$\overline{aws}$ 

#### ユーザーガイド

# Amazon WorkSpaces

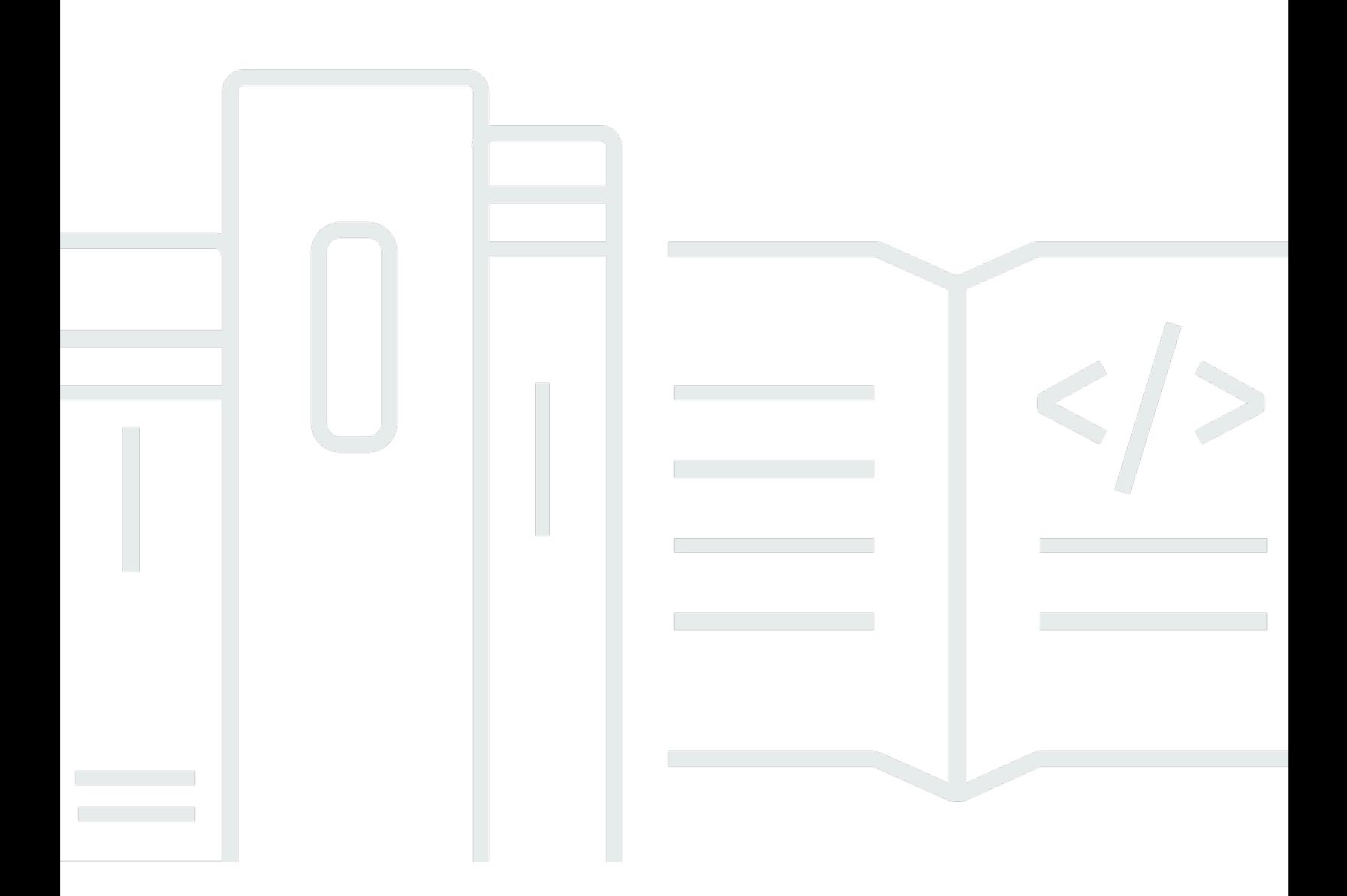

Copyright © 2024 Amazon Web Services, Inc. and/or its affiliates. All rights reserved.

### Amazon WorkSpaces: ユーザーガイド

Copyright © 2024 Amazon Web Services, Inc. and/or its affiliates. All rights reserved.

Amazon の商標とトレードドレスは、Amazon 以外の製品またはサービスとの関連において、顧客 に混乱を招いたり、Amazon の名誉または信用を毀損するような方法で使用することはできませ ん。Amazon が所有しない他の商標はすべてそれぞれの所有者に帰属します。所有者は必ずしも Amazon との提携や関連があるわけではありません。また、Amazon の支援を受けているとはかぎり ません。

# **Table of Contents**

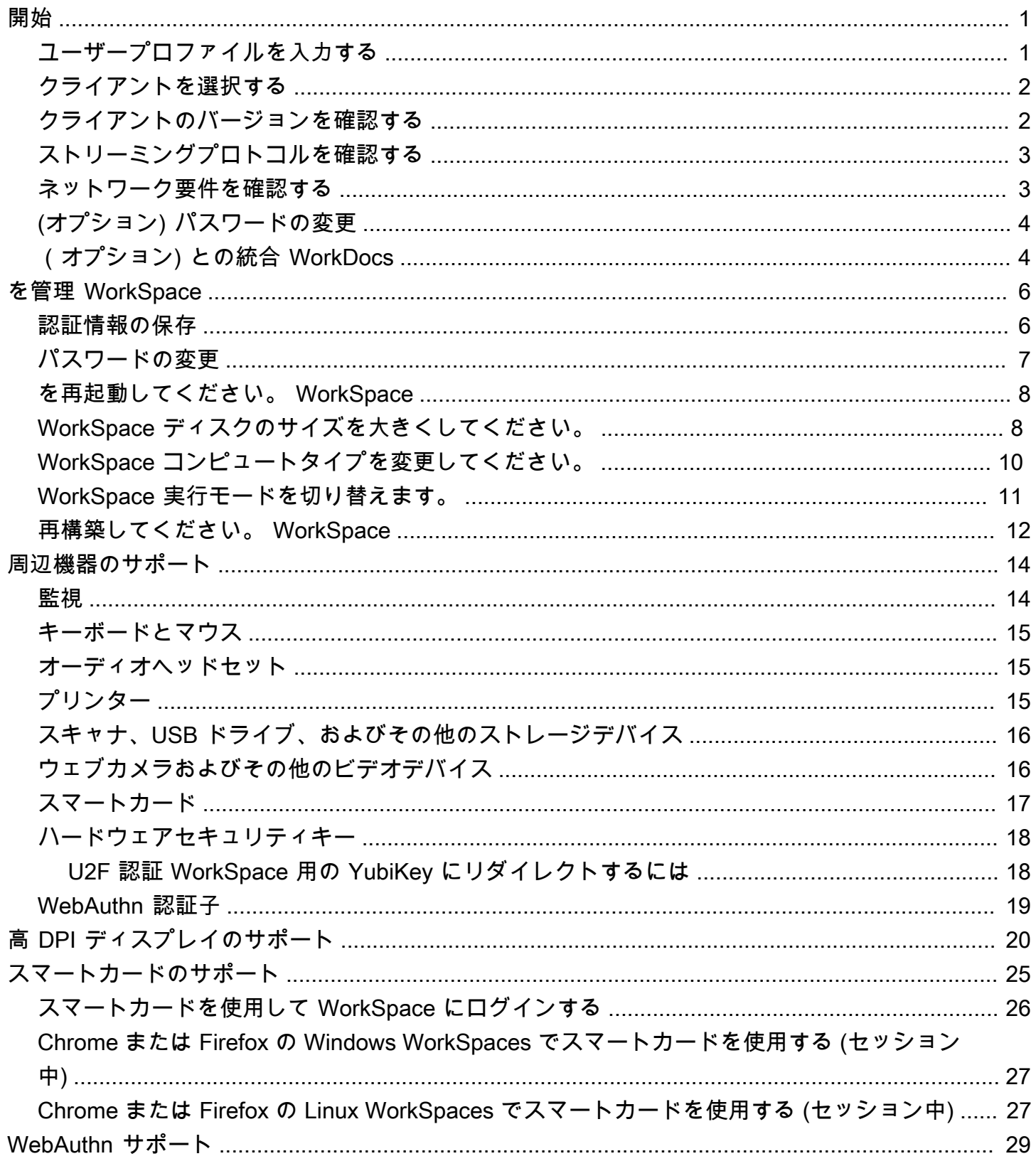

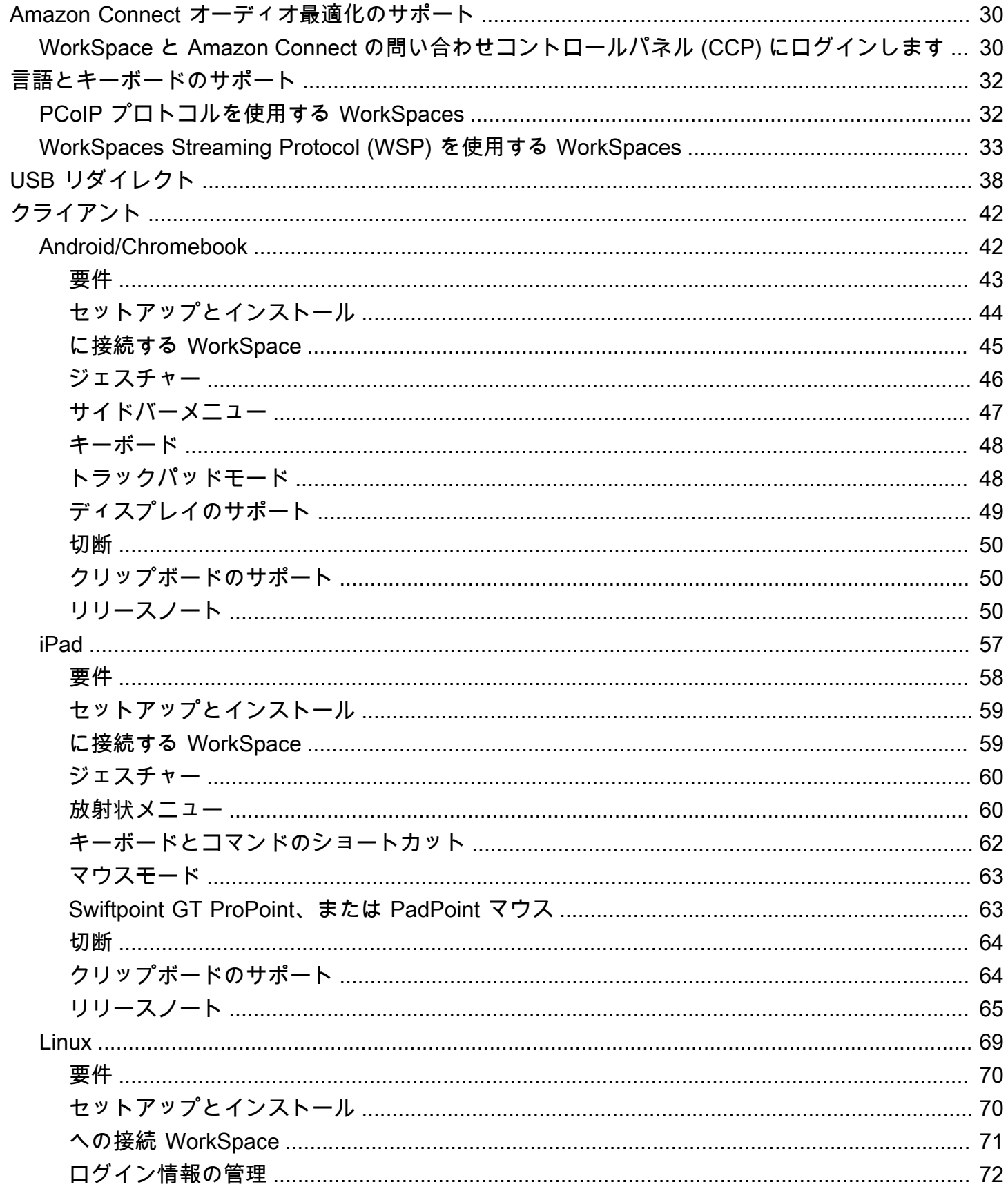

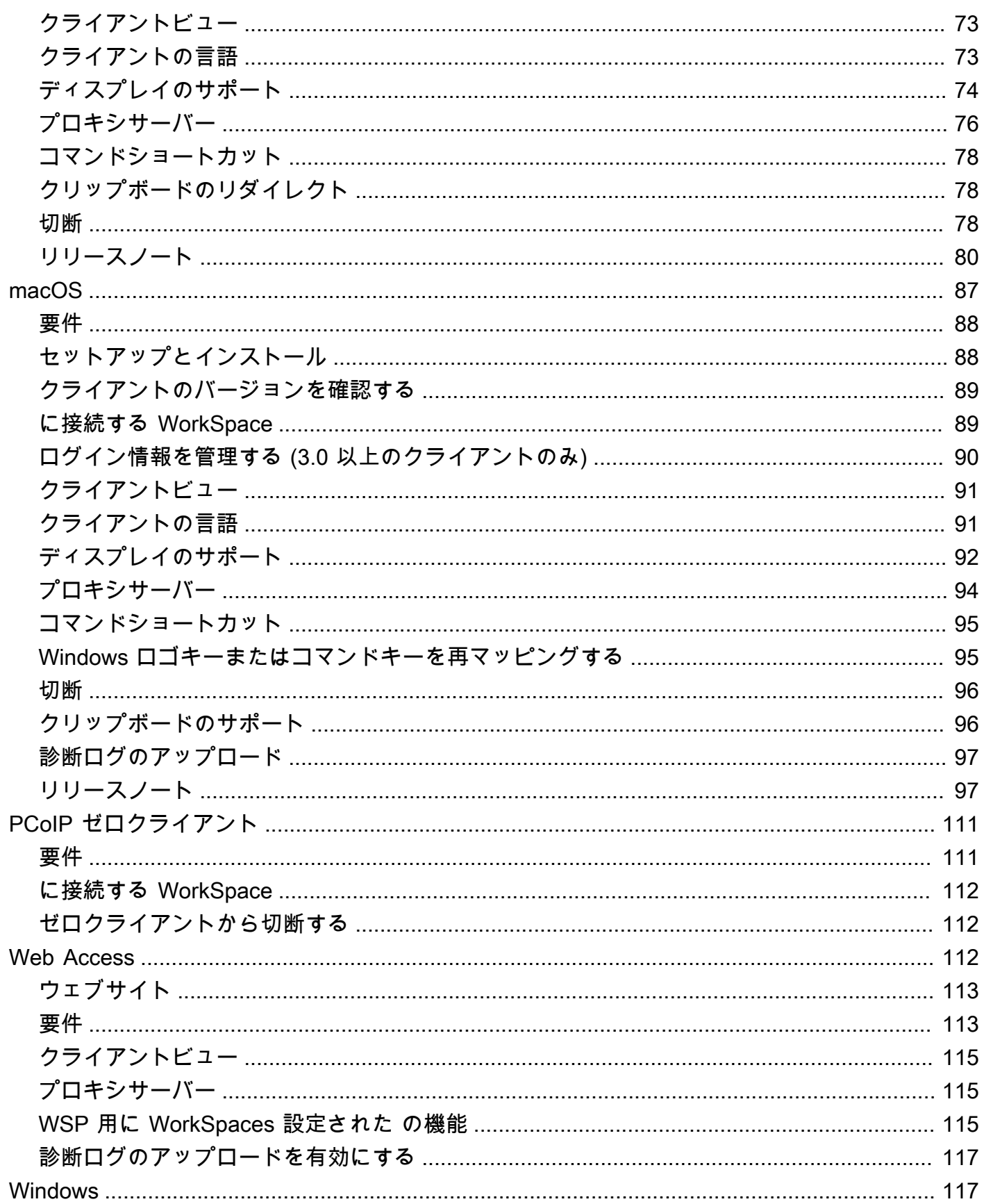

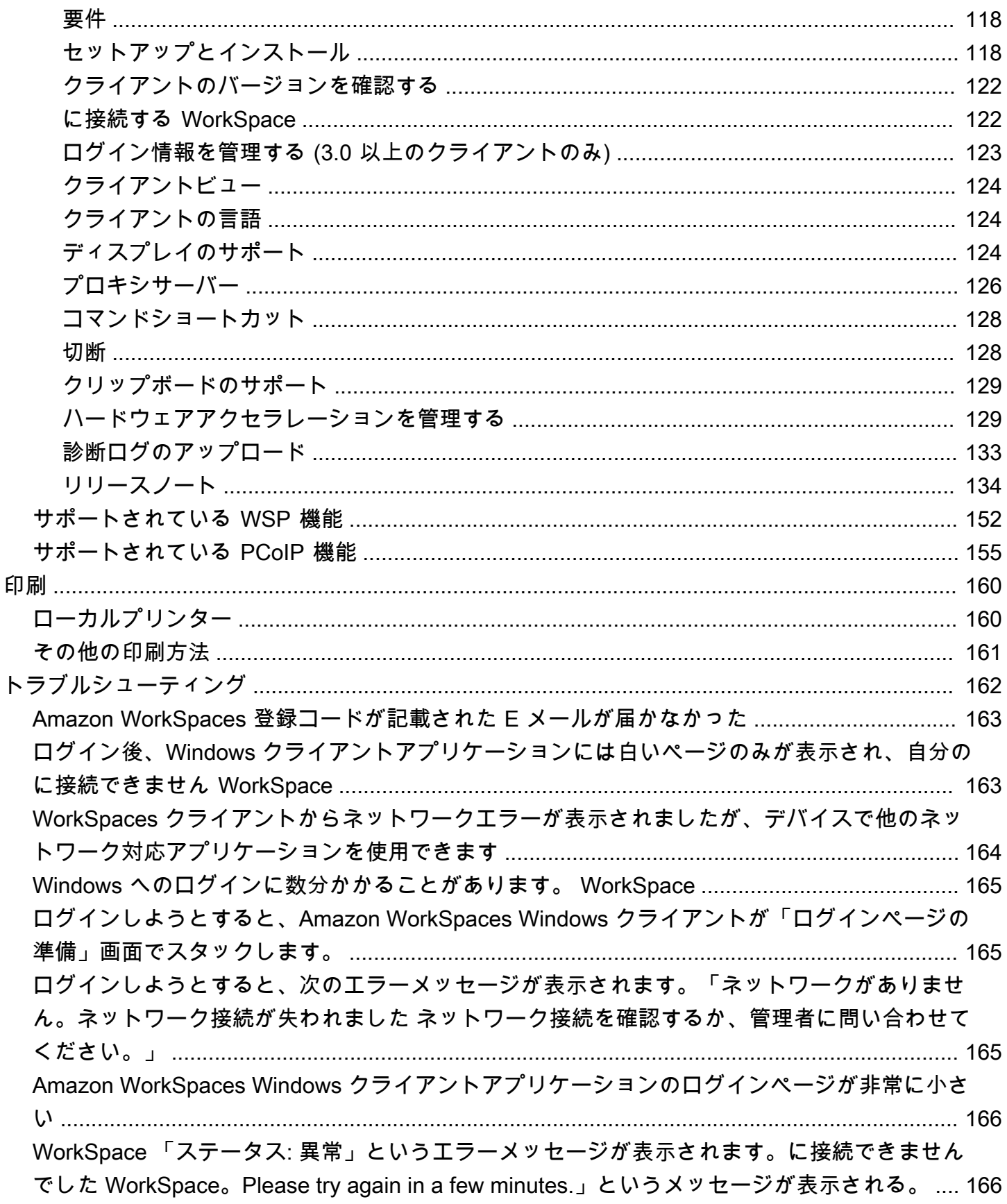

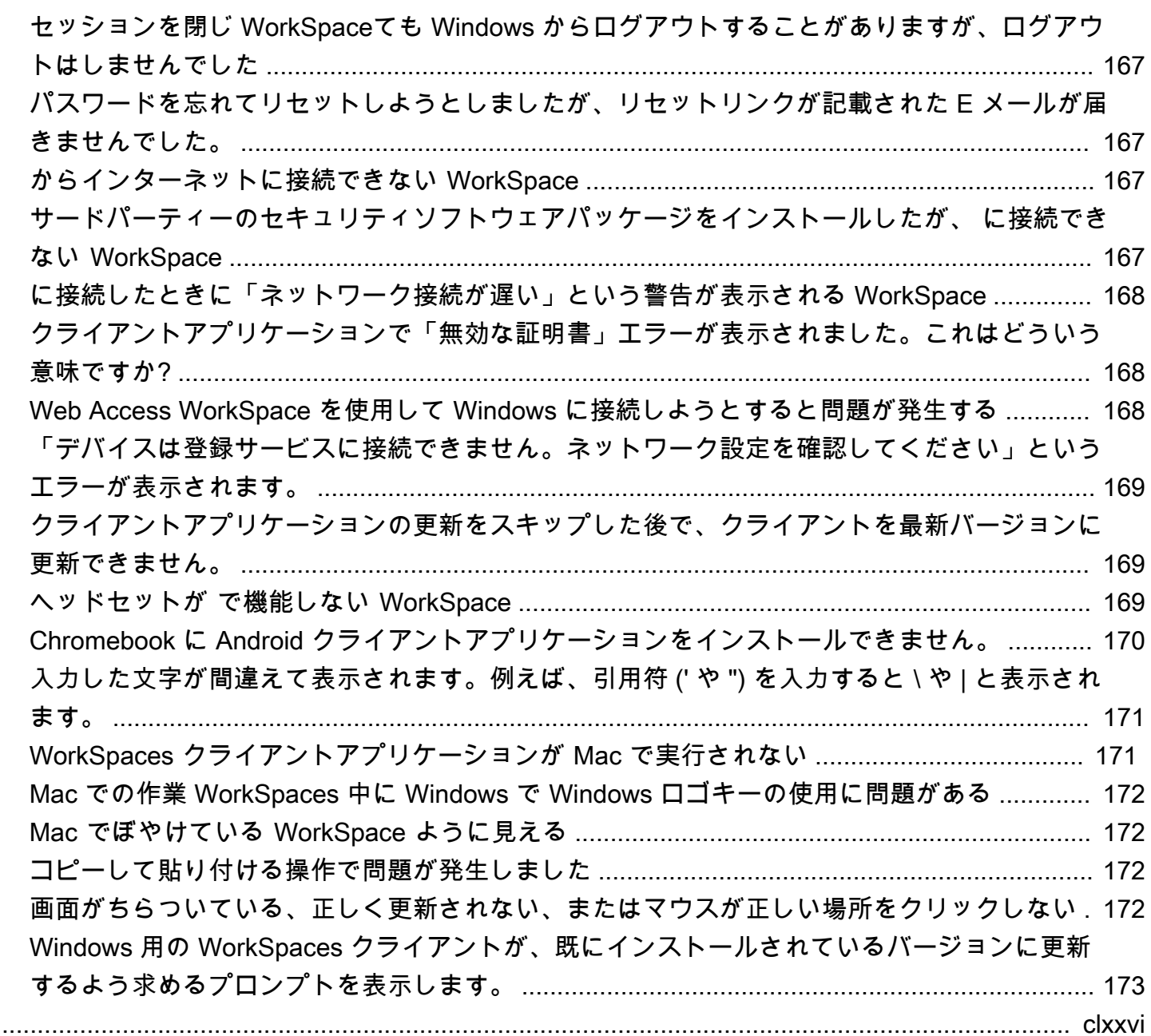

### <span id="page-7-0"></span>の開始方法 WorkSpace

管理者が を作成すると WorkSpace、招待メールが届きます。の使用を開始するには、以下のタスク を完了します WorkSpace。

#### タスク

- [ユーザープロファイルを入力する](#page-7-1)
- [クライアントを選択する](#page-8-0)
- [クライアントのバージョンを確認する](#page-8-1)
- [ストリーミングプロトコルを確認する](#page-9-0)
- [ネットワーク要件を確認する](#page-9-1)
- [\(オプション\) パスワードの変更](#page-10-0)
- [\(オプション\) との統合 WorkDocs](#page-10-1)

#### <span id="page-7-1"></span>ユーザープロファイルを入力する

管理者が を作成したら WorkSpace、7 日以内にユーザープロファイルを入力する必要があります。 そうしないと、招待の有効期限が切れます。招待の有効期限が切れた場合は、管理者に別の招待を依 頼してください。

ユーザープロファイルを入力するには

- 1. 招待メールでリンクを開きます。
- 2. パスワードを入力します。パスワードは大文字と小文字が区別され、8〜64 文字の長さにする必 要があります。パスワードには、次の各カテゴリから少なくとも 1 文字を含める必要がありま す。
	- 英小文字(a~z)
	- 英大文字(A~Z)
	- 番号 (0〜9)
	- アルファベット以外の文字 (~!@#\$%^&\*\_-+=`|\(){}[]:;"'<>,.?/)
- 3. [ユーザーの更新] を選択します。

WorkSpaces パスワードはいつでも変更できます。詳細については、[「パスワードの変更](#page-13-0)」を参照し てください。

#### <span id="page-8-0"></span>クライアントを選択する

サポートされているデバイスまたはウェブブラウザのクライアントアプリケーション WorkSpace を使用して、 に接続できます。 WorkSpaces クライアントアプリケーションを実行するに は、Windows または Linux PC、Mac、iPad、Kindle、Chromebook、Android タブレットまたはス マートフォンが必要です。 WorkSpaces Web Access を実行するには、Windows PC または Mac で Chrome または Firefox ウェブブラウザを実行しているか、Linux PC で Firefox ブラウザを実行して いる必要があります。

**a** Note

Ubuntu WorkSpaces は現在、Windows クライアントアプリケーションと Web Access をサ ポートしています。

への接続については WorkSpace、次のクライアントドキュメントを参照してください。

- [Android クライアントアプリケーション](#page-48-1)
- [iPad クライアントアプリケーション](#page-63-0)
- [Linux クライアントアプリケーション](#page-75-0)
- [macOS クライアントアプリケーション](#page-93-0)
- [PCoIP ゼロクライアント](#page-117-0)
- [Web Access](#page-118-2)
- [Windows クライアントアプリケーション](#page-123-1)

# <span id="page-8-1"></span>クライアントのバージョンを確認する

使用している WorkSpaces クライアントのバージョンを確認するには、Amazon WorkSpaces、Amazon について WorkSpaces、右上隅にある歯車アイコンをクリックし、Amazon について WorkSpacesを選択します。

### <span id="page-9-0"></span>ストリーミングプロトコルを確認する

デバイスまたは機能のサポートは、使用しているストリーミングプロトコル WorkSpace 、PCoIP または WorkSpaces ストリーミングプロトコル (WSP) によって異なる場合があります。macOS および Windows クライアントアプリケーションの 3.0 以降のバージョンでは、 サポート、 について WorkSpace を選択すると、 WorkSpace が使用しているプロトコルを確認できま す。iPad、Android、および Linux クライアントアプリケーションは、現在 PCoIP プロトコルのみを サポートしています。

#### <span id="page-9-1"></span>ネットワーク要件を確認する

で優れたエクスペリエンスを得るには WorkSpace、クライアントデバイスがネットワーク要件を満 たしていることを確認します。

3.0 以上のクライアントのネットワーク要件を確認するには

- 1. WorkSpaces クライアントを開きます。クライアントを初めて開いた場合は、招待メールで受け 取った登録コードを入力するよう求められます。
- 2. 使用しているクライアントに応じて、以下のいずれかを実行します。

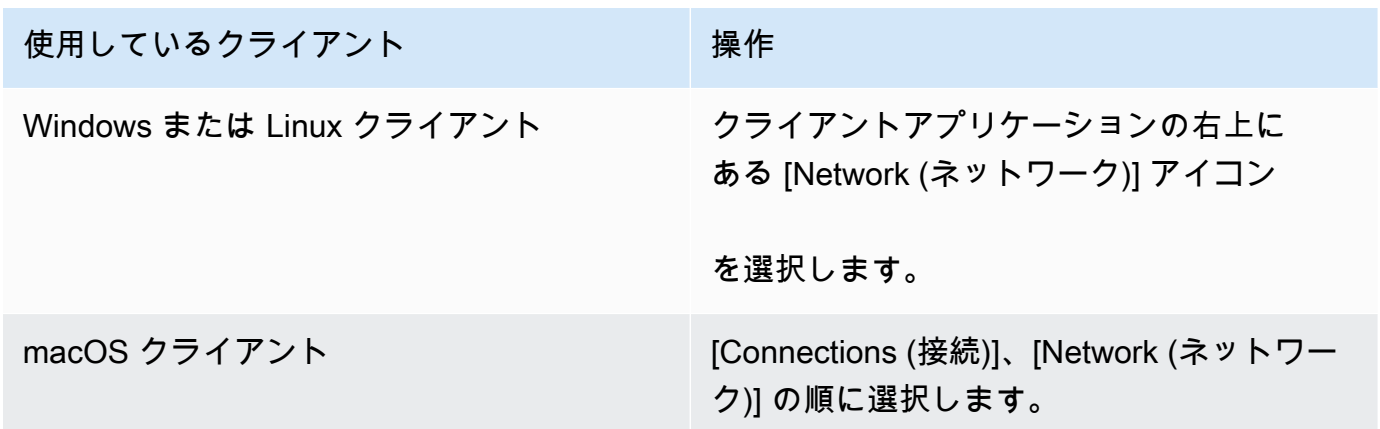

クライアントアプリケーションによって、ネットワーク接続、ポート、ラウンドトリップ時間が テストされ、これらのテストの結果がレポートされます。

3. [Network (ネットワーク)] ダイアログボックスを閉じて、サインインページに戻ります。

1.0 以上および 2.0 以上のクライアントのネットワーク要件を確認するには

- 1. WorkSpaces クライアントを開きます。クライアントを初めて開いた場合は、招待メールで受け 取った登録コードを入力するよう求められます。
- 2. クライアントアプリケーションの右下隅にある [Network (ネットワーク)] を選択します。クライ アントアプリケーションによって、ネットワーク接続、ポート、ラウンドトリップ時間がテスト され、これらのテストの結果がレポートされます。
- 3. [Dismiss] を選択してサインインページに戻ります。

### <span id="page-10-0"></span>(オプション) パスワードの変更

<span id="page-10-1"></span>手順については、「[the section called "パスワードの変更"」](#page-13-0)を参照してください。

### (オプション) との統合 WorkDocs

Amazon WorkSpaces 管理者が有効にしている場合は、 を Amazon WorkSpace と統合できます WorkDocs。Amazon を使用してファイル WorkDocs を保存、同期、共有できます。 WorkDocs は、 でドキュメントを自動的にバックアップ WorkSpace し、PC や Mac などの他のデバイスとの間でド キュメントを同期できるため、使用しているデスクトップに関係なくデータにアクセスできます。

#### **a** Note

WorkDocs は Linux では使用できません WorkSpaces。

WorkDocs に をインストールするには WorkSpace

- 1. で「Amazon デスクトップのインストール WorkDocs」ショートカットを選択します (ダブルク リック) WorkSpace。
- 2. Amazon WorkDocs Setup ダイアログボックスで、開始方法を選択します。
- 3. WorkDocs サイト URL の入力を求めるプロンプトを無視し、代わりに次へボタンの下に WorkSpaces 登録コードを入力しますを選択します。
- 4. 登録コード ボックスに、 WorkSpaces ウェルカムメールに記載されている登録コードを入力 し、次へ を選択します。
- 5. WorkSpace ログイン認証情報を入力し、サインインを選択します。
- 6. 次のダイアログボックスで、同期したファイルの場所として推奨されるフォルダが表示されま す。デフォルトのフォルダは D:\Users\*WorkSpaceUserName*\WorkDocs です。別のフォル ダを指定するには、[Change] (変更) を選択します。選択が完了したら、[Next] (次へ) を選択し ます。
- 7. 同期するファイルを選択します (選択したファイルとフォルダのみを同期するか、 から WorkDocsすべてのファイルとフォルダを同期します WorkDocs)。設定を完了するには、 [Next] (次へ) を選択します。
- 8. Windows エクスプローラーを開きます。これで、 新しい D:\Users \*WorkSpaceUserName*\WorkDocs フォルダが表示されます。ファイルをバックアップおよ び同期するには、ファイルをこの場所に保存してください。
- 9. ファイルを同期する他のコンピュータまたはデバイスに WorkDocs Drive をインストールしま す。 WorkDocs Drive クライアントは[、https://amazonworkdocs.com/clients](https://amazonworkdocs.com/clients) からダウンロード できます。 WorkDocs Drive にログインするときは、この手順で前述したように、 WorkSpace 登録コード、ユーザー名、パスワードを使用してください。

**A** Important

Mac に WorkDocs Drive をインストールする場合は[、「Amazon 管理ガイド」の](https://docs.aws.amazon.com/workdocs/latest/userguide/drive_install.html) [「Amazon 管理ガイド」の「Amazon WorkDocs Drive](https://docs.aws.amazon.com/workdocs/latest/userguide/drive_install.html) のインストール」の手順に従いま す。 WorkDocs WorkDocs

Drive の使用の詳細については、 WorkDocs [「Amazon 管理ガイド」の「Amazon WorkDocs Drive」](https://docs.aws.amazon.com/workdocs/latest/userguide/workdocs_drive_help.html) を参照してください。 WorkDocs

# <span id="page-12-0"></span>WorkSpace クライアントから管理

[Windows クライアント、m](#page-123-1)[acOS クライアント](#page-93-0)、または [Linux クライアントを使用している場合は](#page-75-0) WorkSpaces、次の管理タスクをクライアントから直接実行できます。

**a** Note

これらのタスクは、 WorkSpaces 管理者が有効にしている場合にのみ実行できます。

タスク

- [認証情報の保存](#page-12-1)
- [パスワードの変更](#page-13-0)
- [を再起動してください。 WorkSpace](#page-14-0)
- [WorkSpace ディスクのサイズを大きくしてください。](#page-14-1)
- [WorkSpace コンピュートタイプを変更してください。](#page-16-0)
- [WorkSpace 実行モードを切り替えます。](#page-17-0)
- [再構築してください。 WorkSpace](#page-18-0)

### <span id="page-12-1"></span>認証情報の保存

WorkSpace クライアントアプリケーションの実行中に認証情報を再入力せずにに再接続できるよう に、サインイン認証情報を安全に保存するかどうかを選択できます。認証情報は RAM にのみ安全に キャッシュされます。この機能は、いつでも無効にし、再び有効にすることができます。

3.0 以降のクライアントで認証情報を保存するには

- 1. クライアントを開きます。 WorkSpaces
- 2. クライアントのログイン画面で、必要に応じて [ログイン状態を保つ] チェックボックスをオン またはオフにして、このオプションを有効または無効にします。

#### 1.0 以降および 2.0 以降のクライアントで認証情報を保存するには

1. WorkSpaces クライアントを開きます。

- 2. クライアントのログイン画面で、歯車アイコン (Windows) または [オプション] メニュー (macOS) を選択し、[詳細設定] を選択します。
- 3. 必要に応じて、[このアカウントを記憶する] チェックボックスをオンまたはオフにして、このオ プションを有効または無効にします。

#### <span id="page-13-0"></span>パスワードの変更

WorkSpaces ログインパスワードはいつでも変更できます。

#### パスワードを変更するには

- 1. WorkSpaces クライアントを開きます。
- 2. クライアントのログイン画面で、[サインイン] ボタンの下にある [パスワードを忘れた場合] を選 択します。

**a** Note

パスワードを忘れた場合 ログイン画面に表示されない場合は、 WorkSpaces 管理者にパ スワードのリセットについて問い合わせてください。 パスワードをお忘れですか? AWS GovCloud (米国西部) リージョンではご利用いただけ ません。

- 3. ユーザー名を入力し、イメージに表示される文字を入力します。
- 4. [パスワードの回復] を選択します。
- 5. パスワードリセットリンクが記載された E メールが送信されます。E メールに記載されている 手順に従って、パスワードを変更します。パスワードは大文字と小文字が区別され、8〜64 文字 の長さにする必要があります。パスワードには、次の各カテゴリから少なくとも 1 文字を含め る必要があります。
	- 英小文字(a~z)
	- 英大文字(A~Z)
	- 番号 (0〜9)
	- 英数字以外の文字(~!@#\$%^&\*\_-+=`|\(){}[]:;"'<>,.?/)

空白、キャリッジリタータブ、改行、NULL 文字など、印刷できない Unicode 文字は含めない ようにしてください。

#### **a** Note

エラーが表示された場合は、管理者に連絡してください。 AWS Managed Microsoft AD

#### <span id="page-14-0"></span>を再起動してください。 WorkSpace

で問題が発生した場合は WorkSpace、再起動 (再起動) できます。を再起動すると、 WorkSpace と の接続が切断され WorkSpace、シャットダウンして再起動できるようになります。ユーザーデー タ、オペレーティングシステム、システム設定には影響しません。このプロセスが完了するまでに数 分かかります。

#### **A** Important

変更内容が失われないように、を再起動する前に、開いている文書やその他のアプリケー ションファイルをすべて保存してください。 WorkSpace

#### を再起動するには WorkSpace

- 1. WorkSpaces クライアントを開いて、に接続します WorkSpace。
- 2. [WorkSpaces再起動] を選択します WorkSpace。
- 3. の再起動を求めるメッセージが表示されたら WorkSpace、[再起動] を選択します。
- 4. との接続を切断しても WorkSpace、クライアントアプリケーションのログイン画面は開いたま まになります。にログインし直すか WorkSpace、画面を閉じることができます。

### <span id="page-14-1"></span>WorkSpace ディスクのサイズを大きくしてください。

WorkSpace ディスクサイズを大きくしてストレージ容量を増やすことができます。C: ドライブ (Linux の場合は /) のサイズは、管理者に連絡することなく、最大 175 GB まで増やすことができま す。同様に、D: ドライブ (Linux の場合は /home) のサイズは、最大 100 GB まで増やすことができ ます。これらの制限を超えてドライブを増やす必要がある場合は、管理者にドライブのサイズを増や してもらう必要があります。

管理者が最近ディスクサイズを作成した場合は WorkSpace、6 WorkSpace 時間待ってからディスク サイズを増やす必要があります。その後、6 時間に 1 回の割合でディスクサイズを増やすことができ ます。

C: ドライブと D: ドライブのサイズを同時に増やすことはできません (Linux の / ボリュームと /home ボリュームについても同様です)。C: ドライブ (Linux では /) を増やすには、まず D: ドライブ (Linux では /home) を 100 GB に増やす必要があります。D: ドライブ (Linux では /home) を増やした後 で、C: ドライブ (Linux では /) を増やすことができます。

WorkSpace ディスクサイズを増やしている間は、でほとんどのタスクを実行できます WorkSpace。 ただし、 WorkSpace コンピューティングタイプの変更、 WorkSpace 実行モードの切り替え、の再 構築、の再起動はできません。 WorkSpace WorkSpaceディスクサイズの増加プロセスには、最大で 1 時間かかる場合があります。

**A** Important

- サイズ変更できるのは SSD ボリュームのみです。
- WorkSpace ディスクサイズを増やすと、組織が支払う金額も増えます。 WorkSpace

WorkSpace ディスクサイズを増やすには

- 1. WorkSpaces クライアントを開いて、に接続します WorkSpace。
- 2. 使用しているクライアントに応じて、以下のいずれかを実行します。

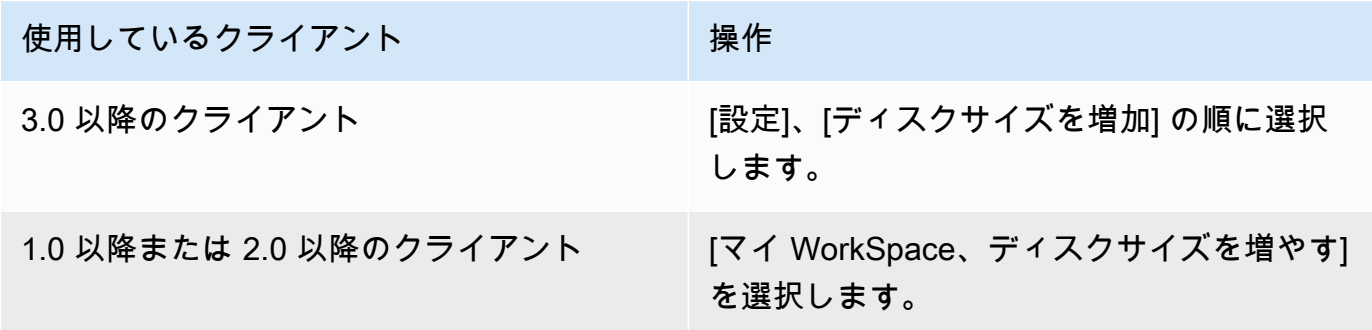

- 3. [ディスクサイズを増加] ダイアログボックスに、C: ドライブと D: ドライブ (Linux では / およ び /home) の現在のディスクサイズが表示されます。ディスクサイズの増加を続行すると、スト レージの増加量も表示されます。
- 4. ディスクサイズの増加を続行するには、[増加] を選択します。
- 5. ディスクサイズの増加プロセスに関する情報が表示されます。情報を確認して [閉じる] を選択 します。
- 6. ディスクサイズの増加が完了したら、 [WorkSpaceを再起動して変更を有効にする必要がありま](#page-14-0) [す](#page-14-0)。を再起動する前に、開いているファイルをすべて保存してください。 WorkSpace

#### <span id="page-16-0"></span>WorkSpace コンピュートタイプを変更してください。

WorkSpace コンピューティングタイプを変更して、自分に合った別のバンドルを選択できます WorkSpace。 WorkSpace 管理者が最近作成したコンピューティングタイプは WorkSpace、6 時間 待ってからでないと変更できません。その後、6 時間に 1 回の割合でより大きいコンピューティング タイプに切り替えるか、30 日間に 1 回の割合でより小さいコンピューティングタイプに切り替える ことができます。

WorkSpace コンピュートタイプの変更中は、との接続が切断されます。 WorkSpaceこの間は、を使 用したり、変更したりすることはできません。 WorkSpaceこのプロセスには最長で 1 時間程度かか ることがあります。

**A** Important

- 変更内容が失われないように、 WorkSpace コンピューティングタイプを変更する前に、 開いているドキュメントやその他のアプリケーションファイルをすべて保存してくださ い。
- WorkSpace コンピューティングタイプを変更すると、 WorkSpace組織が支払う金額も変 わります。

WorkSpace コンピューティングタイプを変更するには

- 1. WorkSpaces クライアントを開いて、に接続します WorkSpace。
- 2. 使用しているクライアントに応じて、以下のいずれかを実行します。

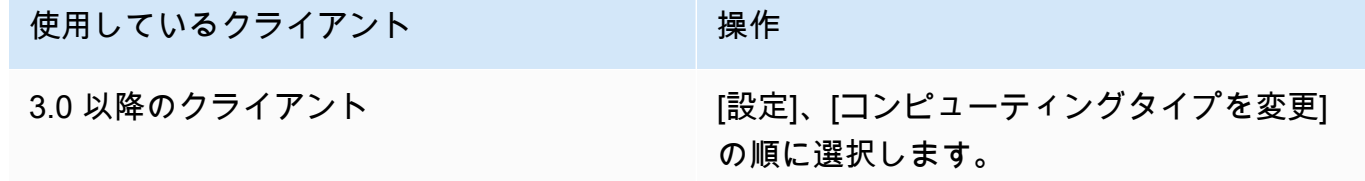

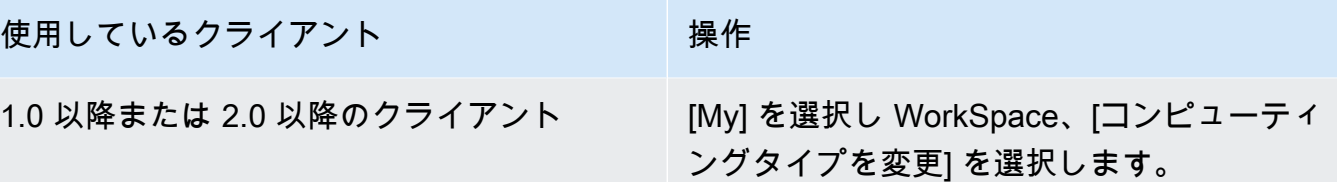

- 3. [コンピューティングタイプの変更] ダイアログボックスには、現在のコンピューティングタイプ が表示されます WorkSpace。リストから別のコンピューティングタイプを選択し、[更新] を選 択します。
- 4. コンピューティングタイプの変更プロセスに関する情報が表示されます。情報を確認して [更新] を選択します。

### <span id="page-17-0"></span>WorkSpace 実行モードを切り替えます。

常に実行するか WorkSpace 、一定時間使用しないと停止するかを指定できます。 WorkSpaces には 次の 2 つの実行モードがあり、その中から選択できます。

- AlwaysOn— WorkSpace 常に稼働し続けます。
- AutoStop— WorkSpace ログインすると開始し、一定時間使用しないと停止します。 WorkSpace 停止後、アプリとデータの状態は保存されます。

**a** Note

WorkSpace ランニングモードを切り替えると、組織があなたに支払う金額が変わります。 **WorkSpace** 

#### 3.0 WorkSpace 以上のクライアントのランニングモードを切り替えるには

- 1. WorkSpaces クライアントを開いて、に接続します。 WorkSpace
- 2. [設定]、[実行モードを切り替え] の順に選択します。
- 3. [実行モードを切り替え] ダイアログボックスで、別の実行モードを選択し、[切り替え] を選択し ます。
- 4. 選択を確認するメッセージが表示されます。メッセージボックスを閉じます。

1.0 以上のクライアントと 2.0 WorkSpace 以上のクライアントの実行モードを切り替 えるには

- 1. WorkSpaces クライアントを開いて、に接続します。 WorkSpace
- 2. [My] を選択し WorkSpace、実行モードを切り替えます。
- 3. [実行モードを切り替え] ダイアログボックスで、別の実行モードを選択し、[切り替え] を選択し ます。
- 4. 選択を確認するメッセージが表示されます。[Close] を選択します。

### <span id="page-18-0"></span>再構築してください。 WorkSpace

WorkSpace で実行中のオペレーティングシステムを元の状態に戻すには、を再構築できます。 **WorkSpace** 

WorkSpace で発生している問題を解決するためにを再構築したい場合は WorkSpace、まず再起動し てみてください。を再構築すると WorkSpace、 WorkSpace をインストールしたアプリケーション や作成後に設定したシステム設定はすべて失われます。

が再構築されると、D: ドライブは最新のバックアップから再作成されます。 WorkSpace バックアッ プは 12 時間ごとに実行されるため、データは最長で 12 時間前のものである可能性があります。管 理者が最近を作成した場合は WorkSpace、を再構築できるようになるまで 12 時間待つ必要があり ます。 WorkSpace

**A** Important

データが失われないように、を再構築する前に、開いているドキュメントやその他のアプリ ケーションファイルをすべて保存し WorkSpace、 WorkSpaces 管理者に連絡して D: ドライ ブがバックアップされていることを確認してください。

WorkSpace 再構築中は、との接続が切断されます。 WorkSpaceこの間は、を使用したり、変更した りすることはできません。 WorkSpace再構築プロセスには最大で 1 時間かかることがあります。

#### を再構築するには WorkSpace

- 1. WorkSpaces クライアントを開いて、に接続します。 WorkSpace
- 2. 使用しているクライアントに応じて、以下のいずれかを実行します。

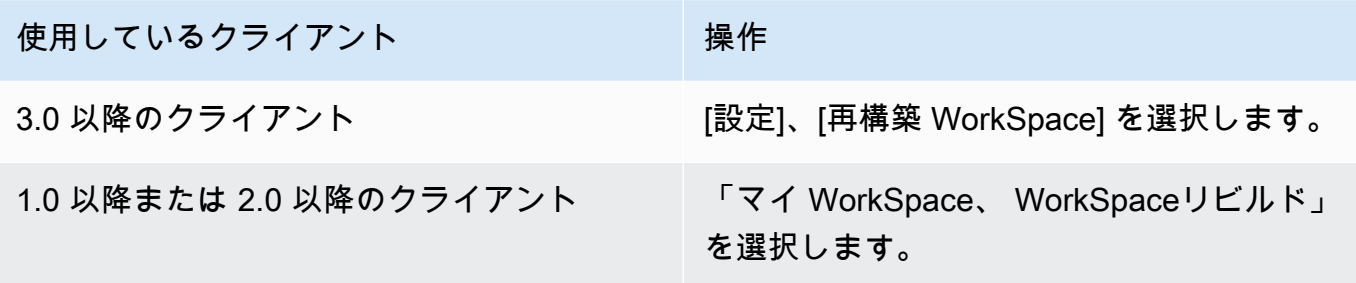

3. 「再構築 WorkSpace」ダイアログ・ボックスで、情報を確認します。再構築を続行する場合 は、[再構築] を選択します。

# <span id="page-20-0"></span>WorkSpaces クライアント周辺機器のサポート

Amazon WorkSpaces クライアントアプリケーションは、周辺機器に対して次のサポート を提供します。特定のデバイスの使用に問題がある場合は、 WorkSpaces 管理者に [https://](https://console.aws.amazon.com/support/home#/)  [console.aws.amazon.com/support/home#/](https://console.aws.amazon.com/support/home#/) にレポートを送信してもらいます。

デバイスのサポート WorkSpace は、使用しているストリーミングプロトコル、PCoIP また は WorkSpaces ストリーミングプロトコル (WSP) によって異なる場合があります。macOS および Windows クライアントアプリケーションの 3.0 以降のバージョンでは、 サポート、 について WorkSpace を選択すると、 WorkSpace が使用しているプロトコルを確認できま す。iPad、Android、および Linux クライアントアプリケーションは、現在 PCoIP プロトコルのみを サポートしています。

コンテンツ

- [監視](#page-20-1)
- [キーボードとマウス](#page-21-0)
- [オーディオヘッドセット](#page-21-1)
- [プリンター](#page-21-2)
- [スキャナ、USB ドライブ、およびその他のストレージデバイス](#page-22-0)
- [ウェブカメラおよびその他のビデオデバイス](#page-22-1)
- [スマートカード](#page-23-0)
- [ハードウェアセキュリティキー](#page-24-0)
- [WebAuthn 認証子](#page-25-0)

### <span id="page-20-1"></span>監視

Linux、macOS、および Windows 用の WorkSpaces クライアントアプリケーションは、複数の モニターと高 DPI ディスプレイの使用を WSP と PCoIP WorkSpaces の両方でサポートしてい ます。マルチモニターのセットアップ方法など、これらの WorkSpaces クライアントアプリケー ションでのディスプレイサポートの詳細については、[「Linux クライアント のディスプレイサポー](#page-80-0) [ト](#page-80-0)」、[「macOS クライアント のディスプレイサポート」](#page-98-0)、または[「Windows クライアント のディ](#page-130-2) [スプレイサポート](#page-130-2)」を参照してください。

WorkSpaces Android クライアントアプリケーションは単一のモニターをサポートし、PCoIP WorkSpaces で高 DPI ディスプレイを使用します。 WorkSpaces Android クライアントアプリケー ションでのディスプレイサポートの詳細については、[「Android クライアントのディスプレイサポー](#page-55-0) [ト](#page-55-0)」を参照してください。

高 DPI ディスプレイのサポートの詳細については、[WorkSpaces の高 DPI ディスプレイのサポート](#page-26-0) を参照してください。

#### <span id="page-21-0"></span>キーボードとマウス

Windows、macOS、Linux 用の WorkSpaces クライアントアプリケーションは、USB Bluetooth キーボードとマウスをサポートしています。 macOS

Android および iPad 用の WorkSpaces クライアントアプリケーションはタッチ入力をサポートし、 両方のクライアントは画面上のキーボードを提供し、デバイスにアタッチされたキーボードをサ ポートします。Android クライアントはマウスをサポートし、[iPadOS 13.4 以降を搭載した iPad は](https://support.apple.com/HT211008)  [Bluetooth マウスをサポートしています。](https://support.apple.com/HT211008)iPad クライアントは、特定の SwiftPoint マウスモデルもサ ポートしています。詳細については、「[Swiftpoint GT ProPoint、または PadPoint マウス」](#page-69-1)を参照し てください。

3D マウスは WorkSpaces クライアントアプリケーションでサポートされていません。

英語以外の言語またはキーボードを使用するには、[Amazon WorkSpaces の言語とキーボードのサ](#page-38-0) [ポート](#page-38-0) を参照してください。

#### <span id="page-21-1"></span>オーディオヘッドセット

アナログおよび USB オーディオヘッドセットは、Android、iPad、macOS、Linux、および Windows クライアントアプリケーション、ならびに PCoIP ゼロクライアントでサポートされていま す。音声通話にはヘッドセットを使用することをお勧めします。デバイスの内蔵マイクおよびスピー カーを使用すると、会話中にエコーが発生することがあります。ヘッドセットの使用に困難が生じる 場合は、[ヘッドセットが で機能しない WorkSpace](#page-175-2) を参照してください。

#### <span id="page-21-2"></span>プリンター

Windows および macOS クライアントアプリケーションは、USB プリンターおよびローカル印刷を サポートしています。他のクライアントアプリケーションは、他の印刷方法をサポートしています。 各種クライアントのプリンターサポートの詳細については、[WorkSpace から印刷する](#page-166-0) を参照してく ださい。

PCoIP ゼロクライアントデバイスを使用して に接続 WorkSpace していて、USB プリンターやその 他の USB 周辺機器を使用できない場合は、 WorkSpaces 管理者にお問い合わせください。詳細につ いては、[「Amazon 管理ガイド」の「USB プリンターとその他の USB 周辺機器が PCoIP ゼロクラ](https://docs.aws.amazon.com/workspaces/latest/adminguide/amazon-workspaces-troubleshooting.html#pcoip_zero_client_usb) [イアントで動作しない](https://docs.aws.amazon.com/workspaces/latest/adminguide/amazon-workspaces-troubleshooting.html#pcoip_zero_client_usb)」を参照してください。 WorkSpaces

### <span id="page-22-0"></span>スキャナ、USB ドライブ、およびその他のストレージデバイス

WorkSpaces クライアントは、USB フラッシュドライブや外部ハードドライブなど、スキャナーや ローカルに接続された周辺機器ストレージデバイスをサポートしていません。

WorkSpace とローカルクライアントデバイス間でファイルを転送、バックアップ、または同期す る必要がある場合は、[Amazon WorkDocs](#page-10-1) (管理者が有効にしている場合) の使用を検討してくださ い WorkSpaces 。また、自分自身に対して E メールでファイルを送信できる場合もあります。他の ソリューションが利用できるかどうかを確認するには、 WorkSpaces 管理者にお問い合わせくださ い。

### <span id="page-22-1"></span>ウェブカメラおよびその他のビデオデバイス

WorkSpace が PCoIP プロトコルを使用している場合、 WorkSpaces クライアントはウェブカメラ やその他のビデオデバイスをサポートしていません。

WorkSpace で WorkSpaces Streaming Protocol (WSP) を使用している場合、Windows および macOS 用の WorkSpaces クライアントアプリケーションのバージョン 3.1.5 以降では、ウェブカメ ラがサポートされます。Windows クライアントは、Windows 10 バージョン 1607 以降を使用してい るマシンで実行する必要があります。

ウェブカメラを使用するには

- 1. WSP にログインします WorkSpace。
- 2. 使用しているクライアントに応じて、次のいずれかの操作を行います。

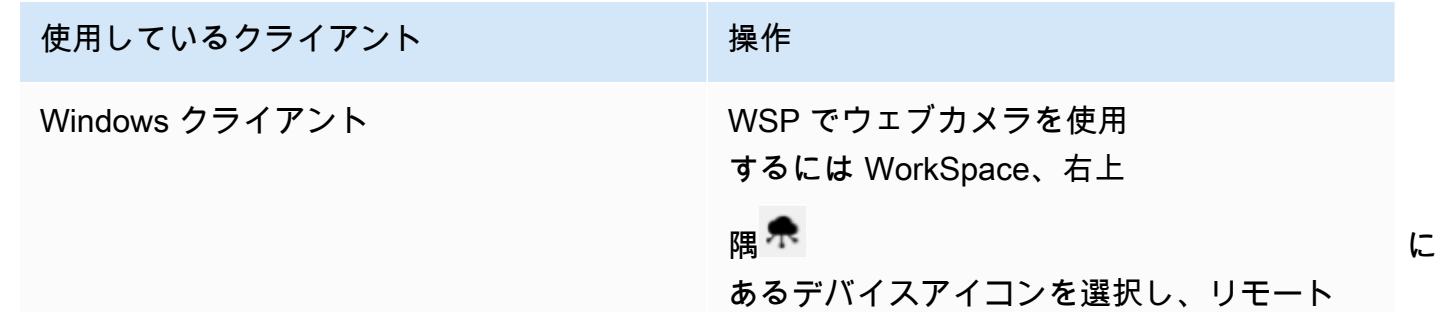

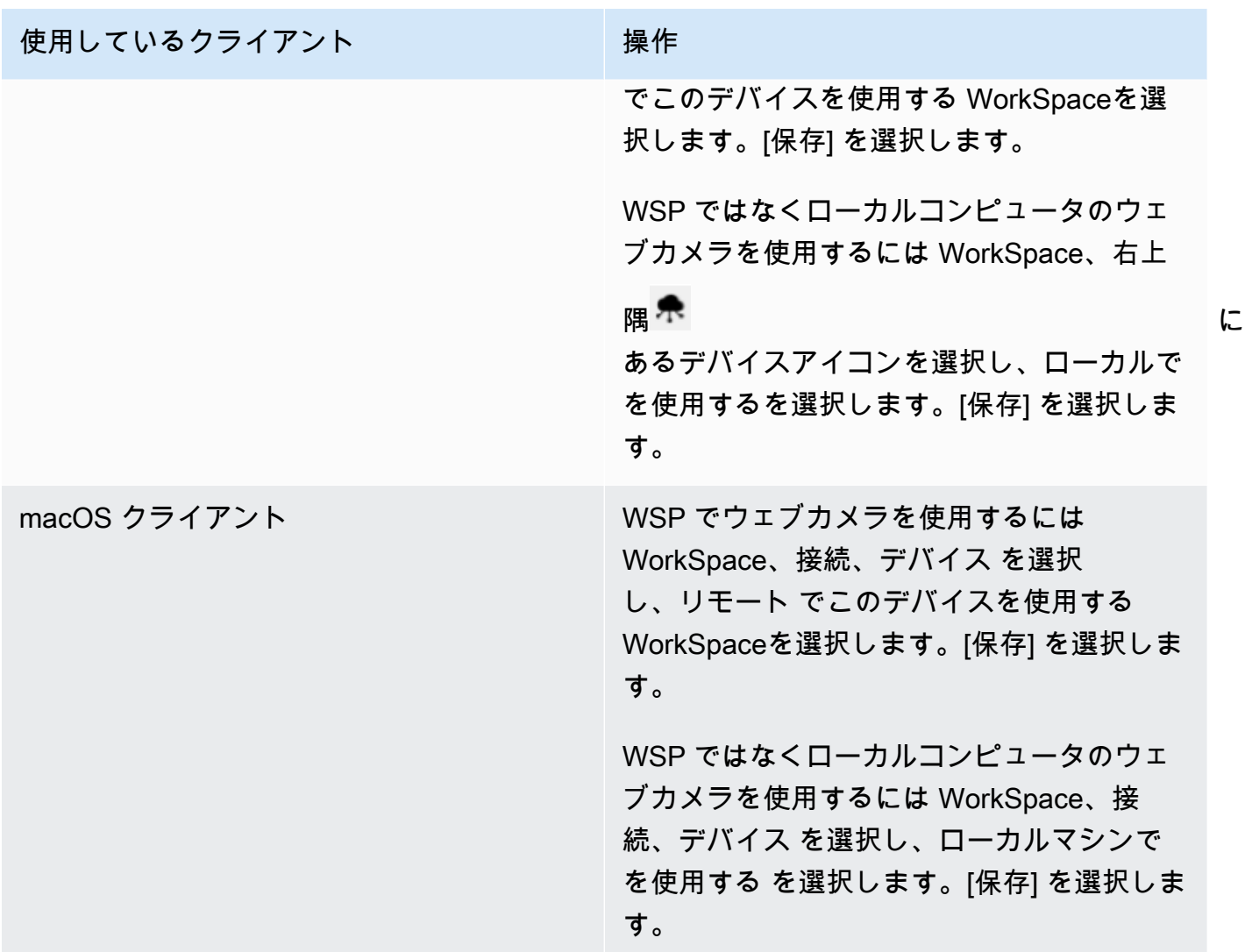

### <span id="page-23-0"></span>スマートカード

WorkSpace が PCoIP プロトコルを使用している場合、 WorkSpaces クライアントはスマートカー ドをサポートしていません。

Windows または Linux WorkSpace が WSP プロトコルを使用している場合、Windows 用 WorkSpaces クライアントアプリケーションのバージョン 3.1.1 以降と macOS 用 WorkSpaces クラ イアントアプリケーションのバージョン 3.1.5 以降では、スマートカードがサポートされます。

でスマートカードを使用する方法の詳細については WorkSpace、「」を参照してくださ い[WorkSpaces クライアントでのスマートカードのサポート](#page-31-0)。

# <span id="page-24-0"></span>ハードウェアセキュリティキー

PCoIP Windows は、Windows WorkSpaces クライアントアプリでの YubiKey U2F 認証の USB リダ イレクト WorkSpaces をサポートしています。詳細については、「[WorkSpaces USB リダイレクト](#page-44-0) [の設定](#page-44-0)」を参照してください。

<span id="page-24-1"></span>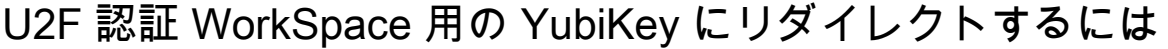

• PCoIP WorkSpace YubiKey で を使用するには、右上

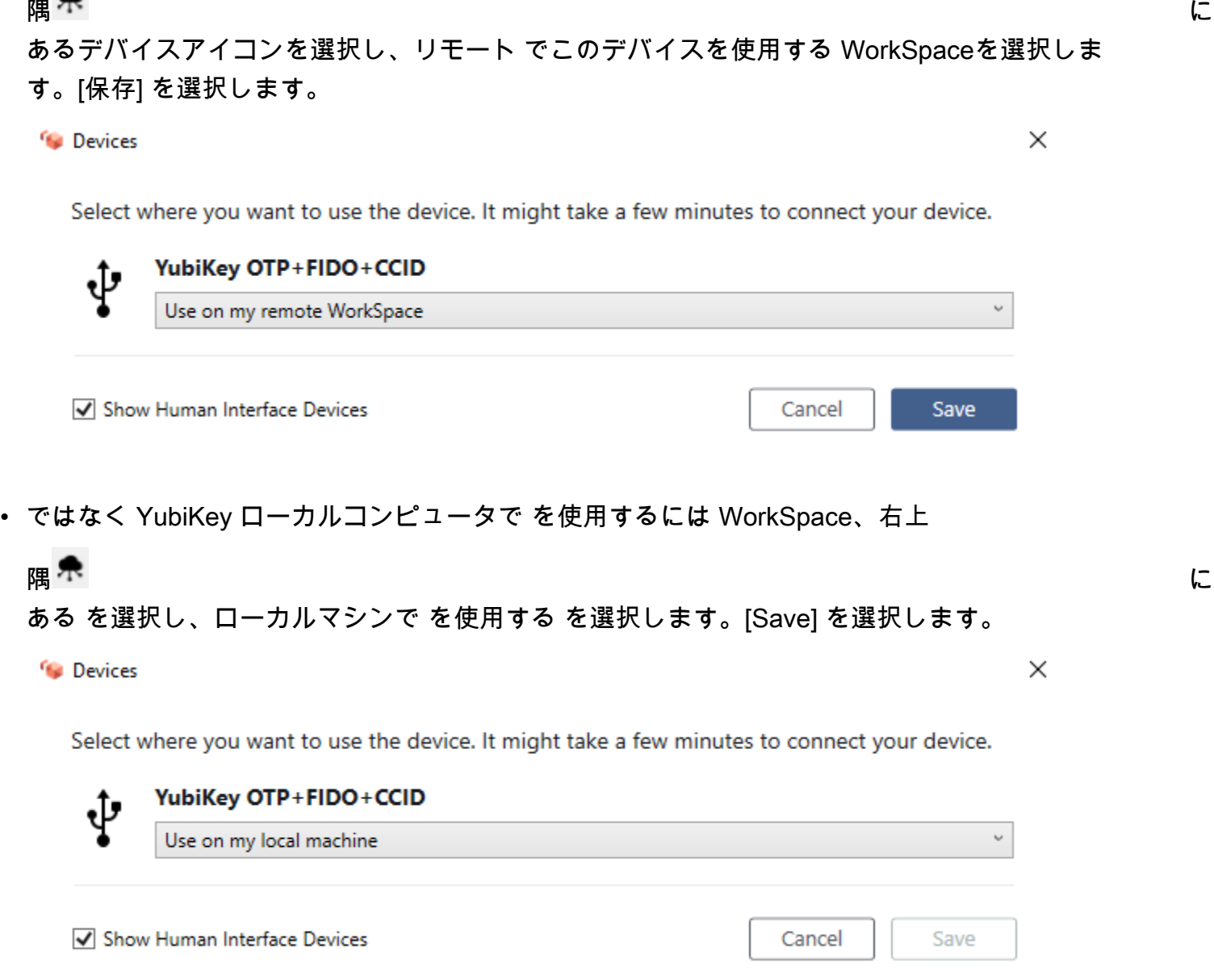

# <span id="page-25-0"></span>WebAuthn 認証子

WorkSpace が PCoIP プロトコルを使用している場合、 WebAuthn リダイレクトはサポートされ ません。ただし、ハードウェア認証には USB リダイレクトを使用できます。「WSP プロトコル WorkSpaces の使用に[はハードウェアセキュリティキー](#page-24-0) WebAuthn リダイレクトがサポートされて います」を参照してください。でスマートカードを使用する方法の詳細については WorkSpace、 「」を参照してください[WorkSpaces クライアント WebAuthn サポート。](#page-35-0)

# <span id="page-26-0"></span>WorkSpaces の高 DPI ディスプレイのサポート

Amazon WorkSpaces Android バージョン 2.4.21 以降のクライアントアプリケーション と、Windows、macOS、Linux 用のバージョン 3.0 以降のクライアントアプリケーションでは、高ピ クセル密度 (高 DPI) ディスプレイがサポートされています。画面の解像度は、画面が水平および垂 直に表示できる 1 インチあたりのピクセル数 (PPI) またはドット数 (DPI) によって定義されます。一 般的な画面の解像度 (一部) は次のとおりです。

- 1280x720 高精細 (HD)、通称 720p
- 1920x1080 FHD (フル HD)、通称 1080p
- 2560x1440 QHD/WQHD (クワッド HD)、通称 1440p
- 3840x2160 UHD (ウルトラ HD)、通称 4K 2160p
- 7680×4320 FUHD (フルウルトラ HD)、通称 8K 4320p

これらすべての解像度には「高精細 (HD)」というラベルが付けられていますが、これらの解像度の いずれかを持つモニターが高 DPI ディスプレイであることを意味するものではありません。

高 DPI (通称 HiDPI) ディスプレイは、イメージを構成する仮想ピクセルよりも 2 倍の物理ピクセル を使用してイメージを表現するディスプレイです。例えば、イメージの横の仮想ピクセル数が 128 で、縦の仮想ピクセル数が 128 である場合、高 DPI ディスプレイでは、このイメージをレンダリン グする際に両方向に 256 の物理ピクセル数を使用し、イメージを 2 倍鮮明にします。

高 DPI ディスプレイでの WorkSpaces の最大解像度を高めるに

は、Android、Windows、macOS、Linux 用の WorkSpaces クライアントアプリケーションで高 DPI モードを有効にすることができます。

高 DPI モードを有効にすると、WorkSpace のパフォーマンスに影響する場合があります。ネット ワークの帯域幅に対応するために、ストリーミングプロトコルは、受信するピクセル数を必要に応 じてアップグレードまたはダウングレードしてパフォーマンスを維持します。ただし、高レイテン シー、高パケット損失、低帯域幅環境では、WorkSpace のパフォーマンスが許容できる範囲を超え て高 DPI モードの影響を受ける場合があります。WorkSpace のパフォーマンスに影響がある場合 は、高 DPI モードをオフにすることをお勧めします。

Windows WorkSpaces の場合、高 DPI モードではマルチモニターがサポートされます。ただ し、Android クライアントでは 1 つのモニタのみサポートされます。

**a** Note

Graphics バンドルがサポートするのは、モニター 1 台のみの構成で、最大解像度は 2560x1600 です。

Amazon WorkSpaces クライアントアプリケーションにおいて高 DPI モードでサポートされる最大 ディスプレイサイズは 3840x2160 です。WorkSpaces クライアントアプリケーションでのディスプ レイサポートの詳細については、[Android クライアントのディスプレイサポート、](#page-55-0)[Linux クライアン](#page-80-0) [トのディスプレイサポート](#page-80-0)、[macOS クライアントのディスプレイサポート](#page-98-0)[、Windows クライアント](#page-130-2) [のディスプレイサポート](#page-130-2)のいずれかを参照してください。

Android で高 DPI モードを有効にするには

- 1. Amazon WorkSpaces バージョン 2.4.21 以降クライアントアプリケーションを開 き、WorkSpace にログインします。
- 2. WorkSpaces クライアントアプリケーションで、画面の左側からスワイプしてサイドバーメ ニューを開き、[Settings] (設定) を選択します。
- 3. [Settings] (設定) ダイアログボックスで [High DPI Mode] (高 DPI モード) を選択し、[OK] を選択 します。

デバイスの高 DPI 解像度に合わせて WorkSpace の画面解像度が変わります。

Windows、macOS、または Linux で高 DPI モードを有効にするには

- 1. Amazon WorkSpaces 3.0+ クライアントアプリケーションを開き、WorkSpace にログインしま す。
- 2. WorkSpaces クライアントアプリケーションで、[設定]、[表示設定] の順に選択します。
- 3. [表示設定] ダイアログボックスで、[高 DPI モード] を選択し、[保存] をクリックします。

モニターの高 DPI 解像度に合わせて WorkSpace の画面解像度が変わります。

**G** Note

Mac を使用していて、WorkSpaces の画面解像度が低く、オブジェクトがぼやけて見える場 合は、次の操作を行います。

1. [システム環境設定] を開きます。

- 2. [ディスプレイ] を選択します。
- 3. ディスプレイの種類に応じて、次のいずれかの操作を行って、表示スケールを調整しま す。

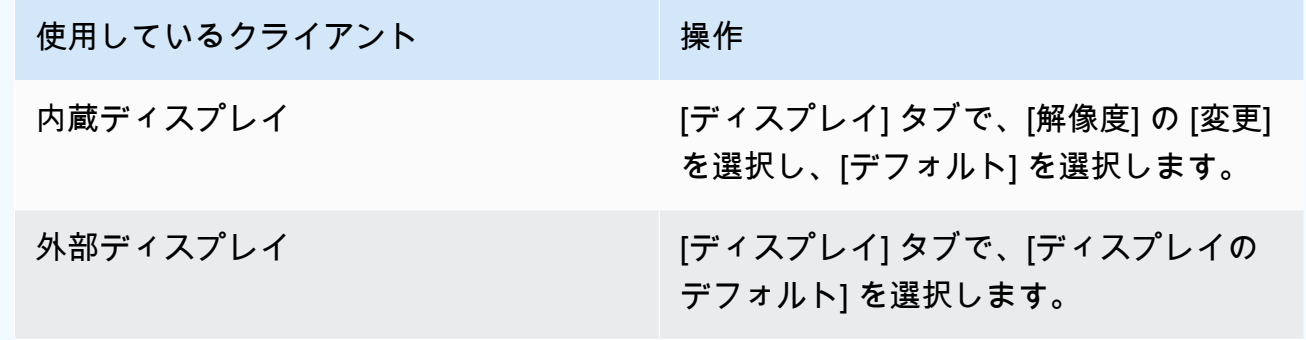

WorkSpace 内のイメージやテキストが小さく表示される場合は、Windows WorkSpace または Linux WorkSpace の表示スケールの設定も調整する必要があります。

#### **A** Important

- WorkSpace へのアクセスに使用しているローカルの Windows、Linux、Mac マシンの表示 スケールの設定ではなく、WorkSpace 自体内の表示スケールの設定を必ず調整してくださ い。
- ラップトップをドッキングまたはドッキング解除したり、別のクライアントデバイスに切 り替えたりする場合は、必要に応じて、新しいモニターに合わせて WorkSpace の表示ス ケールの設定を再調整します。

Windows Workspace で表示スケールの設定を調整するには

- 1. Windows Workspace で、Windows の [スタート] メニューから [設定] を選択します。
- 2. [Windows の設定] ダイアログボックスで、[システム] を選択します。
- 3. [ディスプレイ] を選択します。

**a** Note

「リモートセッションから画面設定を変更できません」というメッセージが表示される 場合は、WorkSpaces Streaming Protocol (WSP) WorkSpace を使用していることを意味 します。現時点では、WSP WorkSpace の画面のスケーリング設定を調整することはで きません。

- 4. [テキスト、アプリ、その他の項目のサイズを変更する] で、希望する表示スケールを設定しま す。
- 5. 「一部のアプリは、サインアウトするまで表示スケールの変更に応答しません」というメッセー ジが表示されます。サインアウトするには、そのメッセージの下にある [今すぐサインアウト] を選択します。サインアウトすると WorkSpace セッションが切断されるため、サインアウトす る前に作業内容を保存してください。
- 6. WorkSpace セッションを再開するには、WorkSpaces クライアントのログインページで [再接 続] を選択するか、再度ログインします。
- 7. マルチモニターを使用している場合は、この手順を繰り返して、モニターごとに表示スケールの 設定を行います。

Linux WorkSpace で表示スケールの設定を調整するには

**a** Note

- 次の手順は、Amazon Linux WorkSpaces でデフォルトの MATE 環境を使用していること を前提としています。
- Linux WorkSpaces の場合、現時点ではマルチモニターで高 DPI モードを使用できませ ん。
- 1. Linux WorkSpace で、[システム] > [設定] > [外観] の順に移動します。
- 2. [外観の設定] ダイアログボックスで、[フォント] タブを選択します。
- 3. 右下の [詳細] を選択します。
- 4. [レンダリング形式の詳細] ダイアログボックスの [解像度] に、[解像度 (ドット/インチ)] 設定が表 示されます。この設定を手動で調整するには、[自動検出] をオフにします。
- 5. [解像度 (ドット/インチ)] 設定を使用して、フォントサイズを調整します。

#### 6. ダイアログを閉じます。

# <span id="page-31-0"></span>WorkSpaces クライアントでのスマートカードのサポート

Windows および macOS クライアントで WorkSpaces Streaming Protocol (WSP) を使用している Windows および Amazon Linux 2 WorkSpaces は、スマートカードをサポートしています。PCoIP プロトコルを使用している WorkSpaces は、スマートカードをサポートしていません。Ubuntu WorkSpaces は、プロトコルを問わず、現在スマートカードをサポートしていません。

スマートカードは、セッション前認証とセッション内認証の両方で利用可能です。認証とは、ID を 確認し、特定のリソースへのアクセス権があることを確認するプロセスです。セッション前認証と は、WorkSpace にログインしている間に実行されるスマートカード認証をいいます。セッション内 認証とは、ログイン後、WorkSpace セッション中に実行される認証をいいます。

例えば、ウェブブラウザやアプリケーションを操作しながら、セッション内認証にスマートカード を使用できます。また、管理アクセス許可が必要なアクションを実行するためにスマートカードを 使用することもできます。例えば、Linux WorkSpace に対する管理アクセス許可を持っている場 合、sudo および sudo -i コマンドの実行時にスマートカードを使用して自身を認証できます。

#### **a** Note

- [CAC \(Common Access Card\)](https://www.cac.mil/Common-Access-Card) および [PIV \(Personal Identity Verification\)](https://piv.idmanagement.gov/) のスマートカード の両方がサポートされています。他のタイプのハードウェアまたはソフトウェアベースの スマートカードも機能する可能性がありますが、WSP プロトコルでの使用は完全にはテ ストされていません。
- 現在、Linux または Windows WorkSpaces でのセッション内認証およびセッション前認証 では、一度に 1 つのスマートカードのみが許可されています。
- セッション内認証は、WSP がサポートされているすべてのリージョンで利用可能です。 セッション前認証は、以下のリージョンで使用できます。
	- アジアパシフィック (シドニー) リージョン
	- アジアパシフィック (東京) リージョン
	- 欧州 (アイルランド) リージョン
	- AWS GovCloud (米国東部) リージョン
	- AWS GovCloud (米国西部) リージョン
	- 米国東部 (バージニア北部) リージョン
	- 米国西部 (オレゴン) リージョン
- 現在、WorkSpaces の Windows クライアントアプリケーションバージョン 3.1.1 以降と macOS クライアントアプリケーションバージョン 3.1.5 以降のみが、スマートカード認証 をサポートしています。
- WorkSpaces Windows クライアントアプリケーション 3.1.1 以降では、クライアントが 64 ビットバージョンの Windows で実行されている場合にのみ、スマートカードがサポート されます。

### <span id="page-32-0"></span>スマートカードを使用して WorkSpace にログインする

スマートカードを使用して WorkSpace にログインするには

1. WorkSpaces 管理者から提供された登録コードを入力し、[Register] (登録) を選択します。新し い登録コードを入力できるように、ログインページの下部にある [Change Registration Code] (登録コードを変更) を選択する必要がある場合があります。

登録コードを入力すると、ログインページに [Insert your smart card] (スマートカードを挿入) が 表示されます。このテキストが表示されない場合は、正しい登録コードを入力したことを確認し てください。正しい登録コードを入力してもこのテキストが表示されない場合は、WorkSpaces 管理者にお問い合わせください。

- 2. スマートカードリーダーをローカルコンピューターに接続し、スマートカードリーダーにスマー トカードを挿入します (まだこれらの作業を行っていない場合)。
- 3. ログインページで、[Insert your smart card] (スマートカードを挿入) を選択します。
- 4. [Certificates] (証明書) ダイアログボックスが表示されます。証明書を選択し、[OK] を選択しま す。
- 5. [Smart Card] (スマートカード) ダイアログボックスが表示されます。暗証番号を入力し、[OK] を選択します。
- 6. Windows デスクトップのログインページで、[サインインオプション] を選択し、スマートカー ドアイコンを選択します。複数のスマートカードがある場合、使用するスマートカードを選択 します。PIN をもう一度入力し、[送信] を選択します。Linux のログインページで PIN を入力 し、[サインイン] を選択します。

WorkSpace にログインしている必要があります。サインインできない場合は、WorkSpaces クライ アントアプリケーションを閉じてから再度開き、もう一度お試しください。再試行してもサインイン できない場合は、WorkSpaces 管理者にお問い合わせください。

スマートカードを使用して WorkSpace にログインする 26

WorkSpace にログインした後、ローカルデバイスと WorkSpace でスマートカードを引き続き使用 できます。

<span id="page-33-0"></span>Chrome または Firefox の Windows WorkSpaces でスマートカード を使用する (セッション中)

Chrome または Firefox の Windows WorkSpace 内でスマートカードを使用して、他のアプリケー ションを認証できます。

Chrome では、スマートカードを使用するために特別な設定は必要ありません。

WorkSpaces 管理者は、Firefox でのスマートカードの使用を既に有効にしている可能性がありま す。Firefox でスマートカードを使いたいのに機能しない場合は、WorkSpaces 管理者に問い合わせ てください。

<span id="page-33-1"></span>Chrome または Firefox の Linux WorkSpaces でスマートカードを 使用する (セッション中)

Chrome または Firefox の Linux WorkSpace 内でスマートカードを使用して、他のアプリケーション を認証できます。

Chrome ブラウザでスマートカードを使用するには

- 1. WorkSpaces (Windows 用) クライアントアプリケーションを使用して Linux WorkSpace にログ インします。
- 2. 端末を開きます ([Applications] (アプリケーション) > [System Tools] (システムツール) > [MATE Terminal] (MATE 端末))。
- 3. 次のコマンドを実行します。

cd; modutil -dbdir sql:.pki/nssdb/ -add "OpenSC" -libfile /lib64/opensc-pkcs11.so

4. Chrome が既に実行されている場合は、Chrome を閉じてから Enter キーを押します。コマンド の実行が完了すると、次のメッセージが表示されます。

Module "OpenSC" added to database.

Firefox ブラウザでスマートカードを使用するには

WorkSpaces 管理者は、Firefox でスマートカードを使用するための機能を既に有効にしている可能 性があります。スマートカードが Firefox で動作しない場合は、以下の手順に従って有効にします。

- 1. Firefox を開きます。右上のメニューボタン
	- Ξ

を選択し、[Preferences] (設定) を選択します。

- 2. [about:preferences] ページの左側のナビゲーションペインで、[Privacy & Security] (プライバ シーとセキュリティ) を選択します。
- 3. [Certificates] (証明書) で、[Security Devices] (セキュリティデバイス) を選択します。
- 4. [Device Manager] (デバイスマネージャー) ダイアログボックスで、[Load] (ロード) を選択しま す。
- 5. [Load PKCS#11 Device Driver] (PKCS#11 デバイスドライバーをロード) ダイアログボックス で、次のように入力します。

モジュール名: **OpenSC**

モジュールファイル名: **/lib64/opensc-pkcs11.so**

6. [OK] をクリックします。

# <span id="page-35-0"></span>WorkSpaces クライアント WebAuthn サポート

セッション内 WebAuthn 認証は、Windows、Linux WorkSpaces、macOS クライアントで Windows 用 WorkSpaces ストリーミングプロトコル (WSP) を使用してサポートされます。PCoIP プロトコル WorkSpaces を使用する は WebAuthn リダイレクトをサポートしていません。

セッション内 WebAuthn 認証には 認証を使用できます。セッション内認証とは、 WebAuthn ログイ ン後に実行され、セッション内で実行されているウェブアプリケーションによってリクエストされ る認証を指します。例えば、Google Chrome の使用中にセッション内認証に Yubikey を使用できま す。

WorkSpaces 管理者は を有効または無効にできます WebAuthn。管理者が有効にすると、必要なブ ラウザ拡張機能がインストールされていることがブラウザから通知されます。

ブラウザ拡張機能を手動でインストールするには (オプション)

- 1. にサインインします WorkSpace。
- 2. ブラウザで、使用しているブラウザに応じて、次のいずれかのリンクを開きます。
	- Microsoft Edge の場合: https://microsoftedge.microsoft.com/addons/detail/dcv-webauthnredirection-/ihejeaahjpbegmaaegiikmlphghlfmeh
	- Google Chrome の場合: https://chromewebstore.google.com/detail/dcv-webauthn-redirection/ mmiioagbgnbojdbcjoddlefhmcocfpmn?pli=1
- 3. Get (Microsoft Edge の場合) または Add to Chrome (Google Chrome の場合) を選択して拡張機 能をインストールし、追加のプロンプトで Add extension を選択します。インストールが完了す ると、拡張機能が正常に追加されたことを示す確認メッセージが表示されます。
## Amazon Connect オーディオ最適化のサポート

WorkSpace で Amazon Connect オーディオ最適化を使用するには:

- WorkSpaces Windows クライアントバージョン 4.0.6 以降がインストールされている必要があり ます。
- Amazon Connect でサポートされている WorkSpaces クライアントエンドポイントに、ウェブブ ラウザがインストールされている必要があります。サポートされているブラウザの一覧について は、「[Amazon Connect でサポートされるブラウザ](https://docs.aws.amazon.com/connect/latest/adminguide/browsers.html)」を参照してください。

**a** Note

サポートされている ウェブブラウザがない場合は、サポートされているブラウザをインス トールするように求められます。

• 既存の Amazon Connect アカウントが必要です。

# WorkSpace と Amazon Connect の問い合わせコントロールパネル (CCP) にログインします

WorkSpace と Amazon Connect の問い合わせコントロールパネル (CCP) にログインします

管理者は、Amazon Connect 問い合わせコントロールパネル (CCP) オーディオ最適化を有効にした 後、WorkSpace と CCP パネルにログインします。

- 1. WorkSpaces クライアントアプリケーションを開き、WorkSpace にログインします。
- 2. ウェブブラウザがローカルで開き、CCP ログインページが表示されます。
- 3. ローカルブラウザウィンドウで CCP にログインします。ログインすると、CCP オーディオ最 適化が有効になります。
- 4. WorkSpaces ウィンドウに戻しますが、ローカルブラウザウィンドウはバックグラウンドで実行 したままにします。

**A** Warning

• CCP へのログインに使用したローカルブラウザウィンドウを閉じると、CCP オー ディオが失われます(ただし WorkSpaces クライアントは引き続き実行されます)。 • WorkSpaces ウィンドウを閉じると、ローカルブラウザウィンドウも閉じ、CCP オー ディオが停止します。

ローカルブラウザの CCP ウィンドウを誤って閉じたり、それがクラッシュした場合には、再起動可 能です。メニューバーに移動し、[Add-in] (アドイン) をクリックし、管理者が指定した CCP 名を選 択します。

Amazon Connect の使用の詳細については、[「エージェントトレーニングガイド](https://docs.aws.amazon.com/connect/latest/adminguide/agent-user-guide.html)」を参照してくださ い。

## Amazon WorkSpaces の言語とキーボードのサポート

クライアントデバイスと WorkSpace で同じ言語およびキーボード設定を使用するには、WorkSpace が使用しているプロトコル (PCoIP または WorkSpaces Streaming Protocol (WSP)) に応じて、次の いずれかの方法を使用します。

#### **a** Note

次の手順では、Windows からサインアウトするか、WorkSpace への接続を切断する必要が ある場合があります。続行する前に、必ず作業内容を保存してください。

## PCoIP プロトコルを使用する WorkSpaces

言語固有のキーボードを使用している場合は、キーボードと WorkSpace の言語設定を一致させるた めに、次のいずれかの方法を使用します。

- 方法 1 デバイスのキーボードと言語の設定を変更して、WorkSpace の言語と一致させます。
- 方法 2 複数の言語をサポートする AWS リージョンにいる場合は、WorkSpaces 管理者に依頼 し、希望する言語で WorkSpace を作成してもらいます。Windows WorkSpaces は、現在、すべて のリージョンにおいて英語 (米国) で利用可能です。

一部のリージョンでは、他の言語が利用可能です。カナダ (中部) リージョンでは Windows WorkSpaces をフランス語 (カナダ)、アジアパシフィック (ソウル) リージョンでは韓国語、アジ アパシフィック (東京) リージョンでは日本語、中国 (寧夏) リージョンでは中国語 (簡体字) も利用 できます。

どのリージョンで WorkSpace を使用しているかを確認するには、WorkSpaces クライアントアプ リケーションにログインし、[サポート]、[WorkSpace について] の順に選択します。

- 方法 3 WorkSpace に適切な言語またはキーボード設定をインストールします。Windows WorkSpace の場合は、次の手順に従います。
	- 1. WorkSpace にログインします。
	- 2. Windows の [スタート] メニューで、[設定] を選択します。
	- 3. [言語と時刻] を選択し、[言語] を選択します。
	- 4. [優先する言語] で、[優先する言語を追加する] を選択します。
- 5. [インストールする言語の選択] ダイアログボックスで、追加する言語を選択し、[次へ] を選択し ます。
- 6. [Install language features] (インストールする言語を選択してください) ダイアログボックスで、 目的の言語機能を選択し、[Install] (インストール) を選択します。例えば、言語固有のキーボー ドのサポートのみを追加する場合は、[基本の入力] を選択して、その言語のキーボードサポー トをインストールします。
- 7. (オプション) 新しい表示言語を選択した場合は、Windows からサインアウトした後に再度サイ ンインし、変更が有効になるかどうかを確認します。
- 8. 表示言語を変更しなかった場合は、インストールした言語の新しいキーボードレイアウトを選 択します。これを行うには、Windows タスクバーで、右下の日付および時刻の横にある [ENG] を選択します。メニューが表示されます。入力に使用する言語キーボードを選択します。

## WorkSpaces Streaming Protocol (WSP) を使用する WorkSpaces

次の言語では、QWERTY キーボードにない文字を入力するために、Input Method Editor (IME) を使 用する必要があります。

- アムハラ語 (エチオピア)
- 中国語 (中国)
- 繁体字中国語
- 中国語 (繁体字大易輸入法)
- 中国語 (五筆字型入力方法)
- 中国語 (彝文字)
- 日本語 (日本)
- 日本語 (106/109 キーボードレイアウト)
- 韓国語 (ハングル)
- 韓国語 (古ハングル)
- ティグリニア語 (エチオピア)

WorkSpaces Streaming Protocol (WSP) の使用中に特定のキーボード言語レイアウトを使用する場 合は、IME 言語と非 IME 言語のどちらを使用しているかに基づいて、次のいずれかの手順に従いま す。

**a** Note

日本語 106/109 キーボードレイアウトを使用する場合は、日本語 106/109 レイアウトに固有 の手順に従ってください。

IME 以外の言語を使用するには

IME 以外の言語 (フランス語など) を使用している場合は、次の手順に従います。

- 1. 希望する言語固有のキーボードにローカルクライアントデバイスを設定します。
	- a. Windows の [スタート] メニューで、[設定] を選択します。
	- b. [Time & language] (時刻と言語) を選択します。
	- c. [Language] (言語) を選択します。
	- d. [Preferred languages] (優先する言語) で、[Add a language] (言語の追加) を選択します。
	- e. [Choose a language to install] (インストールする言語を選択してください) ページで、希望 する言語を選択します。
	- f. [次へ] を選択します。
	- g. [Install] を選択します。
	- h. 必要に応じて、言語を選択し、[Options] (オプション) を選択して、言語固有のキーボード レイアウトを設定します。
	- i. (オプション) 新しい表示言語を選択した場合は、Windows からサインアウトして、新しい 表示言語を有効にします。
- 2. インストールした言語の新しいキーボードレイアウトを選択します。これを行うに は、Windows タスクバーで、右下の日付および時刻の横にある [ENG] を選択します。メニュー が表示されます。入力に使用する言語キーボードを選択します。

WorkSpaces デスクトップクライアントアプリケーションの表示言語を変更するには、[「クライアン](#page-79-0) [ト言語 \(Linux\)」](#page-79-0)、「[クライアント言語 \(macOS\)](#page-97-0)」、または[「クライアント言語 \(Windows\)](#page-130-0)」をご参 照ください。

日本語 106/109 以外の IME 言語を使用するには

日本語 106/109 キーボードレイアウト以外の IME 言語 (韓国語など) を使用している場合は、次の手 順に従います。

- 1. ローカルクライアントデバイスのキーボードレイアウトを、希望する IME 言語に設定します。
	- a. Windows の [スタート] メニューで、[設定] を選択します。
	- b. [Time & language] (時刻と言語) を選択します。
	- c. [Language] (言語) を選択します。
	- d. [Preferred languages] (優先する言語) で、[Add a language] (言語の追加) を選択します。
	- e. [Choose a language to install] (インストールする言語を選択してください) ページで、希望 する言語を選択します。
	- f. [次へ] を選択します。
	- g. [Install] を選択します。
	- h. 必要に応じて、言語を選択し、[Options] (オプション) を選択して、言語固有のキーボード レイアウトを設定します。
	- i. (オプション) 新しい表示言語を選択した場合は、Windows からサインアウトして、新しい 表示言語を有効にします。
- 2. インストールした言語の新しいキーボードレイアウトを選択します。これを行うに は、Windows タスクバーで、右下の日付および時刻の横にある [ENG] を選択します。メニュー が表示されます。入力に使用する言語キーボードを選択します。
- 3. WorkSpaces クライアントアプリケーションを起動し、WSP WorkSpace にログインします。
- 4. WorkSpace 内で、入力言語を希望する IME 言語に設定します。
	- a. Windows の [スタート] メニューで、[設定] を選択します。
	- b. [Time & language] (時刻と言語) を選択します。
	- c. [Region & language] (地域と言語) を選択します。
	- d. [Languages] (言語) で、[Add a language] (言語の追加) を選択します。
	- e. [Add a language] (言語の追加) ページで、希望する IME 言語を選択します。
	- f. (オプション) 必要に応じて、[Language] (言語) ページで言語を選択し、[Options] (オプショ ン) を選択して、言語固有のキーボードレイアウトを設定します。
	- g. (オプション) 新しい表示言語を選択した場合は、Windows からサインアウトして、新しい 表示言語を有効にします。サインアウトすると、WorkSpace への接続も切断されます。
- 5. WorkSpace への接続を切断します (前の手順でまだ接続を切断していない場合)。
- 6. WorkSpace に再接続します。
- 7. WorkSpace の Windows タスクバーで、右下の日付および時刻の横にある [ENG] を選択しま す。メニューが表示されます。インストールした IME 言語を選択します。 WorkSpaces Streaming Protocol (WSP) を使用する WorkSpaces <sup>35</sup>

これで、WSP WorkSpace で IME 言語を使用できるようになりました。

WorkSpaces デスクトップクライアントアプリケーションの表示言語を変更するには、[「クライアン](#page-79-0) [ト言語 \(Linux\)」](#page-79-0)、「[クライアント言語 \(macOS\)](#page-97-0)」、または[「クライアント言語 \(Windows\)](#page-130-0)」をご参 照ください。

日本語 106/109 キーボードレイアウトを使用するには

日本語 106/109 キーボードレイアウトを使用している場合は、次の手順に従います。

- 1. ローカルクライアントデバイスの表示言語を日本語に設定し、日本語 106/109 キーボードレイ アウトを使用するようにキーボードを設定します。
	- a. Windows の [スタート] メニューで、[設定] を選択します。
	- b. [Time & language] (時刻と言語) を選択します。
	- c. [Language] (言語) を選択します。
	- d. [Preferred languages] (優先する言語) で、[Add a language] (言語の追加) を選択します。
	- e. [Choose a language to install] (インストールする言語を選択してください) ページで、 [Japanese] (日本語) を選択します。
	- f. [次へ] を選択します。
	- g. [Install language features] (言語機能のインストール) ページで、[Install] (インストール) を 選択します。
	- h. [Languages] (言語) ページで、[Japanese] (日本語) を選択し、[Options] (オプション) を選 択します。
	- i. [Language options: Japanese] (言語オプション: 日本語) ページの [Hardware keyboard layout] (ハードウェアキーボードレイアウト) で、[Change layout] (レイアウトの変更) を選 択します。
	- j. [Change hardware keyboard layout] (ハードウェアキーボードレイアウトの変更) ダイアロ グボックスで、[Japanese keyboard (106/109 key)] (日本語キーボード(106/109キー)) を選 択します。
	- k. 変更は、Windows を再起動するまで有効になりません。[Restart now] (今すぐ再起動) を選 択するか、[OK] を選択して作業内容を保存してから Windows を再起動します。
- 2. インストールした新しいキーボードレイアウトを選択します。これを行うには、Windows タス クバーで、右下の日付および時刻の横にある [ENG] を選択します。メニューが表示されます。 [Japanese Microsoft IME] (日本語 Microsoft IME) を選択します。
- 3. WorkSpaces クライアントアプリケーションを起動し、WSP WorkSpace にログインします。
- 4. WorkSpace 内で、デフォルトの表示言語として [Japanese] (日本語) を設定し、キーボードレイ アウトを日本語 106/109 に設定します。
	- a. Windows の [スタート] メニューで、[設定] を選択します。
	- b. [Time & language] (時刻と言語) を選択します。
	- c. [Region & language] (地域と言語) を選択します。
	- d. [Languages] (言語) で、[Add a language] (言語の追加) を選択します。
	- e. [Add a language] (言語の追加) ページで、[Japanese] (日本語) を選択します。
	- f. [Languages] (言語) ページで、[Japanese] (日本語) を選択し、[Set as default] (既定に設定) を選択します。
	- g. [Languages] (言語) ページで、[Japanese] (日本語) を選択し、[Options] (オプション) を選 択します。
	- h. [Language options] (言語オプション) ページの [Hardware keyboard layout] (ハードウェア キーボードレイアウト) で、[Change layout] (レイアウトの変更) を選択します。
	- i. [Change hardware keyboard layout] (ハードウェアキーボードレイアウトの変更) ダイアロ グボックスで、[Japanese keyboard (106/109 key)] (日本語キーボード(106/109キー)) を選 択します。
	- j. 変更は、Windows からサインアウトするまで有効になりません。[Sign out] (サインアウト) を選択します。

Windows からサインアウトされ、WorkSpace への接続が切断されます。

- 5. WorkSpace に再接続します。
- 6. WorkSpace の Windows タスクバーで、右下の日付および時刻の横にある [ENG] を選択しま す。メニューが表示されます。[Japanese Microsoft IME] (日本語 Microsoft IME) を選択します。

WSP WorkSpace で日本語 106/109 キーボードレイアウトが利用可能となりました。

WorkSpaces デスクトップクライアントアプリケーションの表示言語を変更するには、[「クライアン](#page-79-0) [ト言語 \(Linux\)」](#page-79-0)、「[クライアント言語 \(macOS\)](#page-97-0)」、または[「クライアント言語 \(Windows\)](#page-130-0)」をご参 照ください。

# WorkSpaces USB リダイレクトの設定

ユニバーサルシリアルバス (USB、Universal Serial Bus) は、コンピュータをスキャナーやプリン ター、外付けドライブ、セキュリティキーなどのデバイスに接続するために使用されます。PCoIP Windows WorkSpaces は、Windows WorkSpaces クライアントアプリケーションからユニバーサ ル 2 要素認証を行うためにローカルにアタッチされた YubiKey のリダイレクトをサポートしていま す。

**a** Note

YubiKey リダイレクトがサポートされているのは、Windows WorkSpaces クライアントのみ です。

要件

- Windows PCoIP WorkSpaces では、USB リダイレクトはデフォルトで無効になっていま す。WorkSpaces の USB リダイレクトを有効にする必要があります。USB の許可されるデバイス と許可されないデバイスのルールを設定して、リダイレクトできるデバイスを定義できます。詳細 については、[Windows WorkSpaces の管理](https://docs.aws.amazon.com/workspaces/latest/adminguide/group_policy.html)を参照してください。
- USB リダイレクトドライバーとともに WorkSpaces クライアントバージョン 4.0 以降をローカル にインストールします。詳細については、[セットアップとインストール](https://docs.aws.amazon.com/workspaces/latest/userguide/amazon-workspaces-windows-client.html#windows_setup)を参照してください。

サポート対象の USB デバイス

Amazon WorkSpaces は現在、YubiKey U2F に対してのみ USB リダイレクトをサポートしていま す。他のタイプの USB デバイスもリダイレクトできる場合があります。ただし、それらはサポート されていないため、正常に動作しない可能性があります。

以下は、U2F の PCoIP Windows WorkSpaces リダイレクトで動作することが検証された USB YubiKey モデルの一覧です。

- YubiKey 4
- YubiKey 5 NFC
- YubiKey 5 Nano
- YubiKey 5C
- YubiKey 5C Nano
- YubiKey 5 NFC
- サポートされている YubiKey で使用可能な、ほとんどの USB タイプ C から USB タイプ A アダプ タ

サポート対象外の USB デバイス

ほとんどの USB 大容量記憶デバイス、一部のスキャナーやプリンターでは、制御、中断、一括など のデータ転送タイプを使用します。これらのデータ転送タイプを使用するデバイスはサポートされて いませんが、WorkSpaces にリダイレクトされる可能性があります。ウェブカメラで一般的に使用さ れているアイソクロナス転送はサポートされていません。したがって、USB ウェブカメラはサポー ト対象外です。

次の USB デバイスは、U2F 認証が PCoIP WorkSpaces で動作することが確認されていますが、サ ポートされていません。

• Thetis セキュリティキー

次の USB デバイスは、U2F 認証が PCoIP WorkSpaces では動作しません。

• ケンジントンセキュリティキー

ローカル USB デバイスを WorkSpace に接続するには

**A** Warning

ローカル USB デバイスを WorkSpace に接続すると、そのデバイスはローカルコンピュータ で使用できなくなります。たとえば、USB マウスを WorkSpace にリダイレクトした場合、 コンピュータは、WorkSpace から USB マウスを切断するまで、リダイレクトされた USB マウスからのマウス入力を受信できません。

USB デバイスの接続は、WorkSpaces のストリーミングセッション間で持続しません。WorkSpace に接続するたびに USB デバイスを接続する必要があります。WorkSpaces のストリーミングセッ ションでは、最大 10 個の USB デバイスを同時にリダイレクトできます。

1. WorkSpaces (Windows 用) クライアントアプリケーションを使用して PCoIP Windows WorkSpace にログインします。

- 2. クライアントインターフェイスで、[デバイス] アイコンをクリックして、ローカルにアタッチさ れている USB デバイスを一覧表示します。
- 3. USB デバイスを選択し、デバイス名の横のメニューから [Use with WorkSpaces] (WorkSpaces で使用する) を選択します。
- 4. WorkSpace で USB デバイスを使用する準備ができました。

ローカル USB デバイスを WorkSpace から切断するには

- 1. クライアントインターフェイスで、アイコンをクリックして、ローカルにアタッチされている USB デバイスを一覧表示します。
- 2. USB デバイスを選択し、デバイス名の横のメニューから [Use with local device] (ローカルデバ イスで使用する) を選択します。
- 3. ローカルコンピュータで USB デバイスを使用する準備ができました。

USB リダイレクトドライバーを再インストールまたはアップグレードするには

以下のステップに従って、ドライバーのクリーンな再インストールまたはアップグレードを実行しま す。

1. 以下のコマンドを実行して USB リダイレクトドライバーをアンインストールします。

[Amazon WorkSpaces directory]\pcoipusb\bin\USB\PCoIP\_Client\_USB\_uninstaller.exe

- 2. マシンを再起動します。
- 3. レジストリエディタを開きます。
- 4. [HKLM] で fusbhub を検索します。
- 5. レジストリキーを削除します。レジストリキーは、フォルダアイコンが付いた左ペインの項目で す。この例では、fusbhub を含む fuhub キーです。このレジストリキーを削除できない場合は、 レジストリエントリに関連付けられている.inf ファイル名をメモします。.inf ファイル名は、通 常「oem」で始まります (「oem9.inf」など)。コマンドラインを開き (管理者権限で)、.inf ファ イル名を *oem9.inf* に置き換えて、以下のプロンプトを実行します。

pnputil -f -d *oem9.inf*

- 6. fusbhub がレジストリエディタから完全に削除されるまで、ステップ 5 を繰り返します。
- 7. マシンを再起動します。
- 8. アップグレードの場合のみ、最新のクライアントをダウンロードして、インストールする必要が あります。クライアントのインストール中に USB ドライバをインストールするように選択でき ます。
- 9. WorkSpace にログインしたら、[Devices] (デバイス) アイコン
	- ۰

をクリックし、USB ドライバーを再インストールします。または、管理者権限を使用して、以 下の PowerShell スクリプトを呼び出すこともできます。

[Amazon WorkSpaces directory]\pcoipusb\install-pcoip-usb-driver.ps1

# WorkSpaces クライアント

サポートされているデバイスまたはウェブブラウザのクライアントアプリケーション WorkSpace を 使用して、 に接続できます。の使用を開始するには WorkSpace、「」を参照してください[の開始方](#page-7-0) [法 WorkSpace](#page-7-0)。

クライアント

- [Android クライアントアプリケーション](#page-48-0)
- [iPad クライアントアプリケーション](#page-63-0)
- [Linux クライアントアプリケーション](#page-75-0)
- [macOS クライアントアプリケーション](#page-93-0)
- [PCoIP ゼロクライアント](#page-117-0)
- [Web Access](#page-118-0)
- [Windows クライアントアプリケーション](#page-123-0)

# <span id="page-48-0"></span>WorkSpaces Android クライアントアプリケーション

以下の情報は、 WorkSpaces Android クライアントアプリケーションの使用を開始するのに役立ちま す。

#### 内容

- [要件](#page-49-0)
- [セットアップとインストール](#page-50-0)
- [に接続する WorkSpace](#page-51-0)
- [ジェスチャー](#page-52-0)
- [サイドバーメニュー](#page-53-0)
- [キーボード](#page-54-0)
- [トラックパッドモード](#page-54-1)
- [ディスプレイのサポート](#page-55-0)
- [切断](#page-56-0)
- [クリップボードのサポート](#page-56-1)
- [リリースノート](#page-56-2)

<span id="page-49-0"></span>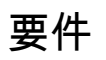

Amazon WorkSpaces Android クライアントアプリケーションには、以下が必要です。

- 2012 年より後にリリースされた Amazon Fire タブレット (Fire OS 4.0 以降)
- Android タブレットとスマートフォン (Android OS 4.4 以降)。クライアントアプリケーション は、Android バージョン 4.4 以降のほとんどのデバイスで動作しますが、一部のデバイスとは互換 性がない場合があります。デバイスに問題がある場合は、[WorkSpaces フォーラム](https://forums.aws.amazon.com/forum.jspa?forumID=164) で問題を報告 できます。

2.4.15 より後のバージョンの Android クライアントアプリケーションには、Android OS 9 以降のデバイスが必要です。 5.0.0 以降のバージョンの Android クライアントアプリケーションには、Android OS 13 以 降のデバイスが必要です。

• Android アプリケーションのインストールをサポートする Chromebook。2019 年以降にリリース された Chromebook は、Android アプリケーションのインストールをサポートしています。ただ し、2019 より前にリリースされた Chromebook の中には、Android アプリケーションのインス トールをサポートしていないものがあります。

Chromebook がサポートしている場合は、Android クライアントアプリケーションを使用すること をお勧めします。Chromebook が Amazon WorkSpaces Android クライアントアプリケーションと 互換性があるかどうか、または Amazon WorkSpaces Chromebook クライアントアプリケーショ ンが必要かどうかを確認するには、[2019 年より前にリリースされた Chromebook のインストール](#page-50-1) [手順](#page-50-1)を参照してください。

• 実行中の 64 ビットアプリケーションをサポートするデバイス。

**a** Note

- WorkSpaces Android クライアントアプリケーションは、 WorkSpaces ストリーミングプ ロトコル (WSP) では使用できません。
- WorkSpace がアジアパシフィック (ムンバイ) リージョンにある場合は、Amazon WorkSpaces Android クライアントアプリケーションのバージョン 2.4.19 以降を使用する 必要があります。

**G** Note

## <span id="page-50-0"></span>セットアップとインストール

クライアントアプリケーションをダウンロードしてインストールするには、以下の手順を実行しま す。

(2019 年より前にリリースされた Chromebook 以外のデバイスの場合) クライアントアプリケーショ ンをダウンロードしてインストールするには

- 1. デバイスで、<https://clients.amazonworkspaces.com/>を開き、デバイス用のリンク (Android/ Chromebook または Fire タブレット) を選択します。
- 2. アプリケーションをダウンロードし、インストールします。
- 3. Amazon WorkSpaces クライアントアプリケーションアイコンがデバイスデスクトップの 1 つに 表示されていることを確認します。

<span id="page-50-1"></span>(2019 年より前にリリースされた Chromebook の場合) クライアントアプリケーションをダウンロー ドしてインストールするには

- 1. Chromebook が Android アプリケーションをサポートしているかどうかを確認するため に、[Android アプリをサポートしている Chrome OS システムの](https://sites.google.com/a/chromium.org/dev/chromium-os/chrome-os-systems-supporting-android-apps)リストでステータスを確認しま す。
- 2. Chromebook のステータスに応じて、次のいずれかの操作を行います。
	- Chromebook のステータスが [Stable Channel] としてマークされている場合は、次の操作を行 います。
		- 1. [「 Chromebook に Android アプリをインストールする」](https://support.google.com/chromebook/answer/7021273)の手順に従って、Chromebook に Android アプリケーションをインストールできるようにします。

場合によっては、 WorkSpaces 管理者が Chromebook で Android アプリケーショ ンをインストールできるようにする必要がある場合があります。Chromebook に Android クライアントアプリケーションをインストールできない場合は、管理者に お問い合わせください WorkSpaces 。

- 2. Chromebook で <https://clients.amazonworkspaces.com/> を開き、[Android/Chromebook] を 選択します。
- 3. アプリケーションをダウンロードし、インストールします。

**a** Note

- 4. Amazon WorkSpaces クライアントアプリケーションアイコンがデバイスデスクトップの 1 つに表示されていることを確認します。
- Chromebook のステータスが [Planned] としてマークされているか、Chromebook がリストに 表示されていない場合は、次の操作を行います。
	- 1. Chromebook が Amazon WorkSpaces Chromebook クライアントアプリケーションの要件 を満たしているかどうかを確認します。
		- WorkSpaces Chromebook クライアントアプリケーションには、Chrome OS バージョン 45 以降の Chromebook が必要です。クライアントアプリケーションは、バージョン 45 以降のほとんどの Chromebook で動作しますが、一部のデバイスとは互換性がない場合 があります。デバイスに問題がある場合は[、WorkSpaces フォーラム](https://forums.aws.amazon.com/forum.jspa?forumID=164) で問題を報告でき ます。
		- Chromebook の Chrome OS バージョンを確認するには、アカウントの画像が表示され ているステータス領域に移動します。[設定]、[Chrome OS について] の順に選択しま す。
	- 2. Chromebook が Chrome OS バージョン 45 以降を実行している場合は[、Chrome ウェブス](https://chrome.google.com/webstore/detail/amazon-workspaces/ipaonomeflaallpcgnhcaoonfghaojha) [トアで Amazon WorkSpaces Chromebook クライアントアプリケーション](https://chrome.google.com/webstore/detail/amazon-workspaces/ipaonomeflaallpcgnhcaoonfghaojha)へのリンクを開 きます。
	- 3. アプリケーションをダウンロードし、インストールします。
	- 4. Amazon WorkSpaces クライアントアプリケーションアイコンが Chromebook 検索に表示 されていることを確認します。

<span id="page-51-0"></span>に接続する WorkSpace

に接続するには WorkSpace、次の手順を実行します。

に接続するには WorkSpace

- 1. デバイスで、Amazon WorkSpaces クライアントアプリケーションを開きます。
- 2. クライアントアプリケーションを初めて実行すると、登録コードが求められます。これは招待 E メールに含まれています。 WorkSpaces クライアントアプリケーションは、登録コードとユー ザー名を使用して、接続先 WorkSpaceを識別します。クライアントアプリケーションを後で起 動すると、同じ登録コードが使用されます。別の登録コードを入力するには、クライアントアプ リケーションを起動してログイン画面で [新しい登録コードを入力] をタップします。
- 3. サインイン認証情報を入力し、[Sign In] (サインイン) をタップします。 WorkSpaces 管理者が 組織の に対して多要素認証を有効にしている場合 WorkSpaces、ログインを完了するパスコー

ドの入力を求められます。 WorkSpaces 管理者は、パスコードの取得方法に関する詳細情報を 提供します。

4. WorkSpaces 管理者が「記憶」機能を無効にしていない場合は、認証情報を安全に保存して、 今後 WorkSpace 簡単に に接続できるようにするよう求められます。認証情報は、ユーザーの Kerberos チケットの最大有効期間が終了するまで安全にキャッシュに保存されます。

クライアントアプリケーションが に接続すると WorkSpace、 WorkSpaceデスクトップが表示 されます。

<span id="page-52-0"></span>ジェスチャー

WorkSpaces Android クライアントアプリケーションでは、次のジェスチャがサポートされていま す。

シングルタップ

Windows でのシングルクリックに相当します。 ダブルタップ

Windows でのダブルクリックに相当します。

2 本指シングルタップ

Windows での右クリックに相当します。

2 本指ダブルタップ

画面上のキーボード表示を切り替えます。キーボードがデバイスに接続されている場合は、代わ りに一連のキーボードショートカットが表示されます。

左からのスワイプ

サイドバーメニューを表示します。詳細については、「[サイドバーメニュー](#page-53-0)」を参照してくださ い

2 本指スクロール

上下(垂直)にスクロールします。

2 本指ピンチ

表示をズームイン/ズームアウトします。

#### 2 本指パン

ズームイン時にデスクトップをパンします。

### <span id="page-53-0"></span>サイドバーメニュー

サイドバーメニューは、画面の左側からスワイプすると表示されます。

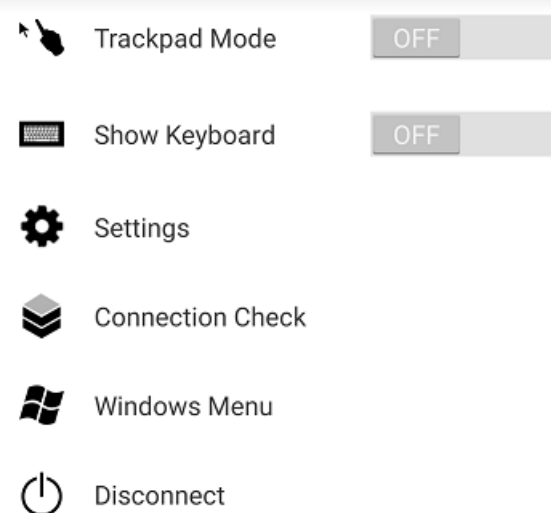

サイドバーメニューを使用すると、次の機能にすばやくアクセスできます。

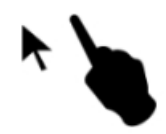

トラックパッドモード – トラックパッドのオン/オフを切り替えます。詳細については、「[トラック](#page-54-1) [パッドモード](#page-54-1)」を参照してください

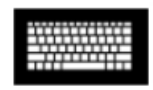

キーボードの表示 – 画面上のキーボード表示を切り替えます。キーボードが既に接続されている場 合は、一列に並んだキーボードショートカットのみが表示されます。

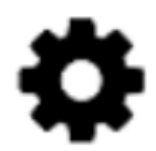

設定 – 画面の解像度やスクロール方向を変更するコントロールを表示します。

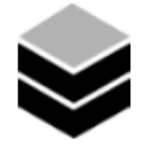

接続チェック – 接続ステータスを表示します。

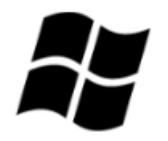

Windows メニュー – Windows の [Start] (スタート) メニューを表示します。

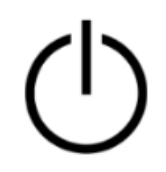

<span id="page-54-0"></span>切断 – ログオフせずにクライアントアプリケーションを切断します。

キーボード

画面上のキーボードの表示を切り替えるには、画面の任意の場所を 2 本指でダブルタップします。 キーボードの一番上の行に、特殊キーの組み合わせが表示されます。

<span id="page-54-1"></span>トラックパッドモード

トラックパッドモードは、[サイドバーメニュー](#page-53-0)を使用して設定します。

トラックパッドモードオフ

トラックパッドモードがオフの場合、指をタップした場所にマウスカーソルが配置されます。この モードでは、シングルタップは、マウスの左ボタンをクリックするのと同じで、2 本指シングルタッ プはマウスの右ボタンをクリックするのと同じです。

### トラックパッドモードオン

トラックパッドモードがオンの場合、マウスカーソルは画面上の指の動きを追跡します。このモード では、マウスの左ボタンアイコンをタップすることで、マウスの左ボタンのクリックをシミュレート します。

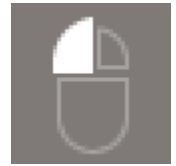

マウスの右ボタンアイコンをタップすることで、マウスの右ボタンのクリックをシミュレートしま す。

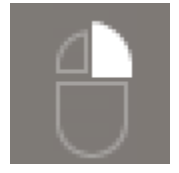

## <span id="page-55-0"></span>ディスプレイのサポート

Amazon WorkSpaces Android クライアントアプリケーションは 1 つのモニターをサポートします。 マルチモニターはサポートされていません。

サポートされる最大画面解像度は、デバイスのディスプレイによって異なります。特定の画面解像 度設定は設定メニューに表示されますが、デフォルト を選択すると、 はデバイスで設定した解像度 WorkSpaces と一致します。デバイスが 2800 x 1752 を超える解像度をサポートしている場合は、よ り高い解像度 WorkSpaces を使用する場合はデフォルト を選択します。

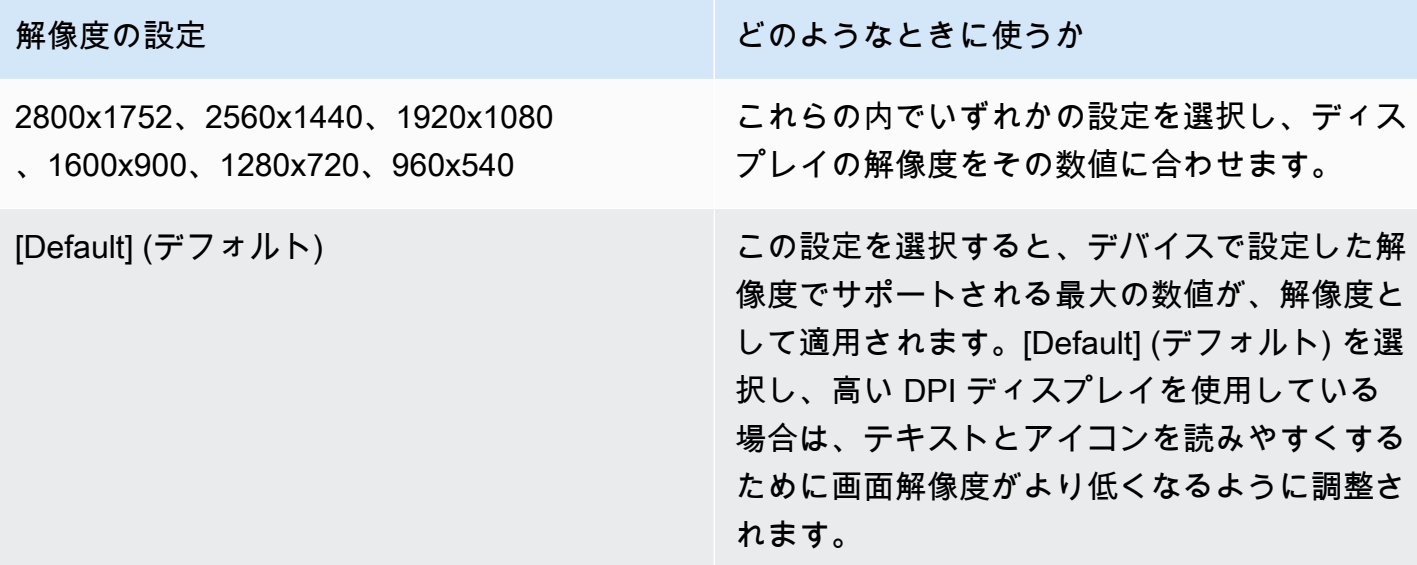

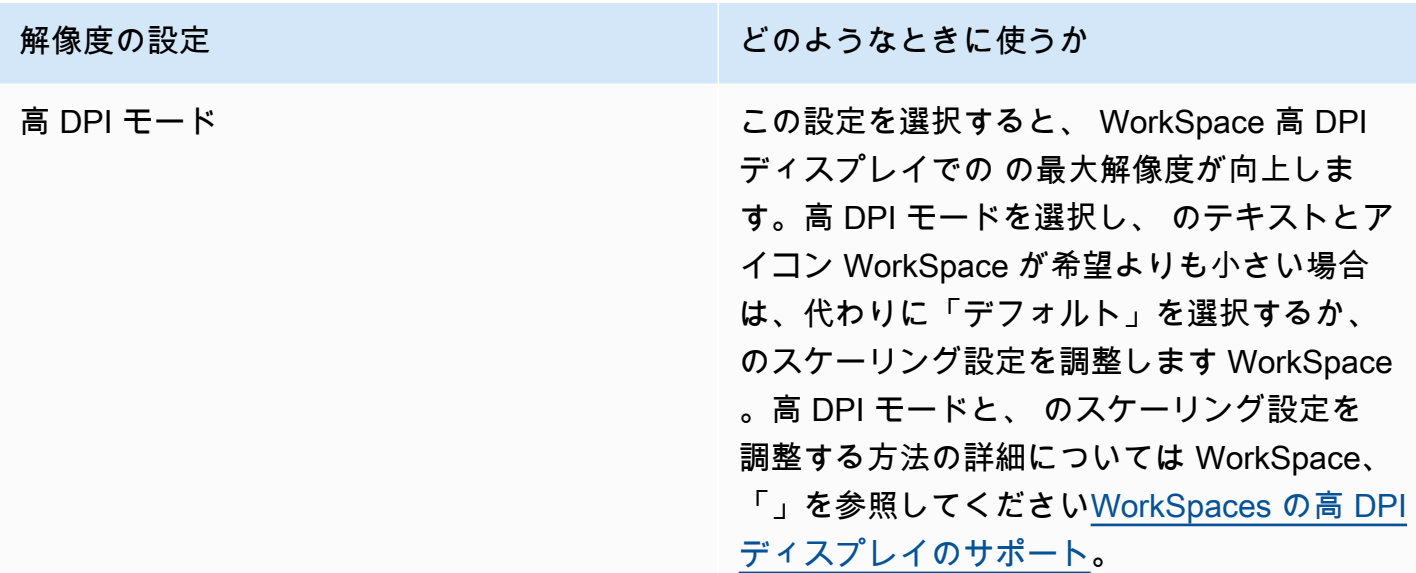

<span id="page-56-0"></span>切断

Android クライアントを切断するには、サイドバーメニューを表示し、切断アイコンをタップして [切断] をタップします。クライアントを切断 WorkSpaceする からログオフすることもできます。

<span id="page-56-1"></span>クリップボードのサポート

クリップボードは、テキストと HTML コンテンツのコピーと貼り付けのみをサポートしています。 非圧縮オブジェクトの最大サイズは 20 MB です。詳細については、[「the section called "コピーして](#page-178-0) [貼り付ける操作で問題が発生しました"」](#page-178-0)を参照してください。

**a** Note

Microsoft Office アプリからコピーする場合、クリップボードには最後にコピーしたアイ テムのみが含まれ、アイテムは標準形式に変換されます。890 KB を超えるコンテンツを Microsoft Office アプリからコピーすると、アプリの動作が遅くなるか、最長 5 秒間応答しな くなることがあります。

<span id="page-56-2"></span>リリースノート

Android クライアントアプリケーションのリリースノート

Android クライアントアプリケーションの各リリースの変更点を次の表に示します。

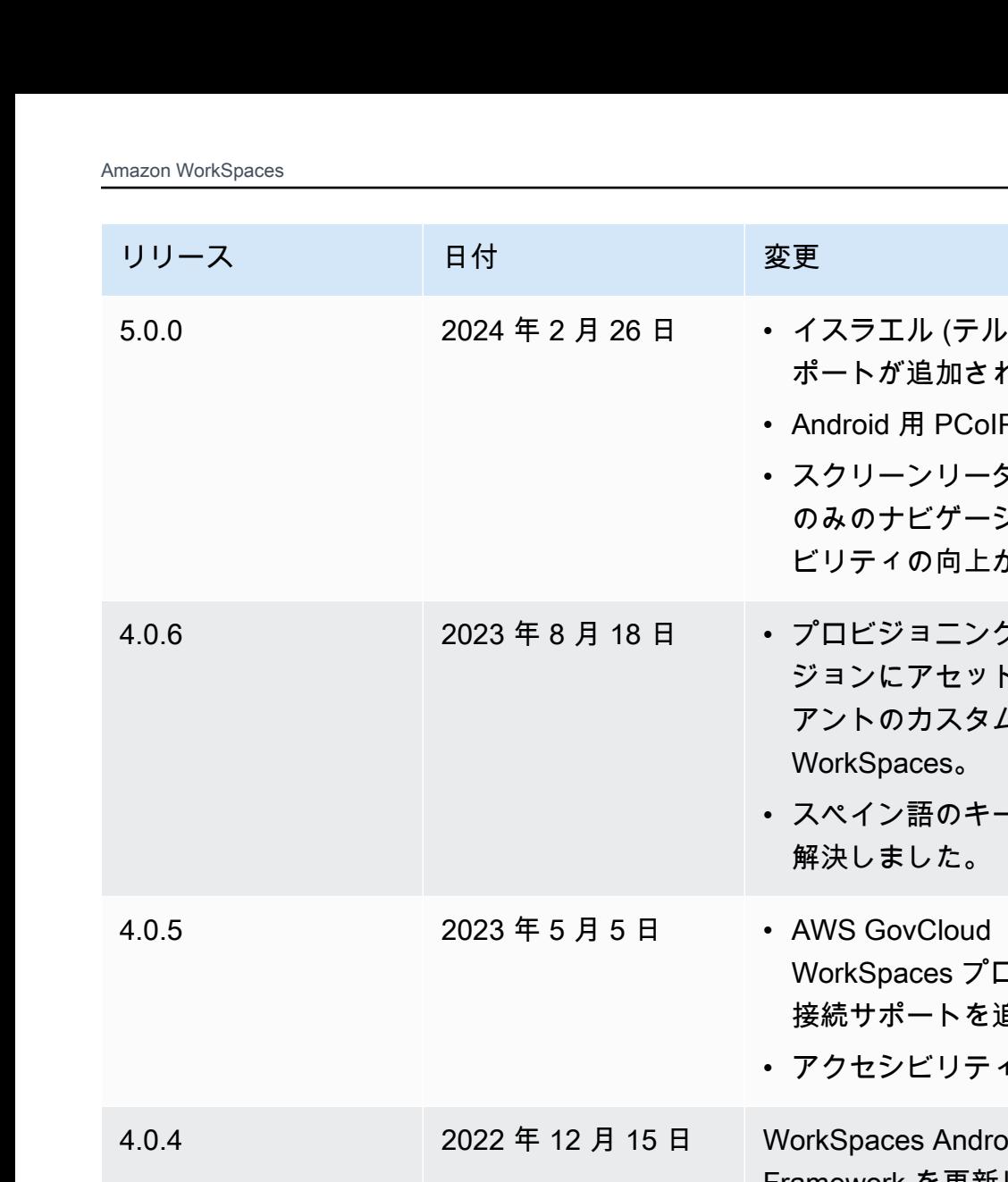

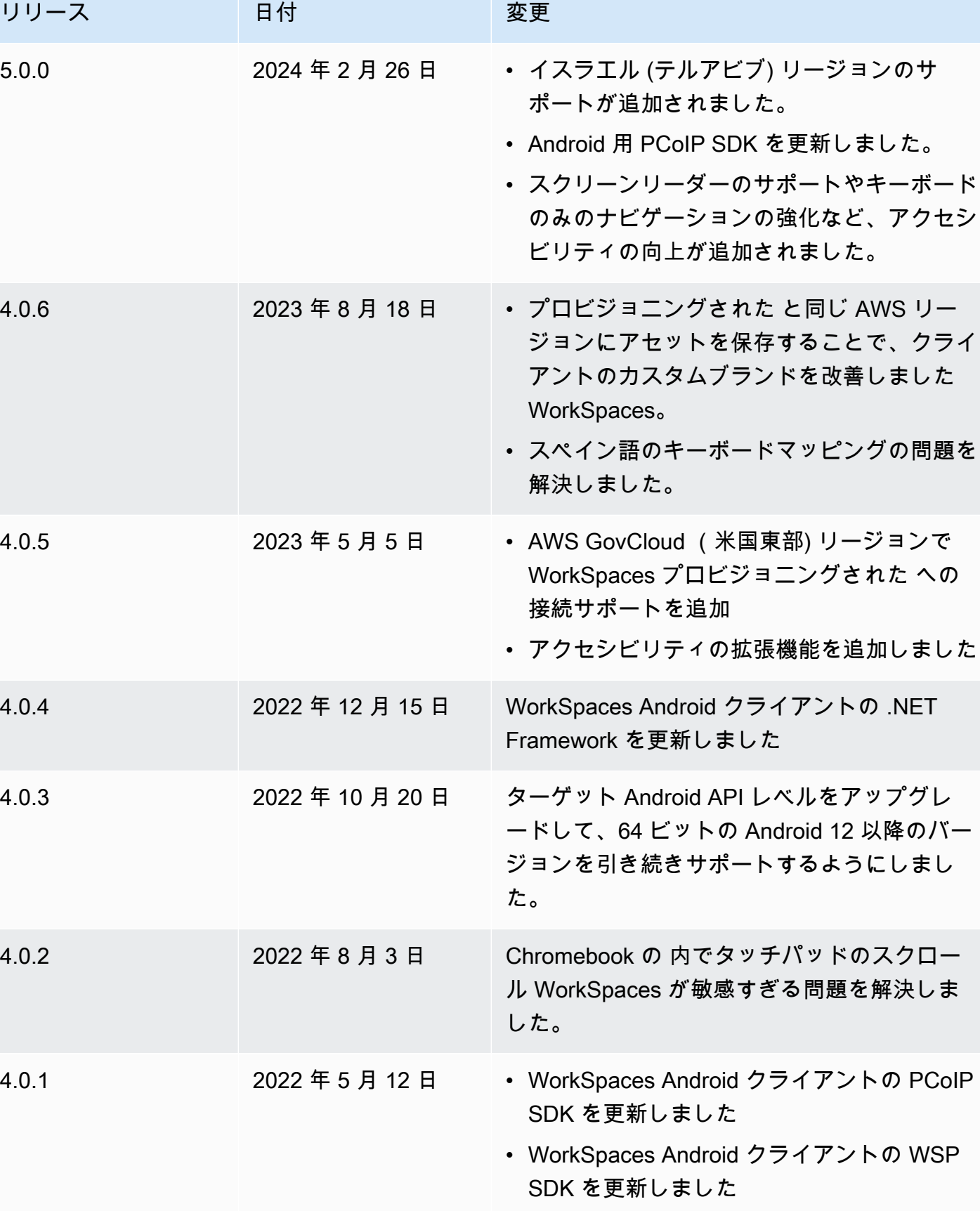

Amazon WorkSpaces ユーザーガイド

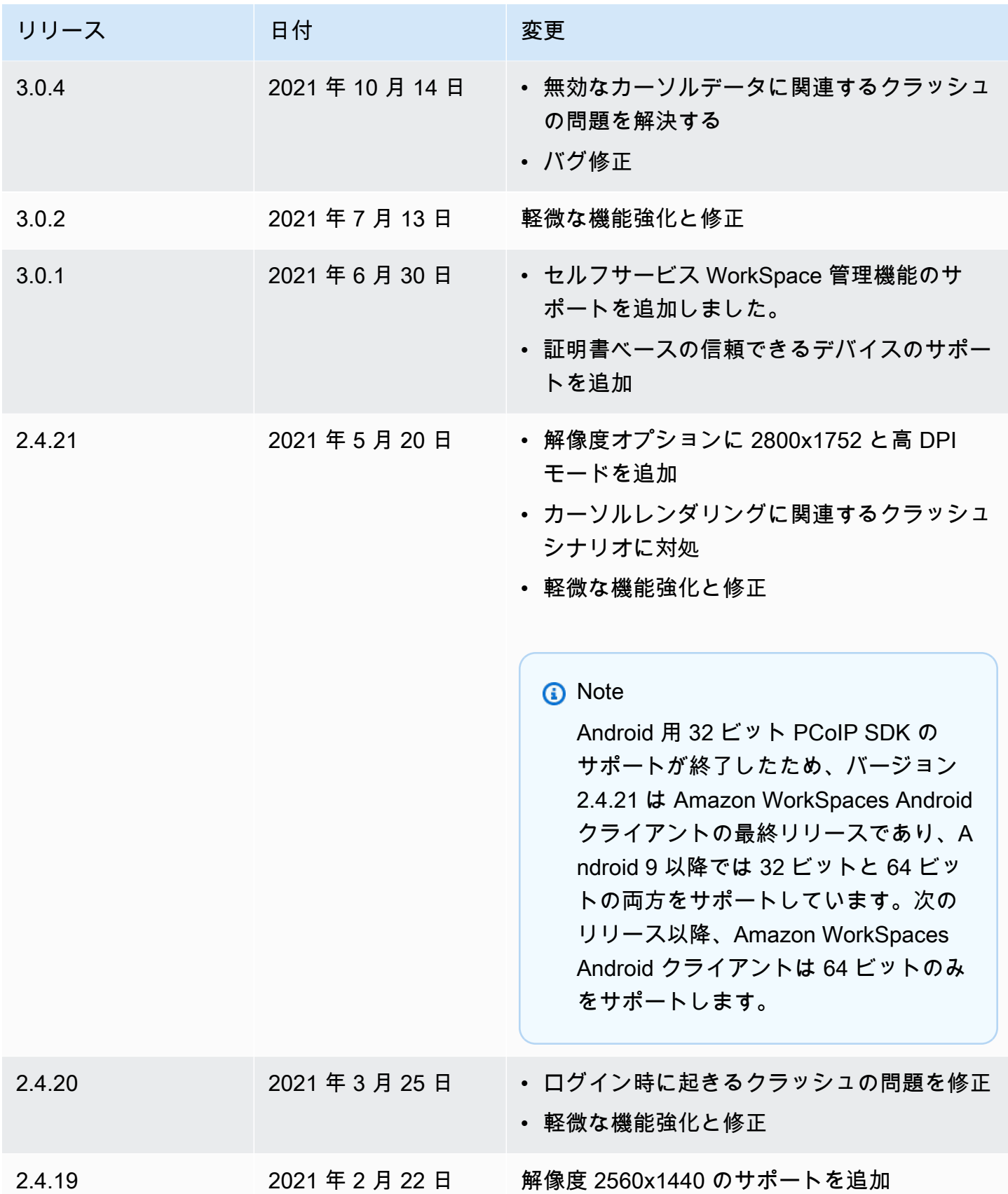

Amazon WorkSpaces ユーザーガイド

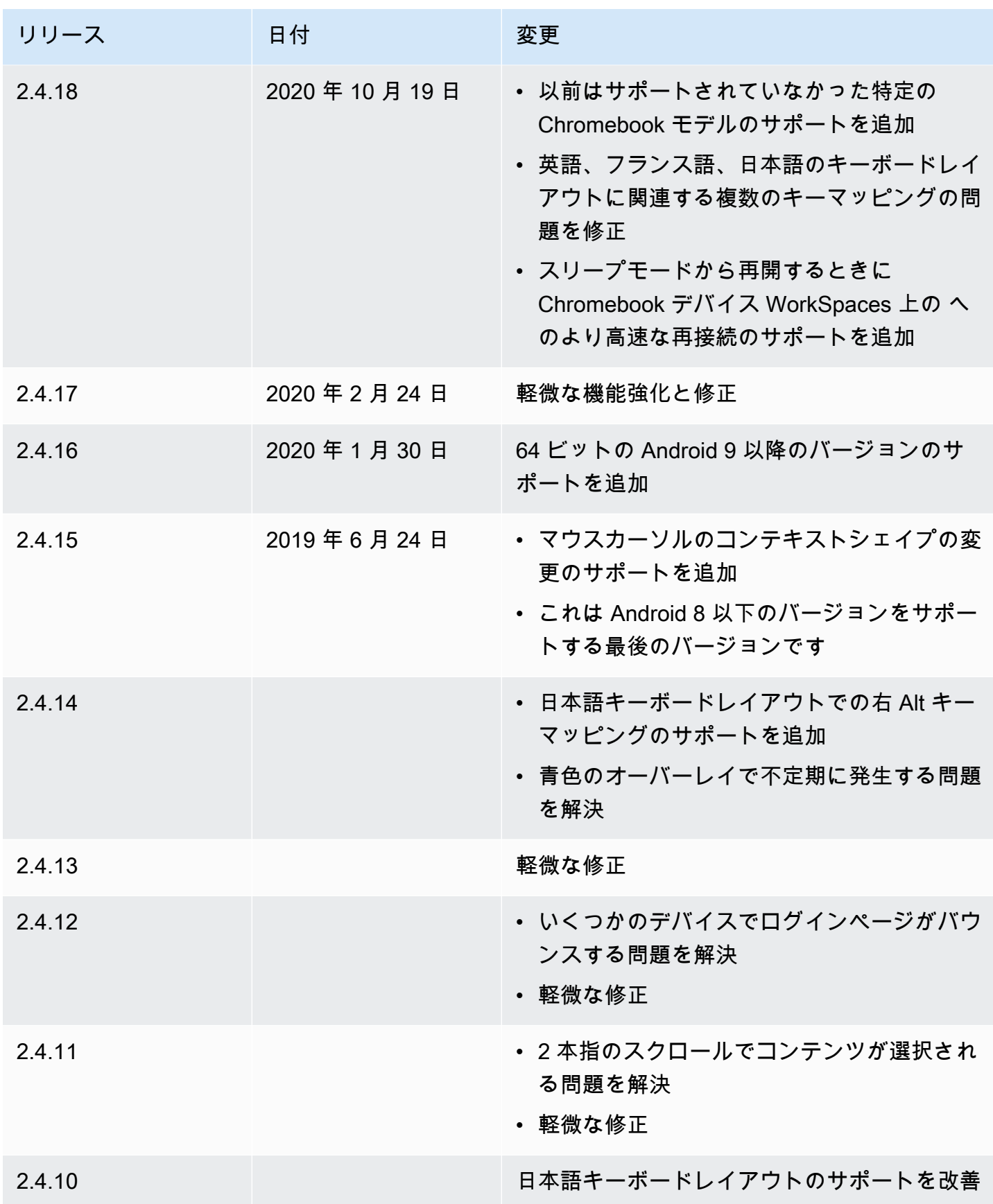

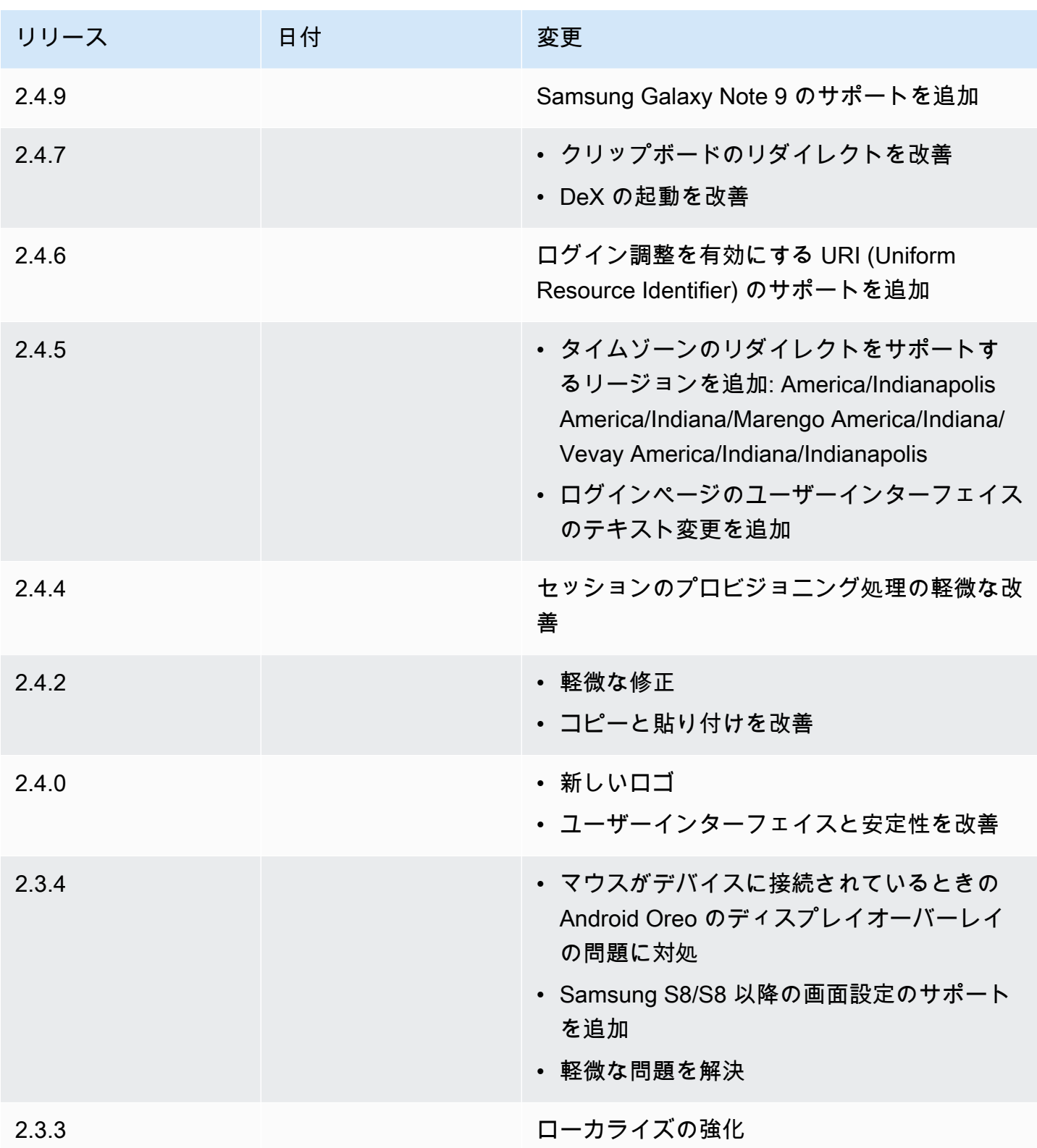

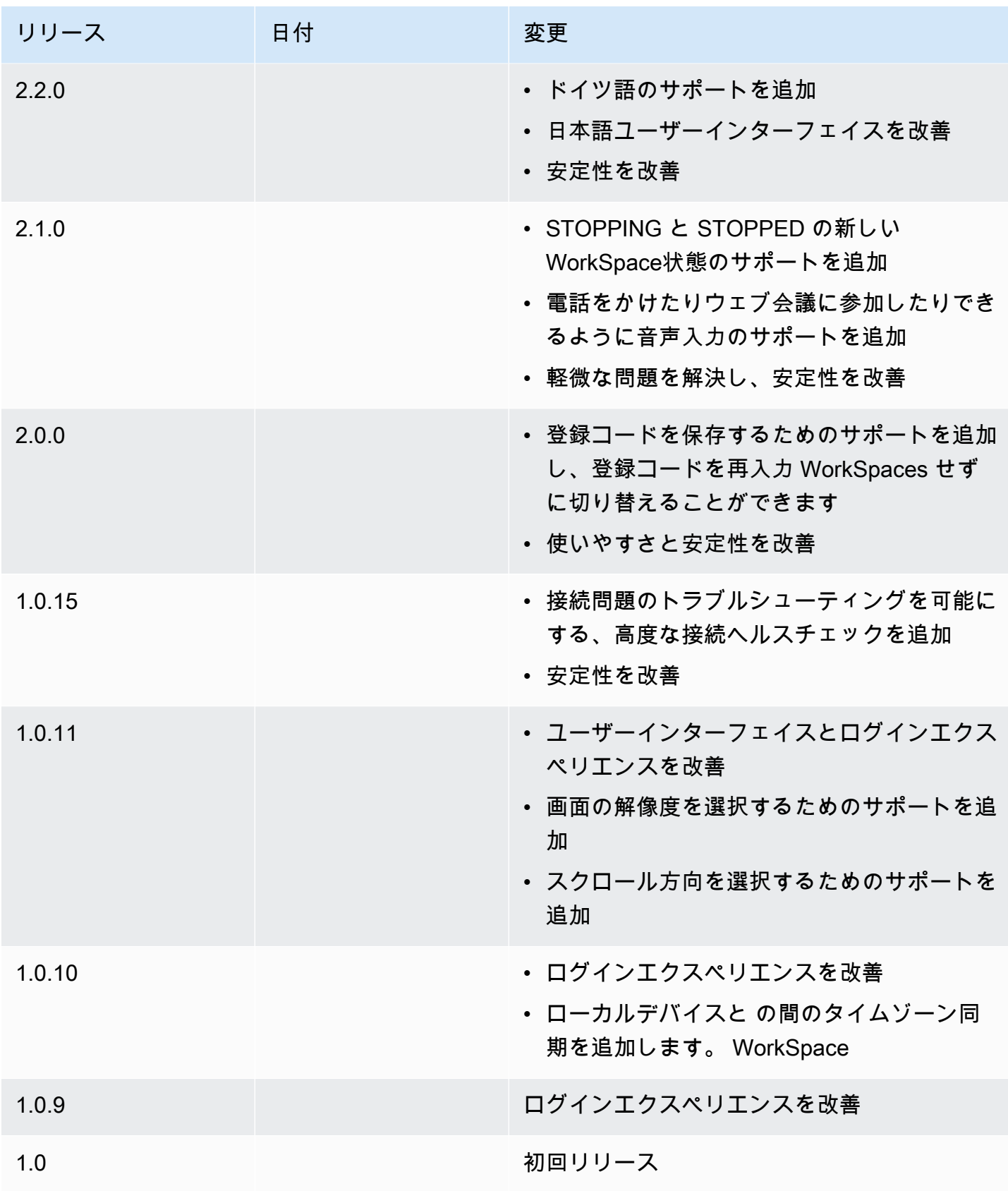

#### Chromebook クライアントアプリケーションのリリースノート

#### Chromebook クライアントアプリケーションの各リリースの変更点を次の表に示します。

#### **a** Note

バージョン 2.4.13 は、Amazon WorkSpaces Chromebook クライアントアプリケーション の最終リリースです。 [Google は Chrome Apps のサポートを段階的に廃止](https://blog.chromium.org/2020/01/moving-forward-from-chrome-apps.html)しているため、 WorkSpaces Chromebook クライアントアプリケーションへの更新は行われず、その使用は サポートされていません。

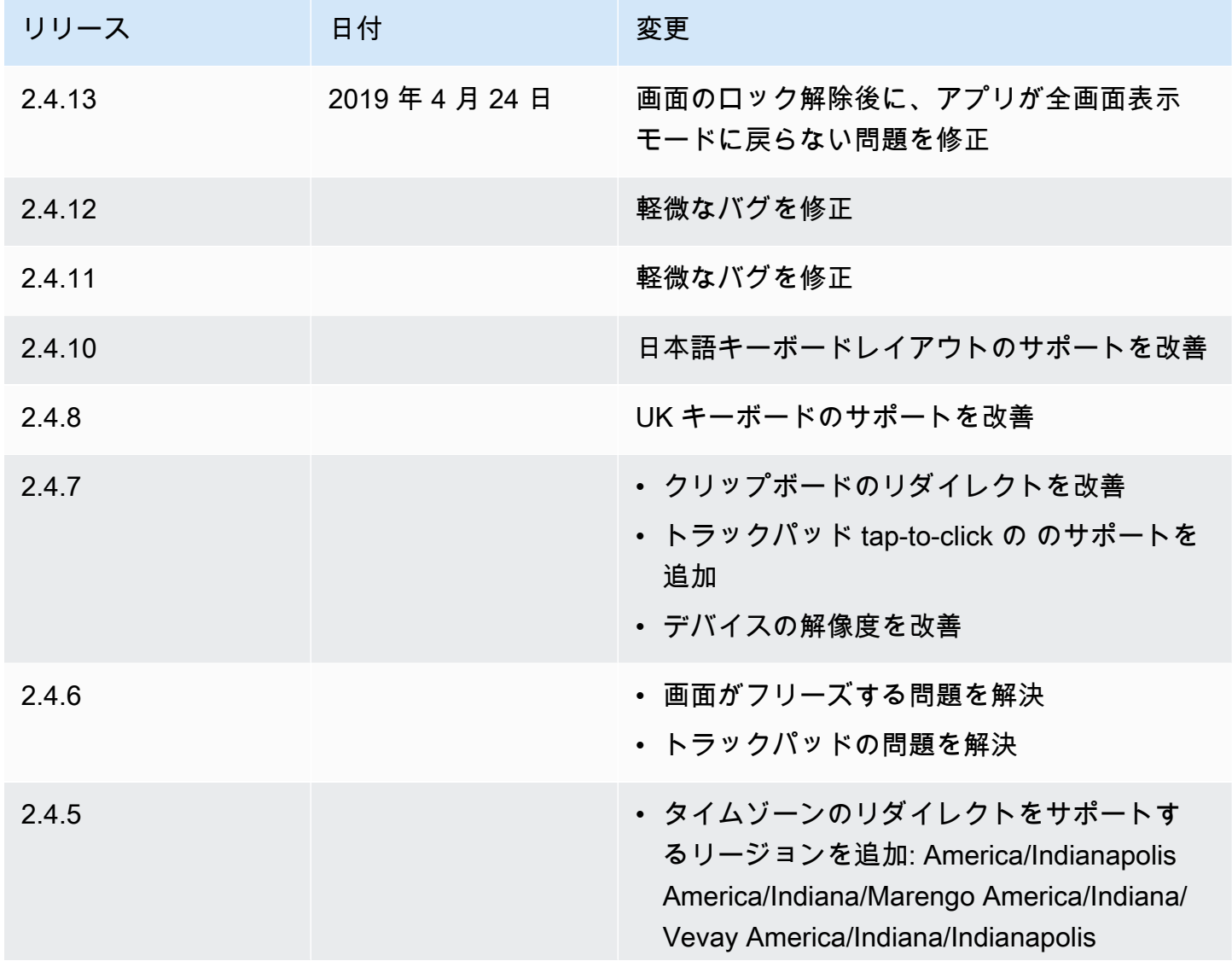

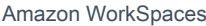

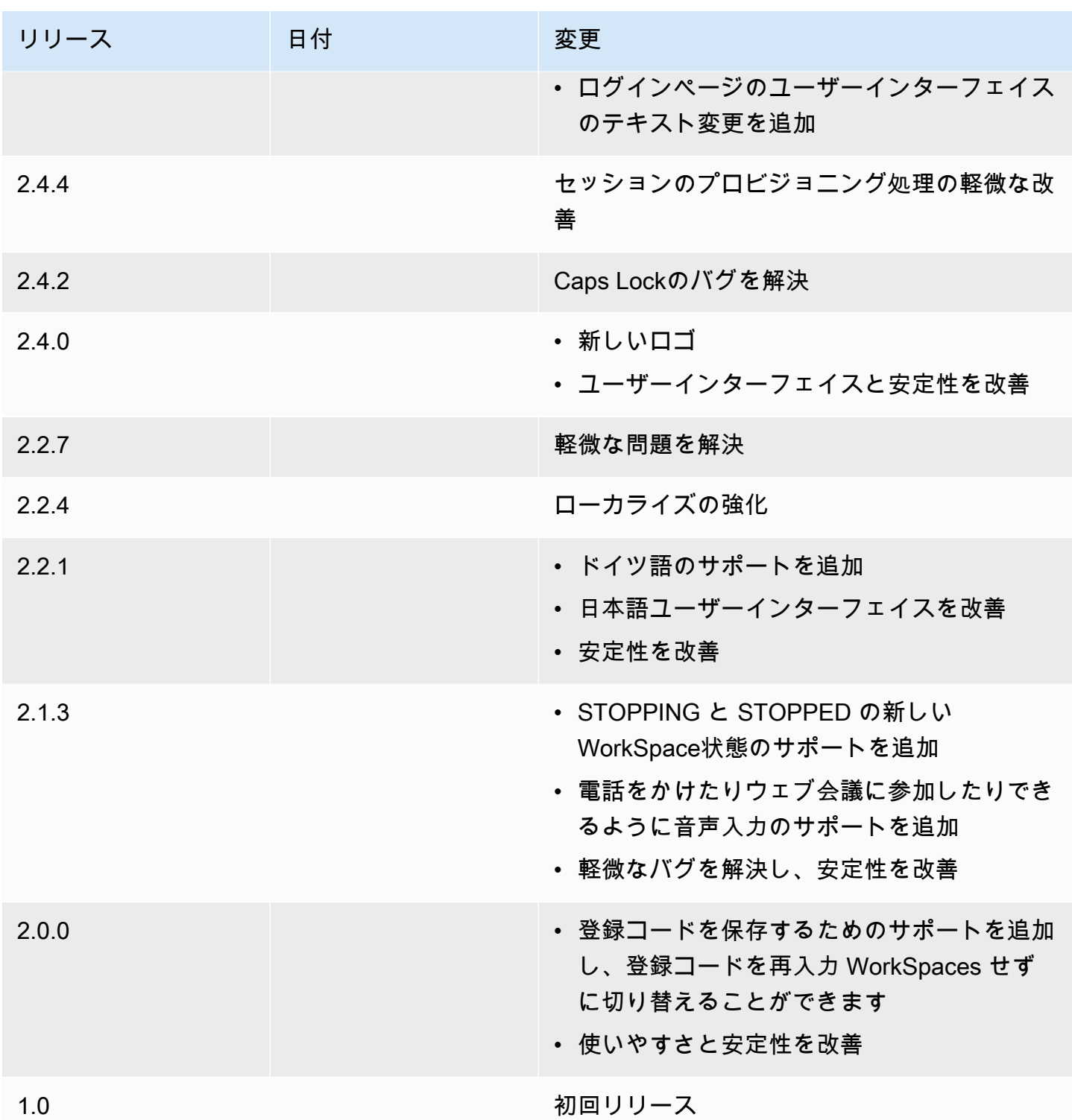

# <span id="page-63-0"></span>WorkSpaces iPad クライアントアプリケーション

以下の情報は、 WorkSpaces iPad クライアントアプリケーションの使用を開始するのに役立ちま す。

#### 内容

- [要件](#page-64-0)
- [セットアップとインストール](#page-65-0)
- [に接続する WorkSpace](#page-65-1)
- [ジェスチャー](#page-66-0)
- [放射状メニュー](#page-66-1)
- [キーボードとコマンドのショートカット](#page-68-0)
- [マウスモード](#page-69-0)
- [Swiftpoint GT ProPoint、または PadPoint マウス](#page-69-1)
- [切断](#page-70-0)
- [クリップボードのサポート](#page-70-1)
- [リリースノート](#page-71-0)

### <span id="page-64-0"></span>要件

WorkSpaces iPad クライアントアプリケーションには、以下が必要です。

- iPad 2 以降 (iOS 8.0 以降)
- iPad Retina (iOS 8.0 以降)
- iPad Mini (iOS 8.0 以降)
- iPad Pro (iOS 9.0 以降)

#### **a** Note

- Amazon WorkSpaces iPad クライアントアプリケーションは、 WorkSpaces ストリーミン グプロトコル (WSP) では使用できません。
- WorkSpace がアジアパシフィック (ムンバイ) リージョンにある場合は、Amazon WorkSpaces iPad クライアントアプリケーションのバージョン 2.4.17 以降を使用する必 要があります。
- iPad で iPadOS 14.5 以降を使用している場合は、Amazon WorkSpaces iPad クライアン トアプリケーションのバージョン 2.4.18 以降を使用することをお勧めします。

## <span id="page-65-0"></span>セットアップとインストール

クライアントアプリケーションをダウンロードしてインストールするには、以下の手順を実行しま す。

クライアントアプリケーションをダウンロードしてインストールするには

- 1. iPad で Amazon [WorkSpaces Client Downloads](https://clients.amazonworkspaces.com/) を開き、iPad リンクを選択します。
- 2. アプリケーションをダウンロードし、インストールします。
- 3. Amazon WorkSpaces クライアントアプリケーションのアイコンが iPad デスクトップの 1 つに 表示されていることを確認します。

#### <span id="page-65-1"></span>に接続する WorkSpace

に接続するには WorkSpace、以下の手順を実行します。

に接続するには WorkSpace

- 1. iPad で、Amazon WorkSpaces クライアントアプリケーションを開きます。
- 2. クライアントアプリケーションを初めて実行すると、登録コードが求められます。これは招待 E メールに含まれています。 WorkSpaces クライアントアプリケーションは、登録コードとユー ザー名を使用して、接続先の WorkSpaceを識別します。クライアントアプリケーションを後で 起動すると、同じ登録コードが使用されます。別の登録コードを入力するには、クライアントア プリケーションを起動して、ログイン画面で [新しい登録コードを入力] を選択します。
- 3. サインイン認証情報を入力し、[Sign In] (サインイン) を選択します。 WorkSpaces 管理者が組 織の に対して多要素認証を有効にしている場合 WorkSpaces、ログインを完了するためのパス コードの入力を求められます。 WorkSpaces 管理者は、パスコードの取得方法に関する詳細情 報を提供します。
- 4. WorkSpaces 管理者が「記憶」機能を無効にしていない場合は、認証情報を安全に保存して、 後で WorkSpace 簡単に に接続できるようにするよう求められます。認証情報は、ユーザーの Kerberos チケットの最大有効期間が終了するまで安全にキャッシュに保存されます。

クライアントアプリケーションが に接続すると WorkSpace、 WorkSpaceデスクトップが表示 されます。

## <span id="page-66-0"></span>ジェスチャー

WorkSpaces iPad クライアントアプリケーションでは、次のジェスチャがサポートされています。 シングルタップ

Windows でのシングルクリックに相当します。 ダブルタップ

Windows でのダブルクリックに相当します。 2 本指シングルタップ

Windows での右クリックに相当します。

2 本指ダブルタップ

画面上のキーボード表示を切り替えます。

左からのスワイプ

放射状のメニューを表示します。詳細については、「[放射状メニュー](#page-66-1)」を参照してください 2 本指スクロール

上下(垂直)にスクロールします。 2 本指ピンチ

表示をズームイン/ズームアウトします。 2 本指パン

ズームイン時にデスクトップをパンします。

<span id="page-66-1"></span>放射状メニュー

放射状メニューは、画面の左側からスワイプすると表示されます。

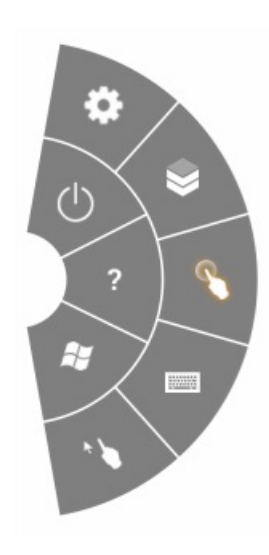

リングメニューを使用すると、次の機能に簡単にアクセスできます。

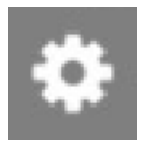

設定 – 画面の解像度の変更、スクロール方向の変更、[Swiftpoint GT ProPoint、または PadPoint マウ](#page-69-1) [ス](#page-69-1) の接続または切断を行うコントロールを表示します。

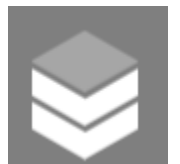

接続ステータス — の接続ステータスを表示します WorkSpace。

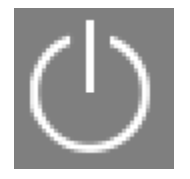

切断 – ログオフせずにクライアントアプリケーションを切断します。

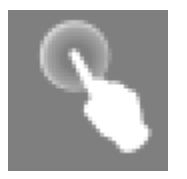

ダイレクトマウスモード – 入力をダイレクトマウスモードに設定します。詳細については、「[マウ](#page-69-0) [スモード](#page-69-0)」を参照してください

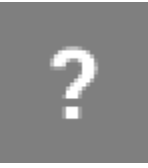

ヘルプ – コマンドとジェスチャのチュートリアルを表示します。

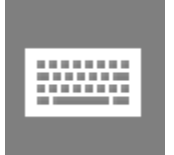

キーボード – 画面上のキーボード表示を切り替えます。

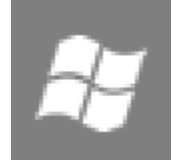

Windows の [Start] (スタート) メニュー – Windows の [Start] (スタート) メニューを表示します。

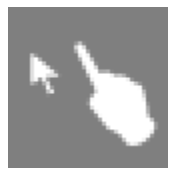

オフセットマウスモード – 入力をオフセットマウスモードに設定します。詳細については、「[マウ](#page-69-0) [スモード](#page-69-0)」を参照してください

### <span id="page-68-0"></span>キーボードとコマンドのショートカット

画面上のキーボードの表示を切り替えるには、画面の任意の場所を 2 本指でダブルタップしま す。Windows で頻繁に使用される特殊なキーの組み合わせ (コマンドショートカット。Ctrl+Alt +Del、Alt+Tab、Ctrl+A、Ctrl+C、Ctrl+V、Ctrl+X など) は、スクリーンキーボードの一番上の行に表 示されます。

iPad にフルサイズの物理キーボードがアタッチされている場合は、Control+Option+Delete を使用し て

 $\overline{\mathsf{x}}$ 

Ctrl+Alt+Del を Windows に送信できます WorkSpace。(バックスペースの Delete キーではなく、 フォワードの Delete キーを使用してください)。

### <span id="page-69-0"></span>マウスモード

マウスモードは[リングメニュー](#page-66-1)を使用して設定します。

ダイレクトモード

ダイレクトマウスモードでは、指でタップした位置にマウスカーソルが置かれます。このモードで は、シングルタップは、マウスの左ボタンをクリックするのと同じで、2 本指シングルタップはマウ スの右ボタンをクリックするのと同じです。

オフセットモード

オフセットマウスモードでは、マウスカーソルが画面上の指の動きを追跡します。このモードでは、 マウスの左ボタンアイコンをタップすることで、マウスの左ボタンのクリックをシミュレートしま す。

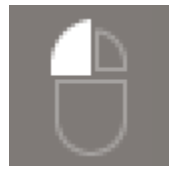

マウスの右ボタンアイコンをタップすることで、マウスの右ボタンのクリックをシミュレートしま す。

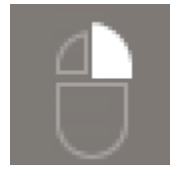

<span id="page-69-1"></span>Swiftpoint GT ProPoint、または PadPoint マウス

Swiftpoint GT ProPoint、または iPad の PadPoint マウスを使用して、 を操作できます WorkSpace。 そのためには、Amazon WorkSpaces iPad クライアントアプリケーションを起動する前に、iPad で Bluetooth を有効にし、Swiftpoint マウスと iPad をペアリングします (Swiftpoint マウスは自動的にペ アリングされます)。Swiftpoint マウスと iPad クライアントを接続するには、リングメニューを表 示し、[設定] をタップします。SwiftPoint GT マウス で、接続 を選択します。

**a** Note

Swiftpoint GT マウスは利用できなくなりましたが、代わりに Amazon WorkSpaces iPad クライアントアプリケーションで Swiftpoint ProPoint と PadPoint マウスを使用できま

す。Swiftpoint TRACPOINT、 PenPoint、 GoPoint マウスは WorkSpaces iPad クライアント での使用をサポートしていません。詳細については、「[Swiftpoint GT Mouse](https://www.swiftpoint.com/products/swiftpoint-gt-ergonomic-mouse/)」を参照してく ださい。

iPadOS 13.4 以降を搭載した iPad は、Bluetooth 対応のマウスもサポートしています。詳細について は、Apple サポートドキュメントの「[iPad で Bluetooth 対応のマウスやトラックパッドを使う」](https://support.apple.com/HT211008)をご 参照ください。

#### <span id="page-70-0"></span>切断

iPad クライアントアプリケーションを切断するには、リングメニューを表示し、切断アイコンを タップして、[Disconnect] (切断) をタップします。からログオフして WorkSpace、クライアントを 切断することもできます。

WorkSpaces iPad クライアントアプリケーションを終了するには

- 1. 次のいずれかを実行して、App Switcher を開きます。
	- 最下部から上方向にスワイプし、画面の中央で一時停止します。
	- [Home] (ホーム) ボタンをダブルクリックします ([Home] (ホーム) ボタンのある iPad の場 合)。
- 2. WorkSpaces iPad クライアントアプリケーションを上にスワイプして閉じます。

### <span id="page-70-1"></span>クリップボードのサポート

クリップボードは、テキストと HTML コンテンツのコピーと貼り付けのみをサポートしています。 非圧縮オブジェクトの最大サイズは 20 MB です。詳細については、[「the section called "コピーして](#page-178-0) [貼り付ける操作で問題が発生しました"」](#page-178-0)を参照してください。

**a** Note

Microsoft Office アプリからコピーする場合、クリップボードには最後にコピーしたアイ テムのみが含まれ、アイテムは標準形式に変換されます。890 KB を超えるコンテンツを Microsoft Office アプリからコピーすると、アプリの動作が遅くなるか、最長 5 秒間応答しな くなることがあります。

## <span id="page-71-0"></span>リリースノート

#### iPad クライアントアプリケーションの各リリースの変更点を次の表に示します。

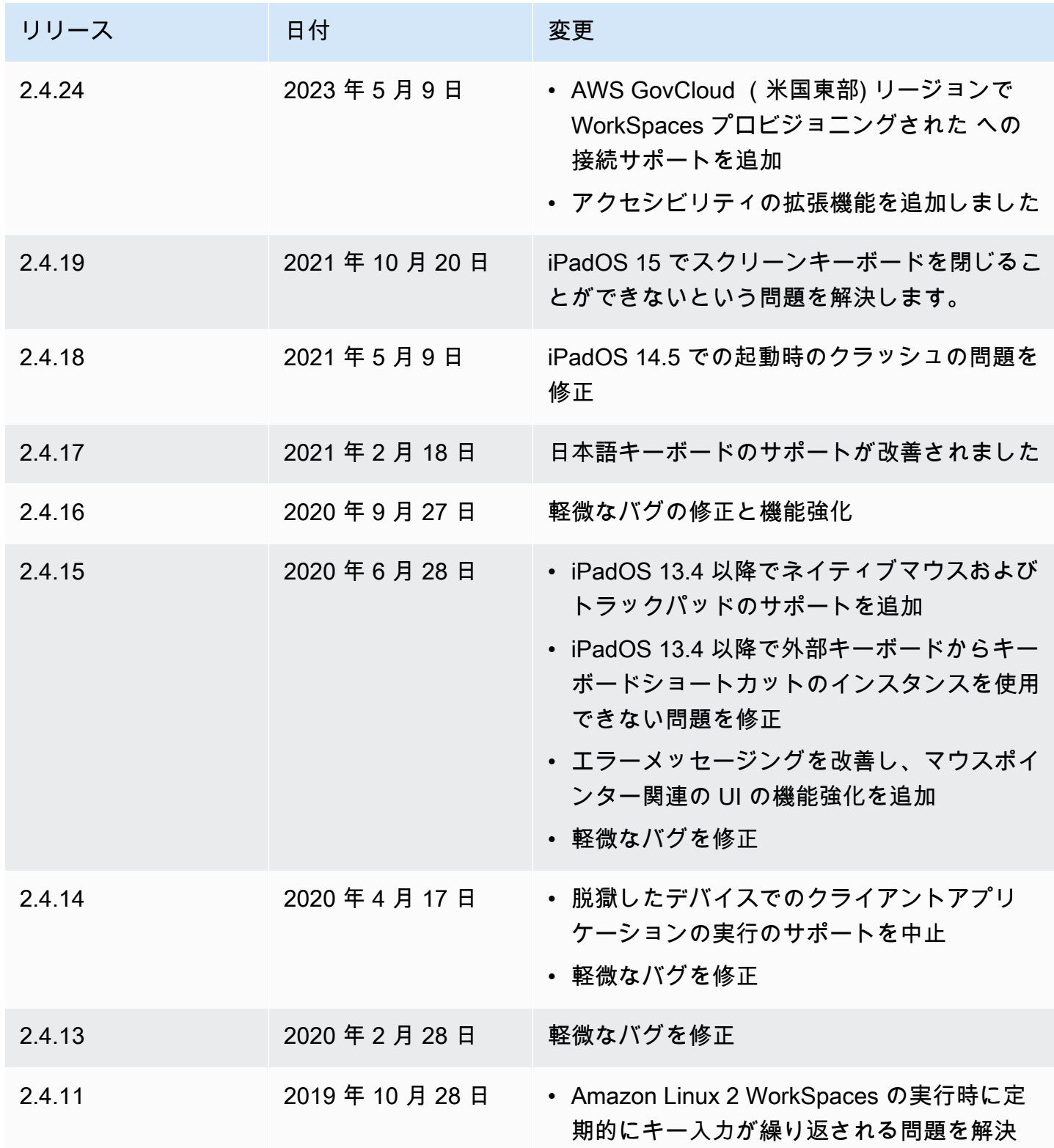
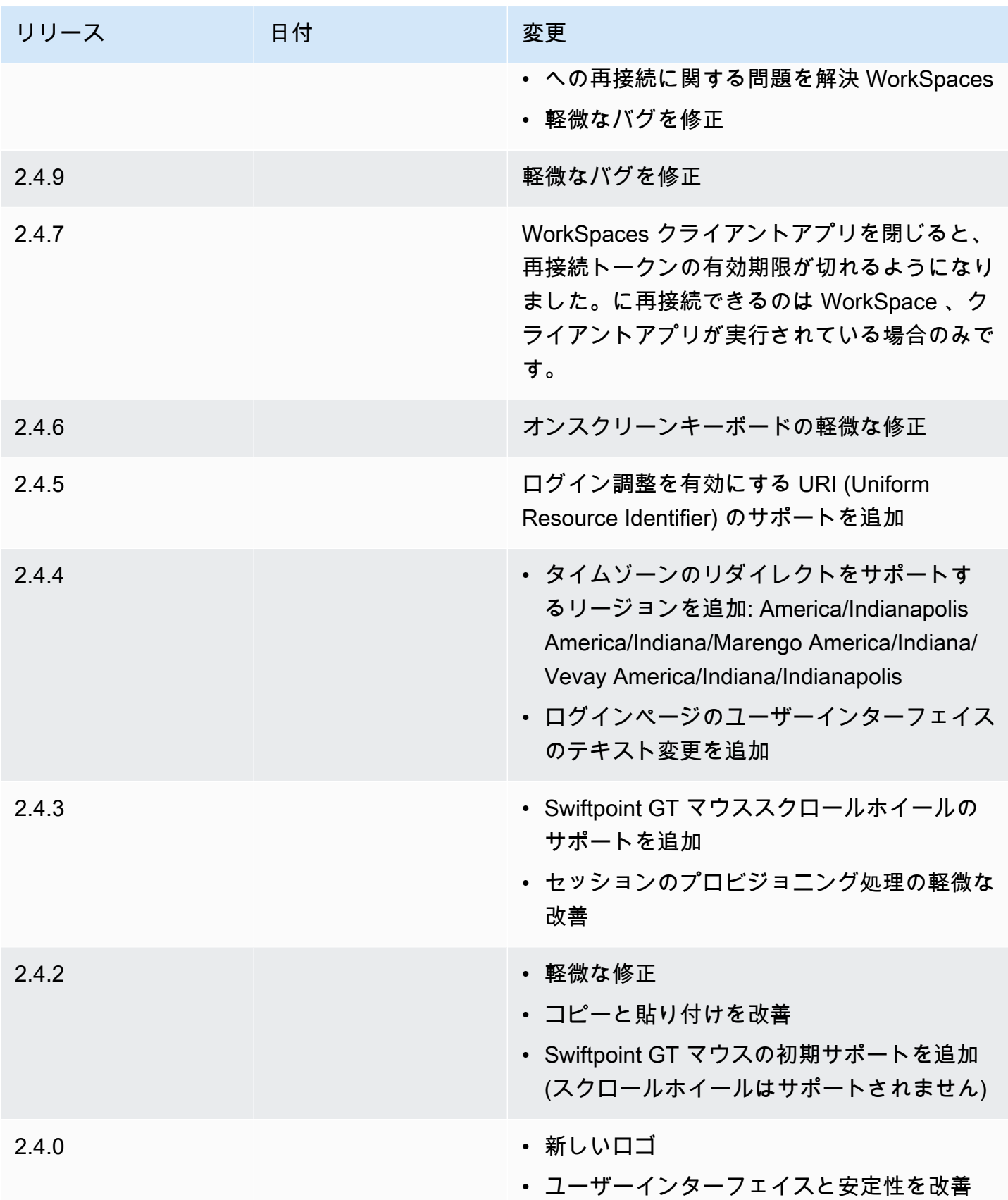

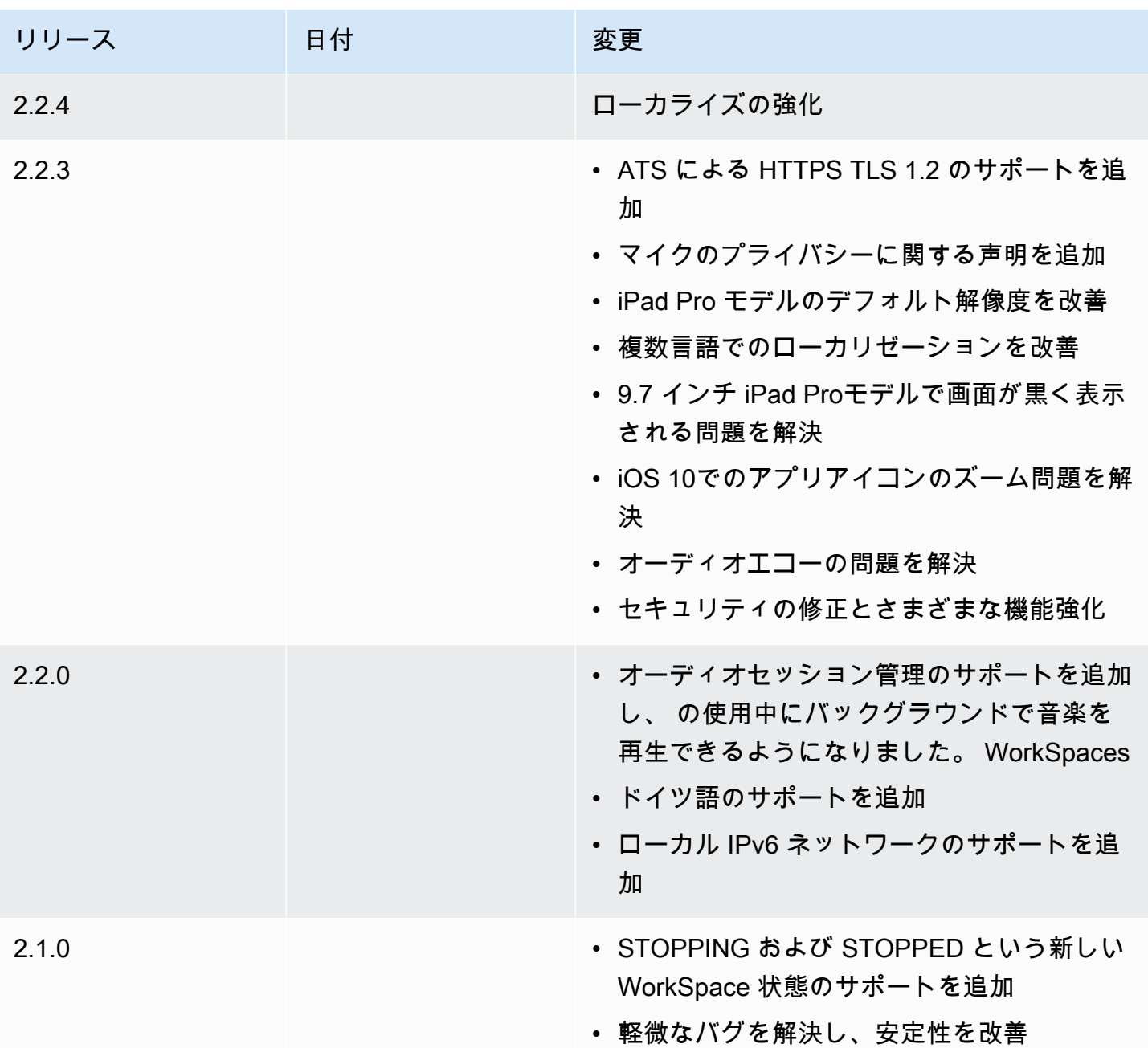

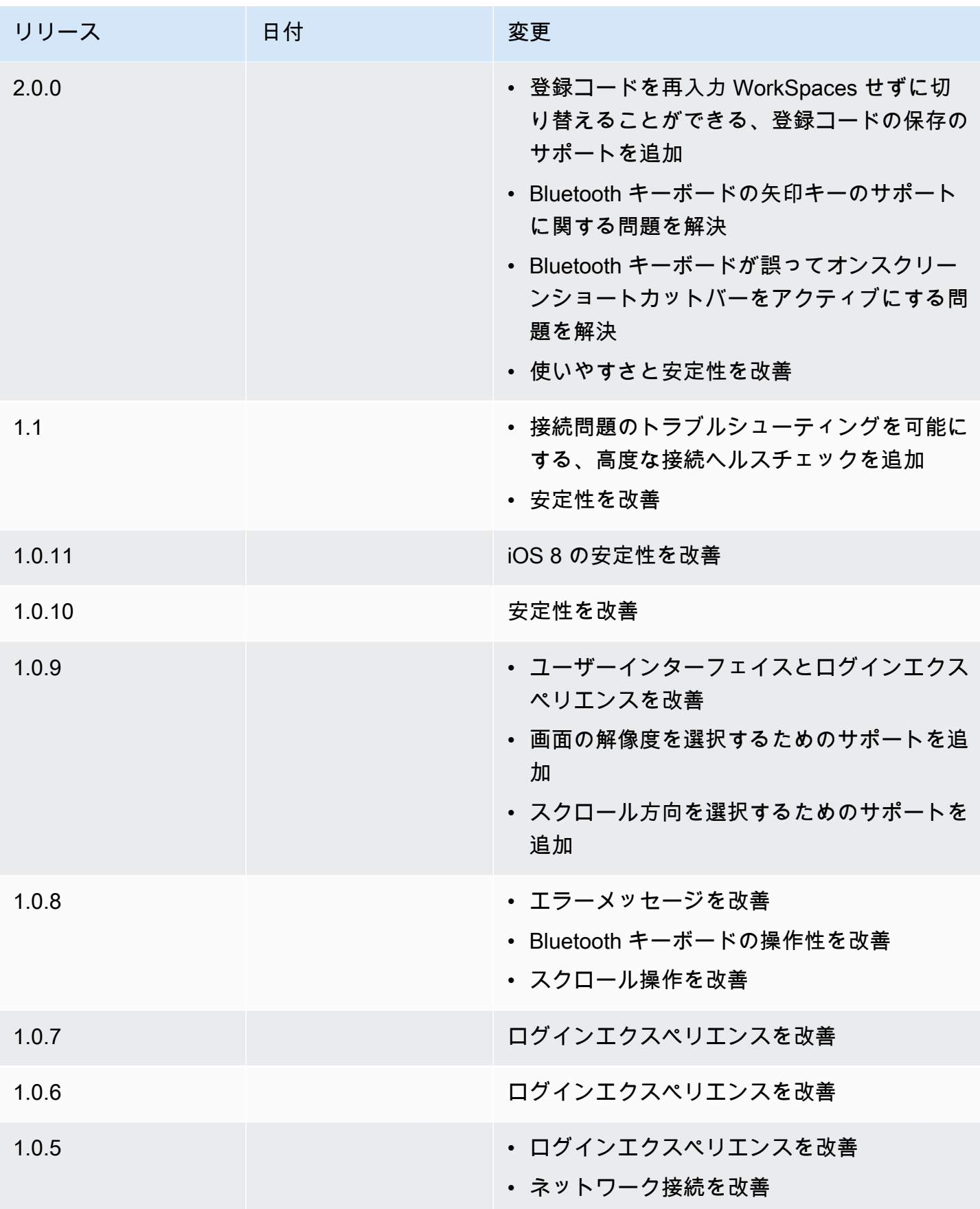

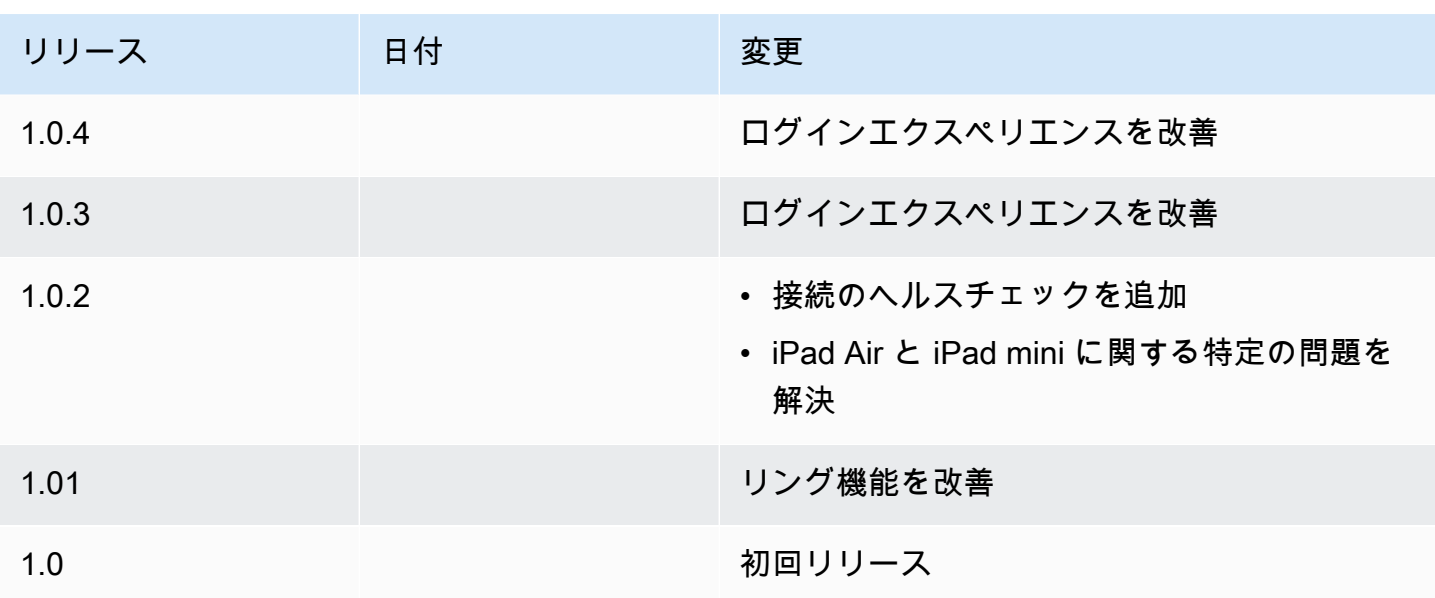

# WorkSpaces Linux クライアントアプリケーション

以下の情報は、 WorkSpaces Linux クライアントアプリケーションの使用を開始するのに役立ちま す。

内容

- [要件](#page-76-0)
- [セットアップとインストール](#page-76-1)
- [への接続 WorkSpace](#page-77-0)
- [ログイン情報の管理](#page-78-0)
- [クライアントビュー](#page-79-0)
- [クライアントの言語](#page-79-1)
- [ディスプレイのサポート](#page-80-0)
- [プロキシサーバー](#page-82-0)
- [コマンドショートカット](#page-84-0)
- [クリップボードのリダイレクト](#page-84-1)
- [切断](#page-84-2)
- [リリースノート](#page-86-0)

# <span id="page-76-0"></span>要件

WorkSpaces Linux クライアントアプリケーションには、64 ビット Ubuntu 18.04、Ubuntu 20.04 (AMD64)、または Ubuntu 22.04 が必要です。IGEL OS は WorkSpaces Linux クライアントでサポー トされています。

WorkSpaces Linux クライアントバージョン 2023.x が WorkSpaces サービスにアクセスできるよう にするには、クライアントがサービスにアクセスしようとしているネットワーク上の許可リストに WorkSpaces Web Access ドメイン (https://webclient.amazonworkspaces.com/) を追加する必要があ ります。

**a** Note

- デフォルトでは、Linux クライアントへのアクセスが無効になっています。このクライア ントを で使用するには WorkSpace、Amazon WorkSpaces 管理者が WorkSpaces ディ レクトリの Linux クライアントアクセスを有効にする必要があります。詳細について は、「Amazon WorkSpaces 管理ガイド」の[「デバイスアクセスの制御」](https://docs.aws.amazon.com/workspaces/latest/adminguide/update-directory-details.html#control-device-access)を参照してくだ さい。
- WorkSpace がアジアパシフィック (ムンバイ) リージョンにある場合は、Amazon WorkSpaces Linux クライアントアプリケーションのバージョン 3.1.3 以降を使用する必要 があります。
- Ubuntu 22.04 用の WorkSpaces Linux クライアントバージョン 2023.0.4395 は、 WorkSpaces ストリーミングプロトコル (WSP) でのみ使用できます。

<span id="page-76-1"></span>セットアップとインストール

Amazon Client Downloads から WorkSpaces Linux クライアントアプリケーションをダウンロードし てインストールします。 [WorkSpaces 詳](https://clients.amazonworkspaces.com/)細なインストール手順は、[Client Downloads (クライアン トダウンロード)]サイトの[Linux client (Linux クライアント)]ページに記載されています。

2023.x クライアント

Linux クライアントをコマンドラインから起動するには、次のコマンドを使用します。

workspacesclient

**a** Note

新しいクライアントアプリケーションを実行すると、登録コードの入力を求められます。 登録コードはウェルカムメールに記載されています。既存のお客様の場合、登録コードは /home/UserName/.local/share/Amazon Web Services/Amazon WorkSpaces/ RegisterationList.json にあります。

3.x および 4.x クライアント

Linux クライアントをコマンドラインから起動するには、次のコマンドを使用します。

/opt/workspacesclient/workspacesclient

<span id="page-77-0"></span>への接続 WorkSpace

に接続するには WorkSpace、次の手順を実行します。

に接続するには WorkSpace

- 1. クライアントアプリケーションを初めて実行すると、登録コードが求められます。これは招待 E メールに含まれています。 WorkSpaces クライアントアプリケーションは、登録コードとユー ザー名を使用して、接続先 WorkSpaceを識別します。クライアントアプリケーションを後で起 動すると、同じ登録コードが使用されます。別の登録コードを入力するには、クライアントアプ リケーションを起動し、ログインページの下部にある [Change Registration Code] (登録コード を変更) を選択します。
- 2. ログイン画面でサインイン認証情報を入力し、[Sign In] (サインイン) を選択します。 WorkSpaces 管理者が組織の に対して多要素認証を有効にしている場合 WorkSpaces、ログイ ンを完了するパスコードの入力を求められます。 WorkSpaces 管理者は、パスコードの取得方 法に関する詳細情報を提供します。
- 3. WorkSpaces 管理者が「ログインしたままにする」機能を無効にしていない場合は、ログイン画 面の下部にある「ログインしたままにする」チェックボックスを選択して認証情報を安全に保存 し、クライアントアプリケーションの実行中に に WorkSpace 簡単に接続できるようにします。 認証情報は、ユーザーの Kerberos チケットの最大有効期間が終了するまで安全にキャッシュに 保存されます。

クライアントアプリケーションが に接続すると WorkSpace、 WorkSpaceデスクトップが表示 されます。

インターネット接続が停止すると、現行のセッションは切断されます。これはノートパソコンの 蓋を閉じた場合やワイヤレスネットワーク接続の喪失から発生する場合があります。Linux 用の WorkSpaces クライアントアプリケーションは、ネットワーク接続が一定時間内に回復すると、セッ ションの自動再接続を試みます。デフォルトのセッション再開タイムアウトは 20 分ですが、このタ イムアウトはネットワーク管理者が変更できます。

#### <span id="page-78-0"></span>ログイン情報の管理

登録コードと WorkSpace が属するリージョンを確認できます。 WorkSpaces クライアントアプリ ケーションに現在の登録コードを保存するかどうかを指定し、 に名前を割り当てることができます WorkSpace。また、終了するか、ログイン期間が終了 WorkSpace するまで Amazon WorkSpaces が にログインしたままにするかどうかを指定することもできます。

2023.x クライアント

のログイン情報を管理するには WorkSpace

- 1. WorkSpaces クライアントアプリケーションで、「設定」、「ログイン情報の管理」に移動しま す。
- 2. 「設定」ダイアログボックスに、 の登録コードとリージョン情報が表示されます WorkSpace。
- 3. (オプション) WorkSpaces クライアントに現在の登録コードを記憶させる場合は、登録コード の保存 を有効にします。
- 4. 保存済み登録コード で、名前 WorkSpace を付ける を選択します。
- 5. WorkSpace 名前ボックスに、 の名前を入力します WorkSpace。
- 6. (オプション) 終了するか WorkSpaces 、ログイン期間が終了するまでログインしたままにする 場合は、「ログインしたまま」チェックボックスをオンにします。
- 7. [保存] を選択します。

3.x および 4.x クライアント

のログイン情報を管理するには WorkSpace

- 1. WorkSpaces クライアントアプリケーションで、「設定」、「ログイン情報の管理」に移動しま す。
- 2. ログイン情報の管理ダイアログボックスで、 の登録コードとリージョン情報を確認できます WorkSpace。
- 3. (オプション) WorkSpaces クライアントに現在の登録コードを記憶させる場合は、登録コード を覚えておくチェックボックスをオンにします。
- 4. 保存済み登録コード で、名前 WorkSpace を付ける を選択します。
- 5. WorkSpace 名前ボックスに、 の名前を入力します WorkSpace。
- 6. (オプション) 終了するか WorkSpaces 、ログイン期間が終了するまでログインしたままにする 場合は、「ログインしたまま」チェックボックスを選択します。
- 7. [Save] (保存) を選択します。

#### <span id="page-79-0"></span>クライアントビュー

2023.x クライアント用の全画面表示モード

クライアントアプリケーションメニューで全画面表示アイコンを選択して、全画面表示モードに切 り替えることができます。全画面表示モードからウィンドウモードに戻るには、画面の上部にポイ ンターを移動します。クライアントアプリケーションメニューが表示されたら、クライアントアプリ ケーションメニューの [全画面表示の終了] を選択します。

3.x および 4.x クライアント用の全画面表示モード

クライアントアプリケーションメニューで [表示]、[全画面表示にする] の順に選択すると、全画面表 示モードに切り替えることができます。

全画面表示モードからウィンドウモードに戻るには、画面の上部にポインターを移動します。クラ イアントアプリケーションメニューが表示されたら、クライアントアプリケーションメニューの [表 示]、[全画面表示の終了] の順に選択します。

<span id="page-79-1"></span>Ctrl+Alt+Enter キーを押して、全画面表示モードを切り替えることもできます。

#### クライアントの言語

2023.x クライアント

WorkSpaces クライアントは、コンピュータ上のオペレーティングシステムで使用されるデフォルト の表示言語を自動的に選択します。

3.x および 4.x クライアント

次の手順を実行することによって、クライアントで表示される言語を選択できます。

a Note

クライアントでは、日本語をすべてのリージョンで使用できます。ただし、日本語は東京で のみ個々の で使用できます WorkSpaces。

クライアントの言語を選択するには

- 1. WorkSpaces クライアントアプリケーションで、「設定」、「言語の変更」に移動します。
- 2. [言語の選択] リストで目的の言語を入力し、[保存] を選択します。
- 3. クライアントを再起動します。

<span id="page-80-0"></span>ディスプレイのサポート

WorkSpaces 値、標準、パフォーマンス、パワー PowerPro、 GraphicsPro バンドルは、最大 4 つの ディスプレイと最大解像度 3840 x 2160 (超高解像度、または UHD) をサポートします。サポートさ れる最大解像度は、次の表に示すとおり、ディスプレイの数によって異なります。

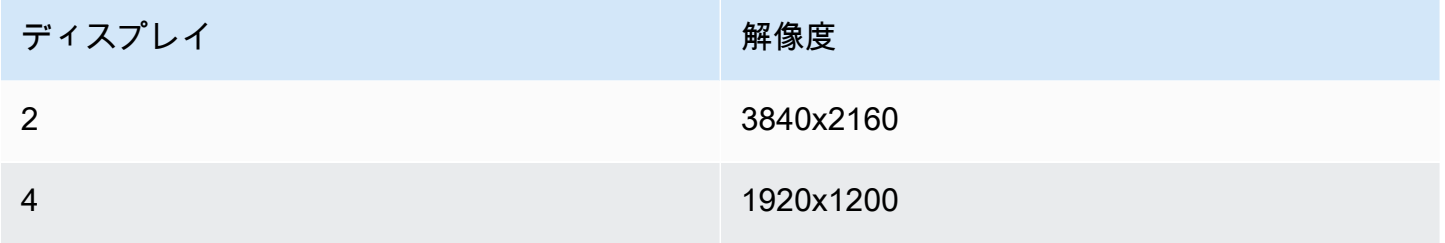

**a** Note

- 表示を拡張できるのは のみです。表示を複製することはできません。ディスプレイを複製 すると、セッションが切断されます。
- Graphics バンドルがサポートするのは、モニター 1 台のみの構成で、最大解像度は 2560x1600 です。

WorkSpaces クライアントアプリケーションは、アタッチされたすべてのディスプレイの拡張ディス プレイ情報データ (EDID) を抽出し、セッションを開始する前に最適な互換性の一致を判断します。 高ピクセル密度 (高 DPI) ディスプレイを使用している場合、クライアントアプリケーションはロー カルの DPI 設定に従ってストリーミングウィンドウを自動的にスケーリングします。高 DPI ディス

プレイのより適した最大解像度については、[WorkSpaces の高 DPI ディスプレイのサポート](#page-26-0) を参照 してください。

で複数のモニターを使用するには WorkSpaces

- 1. マルチモニターを使用するようにローカルマシンを設定します。
- 2. WorkSpaces クライアントアプリケーションを起動し、 にログインします WorkSpace。
- 3. 使用しているクライアントに応じて、次のいずれかの操作を行います。

**a** Note

WSP でクライアントバージョン 2023.x を使用していて WorkSpaces、3 台以上のモ ニターが接続されている場合、 WorkSpace は使用可能なモニターの選択全体に全画面 表示を拡張することもできます。選択したモニターは、ディスプレイ設定でお互いに 隣り合うか、同じ面を共有するように設定する必要があります。WSP マルチモニター サポートは DCV 技術を使用して構築されています。要件とトラブルシューティングの 詳細については、「[Extending full-screen across selected monitors」](https://docs.aws.amazon.com/dcv/latest/userguide/full-screen-selected-monitors.html)を参照してくださ い。

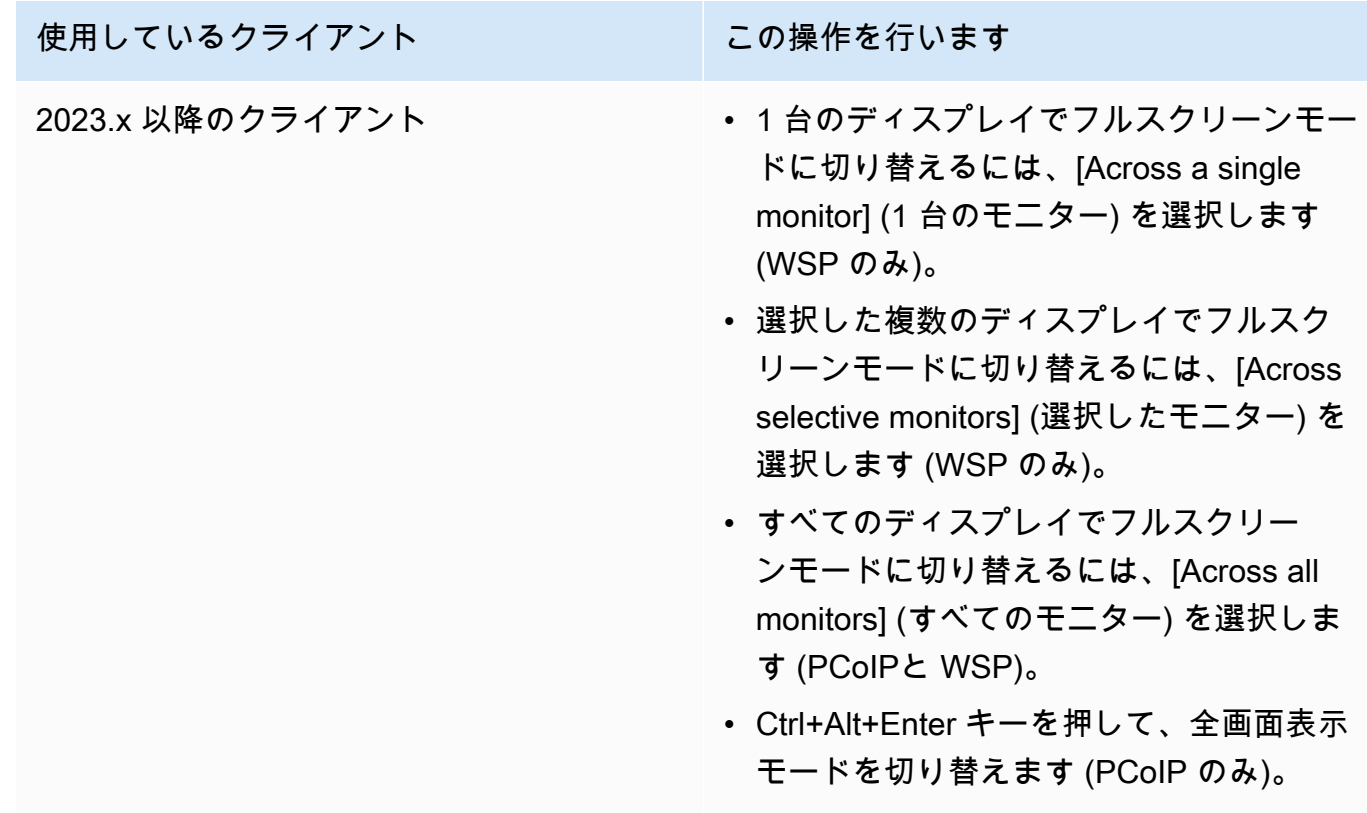

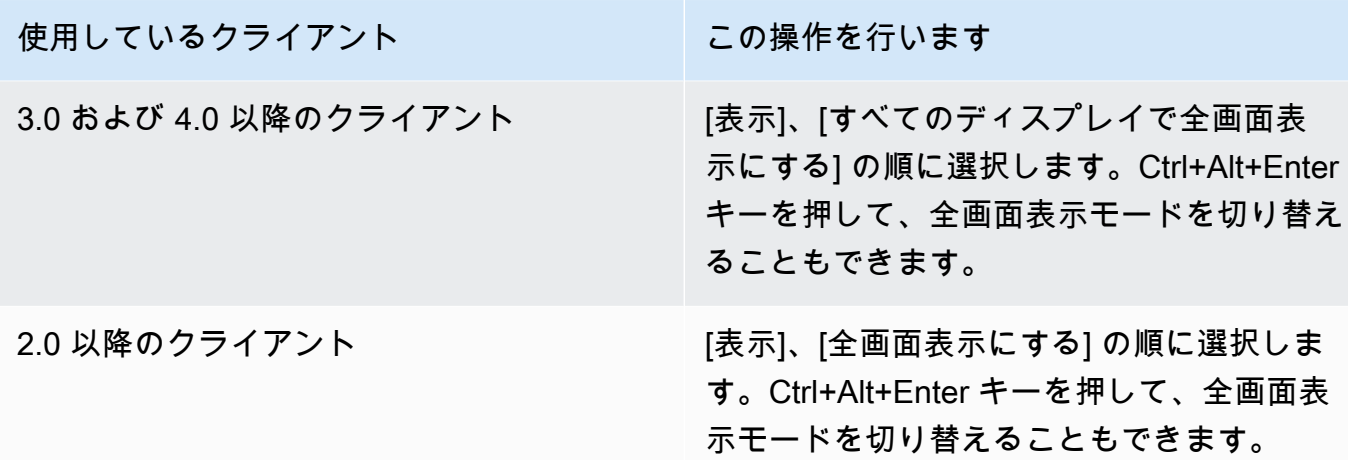

これで、 がディスプレイ全体に拡張される WorkSpace はずです。どのディスプレイをプライマリ ディスプレイとして指定した場合でも、全画面表示モード WorkSpaces になったときのプライマリ ディスプレイでもあります。

**a** Note

マルチモニター設定で一部のディスプレイのみを全画面表示モードにすることはできませ ん。ただし、Alt+F10 を押すか、タイトルバーをダブルクリックして、 を他のディスプレイ WorkSpace に拡張せずに、ディスプレイ上の WorkSpaces クライアントウィンドウを最大 化できます。

<span id="page-82-0"></span>プロキシサーバー

ネットワークでインターネットにアクセスするためにプロキシサーバーを使用する必要がある場合 は、 WorkSpaces クライアントアプリケーションが HTTPS (ポート 443) トラフィックのプロキシを 使用できるようにすることができます。 WorkSpaces クライアントアプリケーションは、更新、登 録、認証に HTTPS ポートを使用します。

**a** Note

- へのデスクトップストリーミング接続 WorkSpace では、ポート 4172 および 4195 を有効 にする必要があり、プロキシサーバーを経由しません。
- サインイン認証情報を使用した認証を必要とするプロキシサーバーはサポートされていま せん。

 $\overline{C}$ ロキシサーバー 76

#### プロキシサーバーの使用

Linux クライアントのデフォルトでは、デバイスのオペレーティングシステム設定で指定されている プロキシサーバーが使用されます。クライアントが初めて起動されると、デバイスのオペレーティン グシステムのプロキシサーバー設定が使用されます。プロキシサーバーに対して別のオプションを選 択した場合、その設定がクライアントのその後の起動に使用されます。

#### **a** Note

バージョン 3.0.0 から 3.1.4 でカスタムプロキシサーバーを指定すると、 にログインしよう とすると「ネットワークなし」エラーが表示されることがあります WorkSpace。Linux ク ライアントでカスタムプロキシサーバーを使用する場合は、バージョンを 3.1.5 にアップグ レードすることをお勧めします。このアップグレードが不可能な場合には、Linux クライア ントからカスタムプロキシサーバーを指定せずに、オペレーティングシステムのデフォルト のプロキシサーバーを使用することで、この問題を回避できます。

2023.x クライアント

プロキシサーバーを使用するには

- 1. WorkSpaces クライアントアプリケーションで、ログインページから、接続設定 の 3 行メ ニューアイコンを選択します。
- 2. 接続設定ダイアログボックスで、 のプロキシサーバーのカスタマイズ WorkSpacesを選択し、 プロキシサーバーの URL または IP アドレスを入力し、ポートを入力し、保存を選択します。

3.x および 4.x クライアント

プロキシサーバーを使用するには

- 1. WorkSpaces クライアントアプリケーションで、設定 、プロキシサーバー の管理 に移動しま す。
- 2. [Set Proxy] (プロキシの設定) ダイアログボックスで、[Use proxy server] (プロキシサーバーを使 用) を選択し、プロキシサーバーの URL または IP アドレスとポートを入力して、[Save] (保存) を選択します。

# <span id="page-84-0"></span>コマンドショートカット

PCoIP WorkSpaces Linux クライアントは、次のコマンドショートカットをサポートしています。

• Ctrl+Alt+Enter — 全画面表示の切り替え (PCoIP のみ)

## <span id="page-84-1"></span>クリップボードのリダイレクト

クリップボードは、20 MB の非圧縮オブジェクトの最大サイズをサポートしています。詳細につい ては、「[コピーと貼り付けで問題が発生しました](https://docs.aws.amazon.com/workspaces/latest/userguide/client_troubleshooting.html)」を参照してください。

#### <span id="page-84-2"></span>切断

Linux クライアントアプリケーションを切断するには、いくつかのオプションがあります。

2023.x クライアント

- theWorkSpaces ストリーミングセッションで、ウィンドウを閉じて WorkSpace セッションを終 了します。ダイアログボックスで、切断を選択して WorkSpace セッションを終了します。再度ロ グインする場合に備えて、クライアントアプリケーションは引き続き実行されます。
- WorkSpaces ストリーミングセッションで、3 行のメニューアイコンをクリックし、切断 を選択 して WorkSpace セッションを終了します。クライアントアプリケーションは実行され続けるた め、再度ログインできます。

3.x および 4.x クライアント

- Amazon WorkSpaces クライアントアプリケーションで、Amazon WorkSpacesに移動し、切断 WorkSpaceを選択します。 WorkSpace セッションは終了しますが、再度ログインする場合に備え て、クライアントアプリケーションの実行は継続されます。
- Amazon WorkSpaces クライアントアプリケーションで、Amazon WorkSpacesに移動 し、Amazon を終了する WorkSpacesを選択します。 WorkSpace セッションが終了し、クライア ントアプリケーションが閉じます。
- Amazon WorkSpaces クライアントアプリケーションで、右上隅の閉じる (X) ボタンをクリック して WorkSpaces クライアントウィンドウを閉じます。[セッションの終了] ダイアログボックス で、[はい] を選択します。 WorkSpace セッションは終了しますが、再度ログインする場合に備え て、クライアントアプリケーションの実行は継続されます。
- Amazon WorkSpaces クライアントアプリケーションで、Amazon WorkSpacesに移動し、切断 WorkSpaceを選択します。 WorkSpace セッションは終了しますが、再度ログインする場合に備え て、クライアントアプリケーションの実行は継続されます。
- Amazon WorkSpaces クライアントアプリケーションで、Amazon WorkSpacesに移動 し、Amazon を終了する WorkSpacesを選択します。 WorkSpace セッションが終了し、クライア ントアプリケーションが閉じます。
- Amazon WorkSpaces クライアントアプリケーションで、右上隅の閉じる (X) ボタンをクリック して WorkSpaces クライアントウィンドウを閉じます。[セッションの終了] ダイアログボックス で、[はい] を選択します。 WorkSpace セッションは終了しますが、再度ログインする場合に備え て、クライアントアプリケーションの実行は継続されます。

診断ログのアップロード

WorkSpaces クライアントの問題をトラブルシューティングするには、クライアントで診断ログ記 録が有効になっていることを確認します。デバイスと AWS ネットワークへの接続に関する詳細情 報 WorkSpaces を含むように送信されるログファイル。 WorkSpace ストリーミングセッション前 またはストリーミングセッション中に診断ログのアップロードを有効にして、これらのファイル WorkSpaces を自動的に に送信できます。

**a** Note

WorkSpaces ストリーミングセッションの前と最中にログファイルを送信できます。ログの アップロードは、Linux Ubuntu 20.04 および Ubuntu 22.04 クライアントでのみサポートされ ています。

ログファイルを送信するには

- 1. Amazon WorkSpaces クライアントを開きます。
- 2. 登録後の WorkSpaces サインインページの右上で、設定 を選択し、次に診断ログ を選択しま す。
- 3. ポップアップダイアログボックスで、診断ログ記録の下にあるトグルを希望の設定に設定し、保 存 を選択します。
- 4. セッションログで提供するデータの量を選択するには、ログレベル のラジオボタンを選択しま す。標準ログ記録 (デフォルト) または高度なログ記録 のいずれかを選択できます。

#### **A** Important

問題を に報告するときは AWS Support、問題が発生しているクライアントのデバイス ID を必ず追跡してください。デバイス ID は、登録コードを入力した後、クライアント ログインページの設定診断ログメニューにあります。これにより、サポートチームは 特定のデバイスに関連付けられたログを識別できます。特定の問題に関して作成したチ ケットにデバイス ID を含めます。

## <span id="page-86-0"></span>リリースノート

WorkSpaces Ubuntu 22.04 リリースノート用の クライアントアプリケーション

次の表に、Ubuntu 22.04 クライアントアプリケーションの各リリースの変更点を示します。

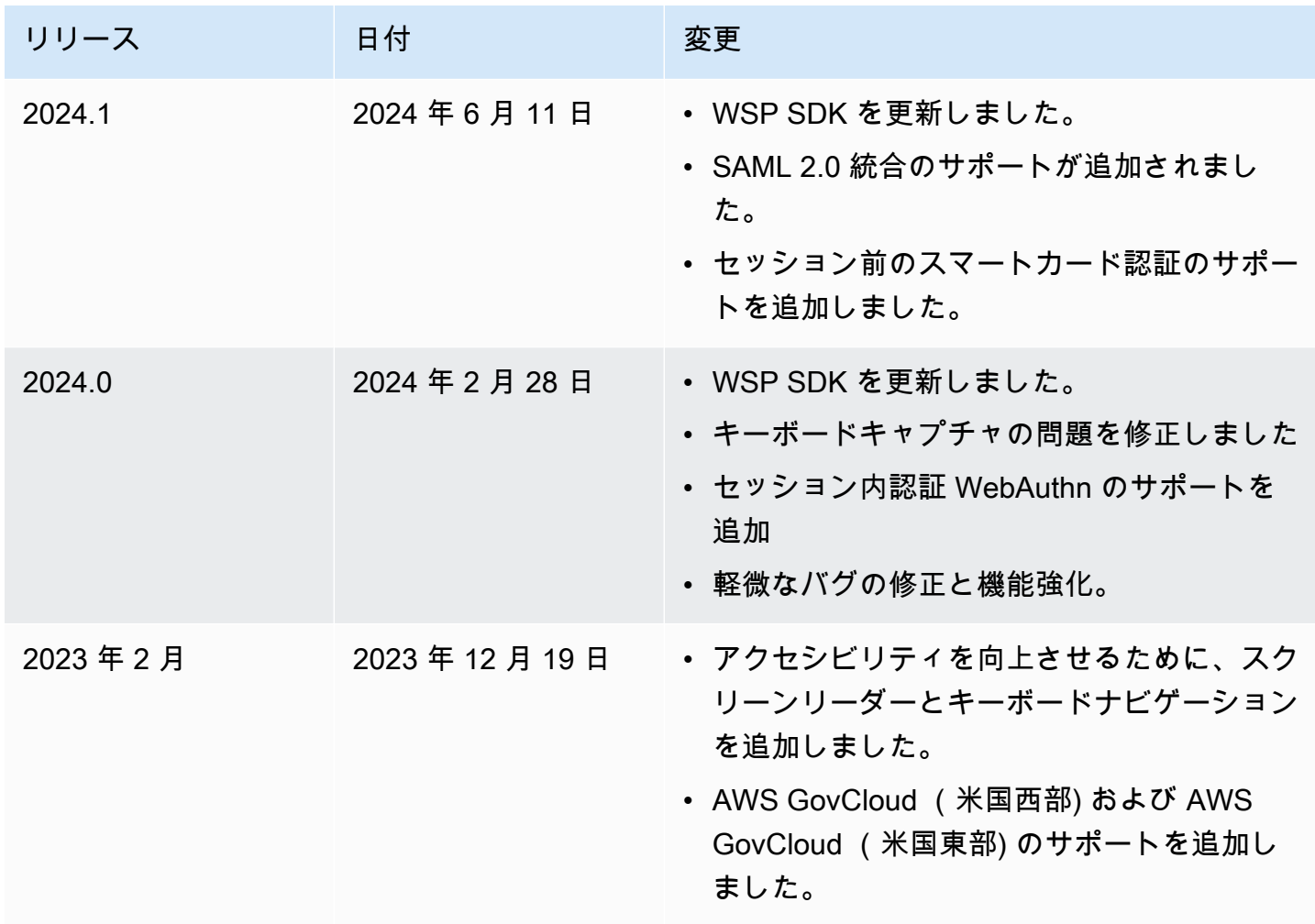

Amazon WorkSpaces ユーザーガイド

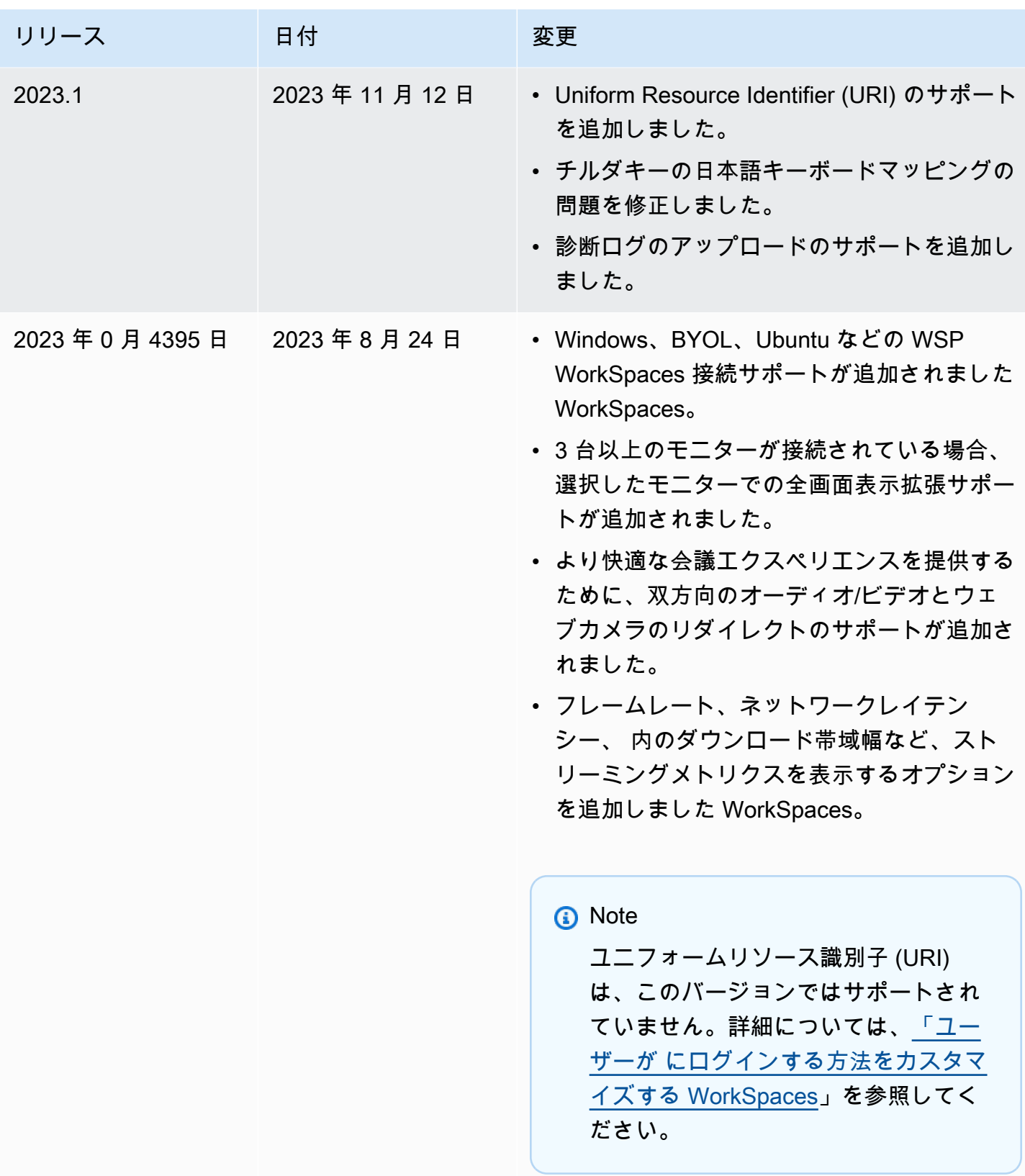

WorkSpaces Ubuntu 20.04 リリースノート用の クライアントアプリケーション

次の表は、Ubuntu 20.04 クライアントアプリケーションの各リリースの変更点を示しています。

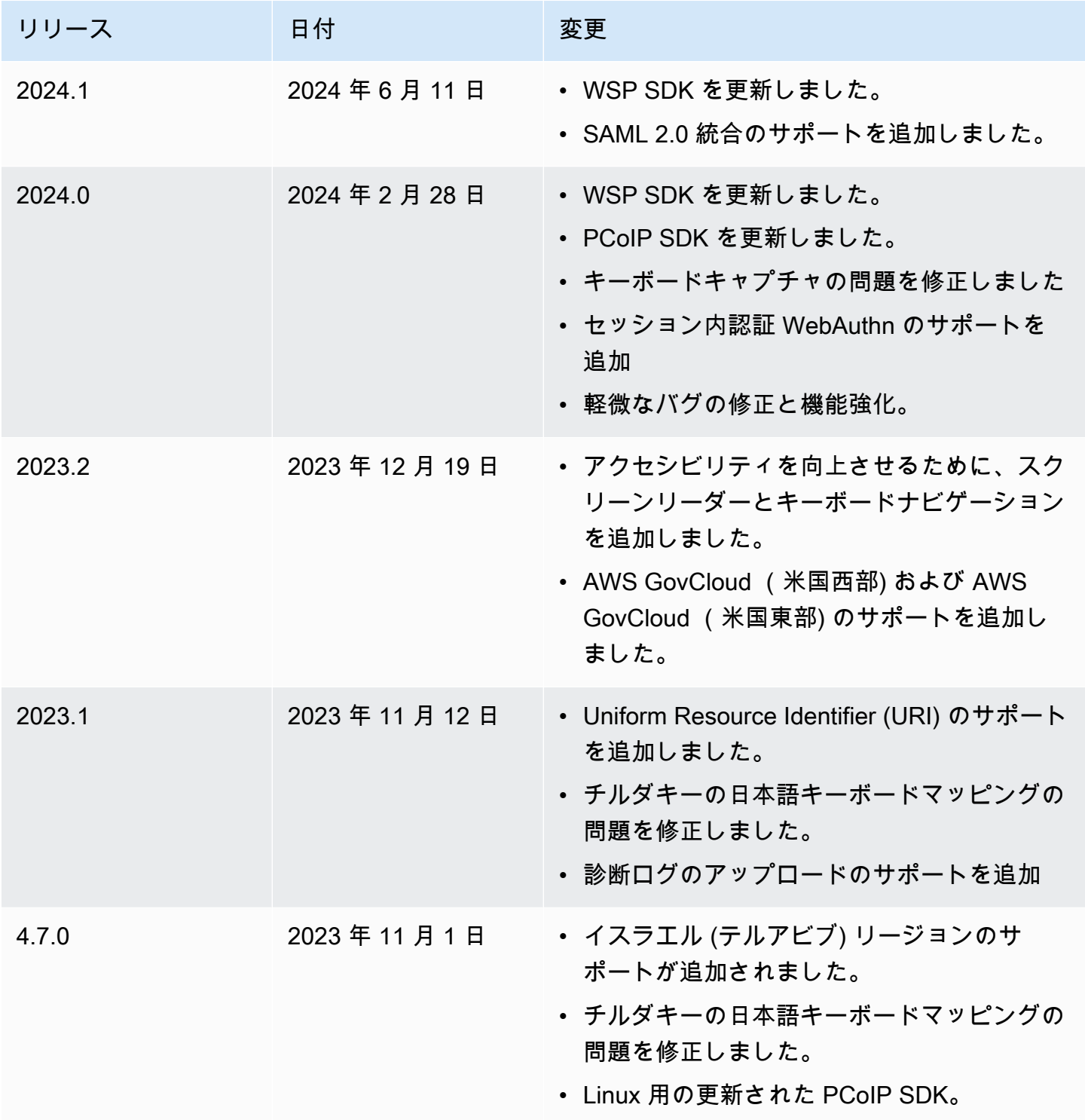

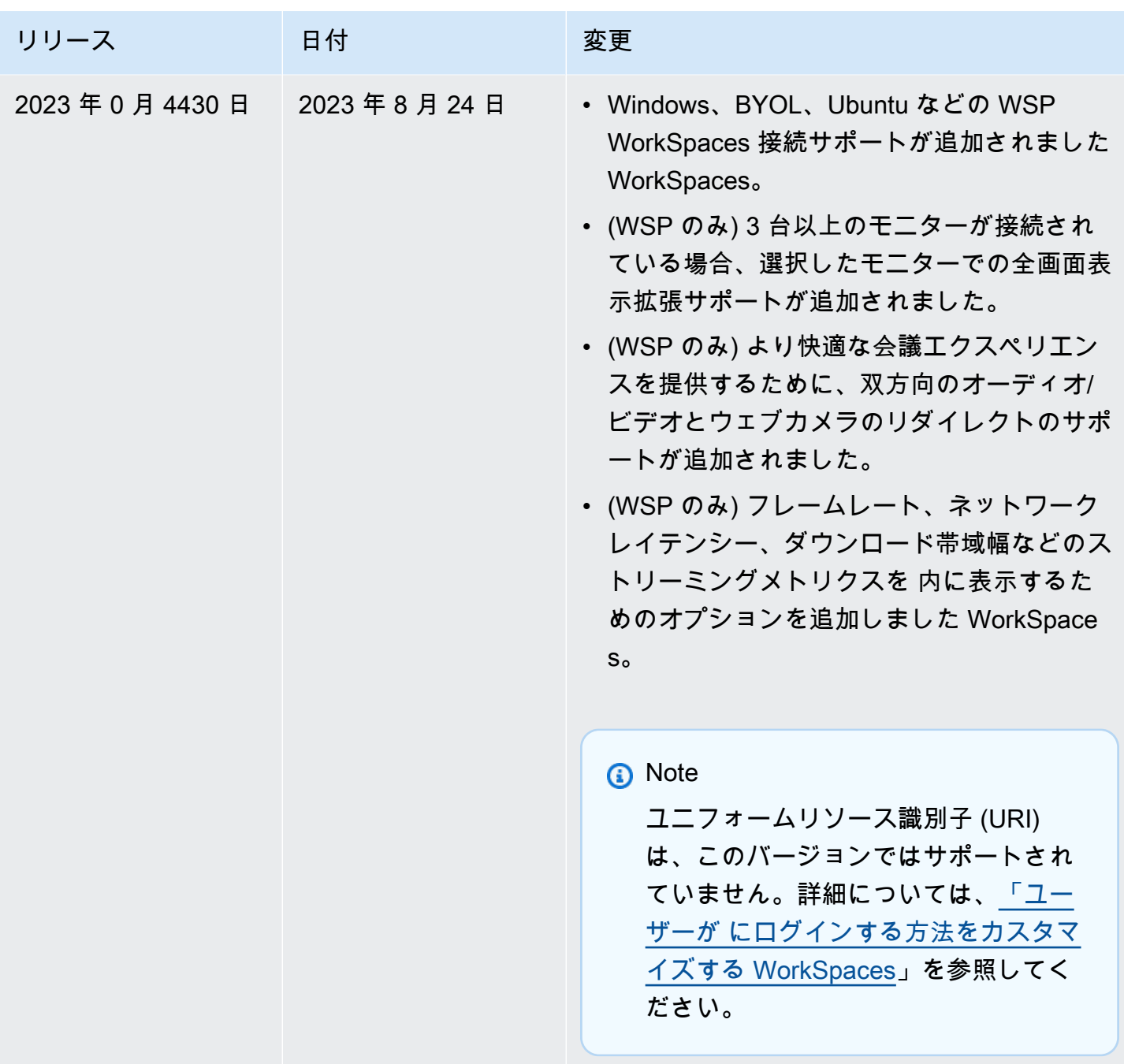

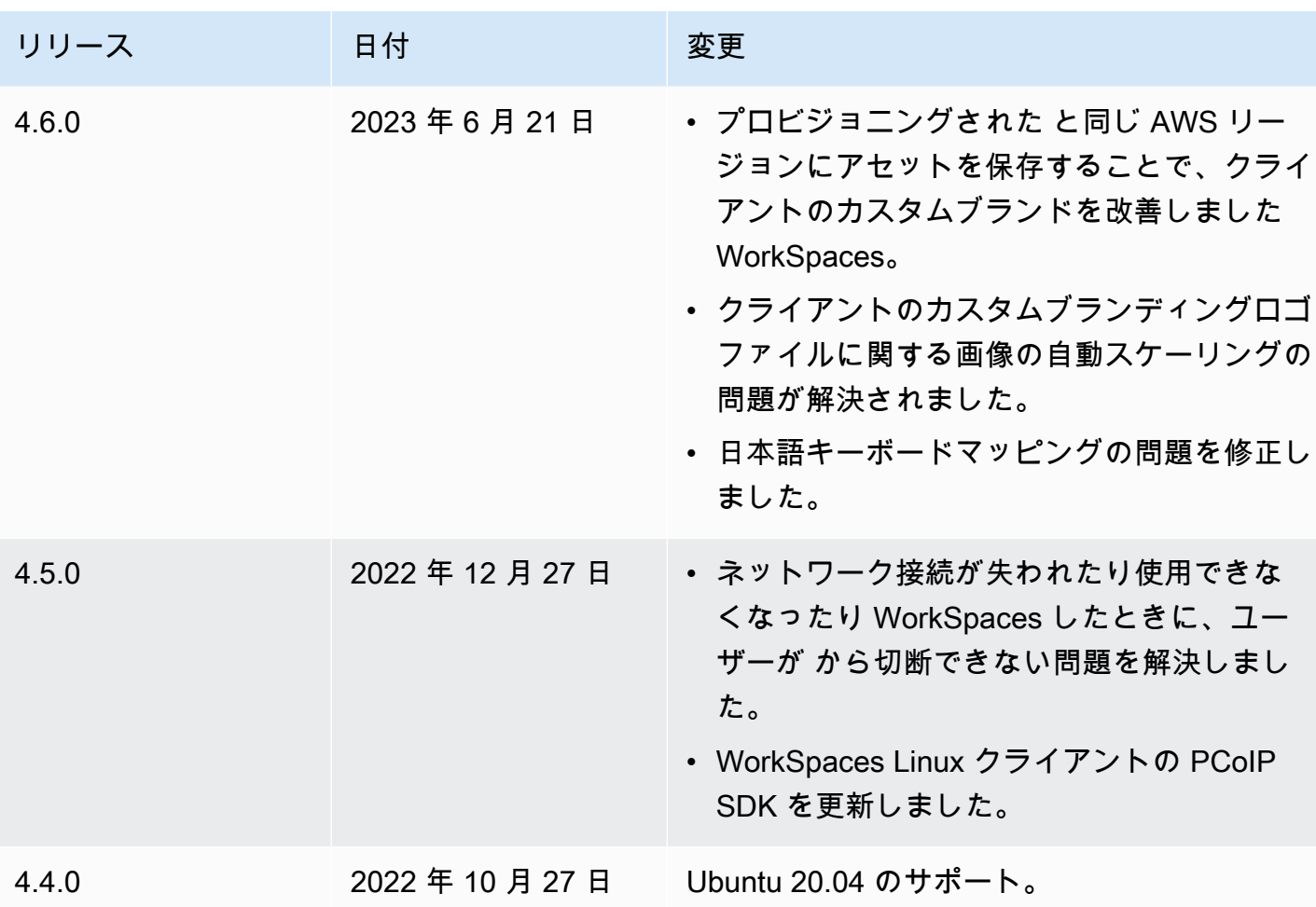

WorkSpaces Ubuntu 18.04 リリースノート用の クライアントアプリケーション

次の表は、Ubuntu 18.04 クライアントアプリケーションの各リリースの変更点を示しています。

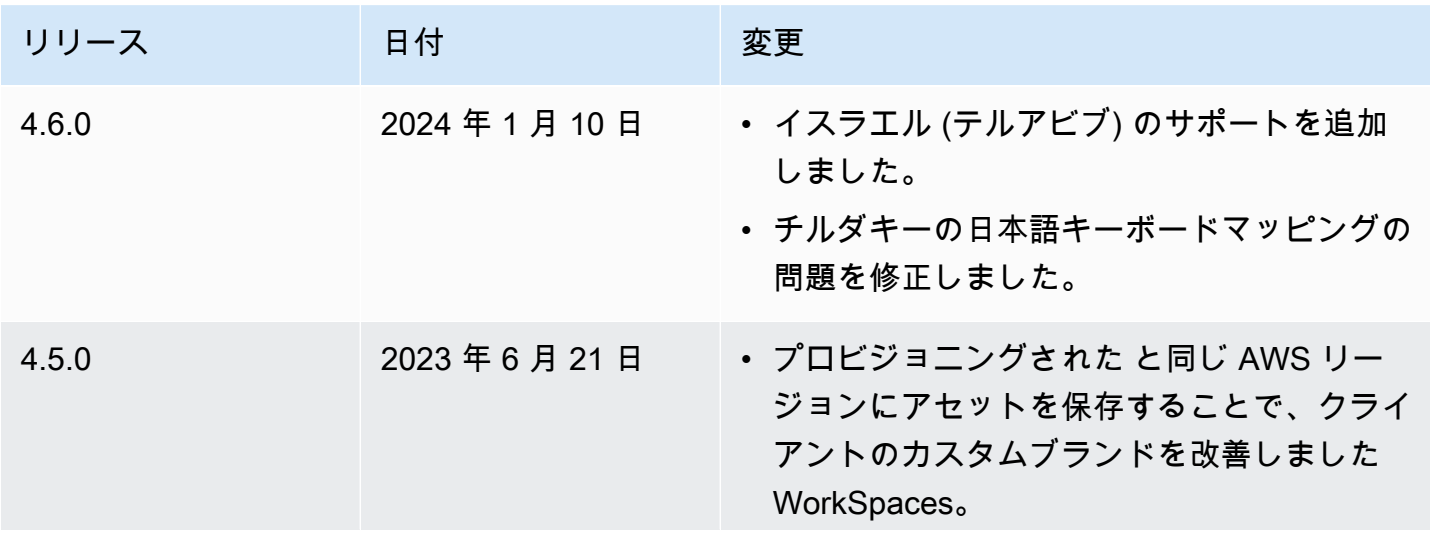

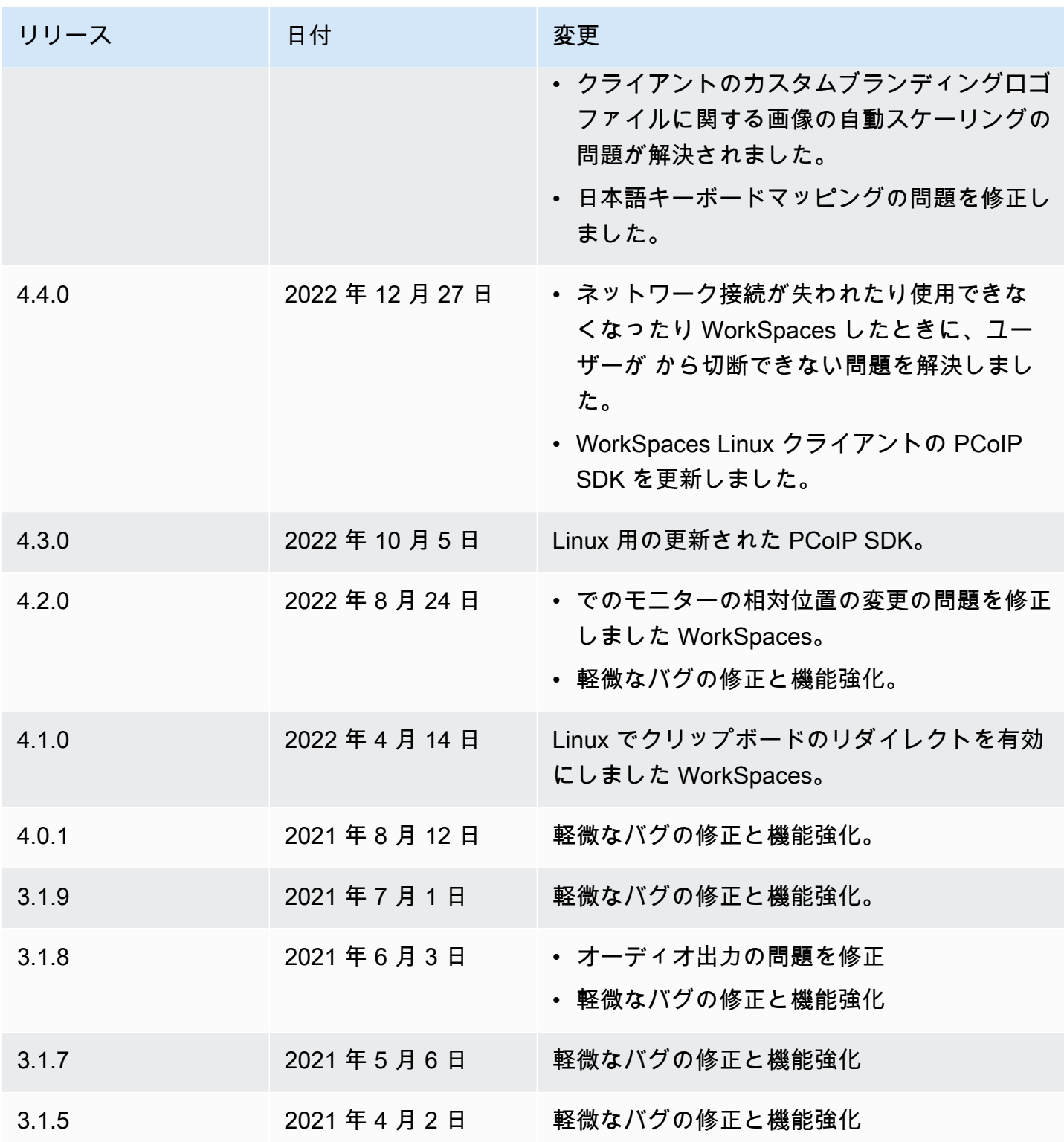

Amazon WorkSpaces ユーザーガイド

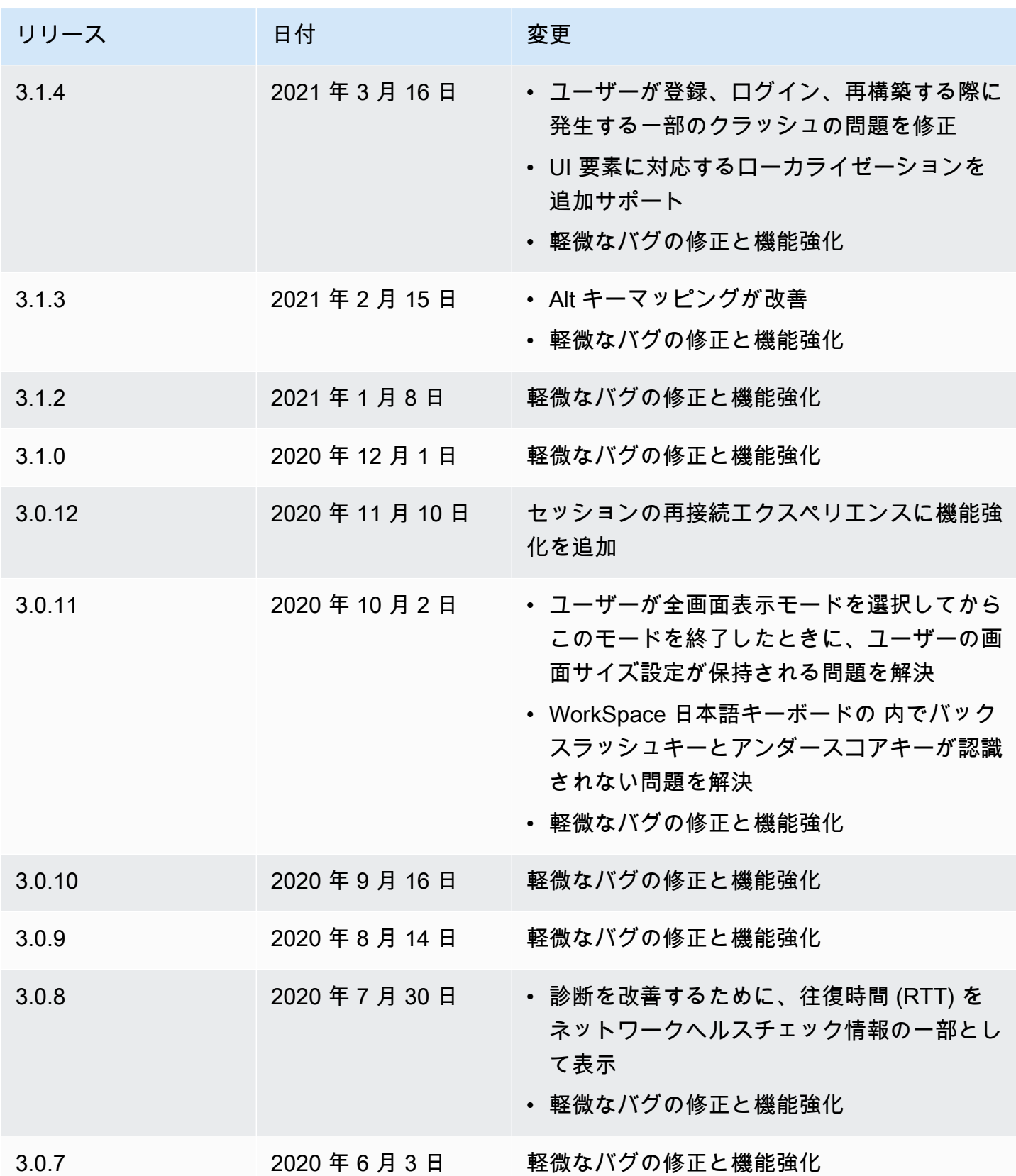

Amazon WorkSpaces スペッシュ こうしょう こうしょう しょうかん こうしゅう しょうかん アイトリック エーザーガイド しゅうしょく エーザーガイド

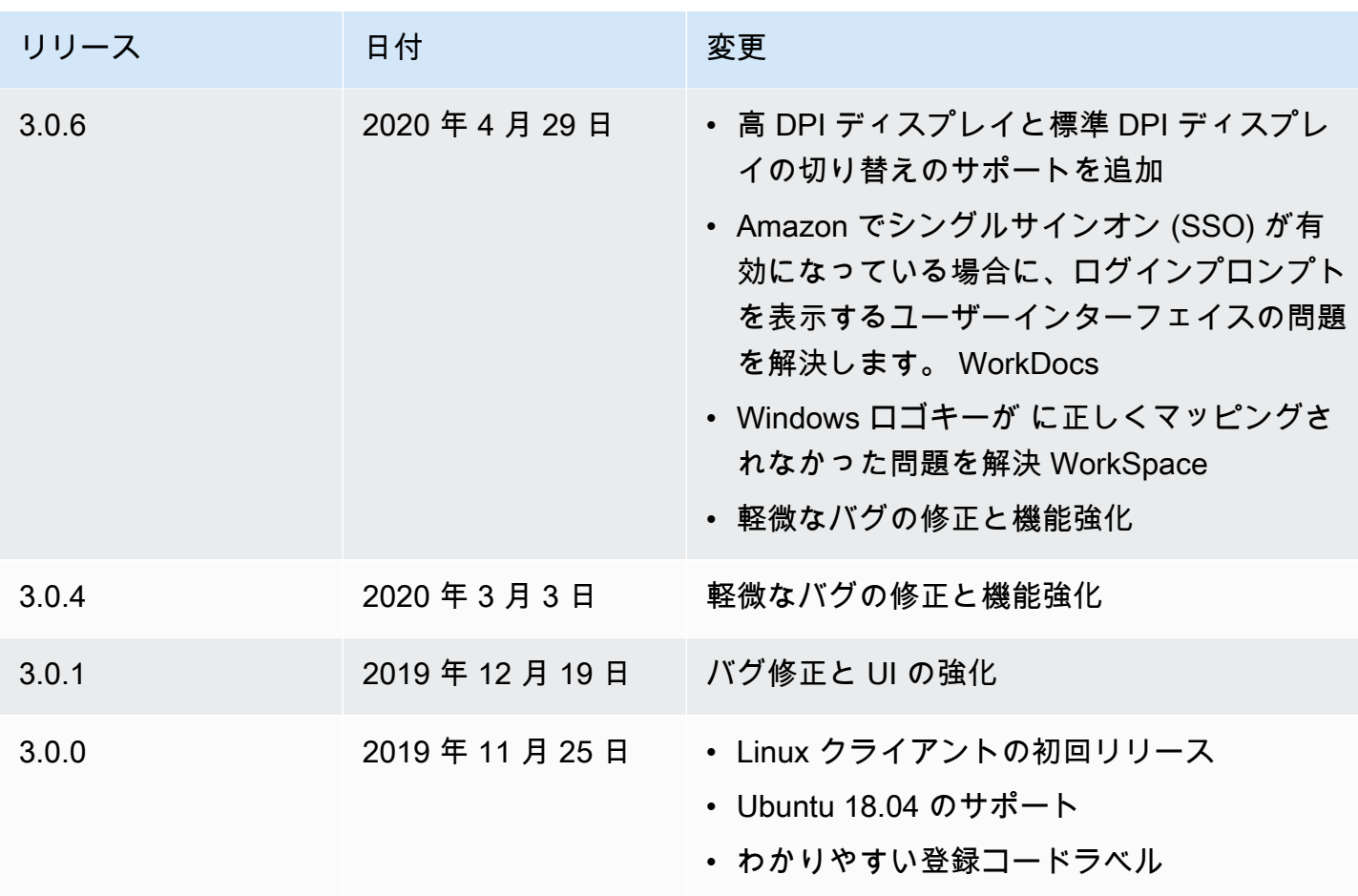

# WorkSpaces macOS クライアントアプリケーション

以下の情報は、 WorkSpaces macOS クライアントアプリケーションの使用を開始するのに役立ちま す。

内容

- [要件](#page-94-0)
- [セットアップとインストール](#page-94-1)
- [クライアントのバージョンを確認する](#page-95-0)
- [に接続する WorkSpace](#page-95-1)
- [ログイン情報を管理する \(3.0 以上のクライアントのみ\)](#page-96-0)
- [クライアントビュー](#page-97-0)
- [クライアントの言語](#page-97-1)
- [ディスプレイのサポート](#page-98-0)
- [プロキシサーバー](#page-100-0)
- [コマンドショートカット](#page-101-0)
- [Windows ロゴキーまたはコマンドキーを再マッピングする](#page-101-1)
- [切断](#page-102-0)
- [クリップボードのサポート](#page-102-1)
- [診断ログのアップロード](#page-103-0)
- [リリースノート](#page-103-1)

# <span id="page-94-0"></span>要件

- 4.0 以降のクライアントバージョンでは、macOS 10.15 (Catalina) から macOS 14 (Sonoma) が必 要です。
- 3.0 以降のバージョンのクライアントには、macOS 10.12 (Sierra) 以降が必要です。

**A** Important

macOS 10.15 (Catalina) 以降を使用する場合は、macOS クライアントのバージョン 3.0.2 以 降を使用する必要があります。

#### **a** Note

- WorkSpace がアジアパシフィック (ムンバイ) リージョンにある場合は、Amazon WorkSpaces macOS クライアントアプリケーションのバージョン 3.1.3 以降を使用する必 要があります。
- WSP WorkSpaces は macOS クライアントバージョン 5.5.0 以降でのみサポートされてい ます。

<span id="page-94-1"></span>セットアップとインストール

クライアントアプリケーションをダウンロードしてインストールするには、以下の手順を実行しま す。

クライアントアプリケーションをダウンロードしてインストールするには

- 1. macOS デバイスで Amazon [WorkSpaces Client Downloads](https://clients.amazonworkspaces.com/) を開き、MacOS X リンクを選択し ます。
- 2. アプリケーションをダウンロードし、インストールします。
- 3. Amazon WorkSpaces クライアントアプリケーションアイコンがデスクトップに表示されている ことを確認します。

WorkSpaces macOS クライアントアプリケーションを新しいバージョンに更新できない場合は、次 の手順を使用してクライアントアプリケーションを更新します。

WorkSpaces macOS クライアントアプリケーションを新しいバージョンに更新するには

- 1. Finder で [アプリケーション] フォルダを開きます。次に [ユーティリティ] を開いて [ターミナ ル] を選択します。
- 2. [ターミナル] ウィンドウで、次のコマンドを入力し、Return キーを押します。

defaults delete com.amazon.workspaces SUSkippedVersion

- 3. [ターミナル] アプリで、[ターミナル]、[ターミナルを終了] の順に選択します。
- 4. WorkSpaces macOS クライアントアプリケーションで登録コードをまだ入力していない場合 は、登録コードを入力し、Amazon WorkSpacesを選択し、Amazon を終了 WorkSpacesしてク ライアントアプリケーションを閉じます。
- 5. WorkSpaces macOS クライアントアプリケーションを再起動します。クライアントを更新する かどうかを確認するメッセージが表示されます。更新を承諾します。

### <span id="page-95-0"></span>クライアントのバージョンを確認する

使用している WorkSpaces クライアントのバージョンを確認するには、Amazon WorkSpaces、Amazon について WorkSpacesを選択するか、右上隅にある歯車アイコンをクリック して、Amazon について WorkSpacesを選択します。

#### <span id="page-95-1"></span>に接続する WorkSpace

に接続するには WorkSpace、次の手順を実行します。

3.0 以降のクライアント WorkSpace で に接続するには

- 1. クライアントアプリケーションを初めて実行すると、登録コードが求められます。これは招待 E メールに含まれています。 WorkSpaces クライアントアプリケーションは、登録コードとユー ザー名を使用して、接続 WorkSpace 先を識別します。クライアントアプリケーションを後で起 動すると、同じ登録コードが使用されます。別の登録コードを入力するには、クライアントアプ リケーションを起動し、ログインページの下部にある [Change Registration Code] (登録コード を変更) を選択します。
- 2. ログイン画面でサインイン認証情報を入力し、[Sign In] (サインイン) を選択します。 WorkSpaces 管理者が組織の に対して多要素認証を有効にしている場合 WorkSpaces、ログイ ンを完了するパスコードの入力を求められます。 WorkSpaces 管理者は、パスコードの取得方 法に関する詳細情報を提供します。
- 3. WorkSpaces 管理者が「ログインしたままにする」機能を無効にしていない場合は、ログイン画 面の下部にある「ログインしたままにする」チェックボックスを選択して認証情報を安全に保存 し、クライアントアプリケーションの実行中に に WorkSpace簡単に接続できるようにします。 認証情報は、ユーザーの Kerberos チケットの最大有効期間が終了するまで安全にキャッシュに 保存されます。

クライアントアプリケーションが に接続すると WorkSpace、 WorkSpace デスクトップが表示 されます。

インターネット接続が停止すると、現行のセッションは切断されます。これはノートパソコンの 蓋を閉じた場合やワイヤレスネットワーク接続の喪失から発生する場合があります。macOS の WorkSpaces クライアントアプリケーションは、ネットワーク接続が一定時間内に回復すると、セッ ションの自動再接続を試みます。デフォルトのセッション再開タイムアウトは 20 分ですが、このタ イムアウトはネットワーク管理者が変更できます。

#### <span id="page-96-0"></span>ログイン情報を管理する (3.0 以上のクライアントのみ)

登録コードと WorkSpace が属するリージョンを確認できます。 WorkSpaces クライアントアプリ ケーションに現在の登録コードを保存するかどうかを指定し、 に名前を割り当てることができます WorkSpace。また、終了するか、ログイン期間が終了 WorkSpace するまで Amazon WorkSpaces が にログインしたままにするかどうかを指定することもできます。

のログイン情報を管理するには WorkSpace

1. WorkSpaces クライアントアプリケーションで、「設定」、「ログイン情報の管理」に移動しま す。

- 2. ログイン情報の管理ダイアログボックスで、 の登録コードとリージョン情報を確認できます WorkSpace。
- 3. (オプション) WorkSpaces クライアントに現在の登録コードを記憶させる場合は、登録コード を覚えておくチェックボックスをオンにします。
- 4. 保存済み登録コード で、名前 WorkSpace を付ける を選択します。
- 5. WorkSpace 名前ボックスに、 の名前を入力します WorkSpace。
- 6. (オプション) 終了するか WorkSpaces 、ログイン期間が終了するまでログインしたままにする 場合は、「ログインしたまま」チェックボックスをオンにします。
- 7. [Save] (保存) を選択します。

### <span id="page-97-0"></span>クライアントビュー

クライアントアプリケーションメニューで「表示」、「全画面表示」 (3.0 以上のクライアント) を選 択して、全画面表示モードに切り替えることができます。

全画面表示モードからウィンドウモードに戻るには、画面の上部にポインターを移動します。クラ イアントアプリケーションメニューが表示され、クライアントアプリケーションメニューで の表 示、全画面表示 (3.0 以上のクライアント) を選択できます。

<span id="page-97-1"></span>Command+Option+Return キーを押して全画面表示モードを切り替えることもできます。

## クライアントの言語

次の手順を実行することによって、クライアントで表示される言語を選択できます。

**a** Note

WorkSpaces クライアントアプリケーションは日本語をサポートしています。ただし、日本 語 WorkSpacesはアジアパシフィック (東京) リージョンでのみ利用できます。

#### クライアントの言語を選択するには

1. 使用しているクライアントに応じて、以下のいずれかを実行します。

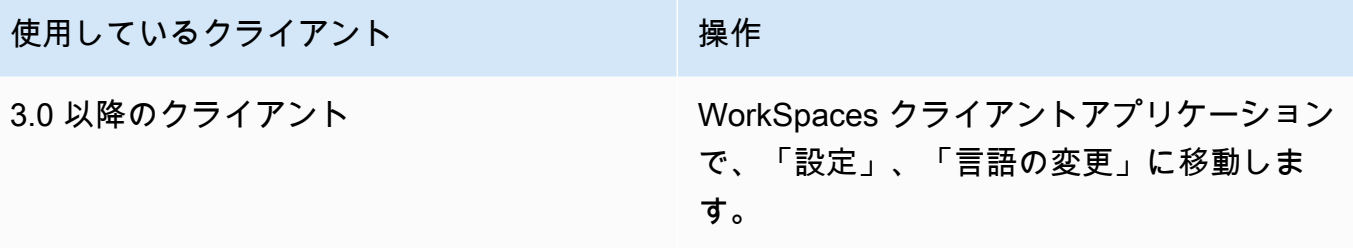

2. [言語の選択] リストで目的の言語を入力し、[保存] を選択します。

3. クライアントを再起動します。

<span id="page-98-0"></span>ディスプレイのサポート

WorkSpaces 値、標準、パフォーマンス、パワー PowerPro、 GraphicsPro バンドルは、最大 4 つの ディスプレイと最大解像度 3840 x 2160 (超高解像度、または UHD) をサポートします。サポートさ れる最大解像度は、次の表に示すとおり、ディスプレイの数によって異なります。

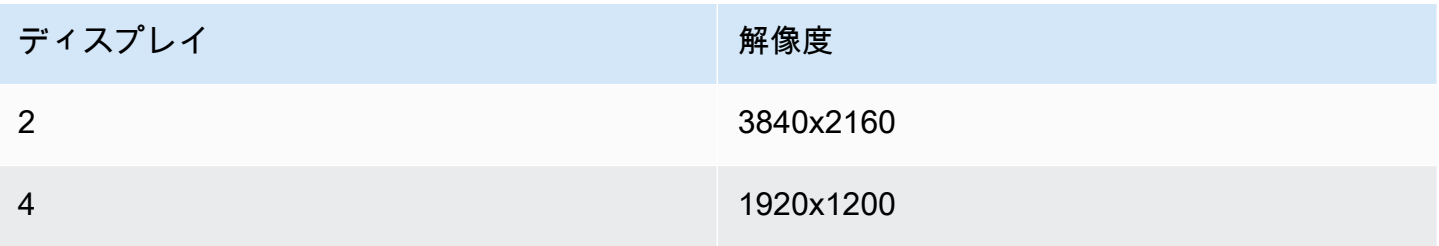

**a** Note

- 表示を拡張できるのは のみです。表示を複製することはできません。ディスプレイを複製 すると、セッションが切断されます。
- Graphics バンドルがサポートするのは、モニター 1 台のみの構成で、最大解像度は 2560x1600 です。

WorkSpaces クライアントアプリケーションは、アタッチされたすべてのディスプレイの拡張ディス プレイ情報データ (EDID) を抽出し、セッションを開始する前に最適な互換性の一致を判断します。 高ピクセル密度 (高 DPI) ディスプレイを使用している場合、クライアントアプリケーションはロー カルの DPI 設定に従ってストリーミングウィンドウを自動的にスケーリングします。高 DPI ディス プレイのより適した最大解像度については、[WorkSpaces の高 DPI ディスプレイのサポート](#page-26-0) を参照 してください。

**a** Note

の画面解像度が低く、オブジェクト WorkSpaces がぼやけているように見える場合は、高 DPI モードをオンにし、Mac の表示スケーリング設定を調整する必要があります。詳細につ いては、「[WorkSpaces の高 DPI ディスプレイのサポート」](#page-26-0)を参照してください。

で複数のモニターを使用するには WorkSpaces

- 1. マルチモニターを使用するようにローカルマシンを設定します。詳細については、Apple のド キュメントの「[Mac で複数のディスプレイを使う」](https://support.apple.com/guide/mac-help/use-multiple-displays-mchl7c7ebe08/mac)をご参照ください。
- 2. WorkSpaces クライアントアプリケーションを起動し、 にログインします WorkSpace。
- 3. 使用しているクライアントに応じて、次のいずれかの操作を行います。

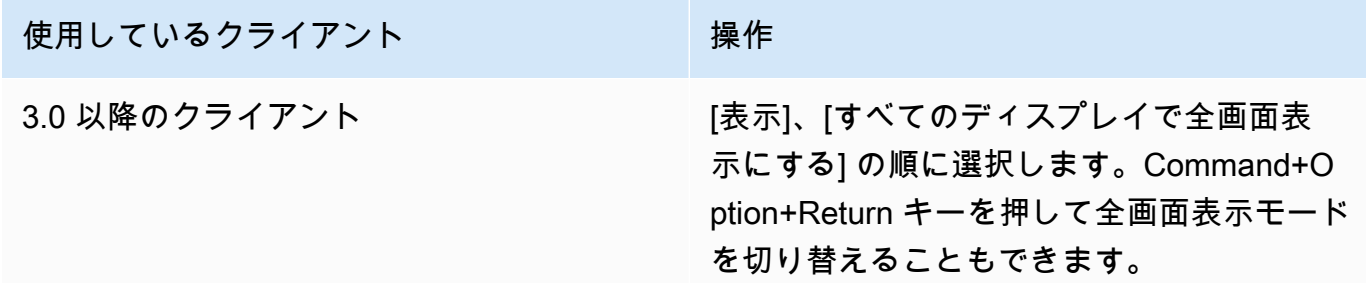

これで、 がディスプレイ全体に拡張される WorkSpace はずです。どのディスプレイをプライマリ ディスプレイとして指定した場合でも、全画面表示モード WorkSpaces になったときのプライマリ ディスプレイでもあります。

**a** Note

マルチモニター設定の一部のディスプレイでのみ全画面表示モードを使用 するには、オプションキーを押したまま、 WorkSpaces ウィンドウの左上 隅 ● キャラン キャラン アンドライバ しょうしょう しゅうしょく しんしょう しゅうしょく しんしょう しんしょう しんしょう しんしょう しんしょう しんしょう

ある緑色の最大化ボタンをクリックします。このボタンは、 を他のディスプレイに拡張せ ずに、 WorkSpaces クライアントウィンドウを画面上のフルサイズ WorkSpace に拡張しま す。前のウィンドウサイズに戻すには、option キーを押したまま、最大化ボタンをもう一度 クリックします。

# <span id="page-100-0"></span>プロキシサーバー

ネットワークでインターネットにアクセスするためにプロキシサーバーを使用する必要がある場合 は、 WorkSpaces クライアントアプリケーションが HTTPS (ポート 443) トラフィックのプロキシを 使用できるようにすることができます。 WorkSpaces クライアントアプリケーションは、更新、登 録、認証に HTTPS ポートを使用します。

**a** Note

- へのデスクトップストリーミング接続 WorkSpace では、ポート 4172 および 4195 を有効 にする必要があり、プロキシサーバーを経由しません。
- サインイン認証情報を使用した認証を必要とするプロキシサーバーはサポートされていま せん。

3.0 以降のクライアントでプロキシサーバーを使用するには

3.0 以降の macOS クライアントのデフォルトでは、デバイスのオペレーティングシステム設定で指 定されているプロキシサーバーが使用されます。クライアントが初めて起動されると、デバイスのオ ペレーティングシステムのプロキシサーバー設定が使用されます。プロキシサーバーに対して別のオ プションを選択した場合、その設定がクライアントのその後の起動に使用されます。

**a** Note

カスタムプロキシサーバーを指定すると、 にログインしようとすると「ネットワークなし」 エラーが表示されることがあります WorkSpace。この問題を回避するには、macOS クライ アントからカスタムプロキシサーバーを指定せずに、オペレーティングシステムのデフォル トのプロキシサーバーを使用します。

- 1. WorkSpaces クライアントアプリケーションで、「設定」、「プロキシサーバーの管理」に移動 します。
- 2. [Set Proxy] (プロキシの設定) ダイアログボックスで、[Use proxy server] (プロキシサーバーを使 用) を選択し、プロキシサーバーの URL または IP アドレスとポートを入力して、[Save] (保存) を選択します。

# <span id="page-101-0"></span>コマンドショートカット

WorkSpaces macOS クライアントは、次のコマンドショートカットをサポートしています。

使用しているクライアント きょうしょう 使用するショートカット

3.0 以降のクライアント コマンド+Q - Amazon を終了する WorkSpaces

Command+Option+Return — 全画面表示の切 り替え

Command+Option+F12 — セッションの切断

#### <span id="page-101-1"></span>Windows ロゴキーまたはコマンドキーを再マッピングする

デフォルトでは、Windows キーボードの Windows ロゴキーと Apple キーボードの コマンドキー は、Amazon WorkSpaces macOS クライアントアプリケーションを使用しているときに Ctrl キーに マッピングされます。この動作を変更して、これら 2 つのキーが Windows ロゴキーにマッピングさ れるようにして Windows で使用する場合は WorkSpaces、次の手順を使用します。

Windows ロゴキーまたはコマンドキーを Windows ロゴキーにマッピングするには

- 1. まだインストールしていない場合は、Amazon WorkSpaces macOS クライアントアプリケー ションのバージョン 3.0.5 以降[にインストールまたは更新](#page-94-1)してください。
- 2. Finder で [アプリケーション] フォルダを開きます。次に [ユーティリティ] を開いて [ターミナ ル] を選択します。
- 3. [ターミナル] ウィンドウで、次のコマンドを入力し、Return キーを押します。

defaults write "com.amazon.Amazon WorkSpaces Client" remap\_cmd\_to\_ctrl 0

- 4. [ターミナル] アプリで、[ターミナル]、[ターミナルを終了] の順に選択します。
- 5. WorkSpaces macOS クライアントアプリケーションが実行されている場合は、Amazon WorkSpacesを選択し、クライアントで Amazon を終了 WorkSpacesしてクライアントアプリ ケーションを閉じます。
- 6. WorkSpaces macOS クライアントアプリケーションを再起動し、 にログインします WorkSpace。これで Windows ロゴキーまたはコマンドキーが Windows ロゴキーにマッピング されます。

## <span id="page-102-0"></span>切断

macOS クライアントアプリケーションを切断するには、いくつかのオプションがあります。

- Amazon WorkSpaces クライアントアプリケーションで、Amazon WorkSpacesに移動し、切断 WorkSpaceを選択します。 WorkSpace セッションは終了しますが、再度ログインする場合に備え て、クライアントアプリケーションの実行は継続されます。
- Amazon WorkSpaces クライアントアプリケーションで、Amazon WorkSpacesに移動 し、Amazon を終了する WorkSpacesを選択します。 WorkSpace セッションが終了し、クライア ントアプリケーションが閉じます。
- Amazon WorkSpaces クライアントアプリケーションで、左上隅にある赤い閉じる (X) ボタンを クリックして WorkSpaces クライアントウィンドウを閉じます。[セッションの終了] ダイアログ ボックスで、[はい] を選択します。 WorkSpace セッションは終了しますが、再度ログインする場 合に備えて、クライアントアプリケーションの実行は継続されます。
- からログオフすることもできます WorkSpace。Amazon WorkSpaces クライアントアプリケー ションで、「 を表示」に移動し、「Ctrl+Alt+Delete を送信」を選択します。[サインアウト] を選 択します。 WorkSpace セッションは終了しますが、再度ログインする場合に備えて、クライアン トアプリケーションは実行し続けます。

<span id="page-102-1"></span>クリップボードのサポート

クリップボードは、20 MB の非圧縮オブジェクトの最大サイズをサポートします。詳細について は、「[the section called "コピーして貼り付ける操作で問題が発生しました"」](#page-178-0)を参照してください。

**a** Note

Microsoft Office アプリからコピーする場合、クリップボードには最後にコピーしたアイ テムのみが含まれ、アイテムは標準形式に変換されます。890 KB を超えるコンテンツを Microsoft Office アプリからコピーすると、アプリの動作が遅くなるか、最長 5 秒間応答しな くなることがあります。

## <span id="page-103-0"></span>診断ログのアップロード

#### 診断ログのアップロードを有効にする

WorkSpaces クライアントの問題をトラブルシューティングするには、診断ログ記録を有効にしま す。デバイスと AWS ネットワークへの接続に関する詳細情報 WorkSpaces を含むように送信され るログファイル。 WorkSpace ストリーミングセッション前またはストリーミングセッション中に診 断ログのアップロードを有効にして、これらのファイルを自動的に に送信 WorkSpacesできます。

ログファイルを送信するには

**a** Note

WorkSpaces ストリーミングセッションの前と最中にログファイルを送信できます。

- 1. Amazon WorkSpaces クライアントを開きます。
- 2. WorkSpaces サインインページの上部で、診断ログ設定の管理 を選択します。
- 3. ポップアップダイアログボックスで、Amazon の診断ログ記録を有効にする WorkSpaces を選 択し、保存 をクリックします。

**A** Important

AWS サポートに問題を報告する際は、問題が発生しているクライアントのデバイス ID を必ず追跡してください。このデバイス ID は、診断ログメニューの WorkSpaces クラ イアントナビゲーションバーにあり、サポートチームが特定のデバイスに関連付けられ たログを識別するのに役立ちます。当該の問題に関して作成するチケットには、必ずデ バイス ID を含めてください。

### <span id="page-103-1"></span>リリースノート

クライアントアプリケーションの各リリースの変更点を次の表に示します。

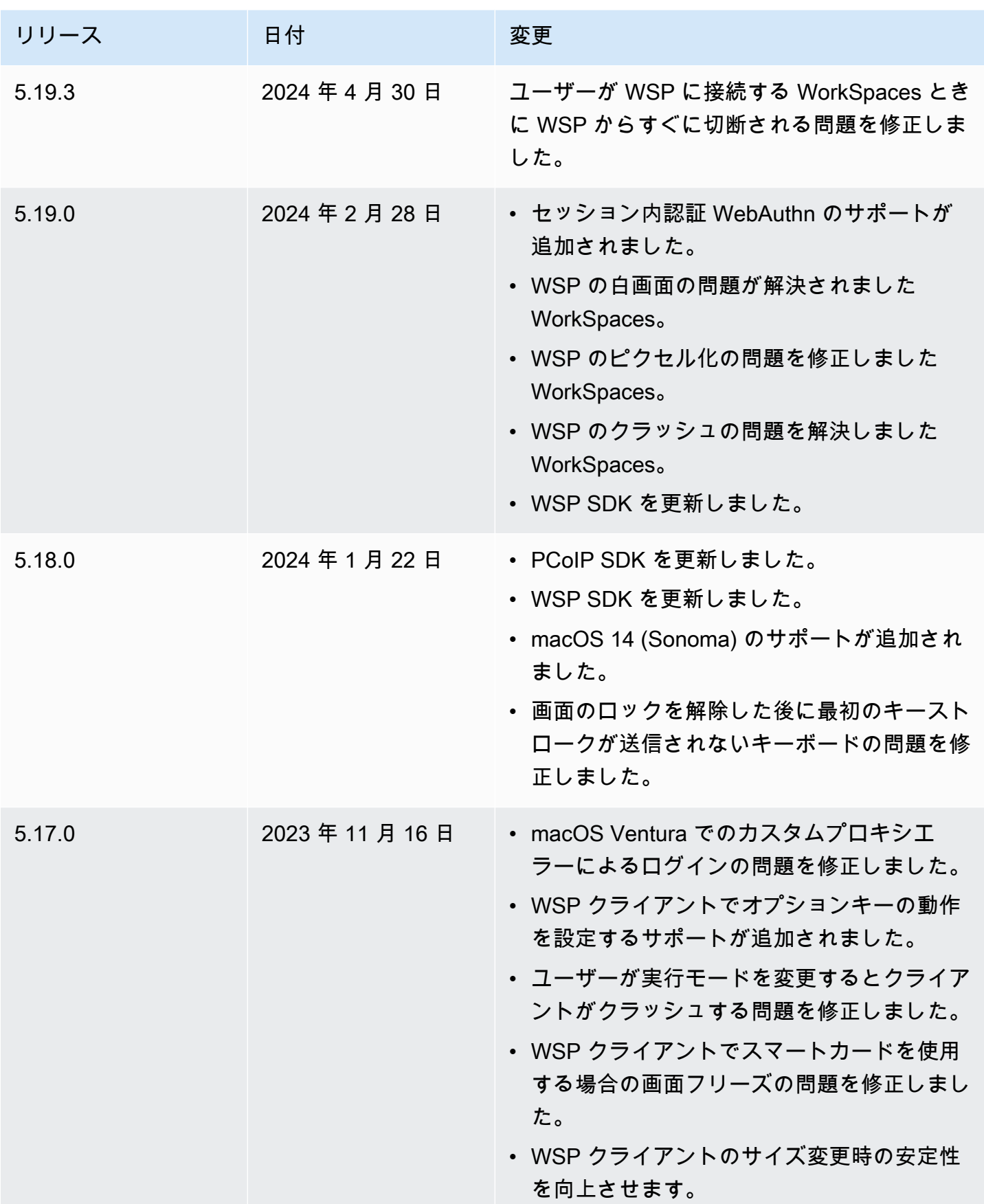

Amazon WorkSpaces ユーザーガイド

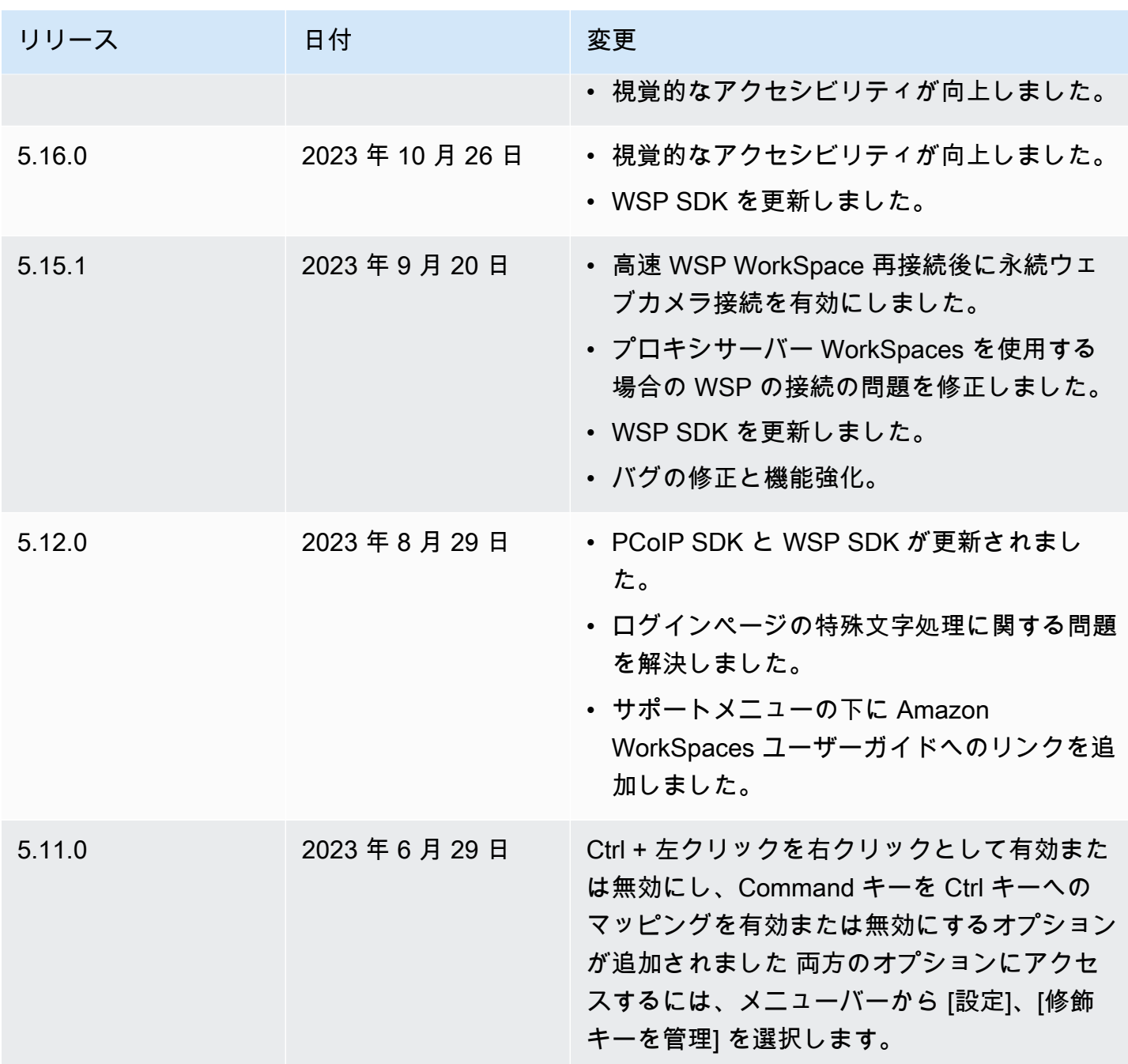

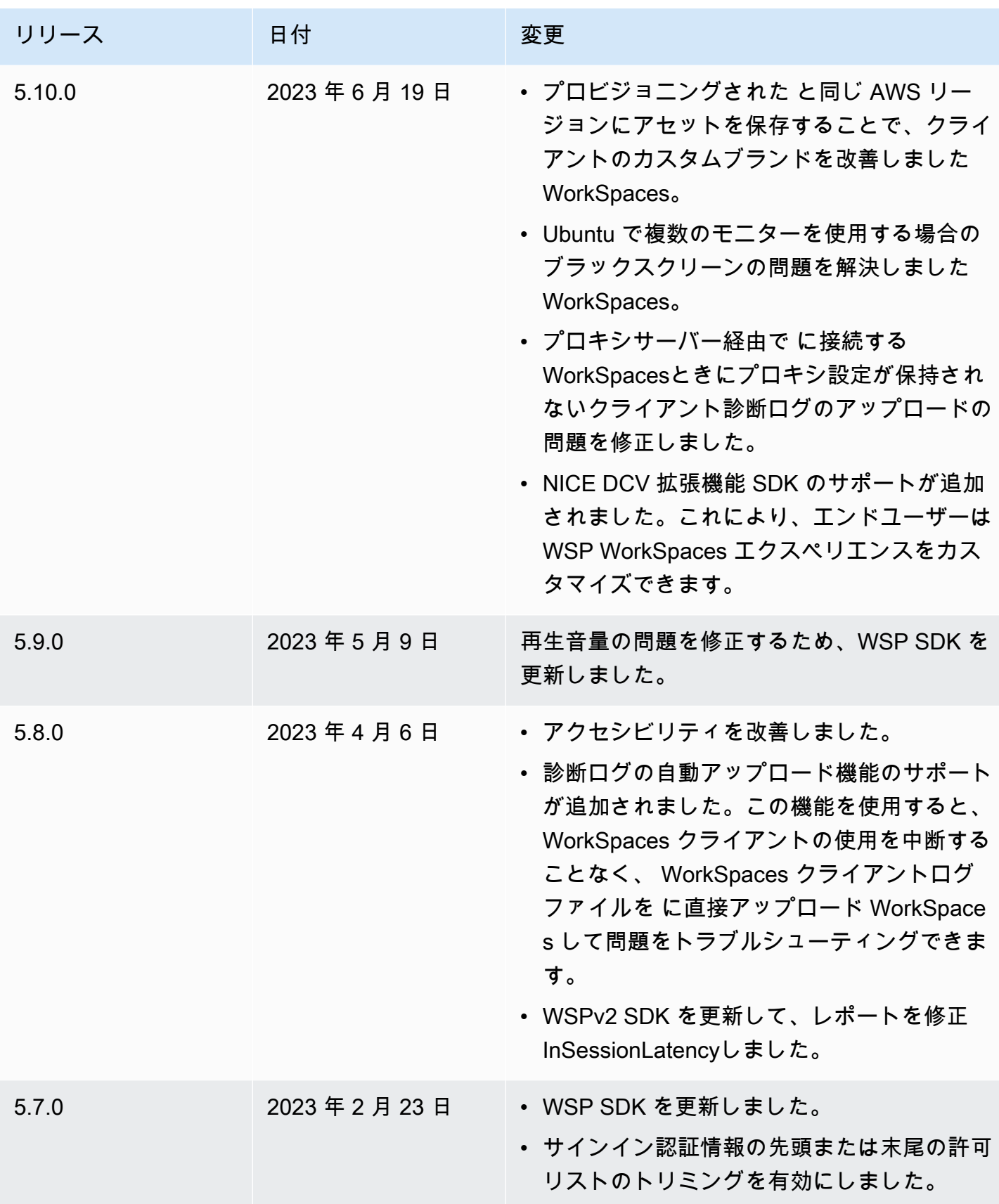

Amazon WorkSpaces ユーザーガイド

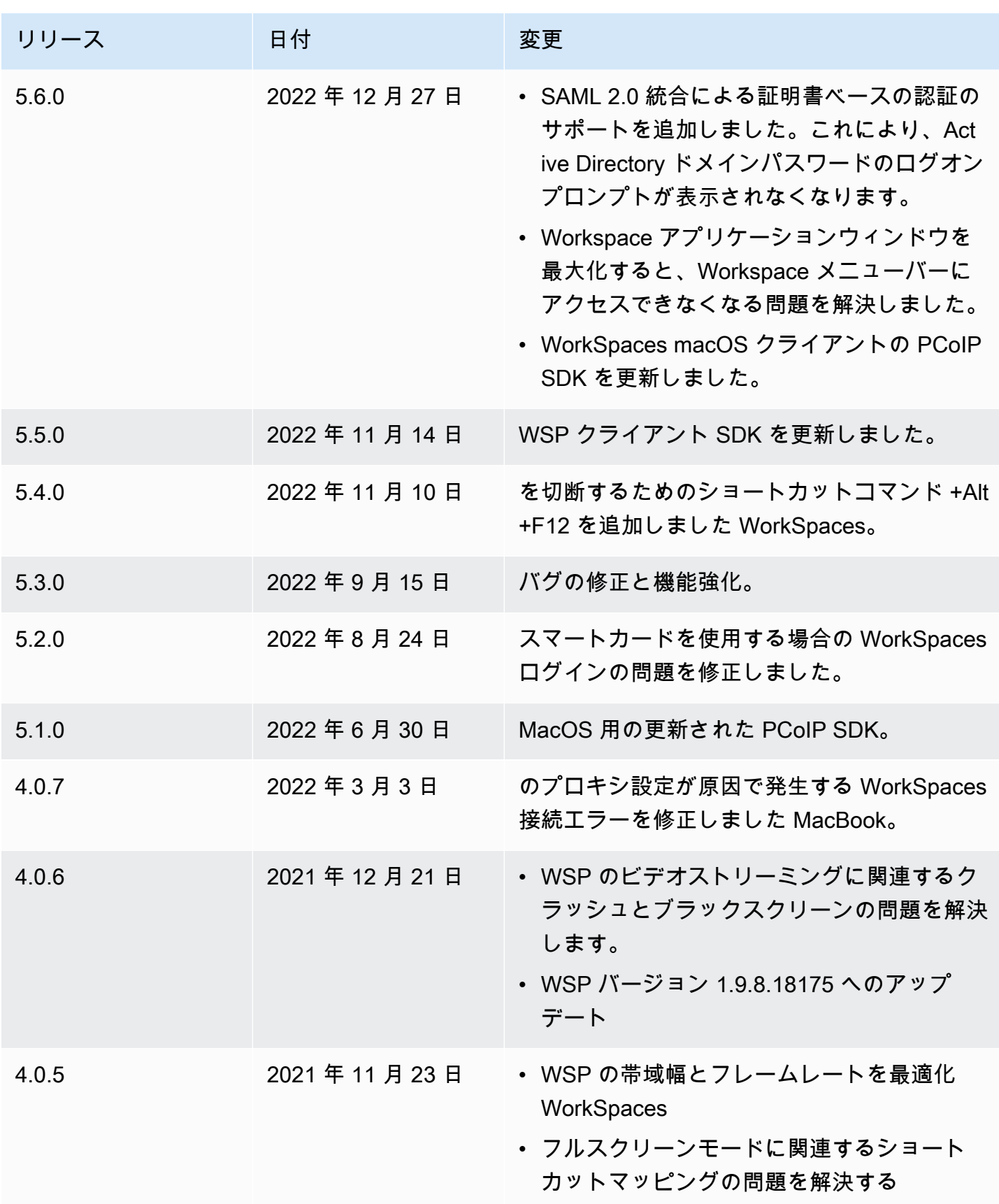
Amazon WorkSpaces ユーザーガイド

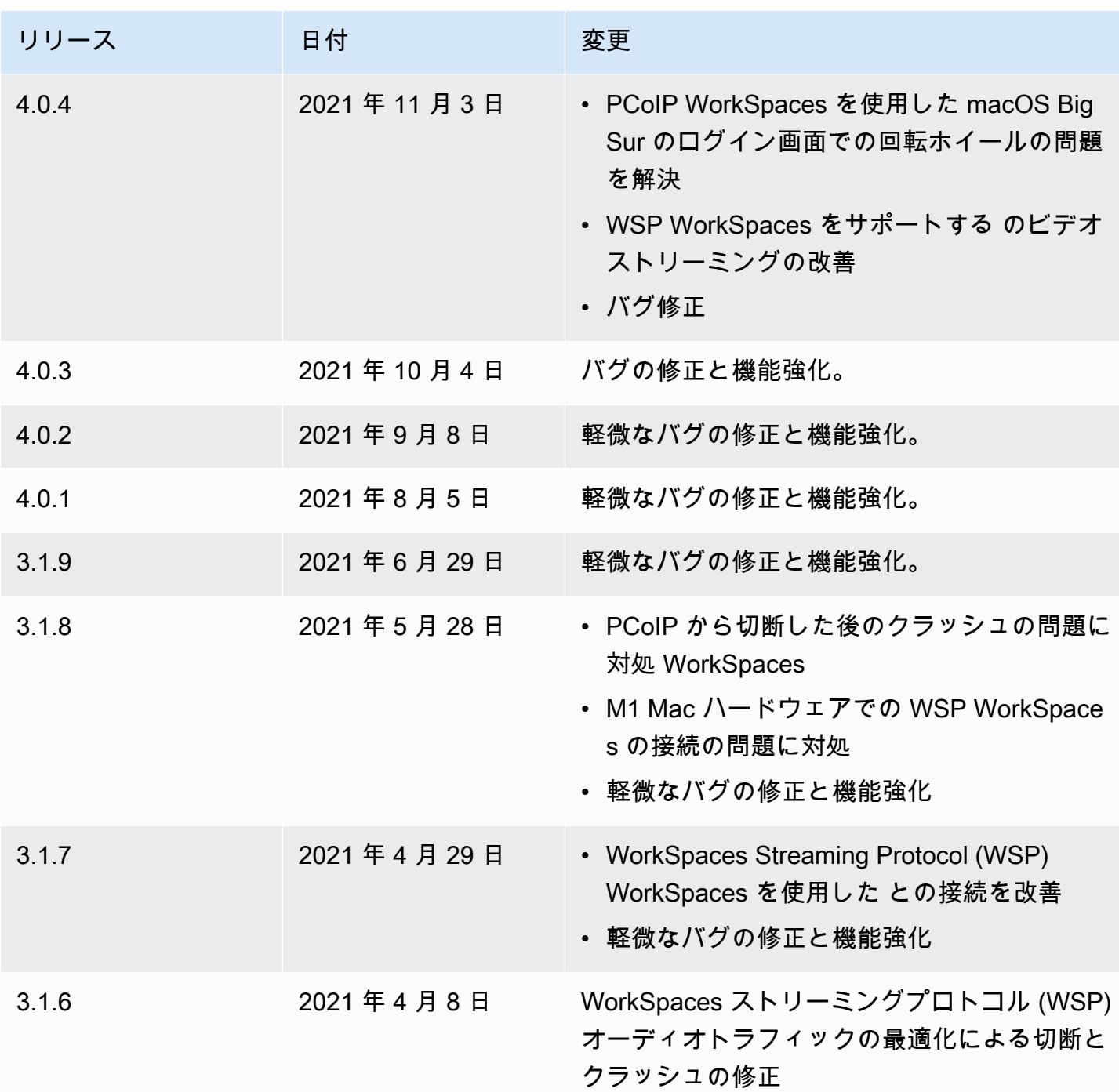

Amazon WorkSpaces ユーザーガイド

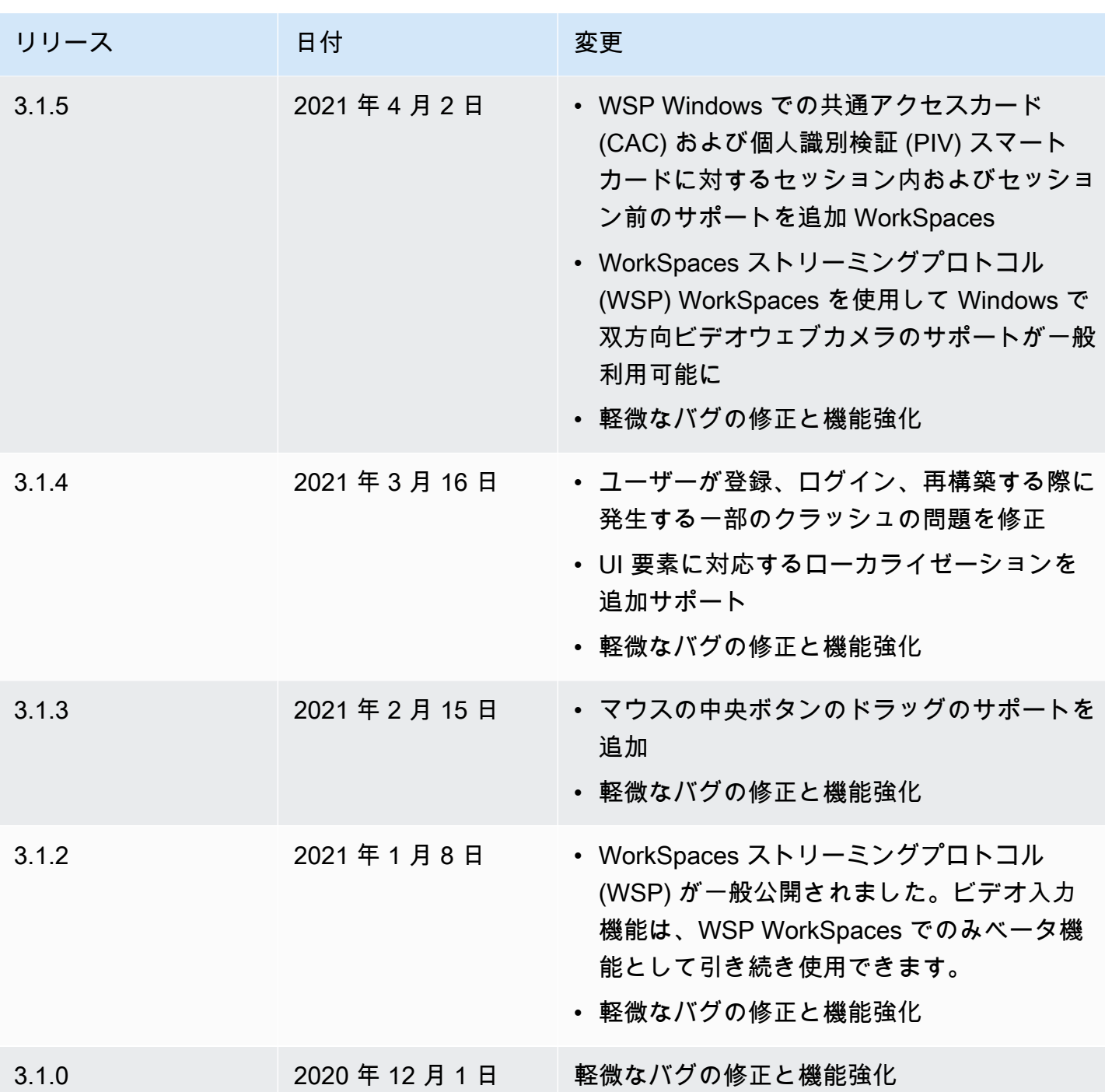

Amazon WorkSpaces ユーザーガイド

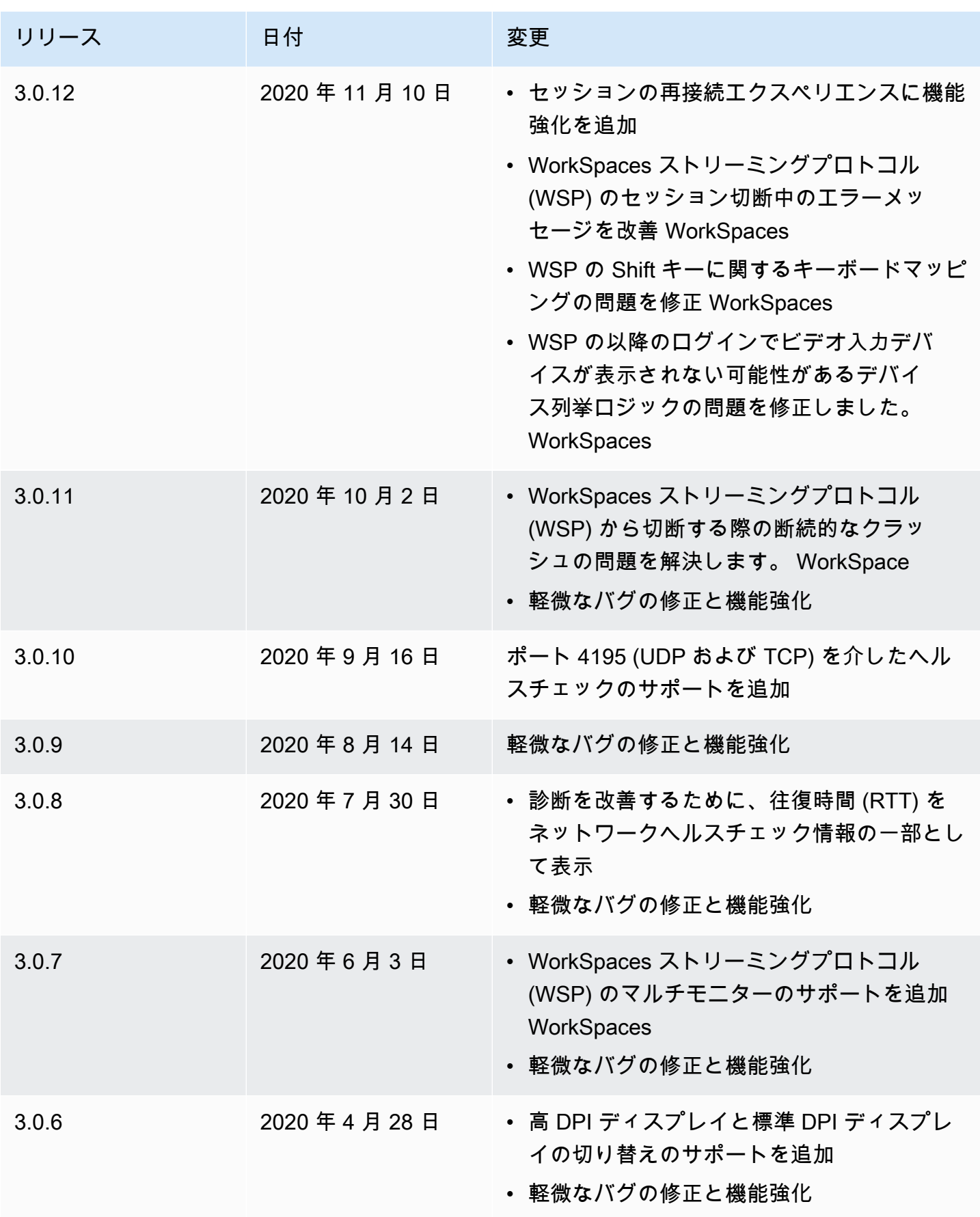

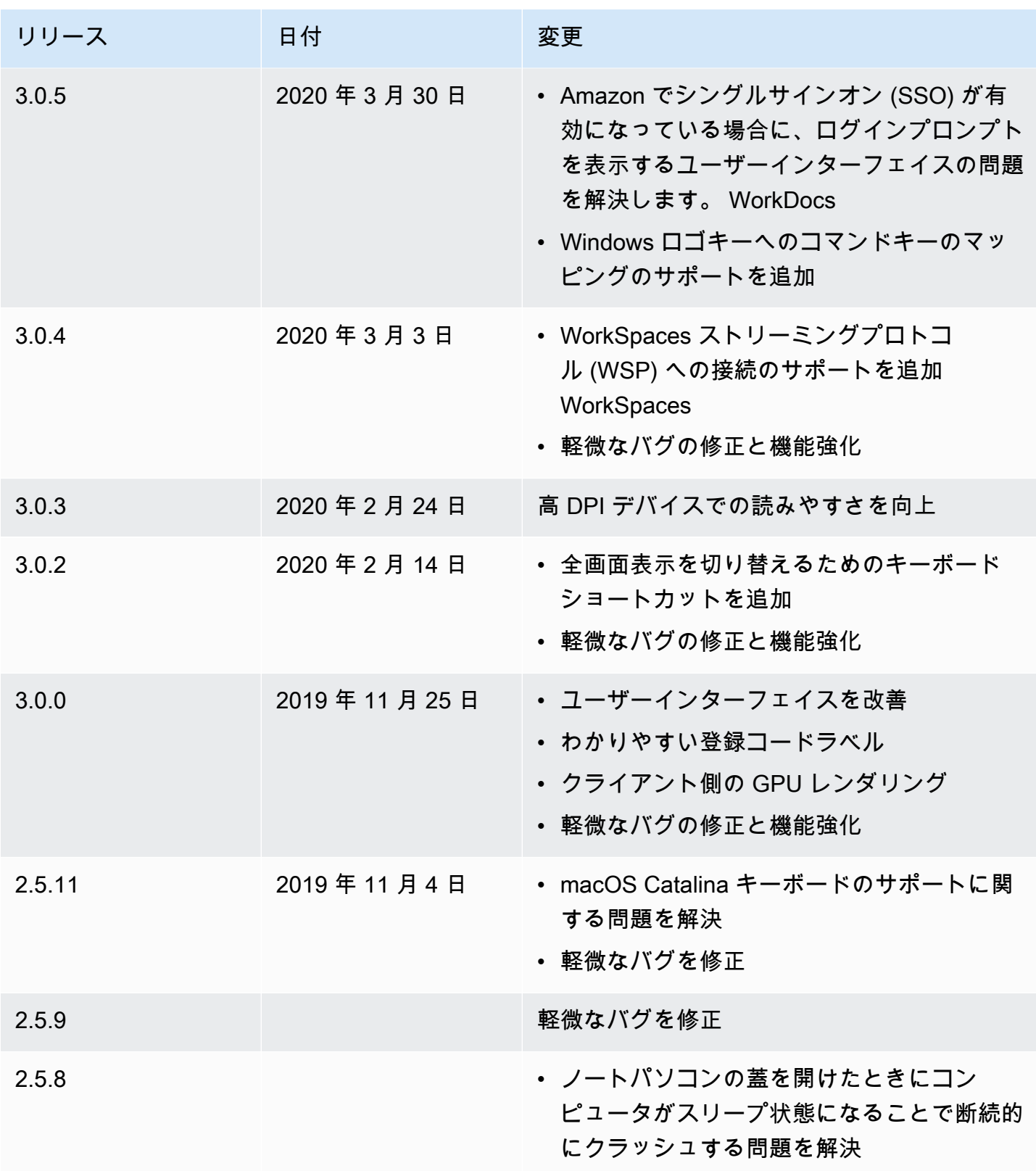

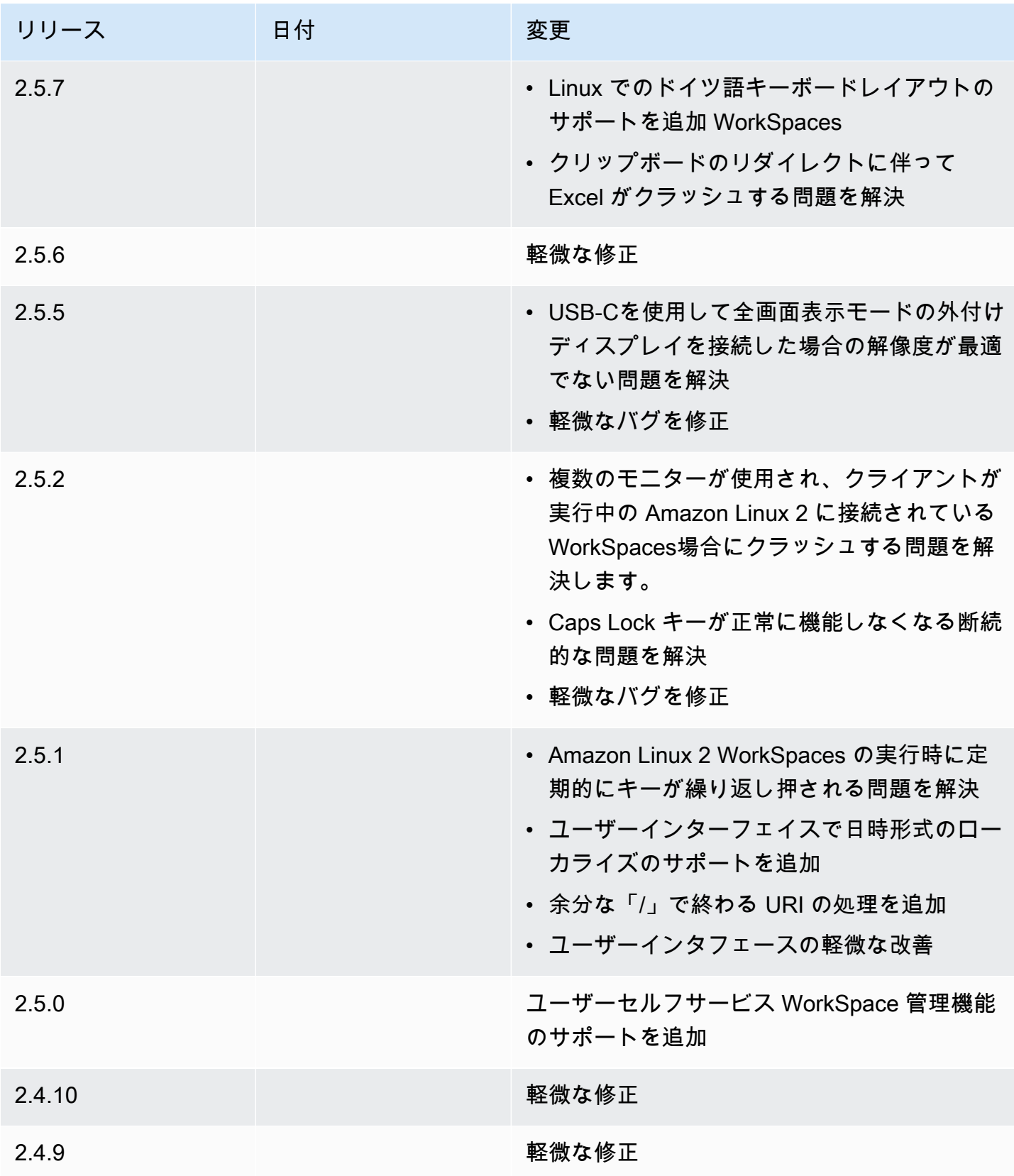

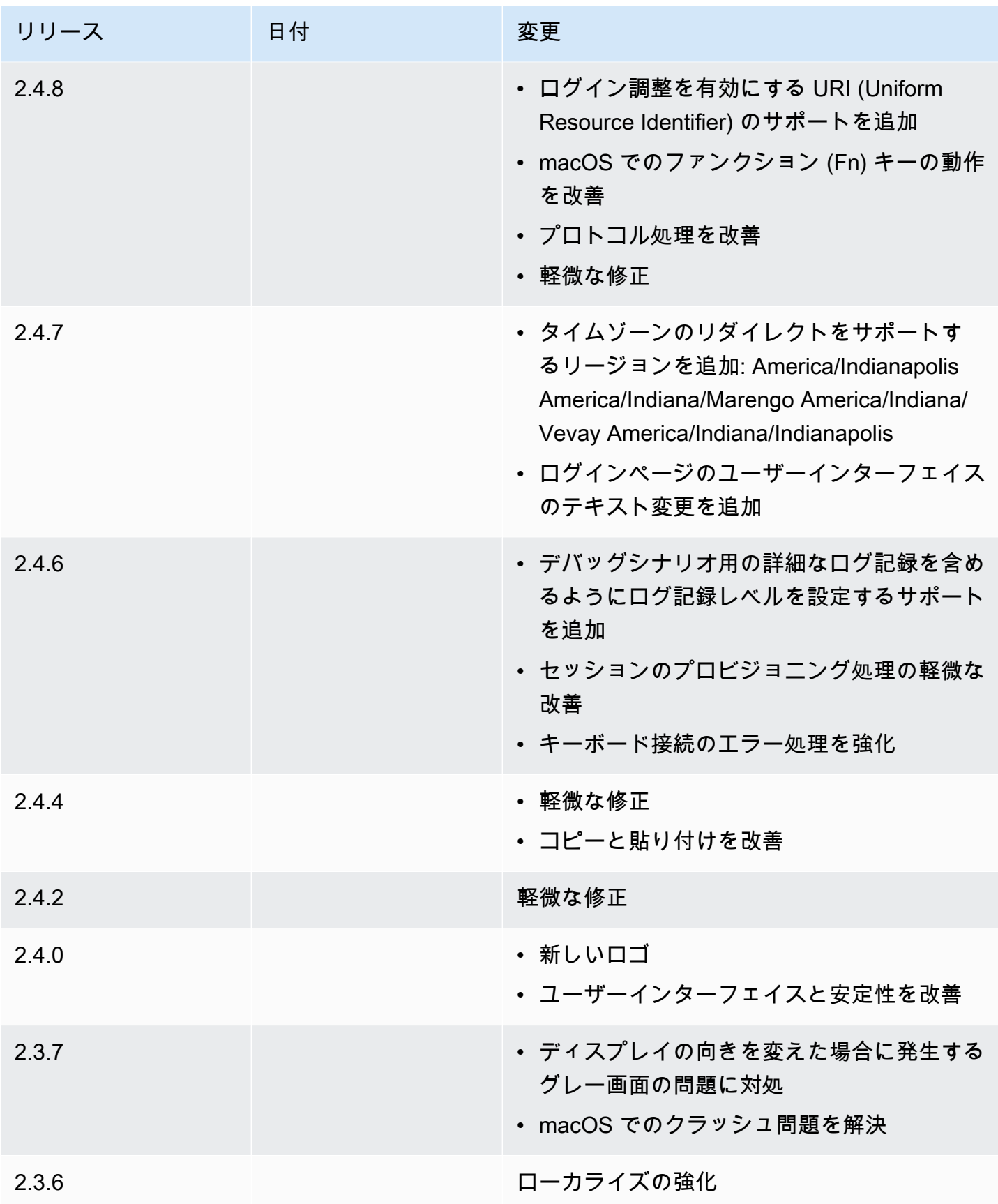

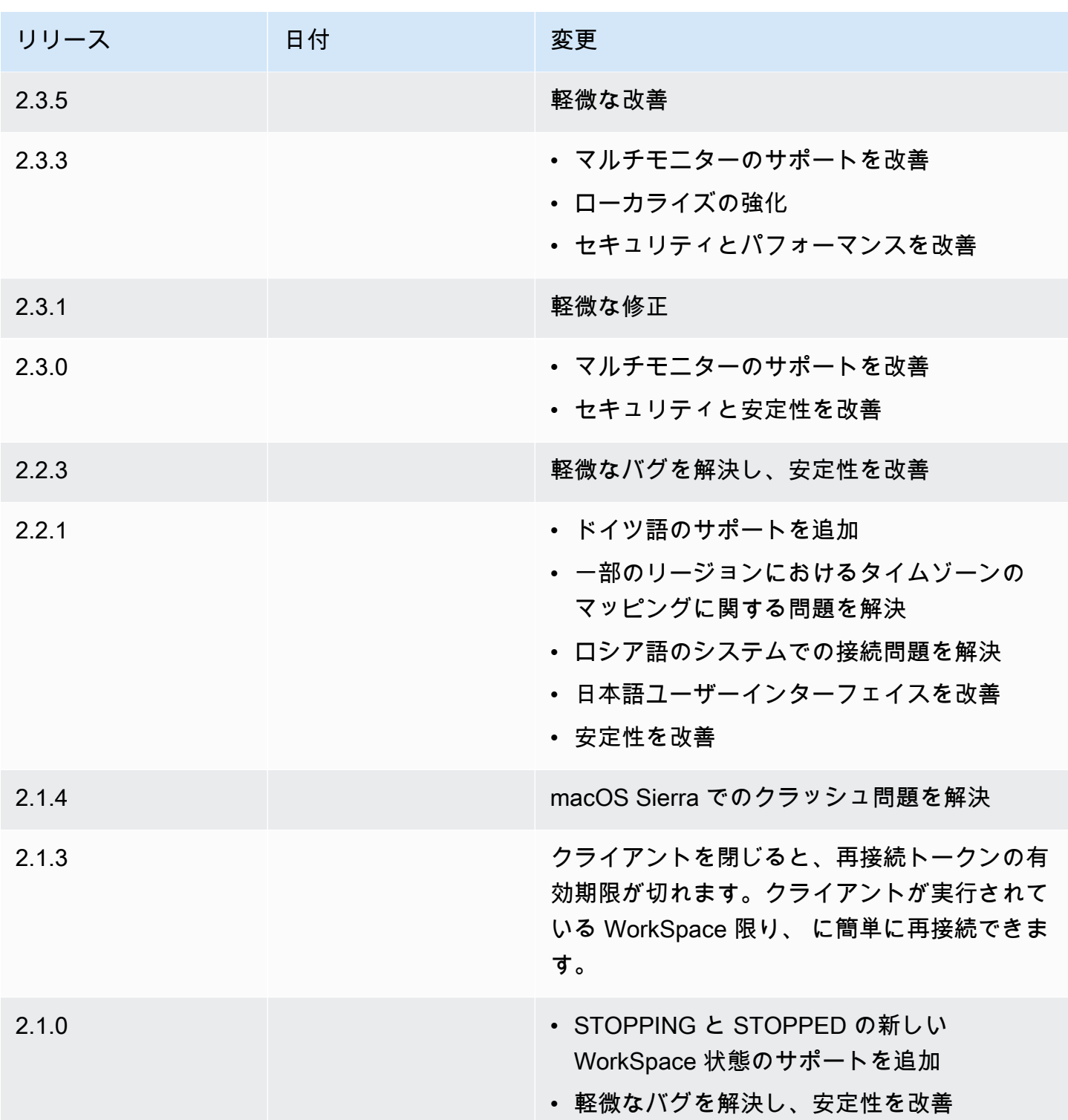

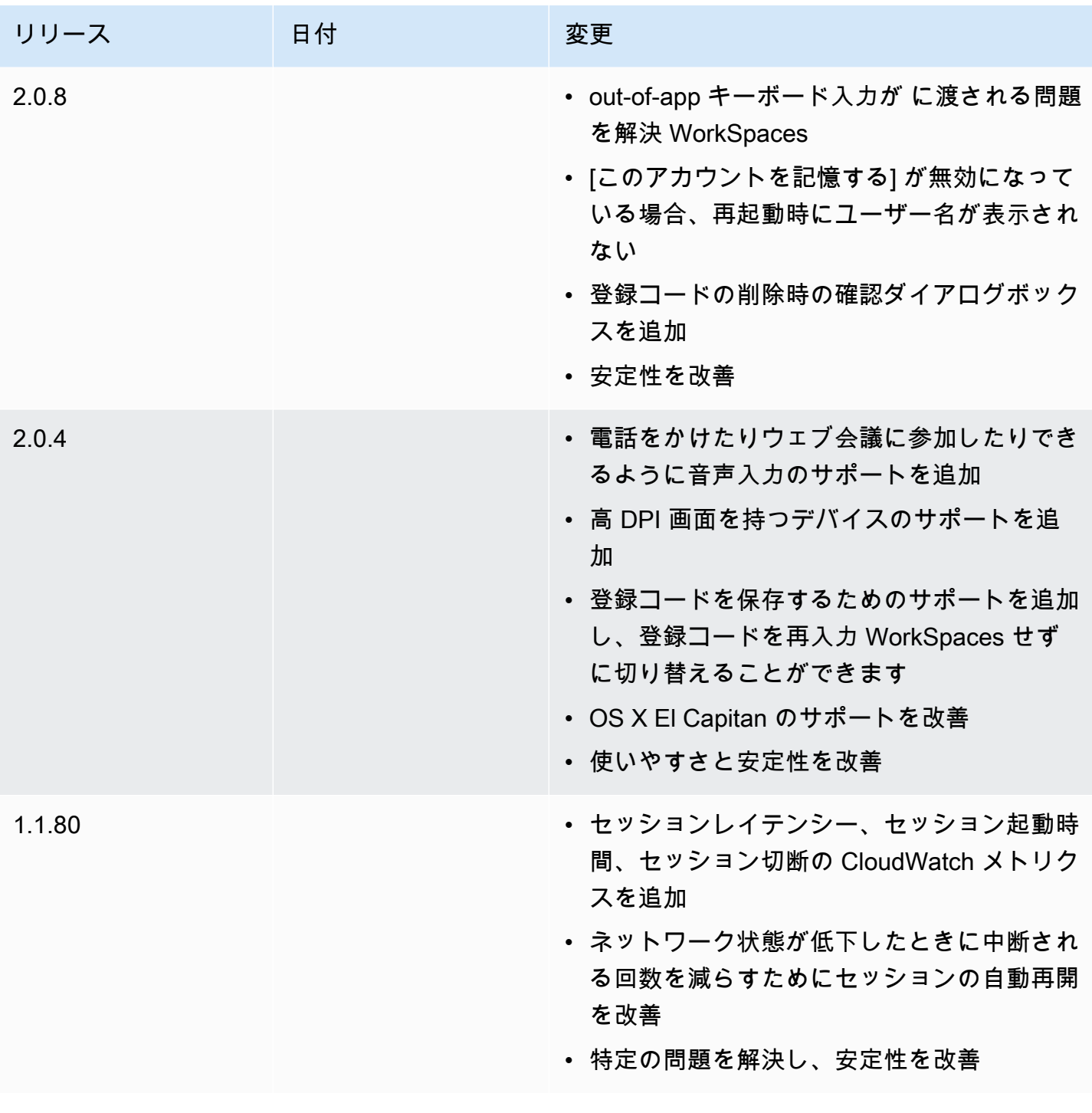

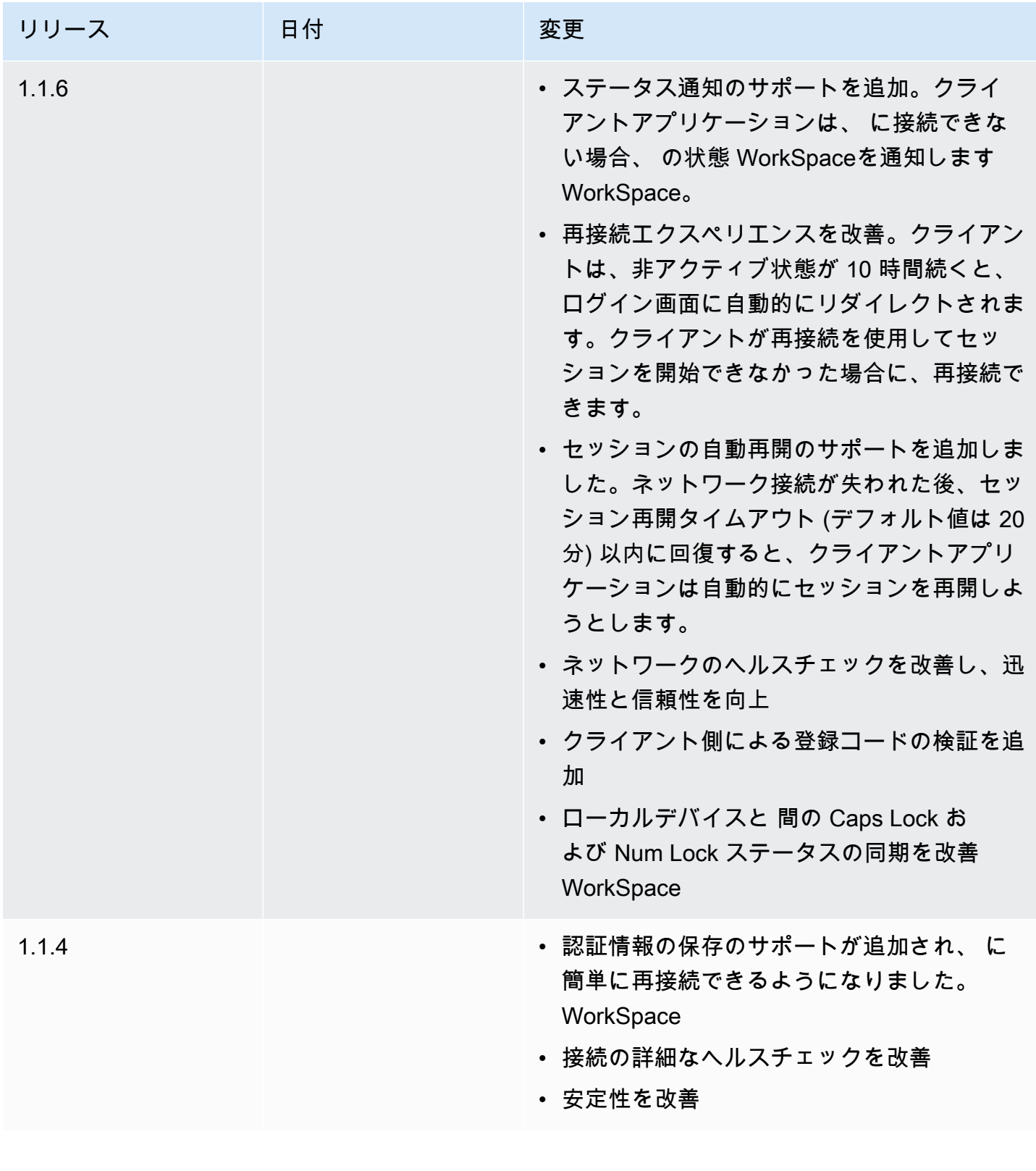

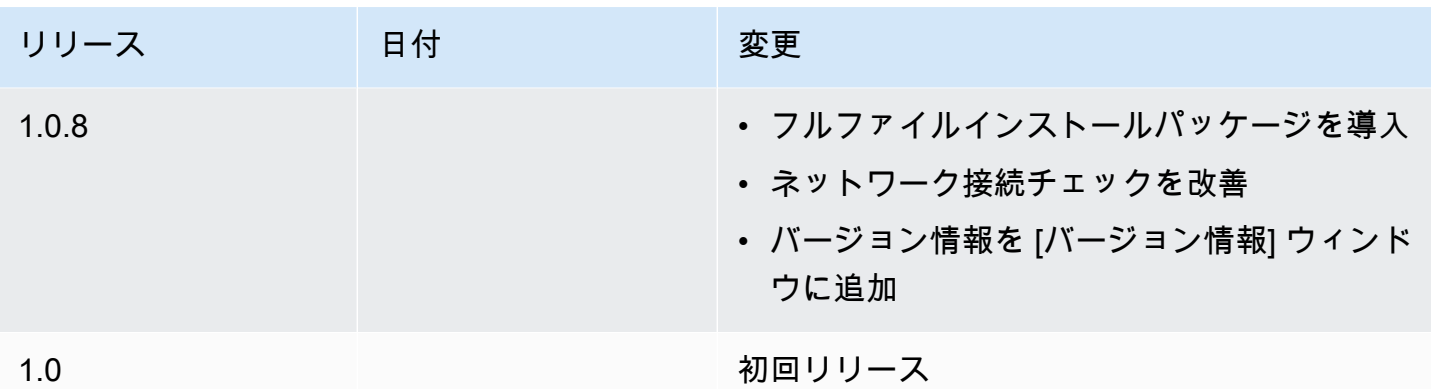

# PCoIP ゼロクライアント

で PCoIP ゼロクライアントデバイスをセットアップして使用できます WorkSpaces。

### 要件

で PCoIP ゼロクライアントを使用するには WorkSpaces、以下が必要です。

- PCoIP ゼロクライアントは、PCoIP プロトコル WorkSpaces を使用している とのみ互換性があり ます。
- Tera2 ゼロクライアントデバイスには、ファームウェアバージョン 6.0.0 以降が必要です。Tera2 ゼロクライアントデバイスのファームウェアバージョンが 4.6.0~6.0.0 の場合、 WorkSpaces 管 理者は<https://www.teradici.com/desktop-access>の Desktop Access サブスクリプションを使用し てデバイスのファームウェアをアップグレードする必要があります。
- WorkSpaces 多要素認証 (MFA) には、ファームウェアバージョン 6.0.0 以降の Tera2 ゼロクライ アントデバイスが必要です。
- WorkSpaces 管理者が USB プリンターやその他の USB 周辺機器を使用するには、ゼロクライ アントデバイスを有効にする必要がある場合があります。USB プリンターやその他の USB 周辺 機器の使用に問題がある場合は、 WorkSpaces 管理者にお問い合わせください。詳細について は、[「Amazon 管理ガイド」の「USB プリンターとその他の USB 周辺機器が PCoIP ゼロクライ](https://docs.aws.amazon.com/workspaces/latest/adminguide/amazon-workspaces-troubleshooting.html#pcoip_zero_client_usb) [アントで動作しない](https://docs.aws.amazon.com/workspaces/latest/adminguide/amazon-workspaces-troubleshooting.html#pcoip_zero_client_usb)」を参照してください。 WorkSpaces

承認された PCoIP ゼロクライアントデバイスのリストについては、Teradici ウェブサイトの 「[PCoIP Zero Clients」](https://www.teradici.com/resource-center/product-service-finder/pcoip-zero-clients)をご参照ください。

# に接続する WorkSpace

ゼロクライアントデバイスにファームウェアバージョン 6.0.0 以降がある場合は、 に接続できま す WorkSpace。ゼロクライアントデバイスのファームウェアバージョンが 4.6.0~6.0.0 の場合、 WorkSpaces 管理者は <https://www.teradici.com/desktop-access> の Desktop Access サブスクリプ ションを使用してデバイスのファームウェアをアップグレードする必要があります。

#### に接続するには WorkSpace

- 1. PCoIP ゼロクライアントデバイスから、オプション 、設定 、セッション を選択し、OSD: WorkSpaces セッション設定接続タイプを選択します。
- 2. 確認 メールに記載されている登録コードを入力します。
- 3. この登録済み の名前を入力します WorkSpace。
- 4. [接続] を選択します。

#### ゼロクライアントから切断する

ゼロクライアントを から切断するには WorkSpace、Ctrl+Alt+F12 を押します。または、 からログオ フして WorkSpace、クライアントを切断することもできます。

# WorkSpaces ウェブアクセス

ユーザーは、ウェブブラウザを使用して、任意の場所 WorkSpaces から Windows WorkSpaces およ び WSP Linux にアクセスできます。これは、クライアントアプリケーションのインストールと保守 が困難な場合があるため、個人所有のデバイスまたはロックダウン WorkSpaces されたデバイスか ら にアクセスするユーザーに最適です。従来のリモートアクセスソリューションを使用して適切な クライアントアプリケーションをインストールする代わりに、ユーザーはウェブサイトを経由して職 場のリソースにアクセスできます。

制限

- ストリーミング品質とユーザーエクスペリエンスを最大限に高め WorkSpaces るには、WSP で Web Access を使用することを強くお勧めします。PCoIP WorkSpaces で Web Access を使用す る場合の制限は次のとおりです。
	- PCoIP によるウェブアクセスは、、アジアパシフィック (ムンバイ) AWS GovCloud (US) Regions、アフリカ (ケープタウン)、イスラエル (テルアビブ) ではサポートされていません。
- PCoIP によるウェブアクセスは Windows でのみサポートされ WorkSpaces、Amazon Linux で はサポートされません WorkSpaces。
- ウェブアクセスは、PCoIP プロトコル WorkSpaces を使用している一部の Windows 10 では 使用できません。PCoIP WorkSpaces が Windows Server 2019 または 2022 で動作している場 合、ウェブアクセスは使用できません。
- ウェブブラウザを使用して GPU 対応 に接続することはできません WorkSpaces。
- VPN で macOS を使用し、Firefox ウェブブラウザを使用している場合、ウェブブラウザは WorkSpaces Web Access を使用した PCoIP ワークスペースのストリーミングをサポートしませ ん。これは Firefox の WebRTC プロトコル実装における制限によるものです。
- 2020 年 10 月 1 日以降、Amazon WorkSpaces Web Access クライアントを使用して Windows 7 カスタム WorkSpaces または Windows 7 Bring Your Own License (BYOL) に接続することはでき ません WorkSpaces。

#### 内容

- [ウェブサイト](#page-119-0)
- [要件](#page-119-1)
- [クライアントビュー](#page-121-0)
- [プロキシサーバー](#page-121-1)
- [WSP 用に WorkSpaces 設定された の機能](#page-121-2)
- [診断ログのアップロードを有効にする](#page-123-0)

# <span id="page-119-0"></span>ウェブサイト

[WorkSpaces Web Access](https://clients.amazonworkspaces.com/webclient) を開いて、ウェブブラウザ WorkSpace から Windows にログオンしま す。 WorkSpaces が にある場合は AWS GovCloud (US) Region、[WorkSpaces ウェブアクセスを](https://clients.amazonworkspaces.com/webclient)開 いて に接続します WorkSpaces。

### <span id="page-119-1"></span>要件

にアクセスするには、Windows 10 デスクトップエクスペリエンスと次のいずれかのバンドル WorkSpace を実行します。

- 値
- Standard
- Performance
- Power
- PowerPro

ウェブ接続が必要です。

#### **a** Note

のウェブアクセス WorkSpaces を使用して WSP に接続できます AWS GovCloud (US) Region。Web Access 経由での PCoIP WorkSpaces への接続は、 ではサポートされていま せん AWS GovCloud (US) Region。

管理者は WorkSpaces Web Access を有効にする必要があります。詳細については、[「Amazon](https://docs.aws.amazon.com/workspaces/latest/adminguide/web-access.html)  [管理ガイド」の「Amazon WorkSpaces Web Access の有効化と設定」](https://docs.aws.amazon.com/workspaces/latest/adminguide/web-access.html)を参照してください。 **WorkSpaces** 

WorkSpaces PCoIP 用に設定された

Windows、macOS、Linux コンピュータで、次のいずれかのウェブブラウザ実行している必要があ ります。

- Google Chrome 55 以降
- Firefox 52 以降

WorkSpaces WorkSpaces ストリーミングプロトコル (WSP) 用に設定

Windows、macOS、Linux コンピュータで、次のいずれかのウェブブラウザ実行している必要があ ります。

- Microsoft Edge (最新の 3 つのメジャーバージョン)
- Google Chrome (最新の 3 つのメジャーバージョン)
- Mozilla Firefox (最新の 3 つのメジャーバージョン)
- macOS 版 Apple Safari (最新の 3 つのメジャーバージョン)

# <span id="page-121-0"></span>クライアントビュー

WorkSpaces Web Access は複数の画面解像度をサポートしています。サポートされる最小解像度は 960x720 ピクセルで、サポートされる最大解像度は 2560x1600 ピクセルです。

WSP 用に WorkSpaces 設定された のみが、複数のモニターをサポートします。詳細については、 「[複数画面の使用](#page-123-1)」を参照してください。

# <span id="page-121-1"></span>プロキシサーバー

プロキシサーバーを使用してインターネットにアクセスする必要がある場合は、プロキシサーバーを 使用するようにブラウザを設定できます。

#### 制限

- 認証を伴うプロキシは現在サポートされていません。
- ウェブアクセスのプロキシサーバーのサポートはブラウザによって異なる場合がありま す。Chrome (バージョン 55 以降) は、ウェブプロキシ経由でルーティングされるウェブアクセス トラフィックをサポートしますが、現在の Firefox はサポートしていません。
- WorkSpaces WSP 用に設定された は、ウェブブラウザのプロキシ設定を使用します。

### <span id="page-121-2"></span>WSP 用に WorkSpaces 設定された の機能

次の機能は、 WorkSpaces ストリーミングプロトコル (WSP) 用に WorkSpaces 設定された にのみ 適用されます。

コピーと貼り付け

ウェブブラウザクライアントを使用して、ローカルコンピュータと WorkSpaces セッション間でテ キストとイメージをコピーして貼り付けることができます。Google Chrome と Microsoft Edge で は、キーボードショートカットとコンテキスト (右クリック) メニューを使用してテキストとイメー ジをコピーして貼り付けます。Mozilla Firefox と Apple Safari では、イメージのコピーと貼り付けを サポートしていません。また、テキストのコピーと貼り付けにはクリップボードダイアログを使用す る必要があります。

#### ウェブカメラの使用

ウェブカメラ機能は、Google Chrome や Microsoft Edge などの Chromium ベースのブラウザでのみ サポートされています。Mozilla Firefox ではサポートされていません。

使用するカメラを選択する手順は、サポートされているすべてのウェブブラウザで同じです。

使用するウェブカメラを選択する方法

- 1. クライアントで、[Workspaces Name] (Workspaces 名) メニューを選択し、[Preferences] (設定) を選択します。
- 2. [Camera] (カメラ) タブを選択し、使用するカメラを選択します。
- 3. [Preferences] (設定) モーダルを閉じます。

次の点に注意してください。

- [Camera] (カメラ) メニューの項目は、管理者がセッションでのウェブカメラの使用を許可してい る場合にのみ表示されます。
- ウェブカメラの使用中は、ウェブカメラの選択を変更することはできません。

セッションでウェブカメラを使用する

セッションで使用するウェブカメラを有効または無効にするには、次の例に示すように、クライアン トでウェブカメラボタンを選択します。ウェブカメラボタンは、ユーザーがウェブカメラの使用を許 可されていて、少なくとも 1 つのウェブカメラがローカルコンピュータに接続されている場合にの みツールバーに表示されます。

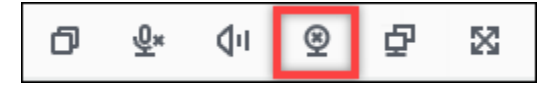

次の表に、ウェブカメラの各状態を示します。

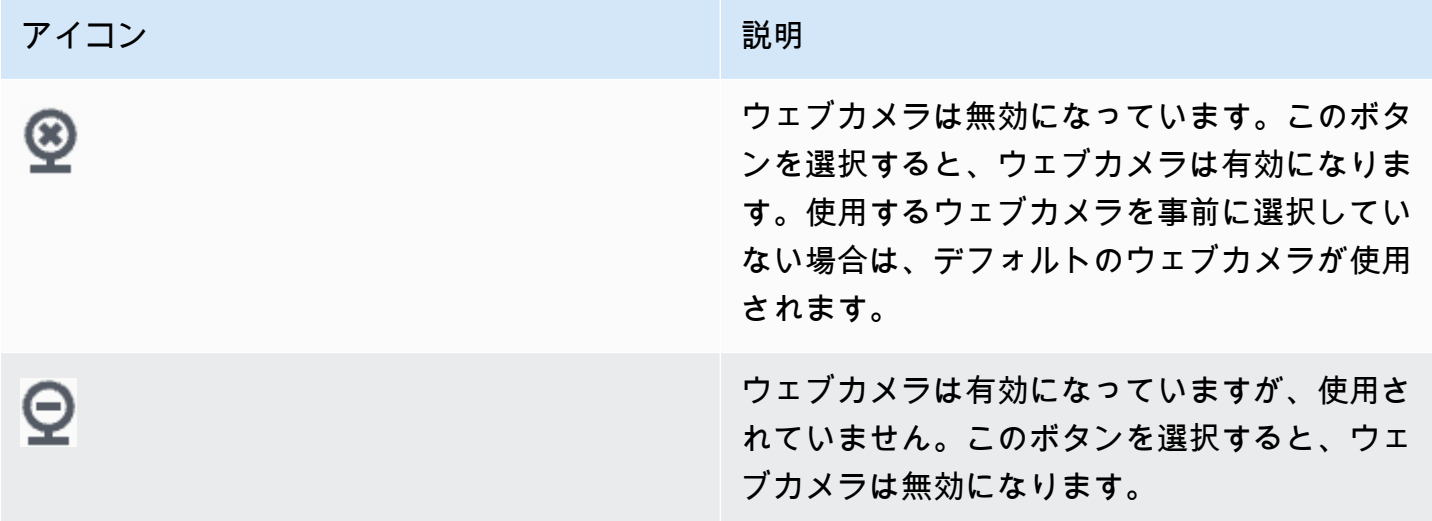

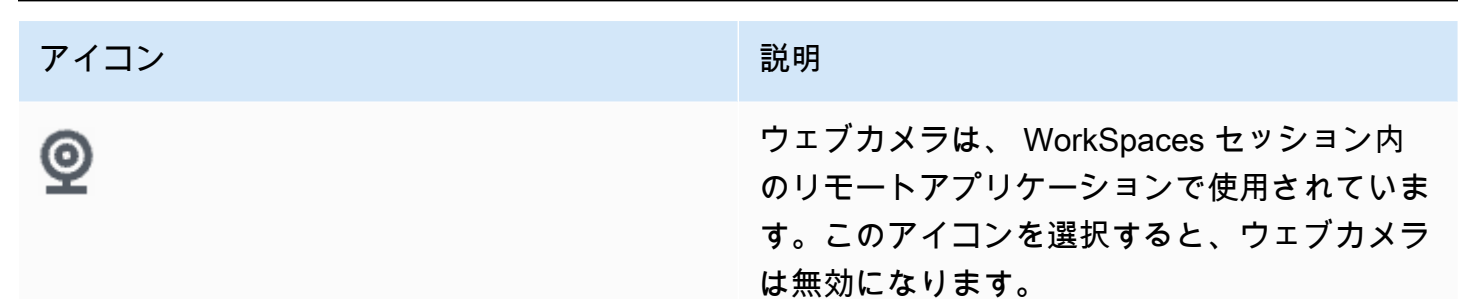

#### <span id="page-123-1"></span>複数画面の使用

複数の画面を使用するには、次の例に示すように、クライアントでマルチスクリーンボタンを選択し ます。複数の画面は、最大 2 台のモニターでサポートされます。

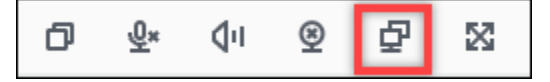

### <span id="page-123-0"></span>診断ログのアップロードを有効にする

WorkSpaces クライアントの問題をトラブルシューティングするには、診断ログ記録を有効にしま す。デバイスと AWS ネットワークへの接続に関する詳細情報 WorkSpaces を含めるために送信さ れるログファイル。 WorkSpace ストリーミングセッション前またはストリーミングセッション中に 診断ログのアップロードを有効にして、これらのファイルを自動的に WorkSpaces クライアントに 送信できます。

ログファイルを送信するには

- 1. Amazon WorkSpaces Web Access クライアントを開きます。
- 2. WorkSpaces サインインページの上部で、診断ログ を選択します。
- 3. ダイアログボックスで、[診断ログ] が有効になっていることを確認します。
- 4. (オプション) デバッグレベルの詳細と、詳細なパフォーマンスデータを生成するには、[高度な ログ記録] を選択します。

# WorkSpaces Windows クライアントアプリケーション

以下の情報は、 WorkSpaces Windows クライアントアプリケーションの使用を開始するのに役立ち ます。

内容

- [要件](#page-124-0)
- [セットアップとインストール](#page-124-1)
- [クライアントのバージョンを確認する](#page-128-0)
- [に接続する WorkSpace](#page-128-1)
- [ログイン情報を管理する \(3.0 以上のクライアントのみ\)](#page-129-0)
- [クライアントビュー](#page-130-0)
- [クライアントの言語](#page-130-1)
- [ディスプレイのサポート](#page-130-2)
- [プロキシサーバー](#page-132-0)
- [コマンドショートカット](#page-134-0)
- [切断](#page-134-1)
- [クリップボードのサポート](#page-135-0)
- [ハードウェアアクセラレーションを管理する](#page-135-1)
- [診断ログのアップロード](#page-139-0)
- [リリースノート](#page-140-0)

### <span id="page-124-0"></span>要件

- 4.x 以降のバージョンのクライアントには、64 ビット版の Microsoft Windows 8.1、Windows 10、Windows 11 のいずれかが必要です。
- 3.x クライアントには、32 ビット版の Microsoft Windows 7、Windows 8、Windows 10 のいずれ かが必要です。

**a** Note

WSP WorkSpaces は Windows クライアントバージョン 5.1.0.329 以降でのみサポートされ ています。

### <span id="page-124-1"></span>セットアップとインストール

インストールされているクライアントのバージョンを確認するには、次の手順に従います。

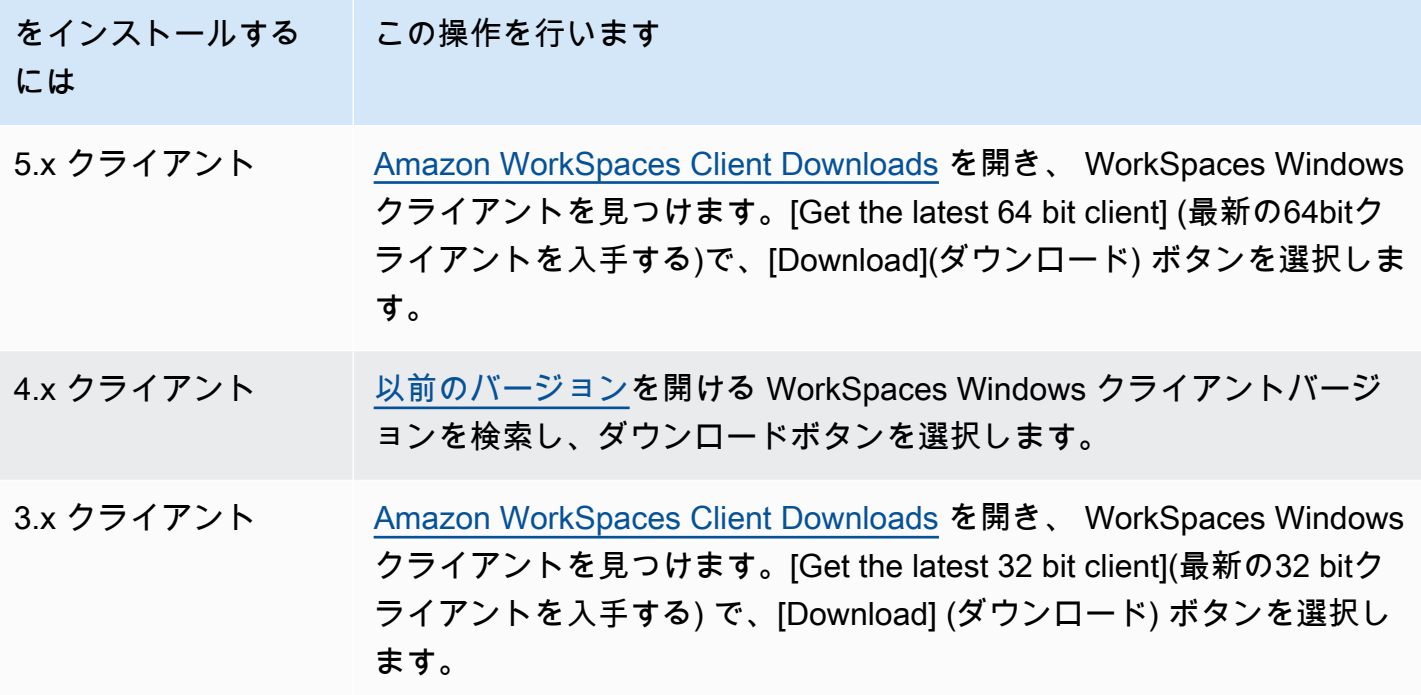

Amazon WorkSpaces Windows クライアントアプリケーションをインストールするには、次の 2 つ の方法があります。

- 個人用にインストール。このオプションを選択し、ローカルマシンを他のユーザーと共有する場 合、 WorkSpaces クライアントアプリケーションはユーザーのみが使用できます。マシン上の他 のユーザーも WorkSpaces クライアントアプリケーションを使用したい場合は、独自の使用のた めにアプリケーションをインストールする必要があります。
- このマシンのすべてのユーザー用にインストール。このオプションを選択すると、ゲストアカウ ントを含むローカルマシンにログオンするすべてのユーザーが WorkSpaces クライアントアプリ ケーションを使用できます。

すべてのユーザーに WorkSpaces クライアントアプリケーションをインストールするには、ロー カルマシンに対する管理者権限が必要です。ローカルマシンの設定方法によっては、そのような権 限がユーザーにない場合があります。その場合、 WorkSpaces クライアントアプリケーションは お客様だけがインストールできます。どのオプションを選択するかについて質問がある場合は、 WorkSpaces 管理者にガイダンスを求めてください。

クライアント 4.0 バージョン以降をインストールする場合は、Yubikey の U2F リダイレクトサポー トといった機能の USB リダイレクトドライバーをインストールするオプションがあります。以下の 手順に従って USB リダイレクトドライバーをインストールします。

#### USB リダイレクトドライバーをインストールするには

1. Amazon WorkSpaces Setup ページで、このマシンのすべてのユーザーにインストールを選択し ます。[次へ] をクリックします。

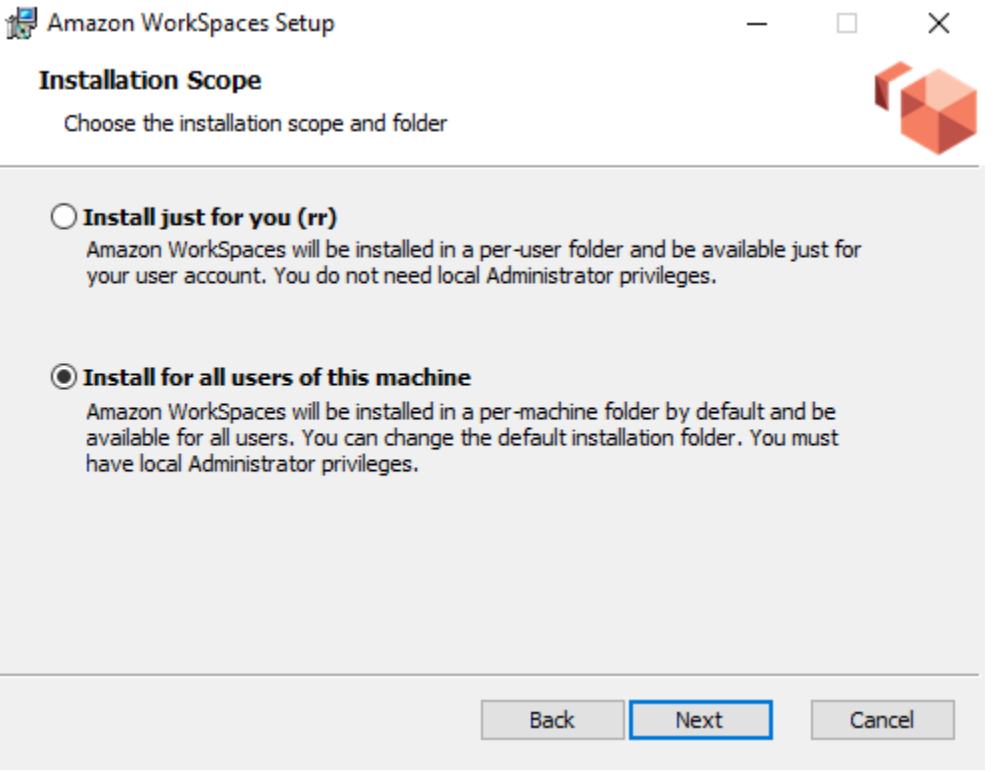

2. [Install driver for USB redirection] (USBリダイレクト用ドライバーをインストールする) を 選択して、USBリダイレクトの機能を有効にします (デフォルト設定では選択されていませ ん)。[Install] (インストール) を選択します。ドライバーをインストールするには管理者権限が必 要です。

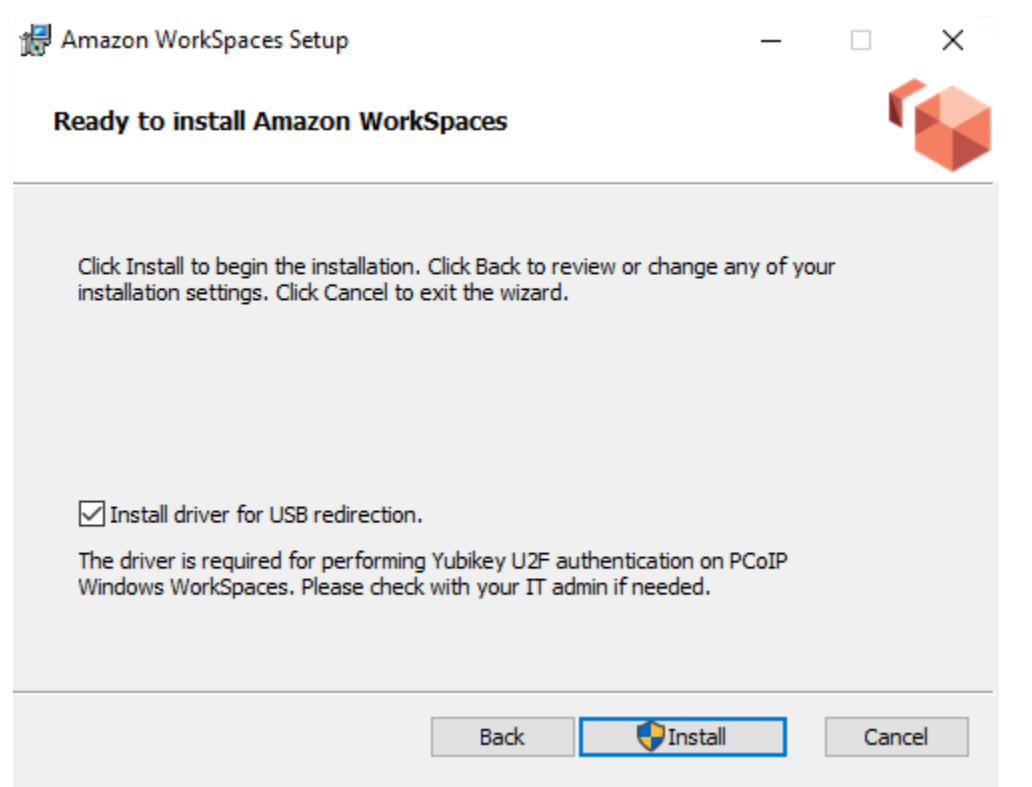

3. PCoIP USB リダイレクト機能のあるクライアントをインストールするには、昇格されたコマン ドプロンプトで次のコマンドを入力して実行します。

msiexec.exe /i "[path to msi]" /qn INSTALL\_USB="1" ALLUSERS="1"

PCoIP USB リダイレクト機能のないクライアントをインストールするには、昇格されたコマン ドプロンプトで次のコマンドを入力して実行します。

msiexec.exe /i "[path to msi]" /qn ALLUSERS="1"

WorkSpaces Windows クライアントアプリケーションを新しいバージョンに更新できない場合は、 次の手順を使用してクライアントアプリケーションを更新します。

WorkSpaces Windows クライアントアプリケーションを新しいバージョンに更新するには

- 1. ローカルマシンで、Windows の検索ボックスを開き、「**registry editor**」と入力してレジ ストリエディタ (regedit.exe) を開きます。
- 2. 「このアプリがデバイスに変更を加えることを許可しますか?」と尋ねられたら、[はい] を選択 します。

3. レジストリエディタで、次のレジストリエントリに移動します。

Computer\HKEY\_CURRENT\_USER\Software\Amazon Web Services. LLC\Amazon WorkSpaces \WinSparkle

- 4. SkipThisバージョンレジストリキーを削除します。削除を確認するメッセージが表示されたら、 [はい] を選択し、レジストリエディタを閉じます。
- 5. WorkSpaces Windows クライアントアプリケーションで登録コードをまだ入力していな い場合は、登録コードを入力してから、Amazon WorkSpacesを選択し、Amazon を終了 WorkSpacesしてクライアントアプリケーションを閉じます。
- 6. WorkSpaces Windows クライアントアプリケーションを再起動します。クライアントを更新す るかどうかを確認するメッセージが表示されます。更新を承諾します。

## <span id="page-128-0"></span>クライアントのバージョンを確認する

使用している WorkSpaces クライアントのバージョンを確認するには、Amazon WorkSpaces、Amazon について WorkSpacesを選択するか、右上隅にある歯車アイコンをクリック して、Amazon について WorkSpacesを選択します。

### <span id="page-128-1"></span>に接続する WorkSpace

に接続するには WorkSpace、次の手順を実行します。

3.0 以降のクライアントで に接続する WorkSpaceには

- 1. クライアントアプリケーションを初めて実行すると、登録コードが求められます。これは招待 E メールに含まれています。 WorkSpaces クライアントアプリケーションは、登録コードとユー ザー名を使用して、接続 WorkSpace 先を特定します。クライアントアプリケーションを後で起 動すると、同じ登録コードが使用されます。別の登録コードを入力するには、クライアントアプ リケーションを起動し、ログインページの下部にある [Change Registration Code] (登録コード を変更) を選択します。
- 2. ログイン画面でサインイン認証情報を入力し、[Sign In] (サインイン) を選択します。 WorkSpaces 管理者が組織の に対して多要素認証を有効にしている場合 WorkSpaces、ログイ ンを完了するパスコードの入力を求められます。 WorkSpaces 管理者は、パスコードの取得方 法に関する詳細情報を提供します。
- 3. WorkSpaces 管理者が「ログインしたままにする」機能を無効にしていない場合は、ログイン画 面の下部にある「ログインしたままにする」チェックボックスを選択して認証情報を安全に保存
- し、クライアントアプリケーションの実行中に に WorkSpace簡単に接続できるようにします。 認証情報は、ユーザーの Kerberos チケットの最大有効期間が終了するまで安全にキャッシュに 保存されます。
- クライアントアプリケーションが に接続すると WorkSpace、 WorkSpace デスクトップが表示 されます。
- インターネット接続が停止すると、現行のセッションは切断されます。これはノートパソコンの 蓋を閉じた場合やワイヤレスネットワーク接続の喪失から発生する場合があります。Windows の WorkSpaces クライアントアプリケーションは、ネットワーク接続が一定時間内に回復すると、セッ ションの自動再接続を試みます。デフォルトのセッション再開タイムアウトは 20 分ですが、このタ イムアウトはネットワーク管理者が変更できます。

#### <span id="page-129-0"></span>ログイン情報を管理する (3.0 以上のクライアントのみ)

登録コードと が属するリージョンを確認できます WorkSpace 。 WorkSpaces クライアントアプリ ケーションに現在の登録コードを保存するかどうかを指定し、 に名前を割り当てることができます WorkSpace。また、終了するか、ログイン期間が終了 WorkSpace するまで Amazon WorkSpaces が にログインしたままにするかどうかを指定することもできます。

のログイン情報を管理するには WorkSpace

- 1. WorkSpaces クライアントアプリケーションで、「設定」、「ログイン情報の管理」に移動しま す。
- 2. ログイン情報の管理ダイアログボックスで、 の登録コードとリージョン情報を確認できます WorkSpace。
- 3. (オプション) WorkSpaces クライアントに現在の登録コードを記憶させる場合は、登録コード を覚えておくチェックボックスをオンにします。
- 4. 保存済み登録コード で、名前 WorkSpace を付ける を選択します。
- 5. WorkSpace 名前ボックスに、 の名前を入力します WorkSpace。
- 6. (オプション) 終了するか WorkSpaces 、ログイン期間が終了するまでログインしたままにする 場合は、「ログインしたまま」チェックボックスをオンにします。
- 7. [Save] (保存) を選択します。

# <span id="page-130-0"></span>クライアントビュー

クライアントアプリケーションメニューで「表示」、「全画面表示」 (3.0 以上のクライアント) を選 択して、全画面表示モードに切り替えることができます。

全画面表示モードからウィンドウモードに戻るには、画面の上部にポインターを移動します。クラ イアントアプリケーションメニューが表示され、クライアントアプリケーションメニューで の表 示、全画面表示 (3.0 以上のクライアント) を選択できます。

Ctrl+Alt+Enter キーを押して、全画面表示モードを切り替えることもできます。

### <span id="page-130-1"></span>クライアントの言語

次の手順を実行することによって、クライアントで表示される言語を選択できます。

#### **a** Note

WorkSpaces クライアントアプリケーションは日本語をサポートしています。ただし、日本 語 WorkSpacesはアジアパシフィック (東京) リージョンでのみ利用できます。

#### クライアントの言語を選択するには

1. 使用しているクライアントに応じて、以下のいずれかを実行します。

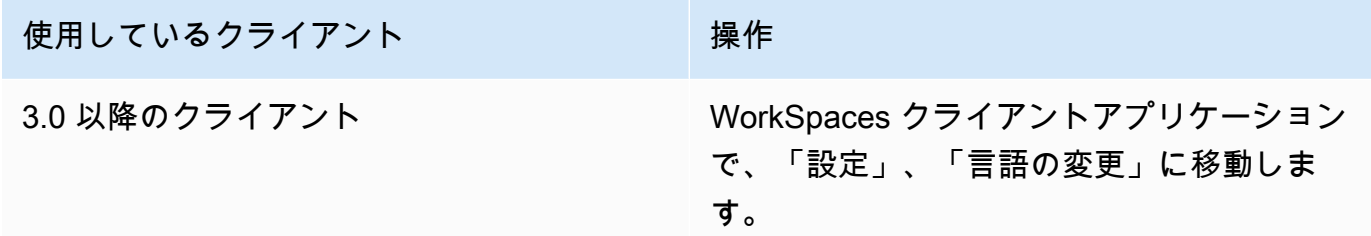

2. [言語の選択] リストで目的の言語を入力し、[保存] を選択します。

3. クライアントを再起動します。

<span id="page-130-2"></span>ディスプレイのサポート

WorkSpaces Value、Standard、Performance、Power PowerPro、Graphics.g4dn、 GraphicsPro.g4dn、および GraphicsPro バンドルは、最大 4 つのディスプレイと最大解像度 3840x2160 (超高解像度、または UHD) をサポートします。サポートされる最大解像度は、次の表に 示すとおり、ディスプレイの数によって異なります。

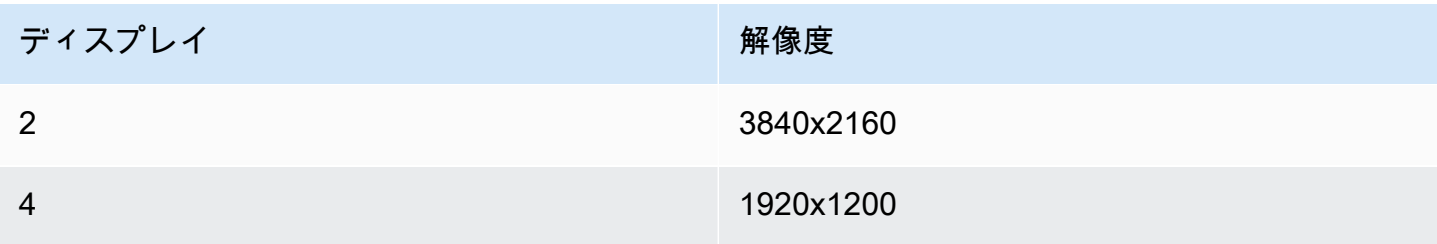

```
a Note
```
- 表示を拡張できるのは のみです。表示を複製することはできません。ディスプレイを複製 すると、セッションが切断されます。
- Graphics バンドルがサポートするのは、モニター 1 台のみの構成で、最大解像度は 2560x1600 です。

WorkSpaces クライアントアプリケーションは、アタッチされたすべてのディスプレイの拡張ディス プレイ情報データ (EDID) を抽出し、セッションを開始する前に最適な互換性の一致を判断します。 高ピクセル密度 (高 DPI) ディスプレイを使用している場合、クライアントアプリケーションはロー カルの DPI 設定に従ってストリーミングウィンドウを自動的にスケーリングします。高 DPI ディス プレイのより適した最大解像度については、[WorkSpaces の高 DPI ディスプレイのサポート](#page-26-0) を参照 してください。

で複数のモニターを使用するには WorkSpaces

- 1. マルチモニターを使用するようにローカルマシンを設定します。詳細については、Microsoft の ドキュメントの「[Windows 10 で複数のモニターを使用する方法」](https://support.microsoft.com/windows/how-to-use-multiple-monitors-in-windows-10-329c6962-5a4d-b481-7baa-bec9671f728a)をご参照ください。
- 2. WorkSpaces クライアントアプリケーションを起動し、 にログインします WorkSpace。
- 3. 使用しているクライアントに応じて、次のいずれかの操作を行います。

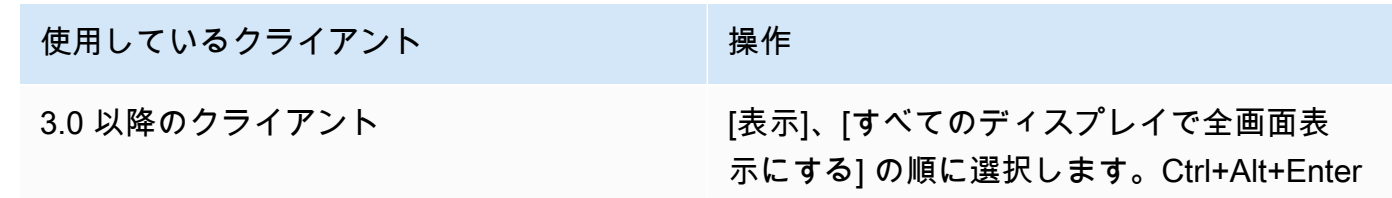

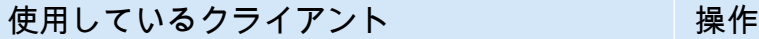

キーを押して、全画面表示モードを切り替え ることもできます。

これで、 がディスプレイ全体に拡張される WorkSpace はずです。プライマリディスプレイとして指 定したディスプレイは、全画面表示モード WorkSpaces になったときの のプライマリディスプレイ でもあります。

**a** Note

マルチモニター設定で一部のディスプレイのみを全画面表示モードにすることはできませ ん。ただし、Windows ロゴキー + 上矢印を押すか、 WorkSpaces ウィンドウの右上隅にあ る最大化ボタンを使用して、 を他のディスプレイ WorkSpace に拡張せずに、ディスプレイ 上の WorkSpaces クライアントウィンドウを最大化できます。

<span id="page-132-0"></span>プロキシサーバー

ネットワークでインターネットにアクセスするためにプロキシサーバーを使用する必要がある場合 は、 WorkSpaces クライアントアプリケーションが HTTPS (ポート 443) トラフィックにプロキシを 使用できるようにすることができます。 WorkSpaces クライアントアプリケーションは、更新、登 録、認証に HTTPS ポートを使用します。

**a** Note

- へのデスクトップストリーミング接続 WorkSpace では、ポート 4172 および 4195 を有効 にする必要があり、プロキシサーバーを経由しません。
- サインイン認証情報を使用した認証を必要とするプロキシサーバーはサポートされていま せん。

3.0 以降のクライアントのプロキシサーバーを制御するには

3.0 以降の Windows クライアントのデフォルトでは、デバイスのオペレーティングシステム設定で 指定されたプロキシサーバーが使用されます。クライアントが初めて起動されると、デバイスのオペ レーティングシステムのプロキシサーバー設定が使用されます。プロキシサーバーに対して別のオプ ションを選択した場合、その設定がクライアントのその後の起動に使用されます。プロキシサーバー がオペレーティングシステムレベルと WorkSpaces クライアントの両方で指定されている場合、ク ライアント設定が使用されます。

Windows クライアントのバージョン 3.0.12 以降では、プロキシサーバーを使用しないことを選択す ることもできます。

**a** Note

バージョン 3.0.0 から 3.0.11 でカスタムプロキシサーバーを指定すると、 にログイ ンしようとすると「ネットワークなし」というエラーが表示されることがあります WorkSpace。Windows クライアントでカスタムプロキシサーバーをご使用になる場合は、最 新バージョンのクライアントにアップグレードすることをお勧めします。

- 1. WorkSpaces クライアントアプリケーションで、設定 、プロキシサーバー の管理 に移動しま す。
- 2. [Set Proxy] (プロキシを設定) ダイアログボックスで、使用している 3.0 以降のクライアントの バージョンに応じて、適切なオプションを選択します。
	- Windows クライアントバージョン 3.1.3 以降 プロキシサーバーの使用を無効にするには、 [Don't use proxy server] (プロキシサーバーを使用しない) を選択します。[Don't use proxy server] (プロキシサーバーを使用しない) を選択すると、インターネットにアクセスするとき にプロキシサーバーは使用されません。

プロキシサーバーを使用するには、次のいずれかのオプションを選択し、[Save] (保存) を選 択します。

- デバイスのオペレーティングシステム設定を使用する このオプションは、オペレーティ ングシステムのプロキシサーバー設定を使用します。
- プロキシサーバーのカスタマイズ WorkSpaces カスタムプロキシサーバーの URL また は IP アドレスとポートを入力します。
- Windows クライアントバージョン 3.0.12、3.1.0、および 3.1.2 プロキシサーバーの使用 を有効または無効にするには、[Use proxy server] (プロキシサーバーを使用) を選択または選 択解除します。[Use proxy server] (プロキシサーバーを使用) の選択を解除すると、インター ネットにアクセスするときにプロキシサーバーは使用されません。

[Use proxy server] (プロキシサーバーを使用) を選択している場合は、次のいずれかのオプ ションを選択し、[Save] (保存) を選択します。

- デバイスのオペレーティングシステム設定を使用する このオプションは、オペレーティ ングシステムのプロキシサーバー設定を使用します。
- プロキシサーバーのカスタマイズ WorkSpaces カスタムプロキシサーバーの URL また は IP アドレスとポートを入力します。
- Windows クライアントバージョン 3.0.11 以前 デフォルトでは、これらのバージョンのク ライアントでは、デバイスのオペレーティングシステムの設定で指定されたプロキシサーバー が使用されます。カスタムプロキシサーバーを使用するには、[Use proxy server] (プロキシ サーバーを使用) を選択し、プロキシサーバーの URL または IP アドレスとポートを入力し て、[Save] (保存) を選択します。

## <span id="page-134-0"></span>コマンドショートカット

WorkSpaces Windows クライアントは、次のコマンドショートカットをサポートしています。

- Ctrl+Alt+Enter 全画面表示の切り替え
- Ctrl+Alt+F12 セッションを切断する

### <span id="page-134-1"></span>切断

Windows クライアントアプリケーションを切断するには、いくつかのオプションがあります。

- Amazon WorkSpaces クライアントアプリケーションで、Amazon WorkSpacesに移動し、切断 WorkSpaceを選択します。 WorkSpace セッションは終了しますが、再度ログインする場合に備え て、クライアントアプリケーションの実行は継続されます。
- Amazon WorkSpaces クライアントアプリケーションで、Amazon WorkSpacesに移動 し、Amazon を終了する WorkSpacesを選択します。 WorkSpace セッションが終了し、クライア ントアプリケーションが閉じます。
- Amazon WorkSpaces クライアントアプリケーションで、右上隅の閉じる (X) ボタンをクリック して WorkSpaces クライアントウィンドウを閉じます。[セッションの終了] ダイアログボックス で、[はい] を選択します。 WorkSpace セッションは終了しますが、再度ログインする場合に備え て、クライアントアプリケーションの実行は継続されます。
- からログオフすることもできます WorkSpace。Amazon WorkSpaces クライアントアプリケー ションで、「」を表示に移動し、「Ctrl+Alt+Delete」を選択します。[サインアウト] を選択しま す。 WorkSpace セッションは終了しますが、再度ログインする場合に備えて、クライアントアプ リケーションは実行し続けます。

# <span id="page-135-0"></span>クリップボードのサポート

クリップボードは、20 MB の非圧縮オブジェクトの最大サイズをサポートします。詳細について は、「[the section called "コピーして貼り付ける操作で問題が発生しました"」](#page-178-0)を参照してください。

#### **a** Note

Microsoft Office アプリからコピーする場合、クリップボードには最後にコピーしたアイ テムのみが含まれ、アイテムは標準形式に変換されます。890 KB を超えるコンテンツを Microsoft Office アプリからコピーすると、アプリの動作が遅くなるか、最長 5 秒間応答しな くなることがあります。

### <span id="page-135-1"></span>ハードウェアアクセラレーションを管理する

バージョン 3.1.4 以降、Amazon WorkSpaces Windows クライアントアプリケーションを使用してい るとき、ハードウェアアクセラレーションはデフォルトで無効になっています。

**a** Note

バージョン 3.1.4 へのアップグレードを予定していて[、このセクションの後半で説明する手](#page-138-0) [順](#page-138-0)により、バージョン 3.1.3 以前で使用していたハードウェアアクセラレーションを無効に した場合は、DisableHWAcceleration レジストリキーを **0** に設定し、Windows のハードウェ アアクセラレーションを再度有効にする必要があります。その後、 WorkSpaces Windows クライアントアプリケーションのバージョン 3.1.4 以降にアップグレードできます。

Windows クライアントでは、ハードウェアアクセラレーションを無効のままにしておくことをお勧 めします。ただし、クライアントの使用時に CPU 使用率が高い、またはパフォーマンスが低下する 場合は、クライアントのハードウェアアクセラレーションを有効にすることができます。

**a** Note

Windows クライアントでハードウェアアクセラレーションを有効にすると、いくつかのビデ オドライバーのバージョンでは、次の問題が発生する可能性があります。

• 画面の一部で、黒いボックスがちらつくことがある。

- ログインページで画面が正しく更新されないか、 WorkSpaces にログインした後に画面が 正しく更新されない可能性があります WorkSpace。画面にアーティファクトが表示される ことがある。
- マウスのクリックが、画面上のカーソル位置からずれることがある。

バージョン 3.1.5 以降の Windows クライアントでハードウェアアクセラレーションを有効にするに は

- 1. [設定]、[ハードウェアアクセラレーションの管理] の順にクリックします。
- 2. 「ハードウェアアクセラレーションの管理」ダイアログボックスで、「Amazon のハードウェア アクセラレーションを有効にする WorkSpaces」を選択し、「保存」を選択します。
- 3. この変更を有効にするには、Amazon WorkSpacesを選択し、Amazon を終了 WorkSpacesして Windows クライアントアプリケーションを閉じます。
- 4. WorkSpaces Windows クライアントアプリケーションを再起動します。これで、ハードウェア アクセラレーションが有効になります。

Windows クライアントでハードウェアアクセラレーションを有効にした後、前述の画面と マウスの問題が発生した場合は、Amazon のハードウェアアクセラレーションを有効にす る WorkSpacesチェックボックスをオフにしてハードウェアアクセラレーションを無効に し、Windows クライアントアプリケーションを再起動します。

WorkSpaces 管理者は、コマンドプロンプトまたは PowerShell ウィンドウで次のコマンドを使用し て、 WorkSpaces Windows クライアントのバージョン 3.1.4 以降のハードウェアアクセラレーショ ンを有効にできます。

1. 次のコマンドを使用して、EnableHwAcc レジストリキーを確認します。

reg query "HKCU\SOFTWARE\Amazon Web Services. LLC\Amazon WorkSpaces" /v EnableHwAcc

2. 次のコマンドを使用して、EnableHwAcc レジストリキーを追加します。

reg add "HKCU\SOFTWARE\Amazon Web Services. LLC\Amazon WorkSpaces" /v EnableHwAcc

このレジストリ設定は、 WorkSpaces Windows クライアントを閉じて再起動した後に有効にな ります。

必要に応じて、次のコマンドを使用して EnableHwAcc レジストリキーを削除します。

reg delete "HKCU\SOFTWARE\Amazon Web Services. LLC\Amazon WorkSpaces" /v EnableHwAcc /f

このレジストリ設定は、 WorkSpaces Windows クライアントを閉じて再起動した後に有効になりま す。

バージョン 3.1.4 の Windows クライアントでハードウェアアクセラレーションを有効にするには

- 1. Windows コンピュータ ( ではなく WorkSpace) で Windows 検索ボックスを開き、 **registry editor**を入力してレジストリエディタ () を開きますregedit.exe。[Run as administrator] (管理 者として実行) を選択します。(管理者としてレジストリエディタを実行するアクセス権限がない 場合は、システム管理者にお問い合わせください)。
- 2. 「このアプリがデバイスに変更を加えることを許可しますか?」と尋ねられたら、[はい] を選択 します。
- 3. レジストリエディタで、次のレジストリエントリに移動します。

HKEY\_CURRENT\_USER\SOFTWARE\Amazon Web Services. LLC\Amazon WorkSpaces

- 4. Amazon WorkSpaces を選択し、編集 > 新規 > 文字列値 を選択します。
- 5. レジストリキーの名前として **EnableHwAcc** を入力します。
- 6. レジストリエディタを閉じます。
- 7. WorkSpaces クライアントアプリケーションを閉じて再起動します。

Windows クライアントでハードウェアアクセラレーションを有効にした後、前述の画面とマウ スの問題が発生した場合は、EnableHwAcc レジストリキーを削除してハードウェアアクセラ レーションを無効にし、Windows クライアントアプリケーションを再起動します。

WorkSpaces 管理者は、コマンドプロンプトまたは PowerShell ウィンドウで次のコマンドを使用し て、 WorkSpaces Windows クライアントのバージョン 3.1.4 以降のハードウェアアクセラレーショ ンを有効にできます。

1. 次のコマンドを使用して、EnableHwAcc レジストリキーを確認します。

reg query "HKCU\SOFTWARE\Amazon Web Services. LLC\Amazon WorkSpaces" /v EnableHwAcc

2. 次のコマンドを使用して、EnableHwAcc レジストリキーを追加します。

reg add "HKCU\SOFTWARE\Amazon Web Services. LLC\Amazon WorkSpaces" /v EnableHwAcc

このレジストリ設定は、 WorkSpaces Windows クライアントを閉じて再起動した後に有効にな ります。

必要に応じて、次のコマンドを使用して EnableHwAcc レジストリキーを削除します。

reg delete "HKCU\SOFTWARE\Amazon Web Services. LLC\Amazon WorkSpaces" /v EnableHwAcc /f

このレジストリ設定は、 WorkSpaces Windows クライアントを閉じて再起動した後に有効になりま す。

<span id="page-138-0"></span>バージョン 3.1.3 以前の Windows クライアントでハードウェアアクセラレーションを無効にするに は

バージョン 3.1.3 以前の Windows クライアントアプリケーションを使用する必要がある場合

は、Windows レジストリから Windows のハードウェアアクセラレーションを無効にできま

す。Windows のハードウェアアクセラレーションを無効にすると、他の Windows アプリケーション のパフォーマンスに影響する場合があります。

- 1. Windows コンピュータ ( ではなく WorkSpace) で Windows 検索ボックスを開き、 **registry editor**を入力してレジストリエディタ () を開きますregedit.exe。[Run as administrator] (管理 者として実行) を選択します。(管理者としてレジストリエディタを実行するアクセス権限がない 場合は、システム管理者にお問い合わせください)。
- 2. 「このアプリがデバイスに変更を加えることを許可しますか?」と尋ねられたら、[はい] を選択 します。
- 3. レジストリエディタで、次のレジストリエントリに移動します。

HKEY\_CURRENT\_USER\SOFTWARE\Microsoft\Avalon.Graphics

- 4. 次のいずれかを行ってください。
	- DisableHWAcceleration レジストリキーが存在する場合は、そのキーを選択し、[Edit] (編集) > [Modify] (変更) を選択します。[Value data] (値のデータ) ボックスに (ハードウェアアクセ ラレーションを無効にするために) **1** と入力し、[OK] を選択します。
	- DisableHWAcceleration レジストリキーが存在しない場合は、次の操作を行います。
- a. [Avalon.Graphics] を選択し、[Edit] (編集) > [New] (新規) > [DWORD (32-bit) Value] (DWORD (32 ビット) 値) を選択します。
- b. レジストリキーの名前として **DisableHWAcceleration** を入力します。
- c. 新しい DisableHWAcceleration キーを選択し、[Edit] (編集) > [Modify] (変更) を選択し ます。
- d. [Value data] (値のデータ) ボックスに (ハードウェアアクセラレーションを無効にする ために) **1** と入力し、[Base] を [Hexadecimal] に設定して、[OK] を選択します。
- 5. レジストリエディタを閉じます。
- 6. WorkSpaces クライアントアプリケーションを閉じて再起動します。

**a** Note

他の Windows アプリケーションのパフォーマンスを改善するためにハードウェアアクセラ レーションを有効にする必要がある場合は、DisableHWAcceleration キーを **0** に設定しま す。

<span id="page-139-0"></span>診断ログのアップロード

診断ログのアップロードを有効にする

WorkSpaces クライアントの問題をトラブルシューティングするには、診断ログ記録を有効にしま す。デバイスと AWS ネットワークへの接続に関する詳細情報 WorkSpaces を含めるために送信さ れるログファイル。 WorkSpace ストリーミングセッション前またはストリーミングセッション中 に診断ログのアップロードを有効にして、これらのファイルを自動的に に送信 WorkSpacesできま す。

ログファイルを送信するには

**a** Note

WorkSpaces ストリーミングセッションの前と最中にログファイルを送信できます。

1. Amazon WorkSpaces クライアントを開きます。

- 2. WorkSpaces サインインページの上部で、診断ログ設定の管理 を選択します。
- 3. ポップアップダイアログボックスで、Amazon の診断ログ記録を有効にする WorkSpaces を選 択し、保存 をクリックします。

#### **A** Important

AWS サポートに問題を報告する際は、問題が発生しているクライアントのデバイス ID を必ず追跡してください。このデバイス ID は、診断ログメニューの WorkSpaces クラ イアントナビゲーションバーにあり、サポートチームが特定のデバイスに関連付けられ たログを識別するのに役立ちます。当該の問題に関して作成するチケットには、必ずデ バイス ID を含めてください。

<span id="page-140-0"></span>リリースノート

Windows クライアントアプリケーションの各リリースの変更点を次の表に示します。一般的なセ キュリティのベストプラクティスとして、関連するパッチが利用可能になり、最新の更新を取得で きるようになったら、クライアントソフトウェア WorkSpaces を更新することをお勧めします。サ ポートされているすべての WorkSpaces クライアントバージョンの詳細については、[WorkSpaces](https://docs.aws.amazon.com/workspaces/latest/adminguide/workspaces-eol.html)  [「クライアントアプリケーションのサポート終了ポリシー](https://docs.aws.amazon.com/workspaces/latest/adminguide/workspaces-eol.html)」を参照してください。

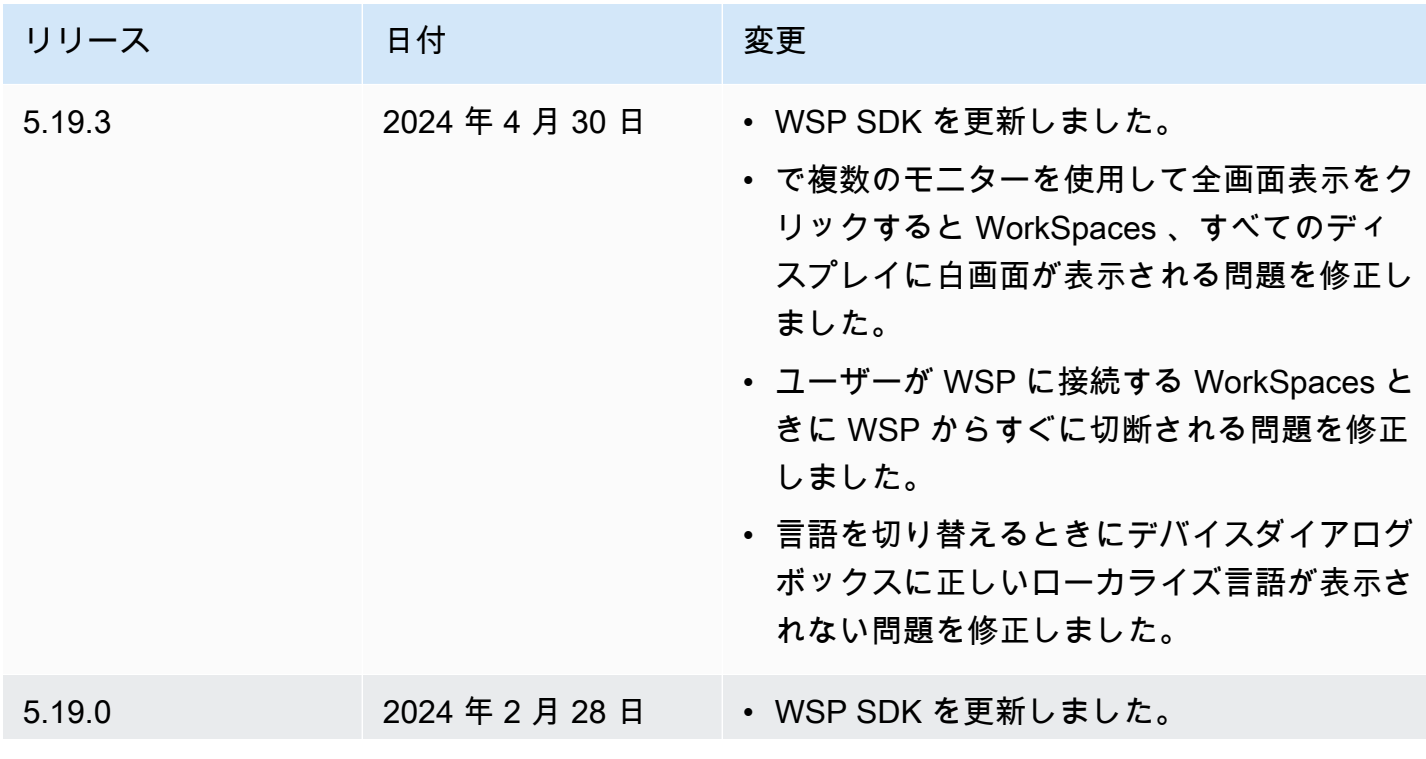

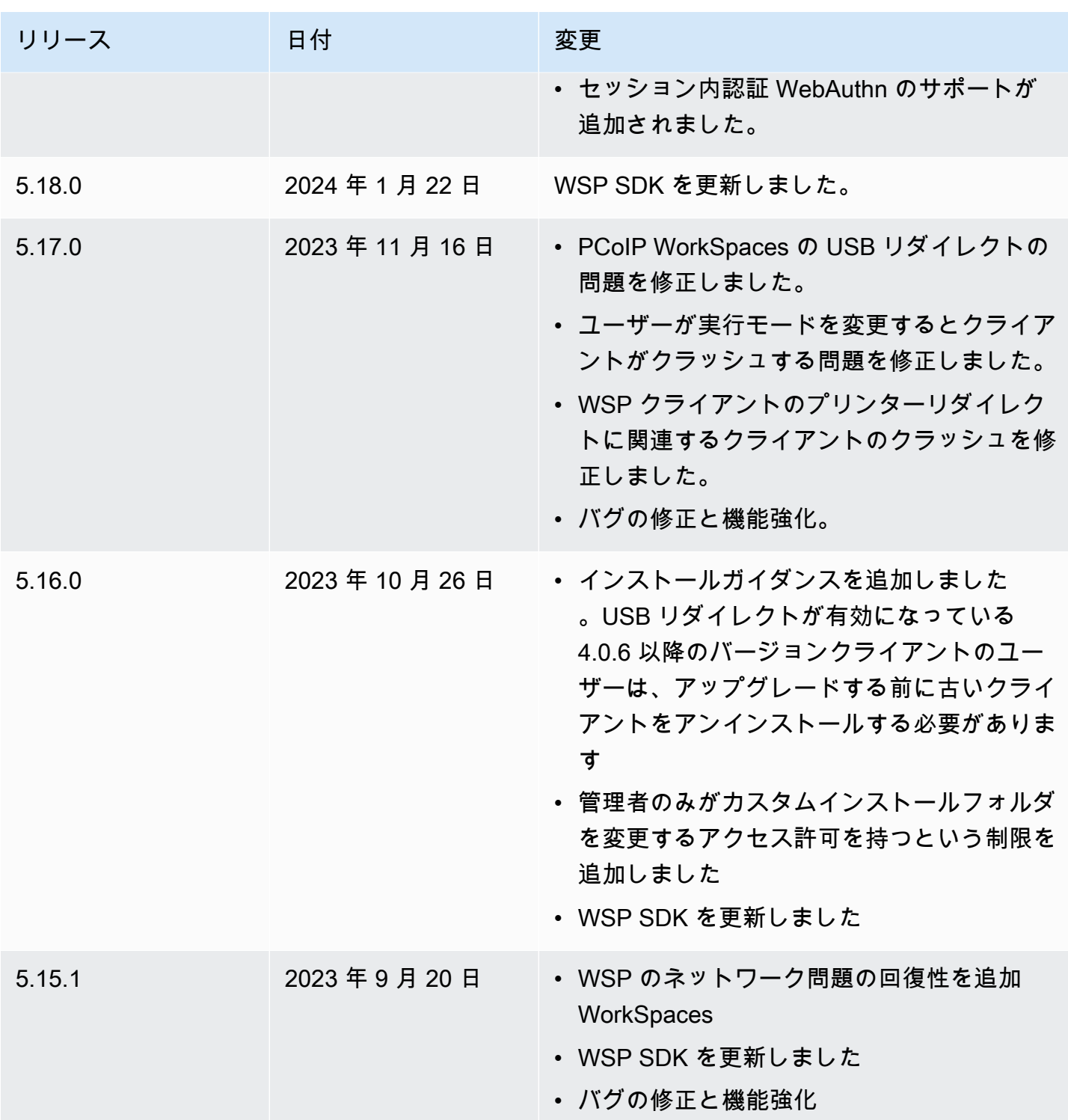

Amazon WorkSpaces ユーザーガイド

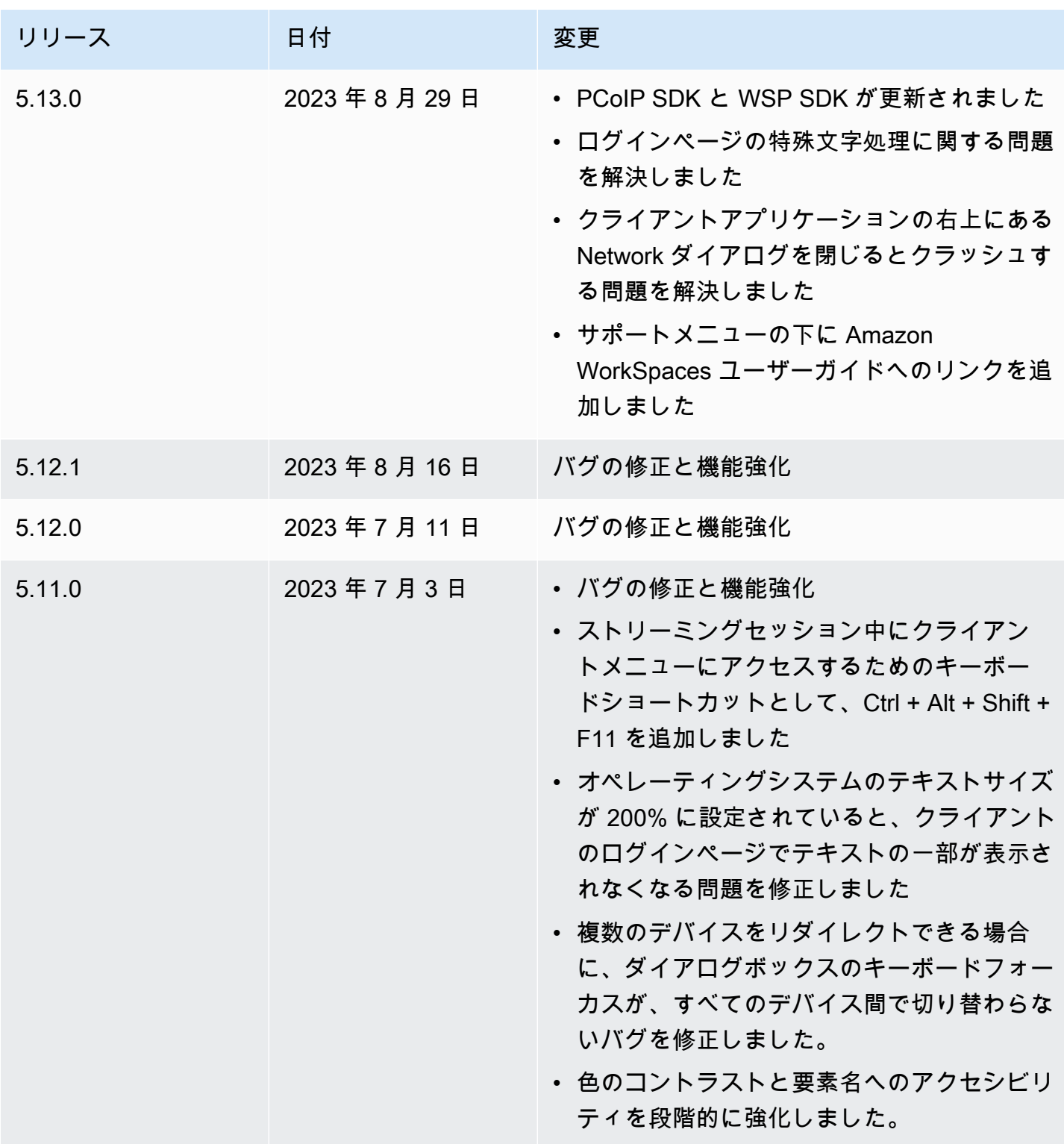

Amazon WorkSpaces ユーザーガイド

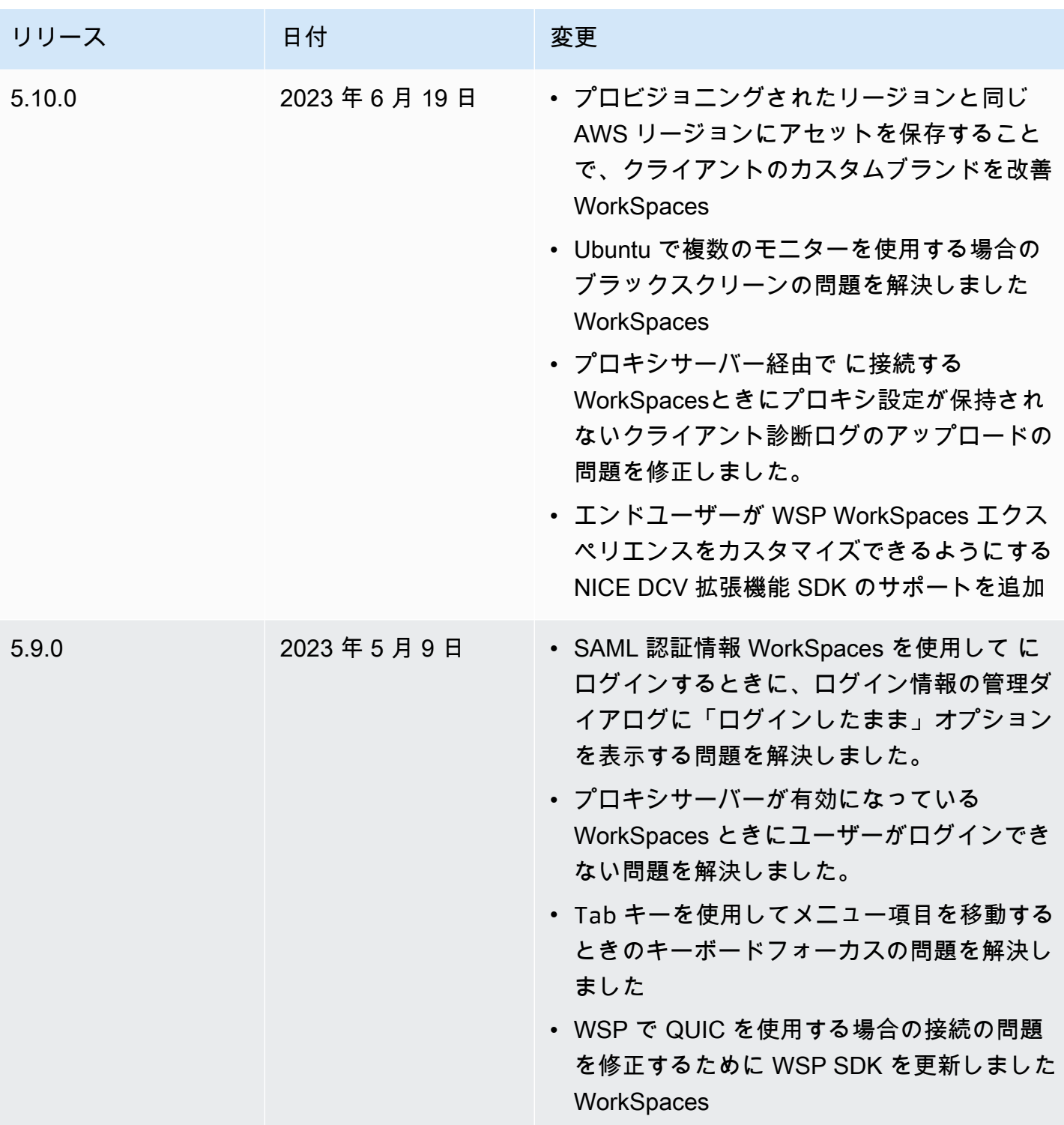
Amazon WorkSpaces ユーザーガイド

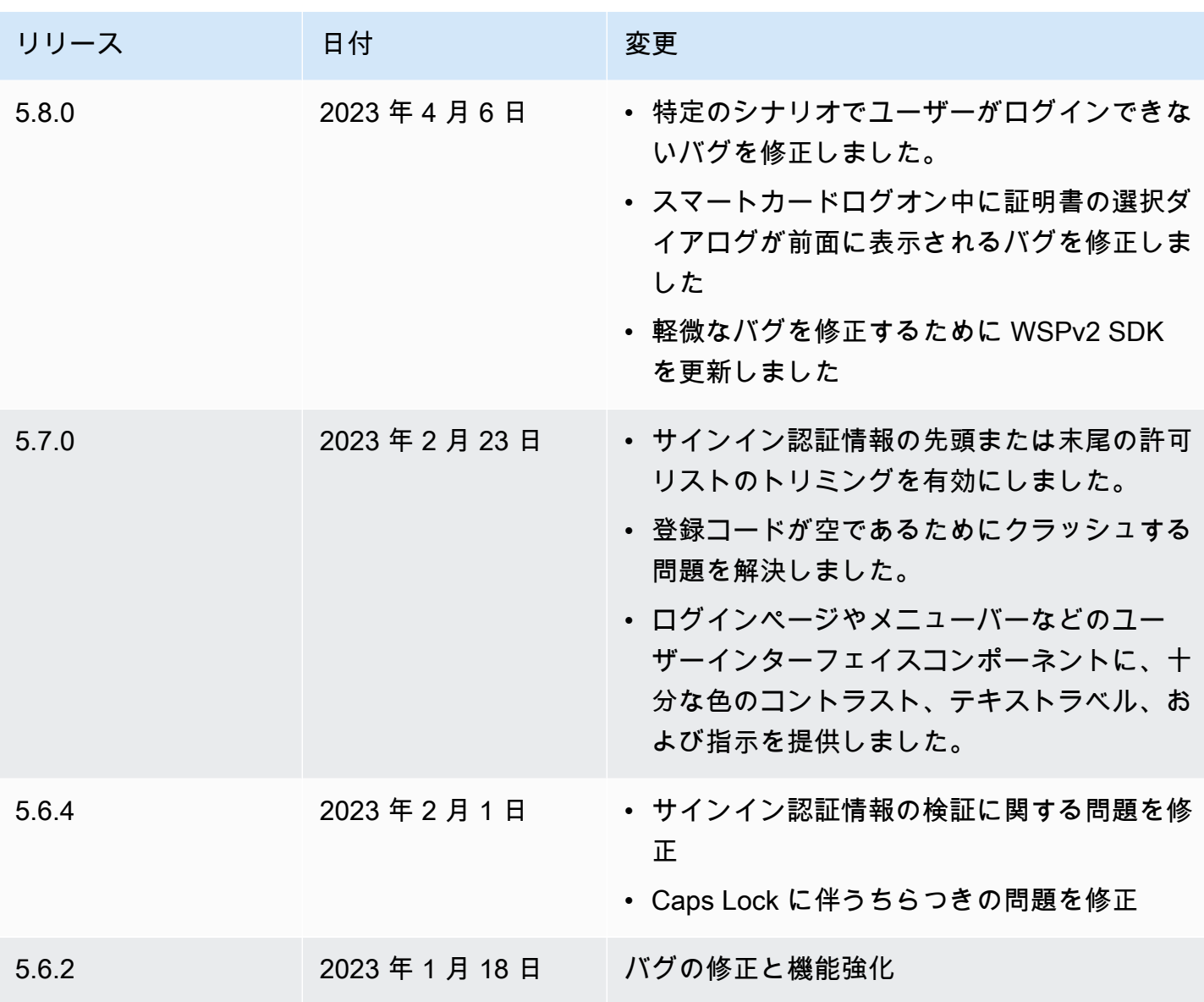

Amazon WorkSpaces ユーザーガイド

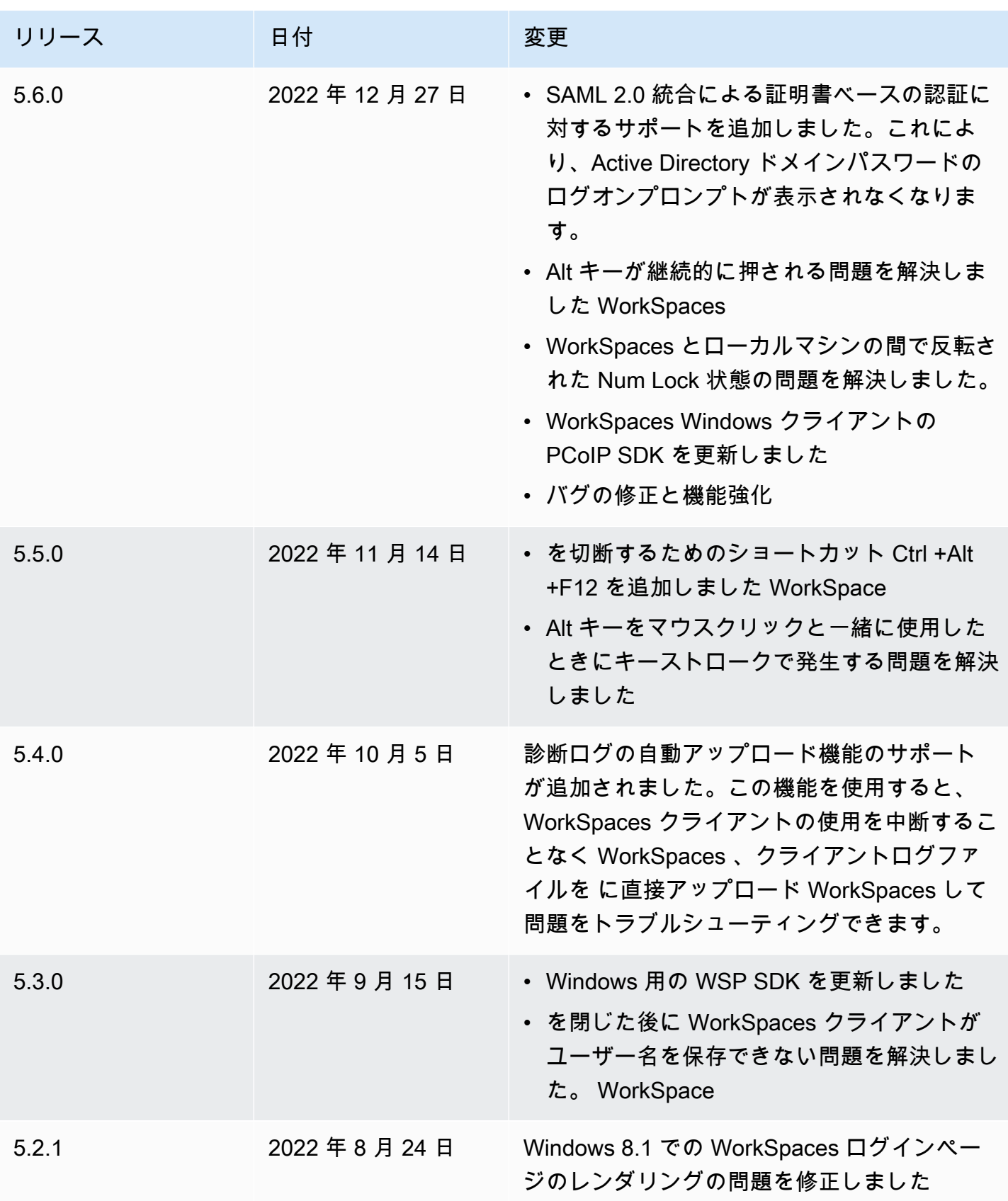

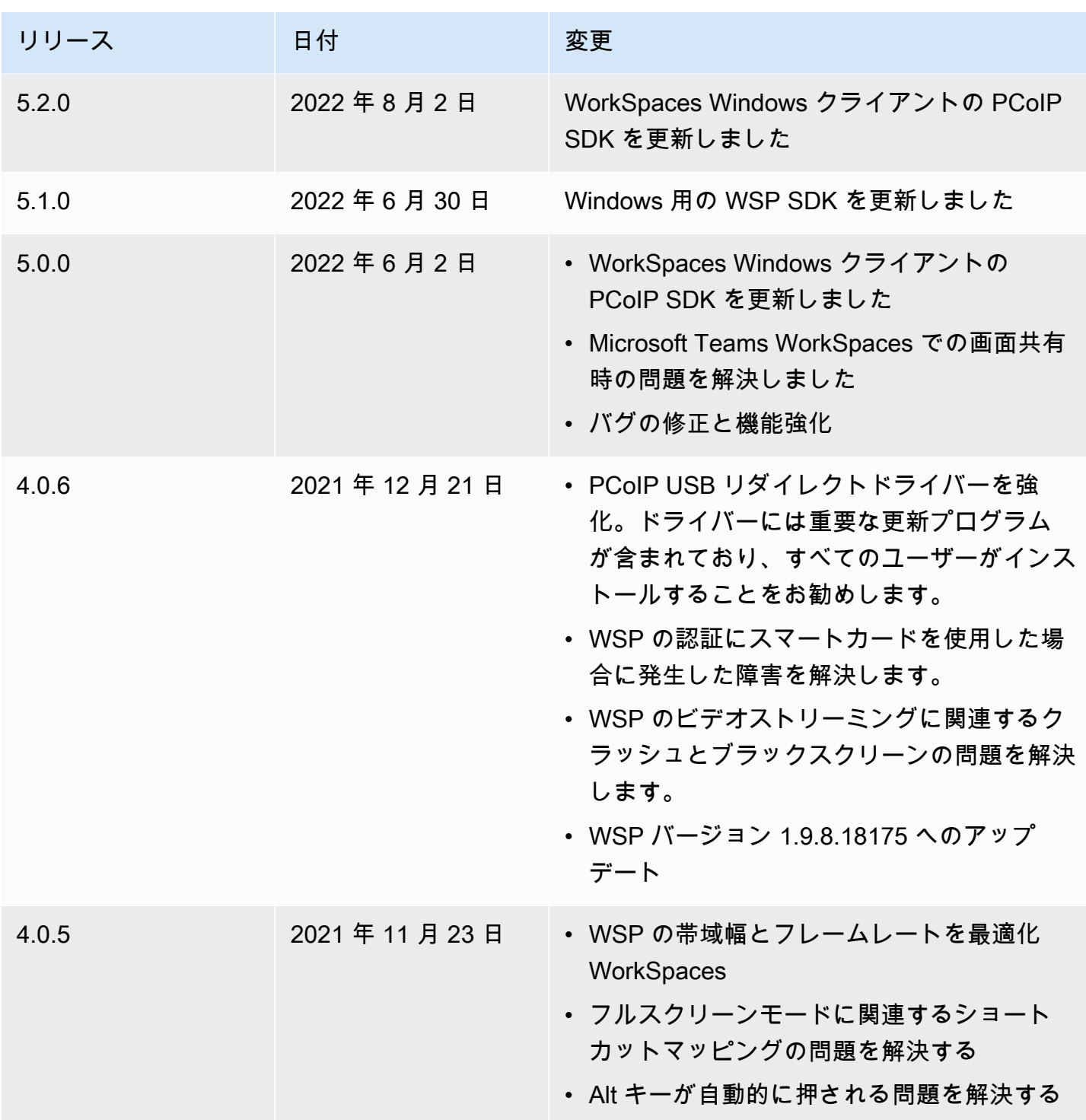

Amazon WorkSpaces ユーザーガイド

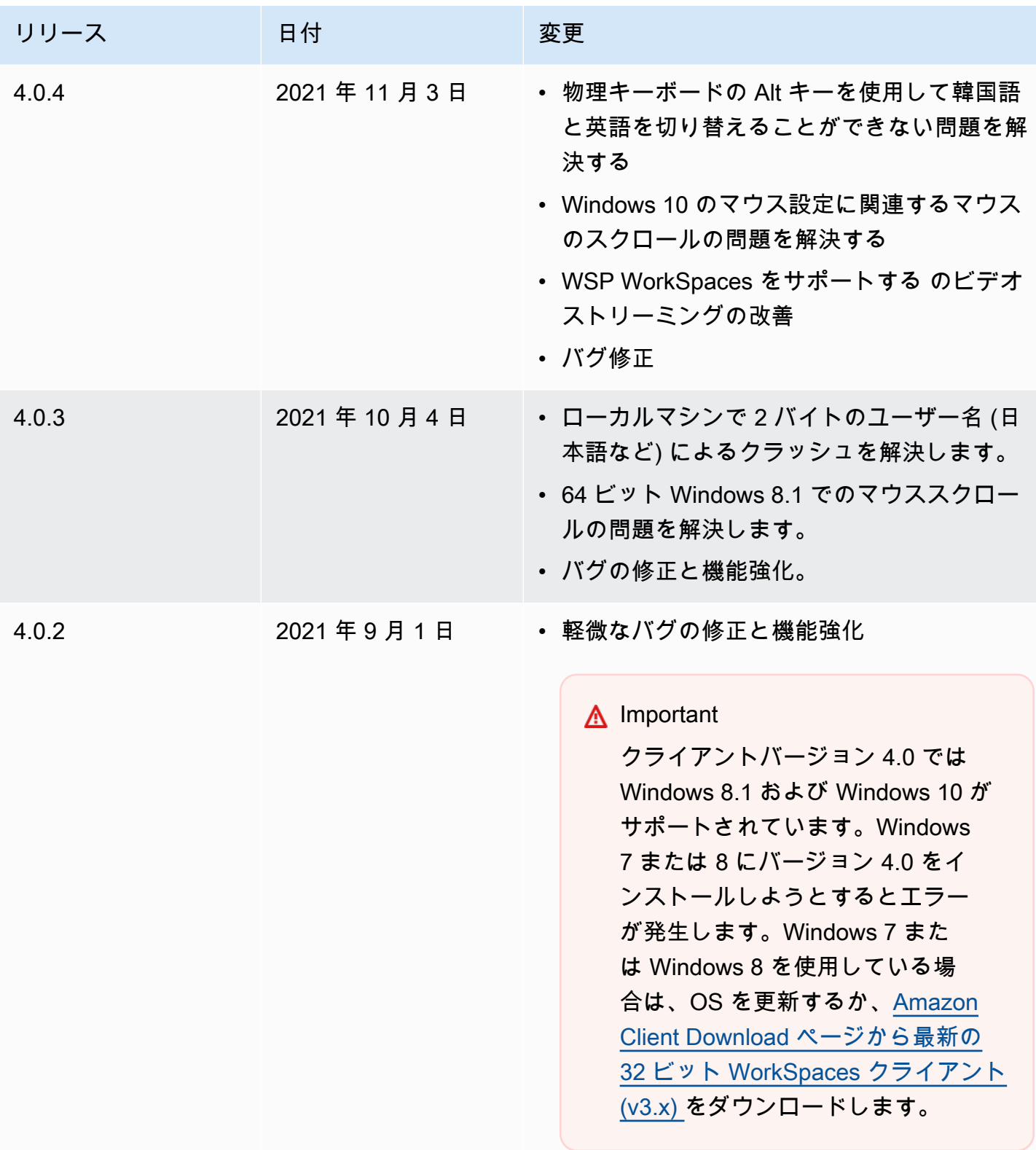

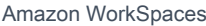

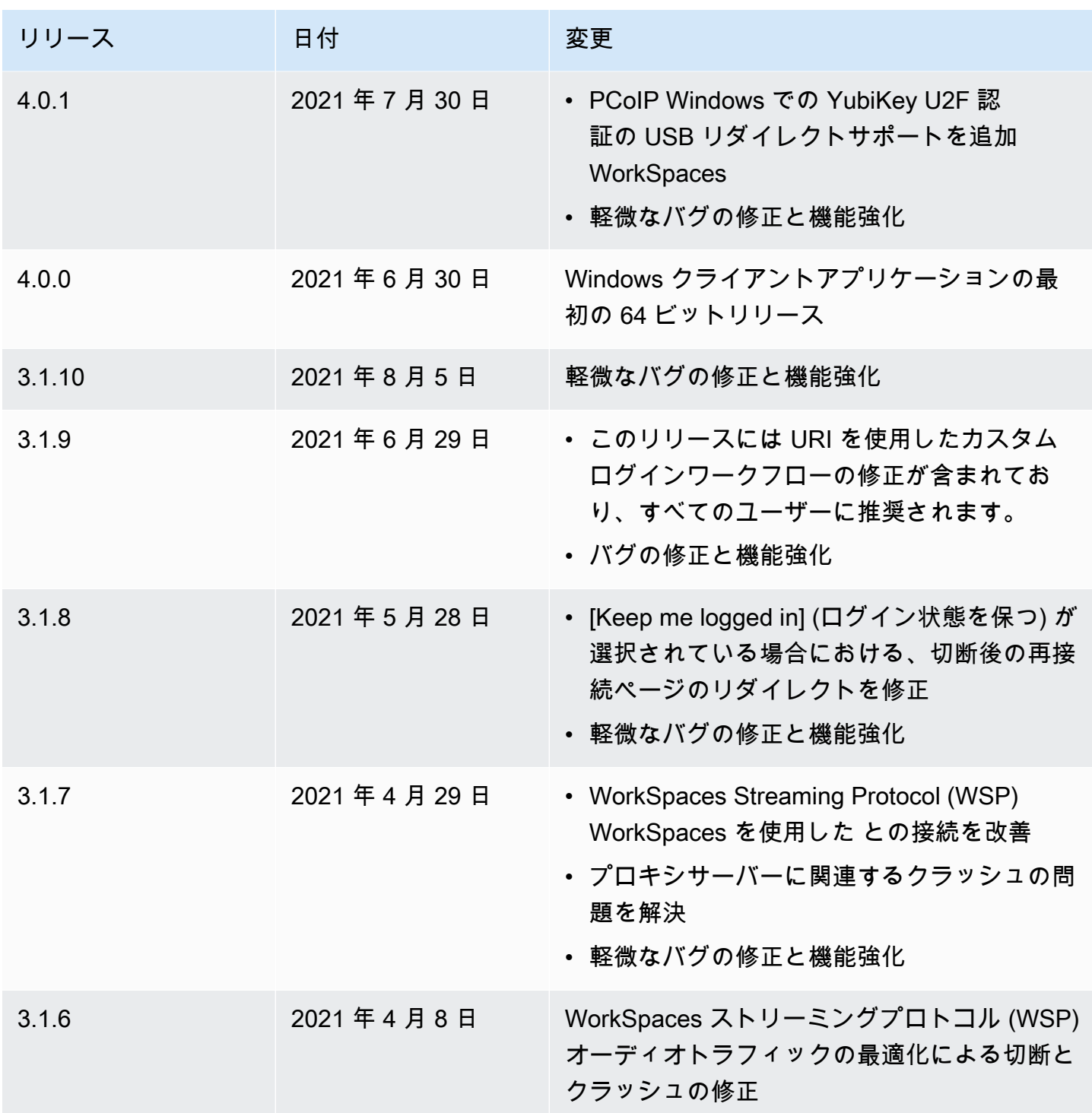

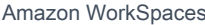

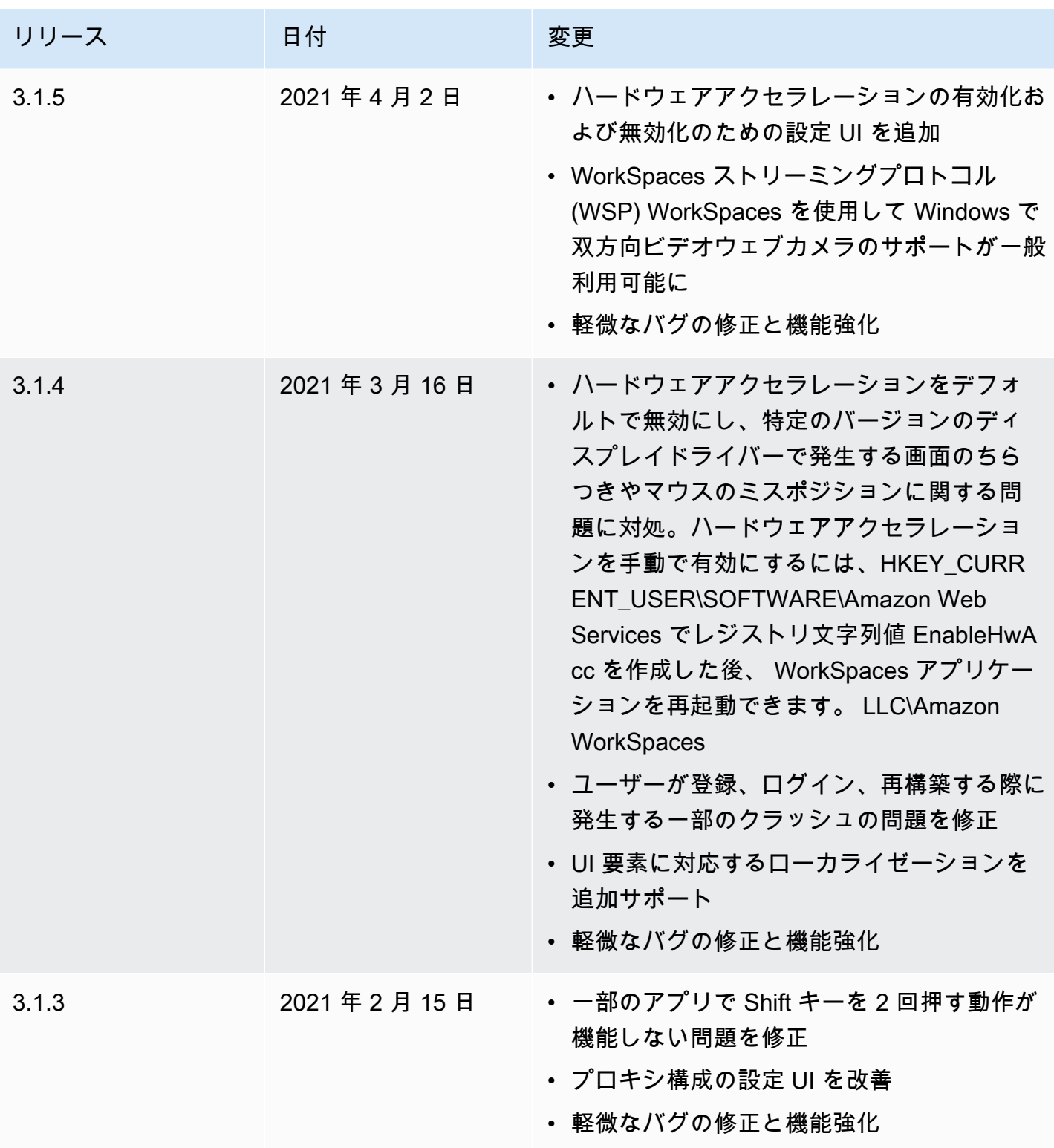

Amazon WorkSpaces ユーザーガイド

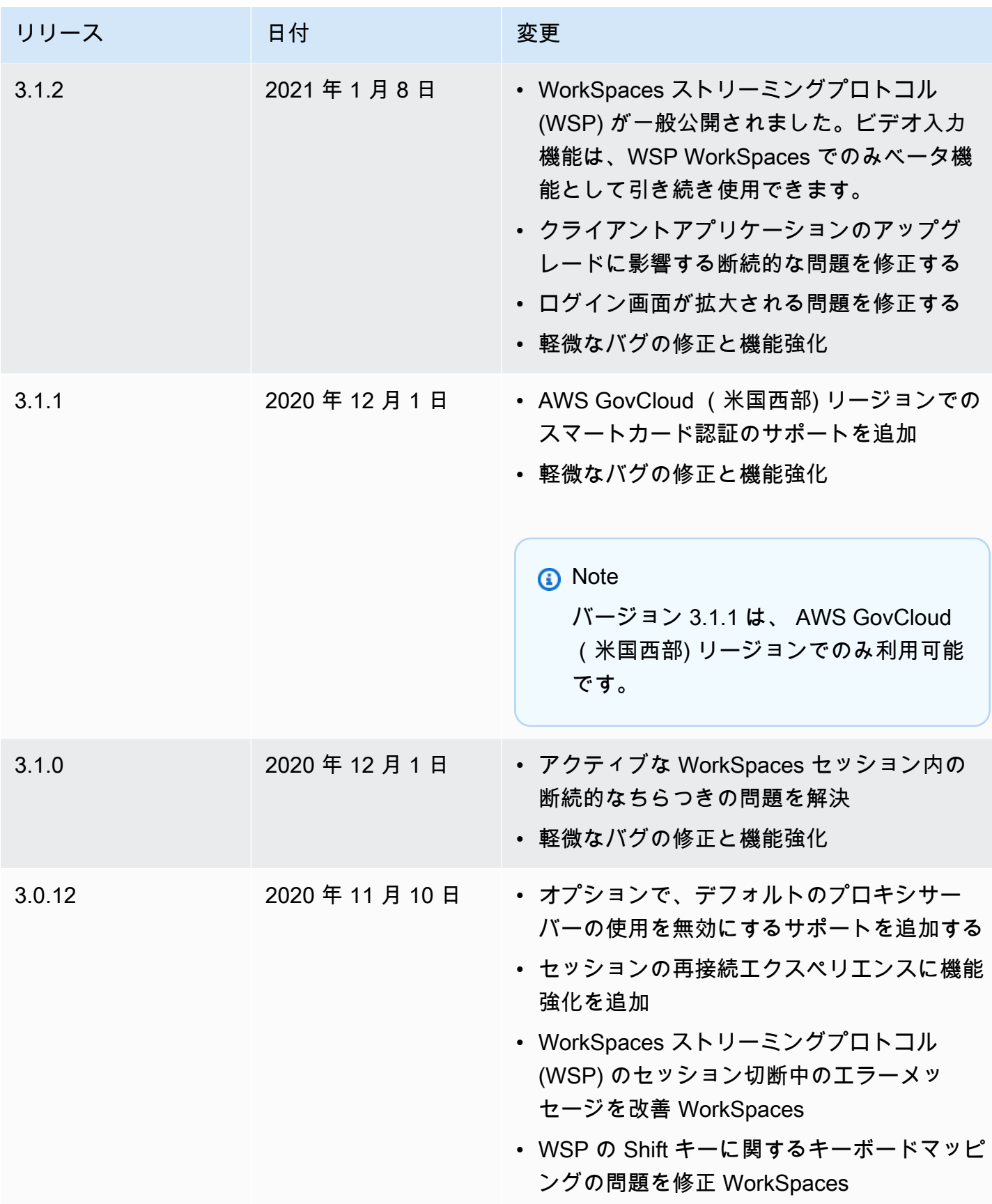

Amazon WorkSpaces ユーザーガイド

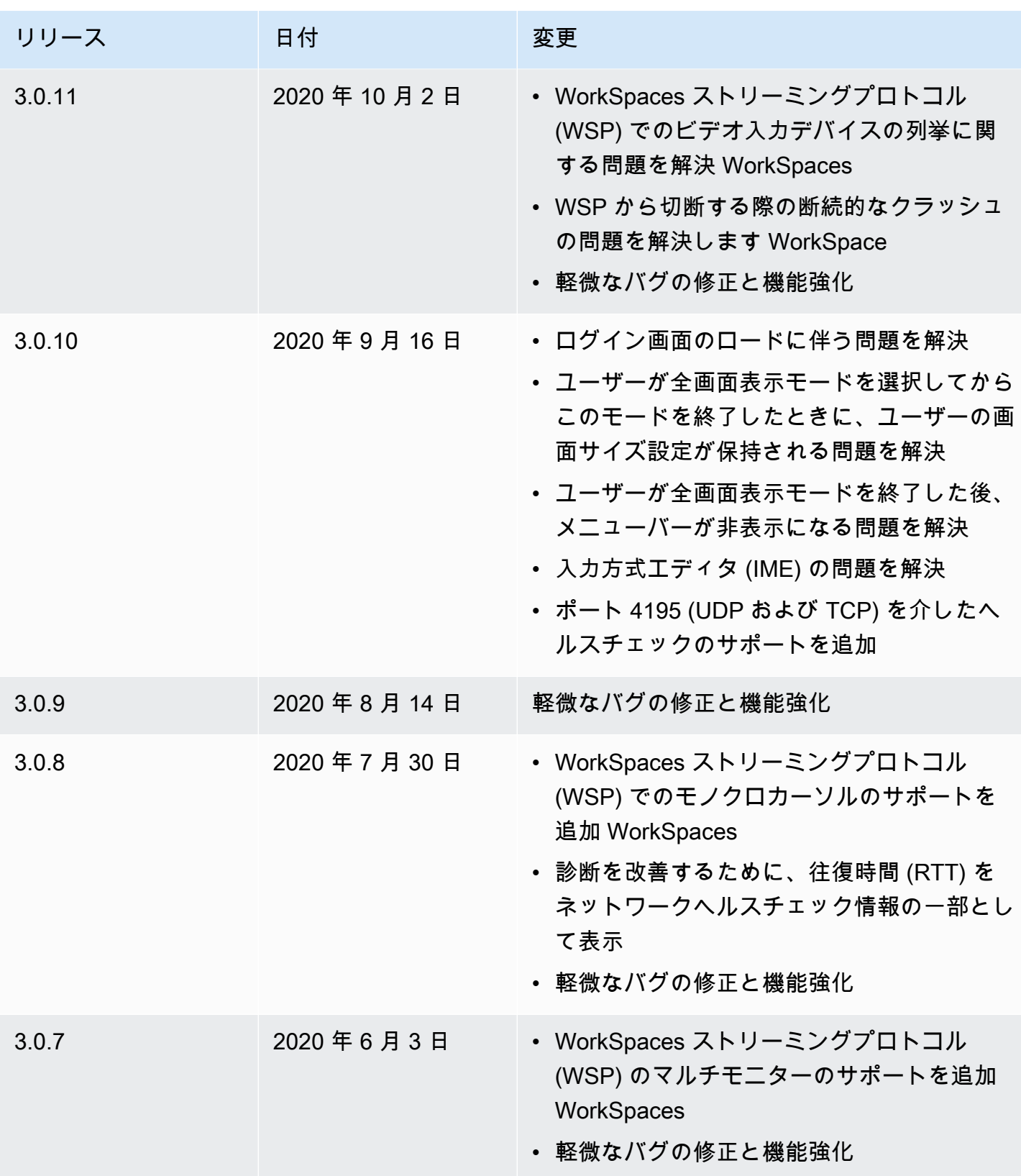

Amazon WorkSpaces ユーザーガイド

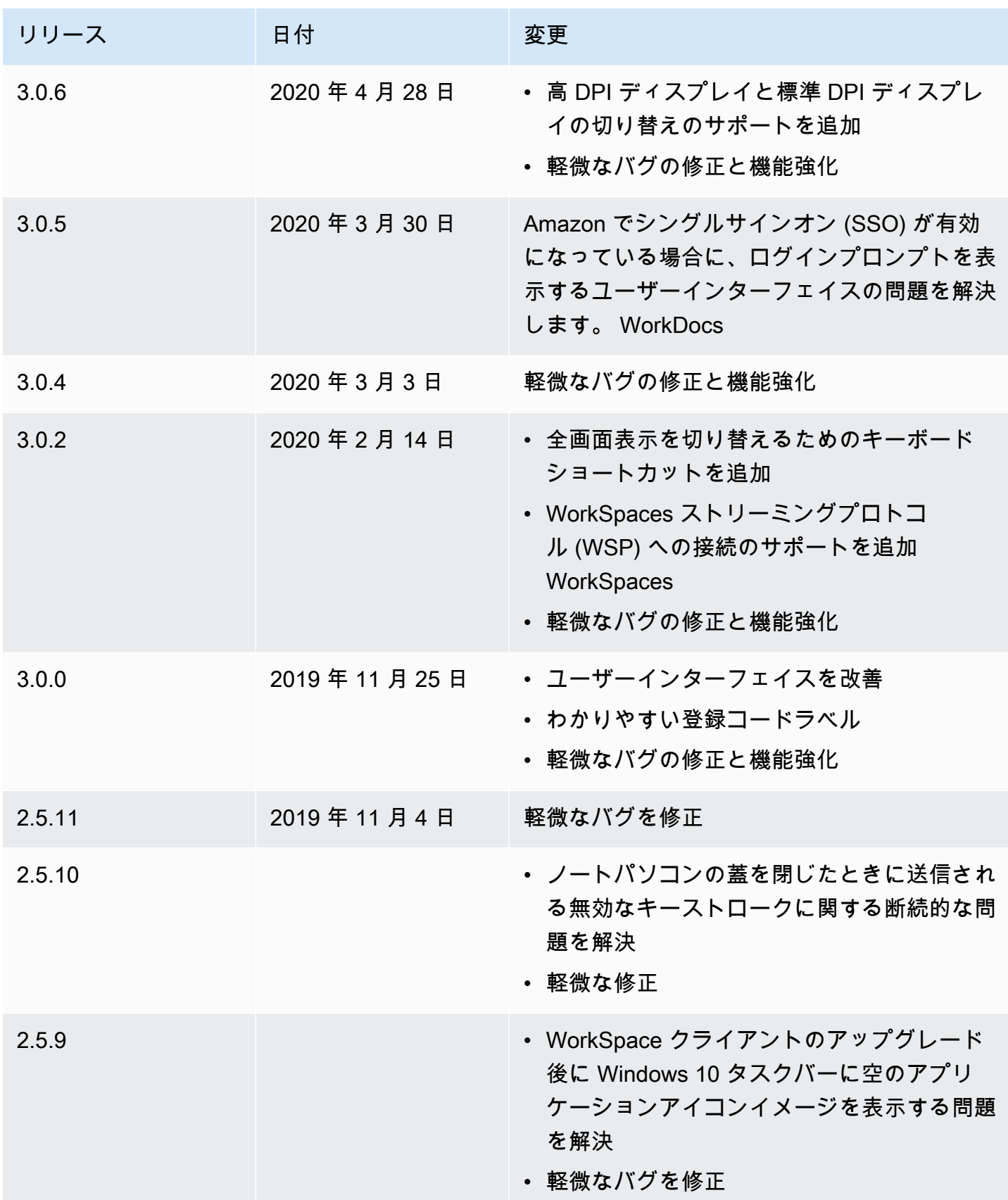

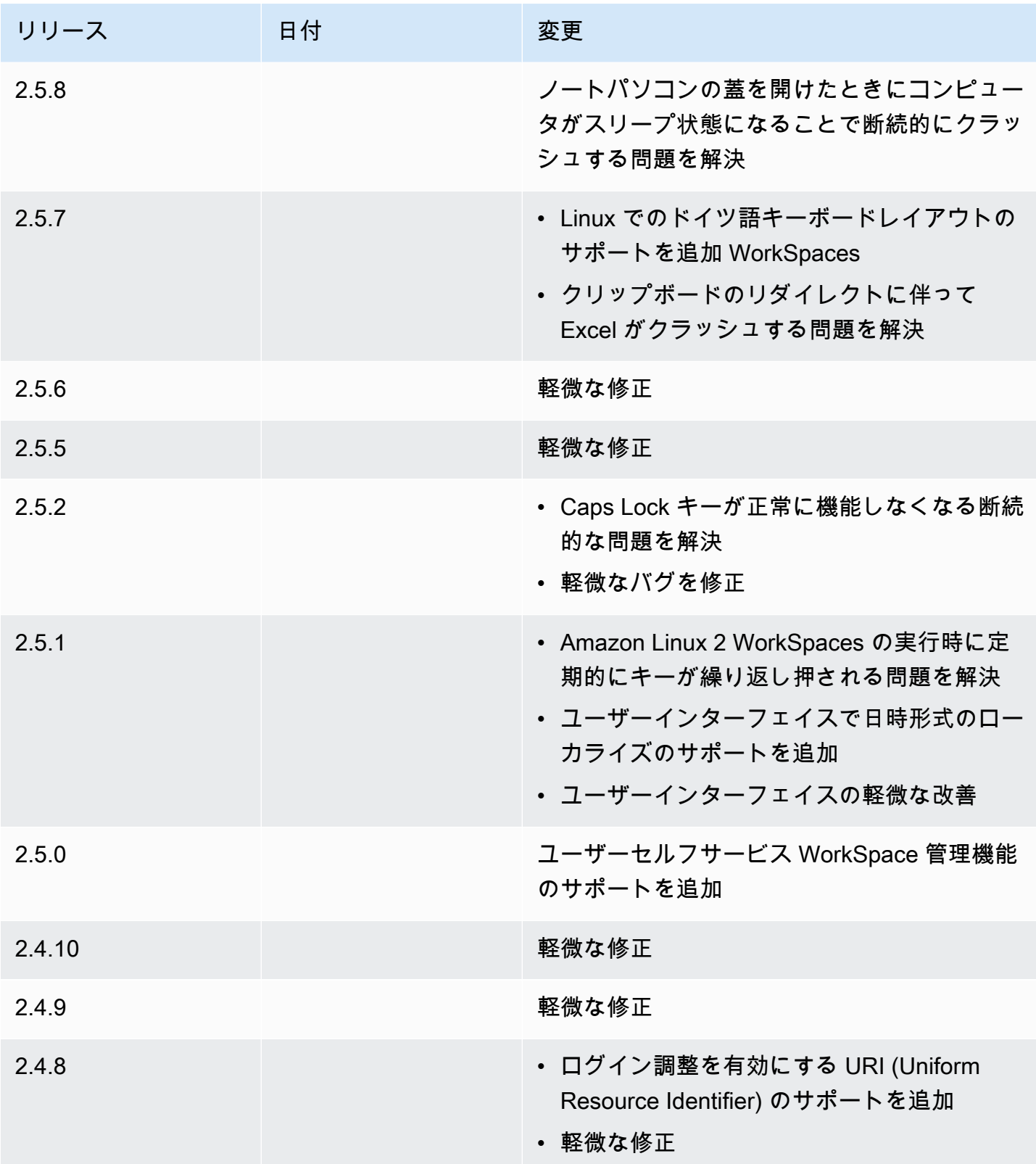

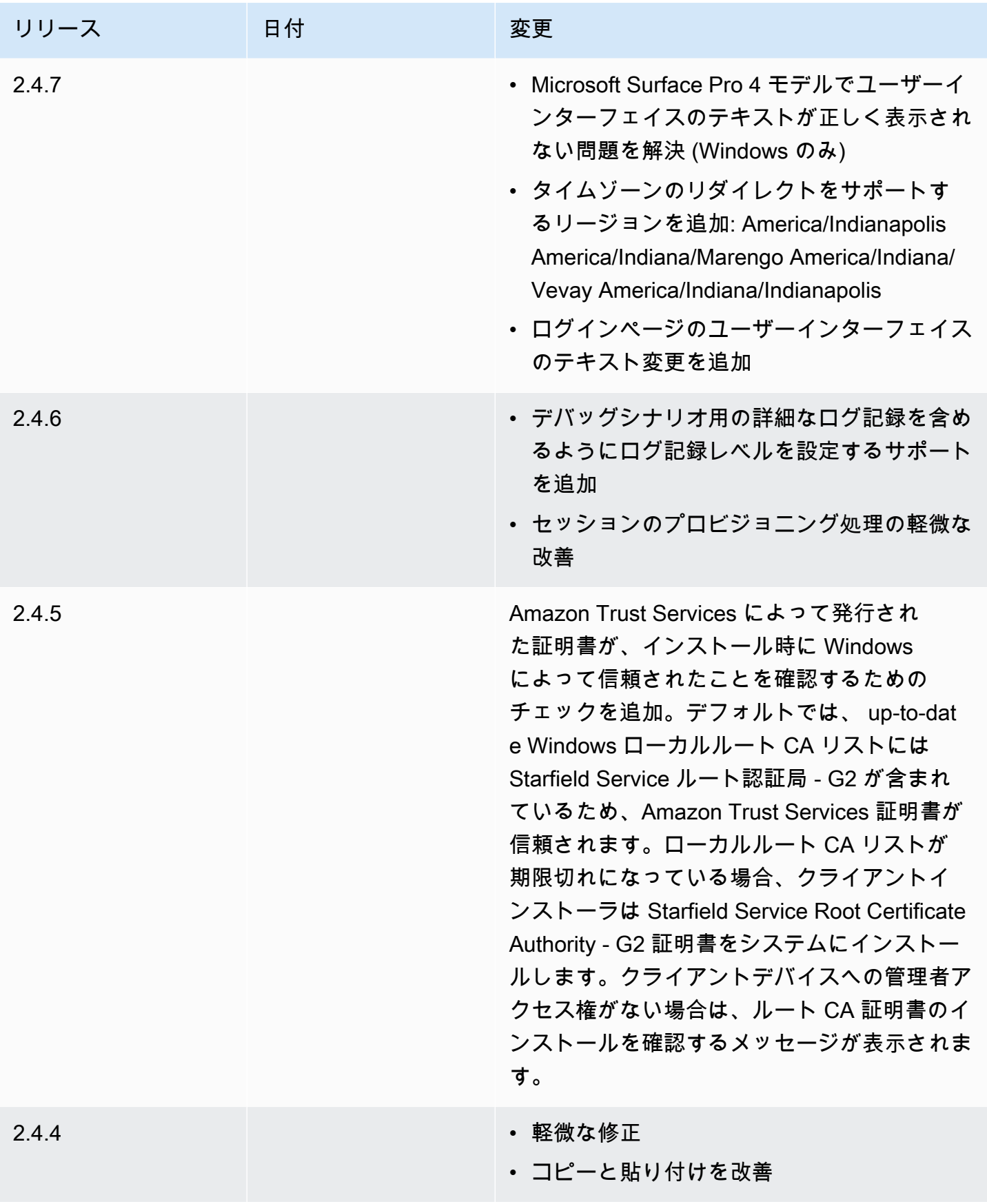

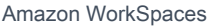

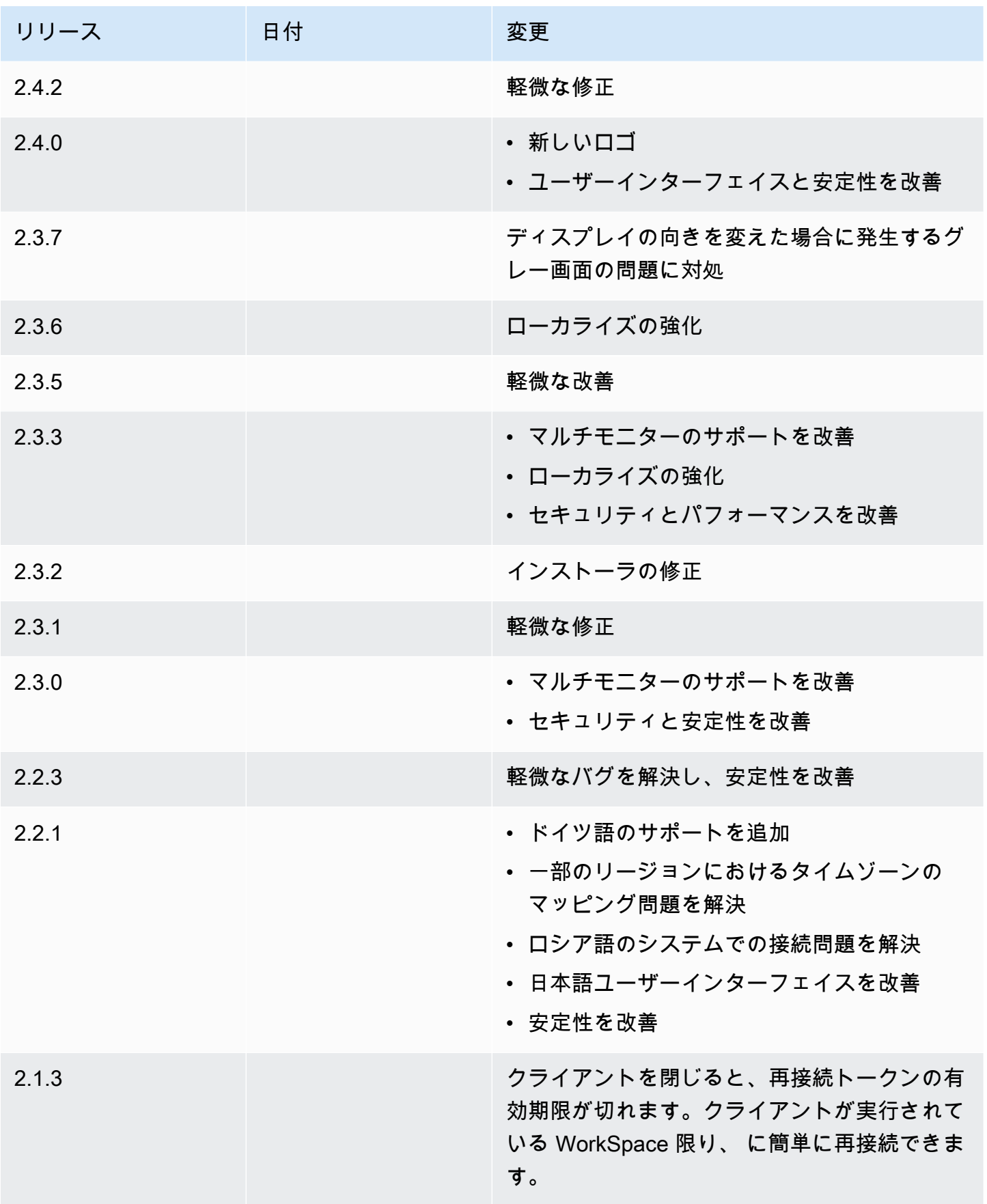

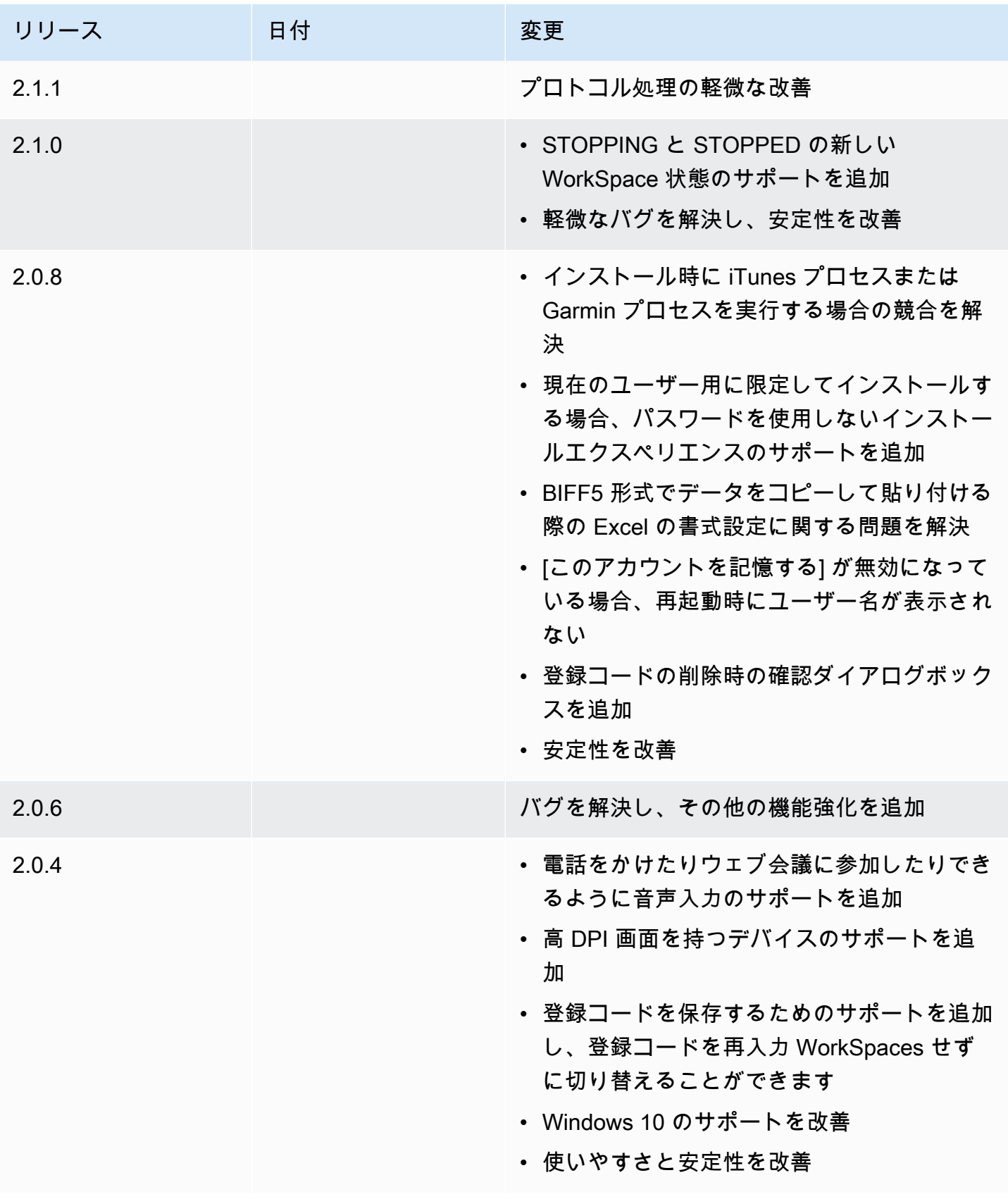

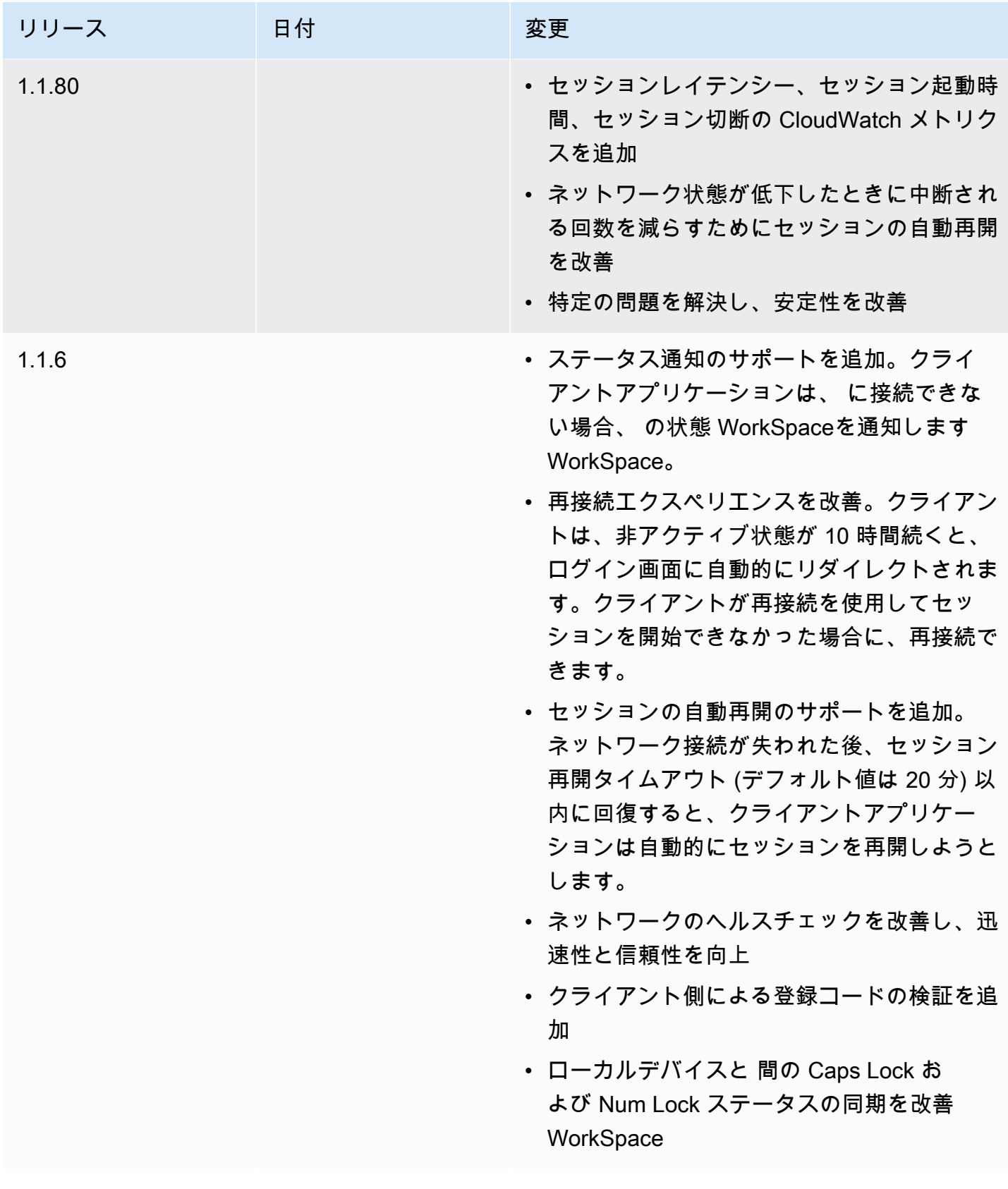

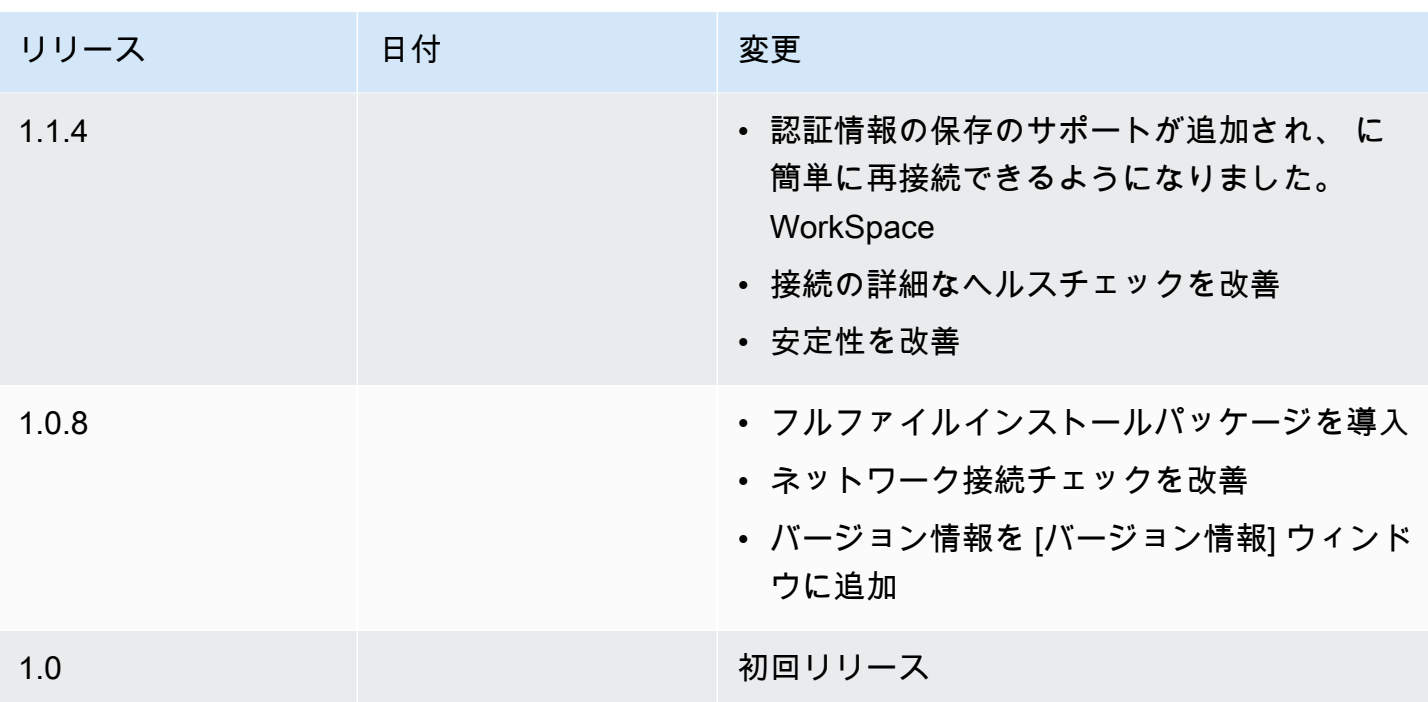

#### サポートされている WSP 機能

次の表は、WSP WorkSpaces クライアントでサポートされている機能を比較したものです。

#### **a** Note

Android および iPad クライアントは、現在 WSP ではサポートされていません WorkSpaces。

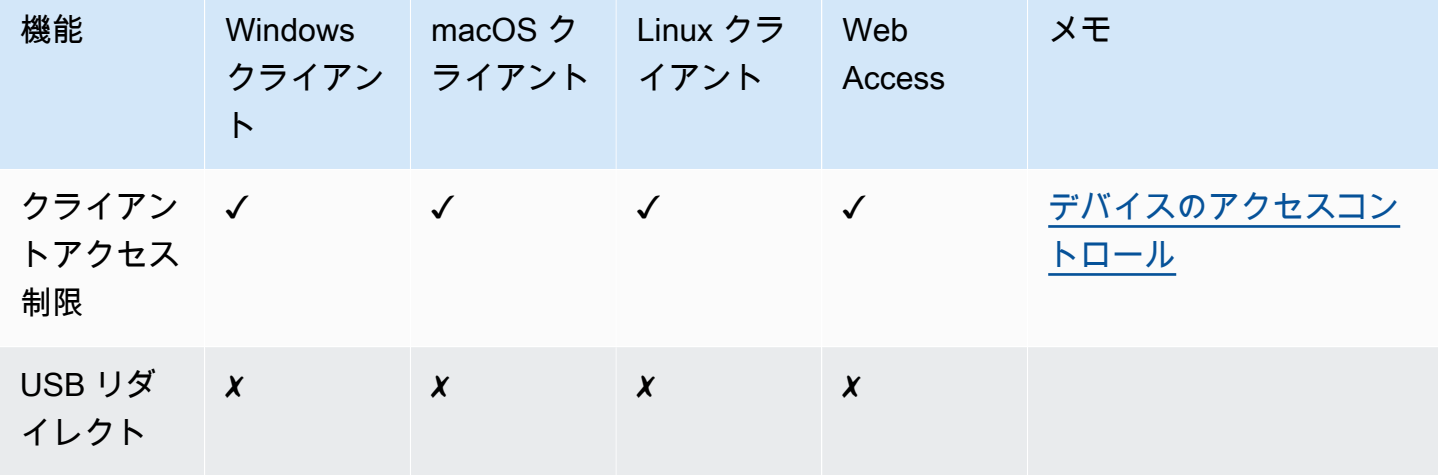

Amazon WorkSpaces ユーザーガイド

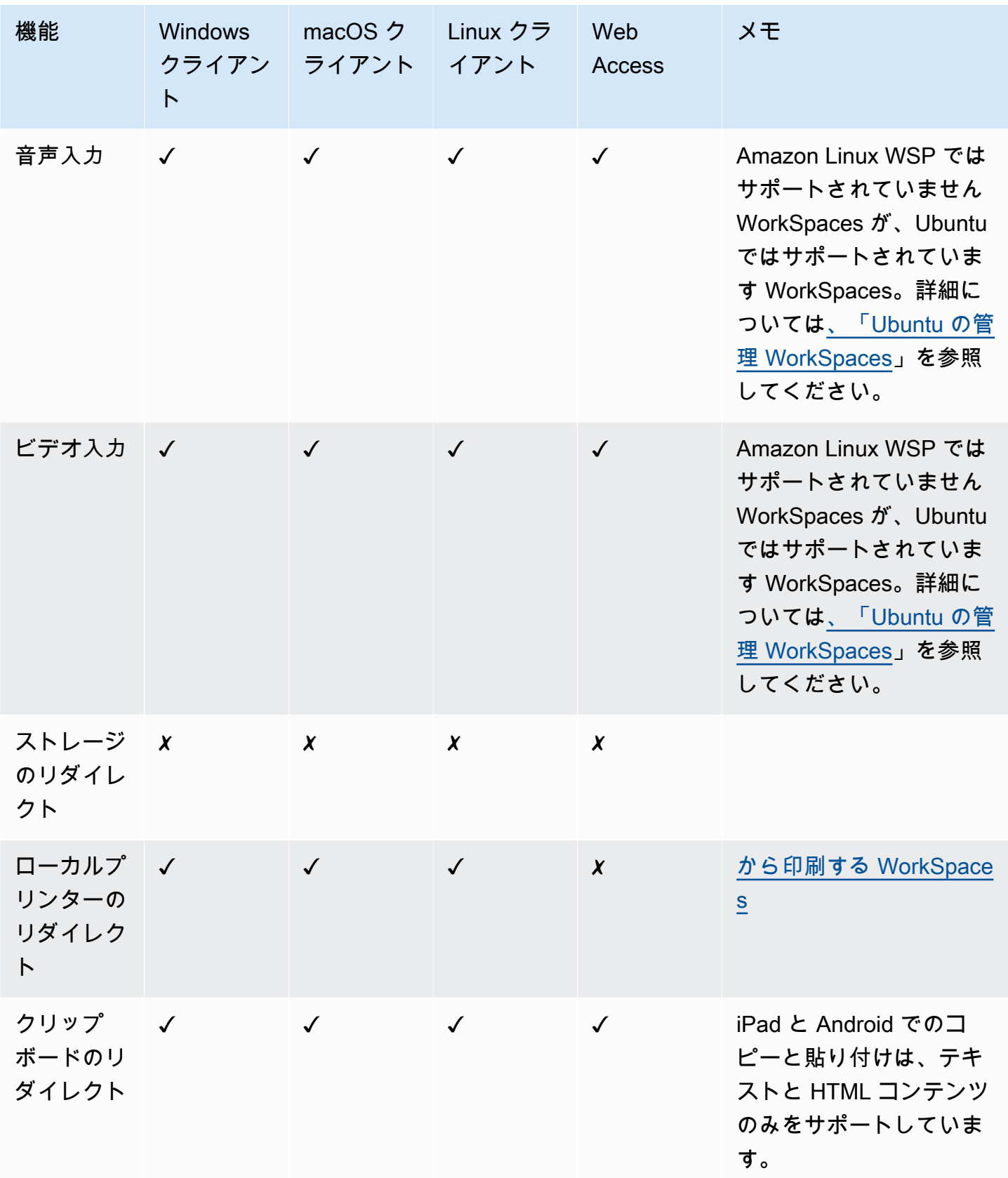

Amazon WorkSpaces ユーザーガイド

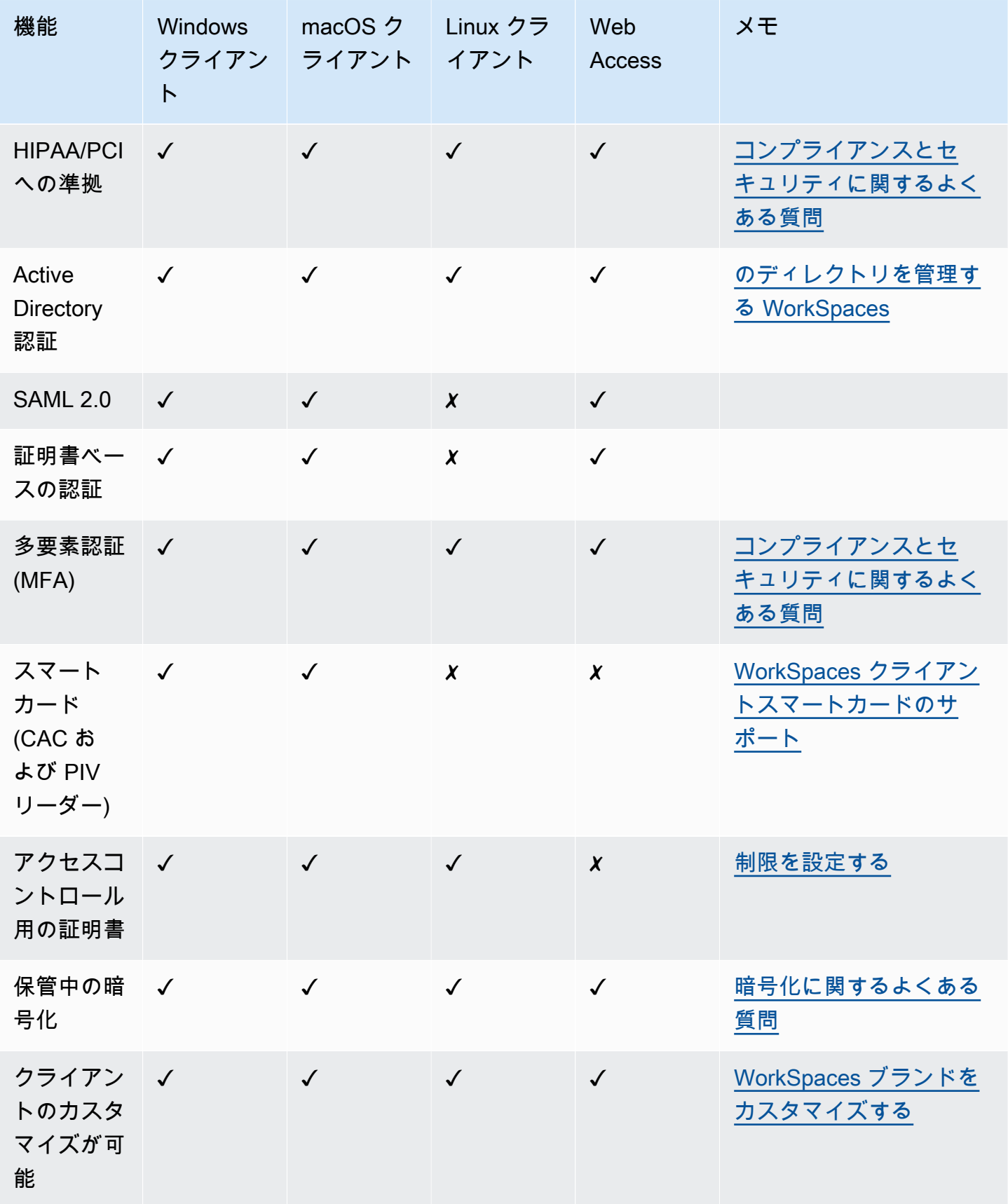

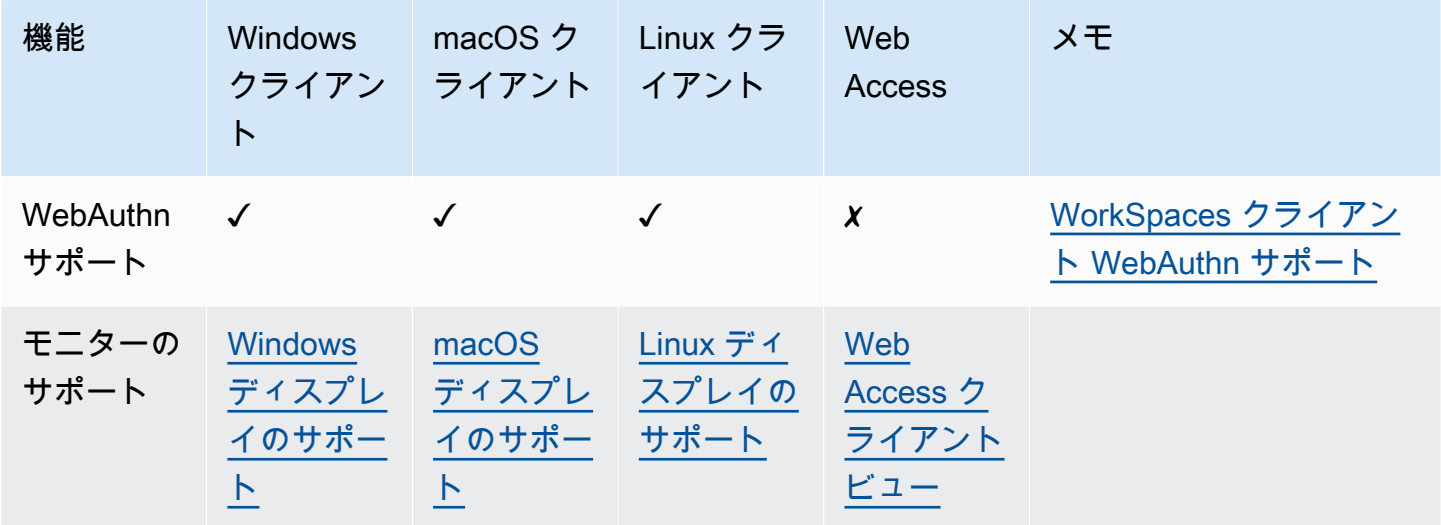

### サポートされている PCoIP 機能

次の表は、PCoIP WorkSpaces クライアントでサポートされている機能を比較したものです。

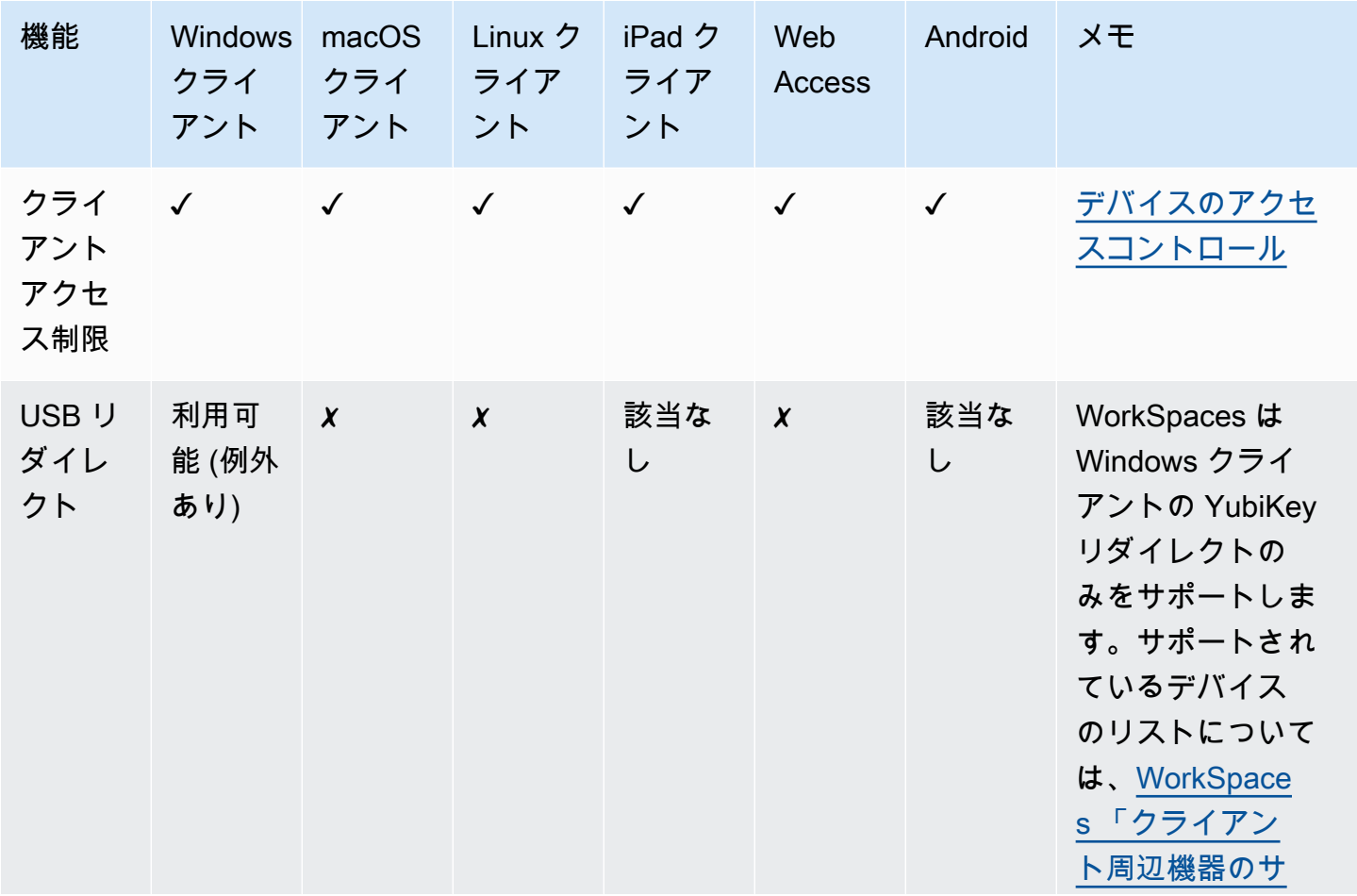

サポートされている PCoIP 機能 インター・コンピューター こうしょうかい しょうしょうかい しょうしょう 156

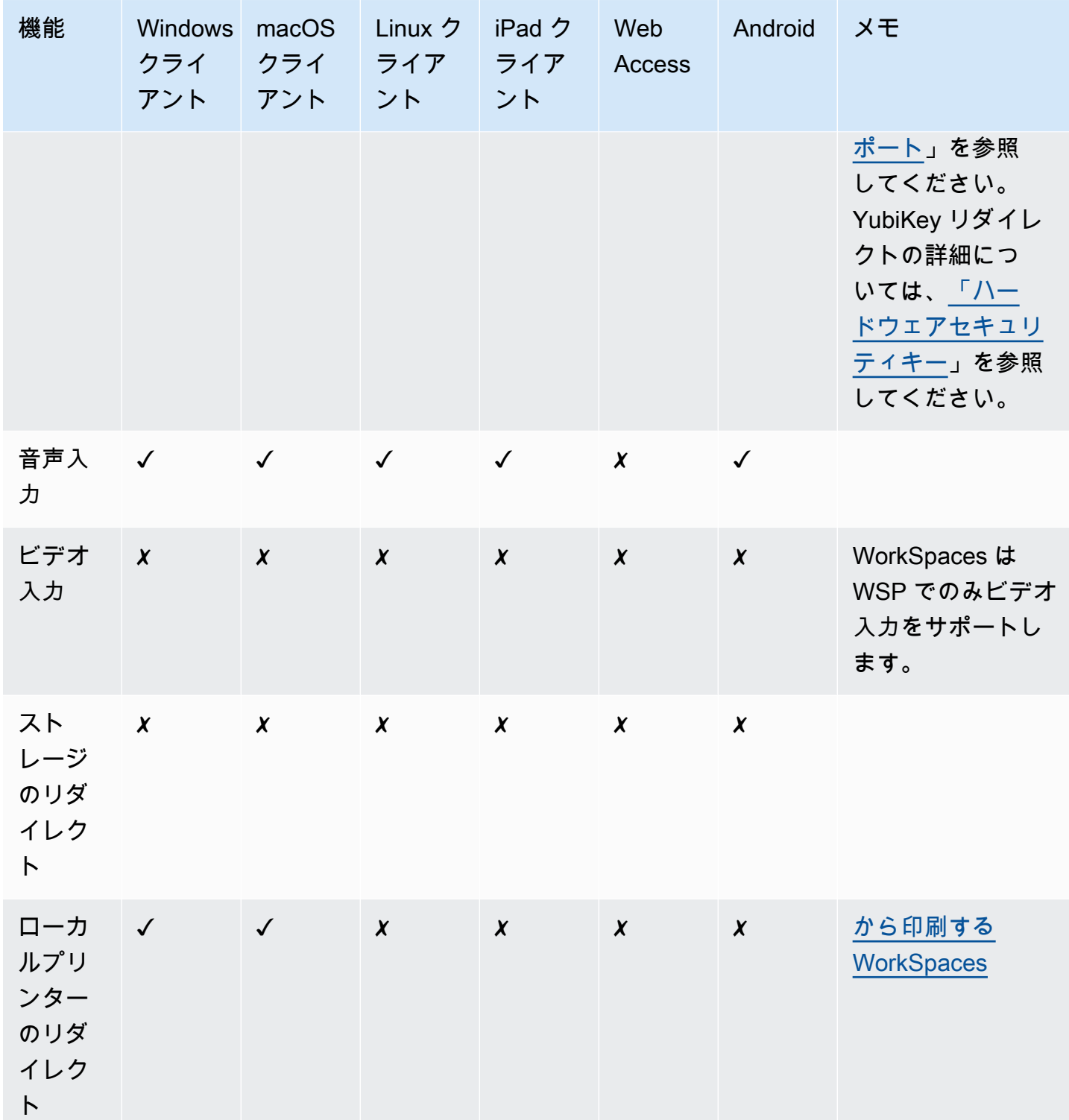

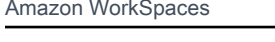

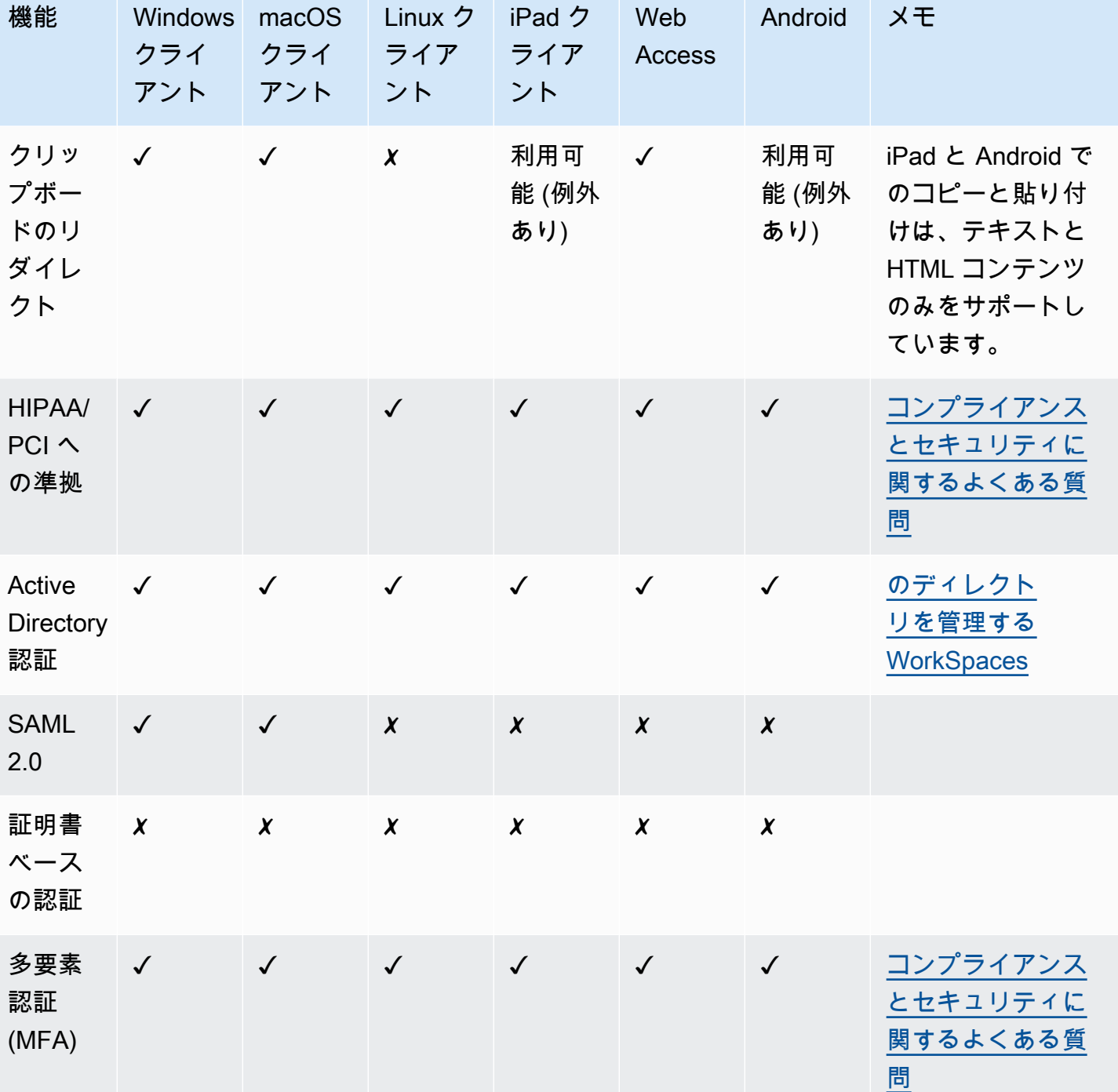

サポートされている PCoIP 機能 インター・コンピューター こうしょうかい しょうしょうかい しょうしょう 158

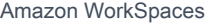

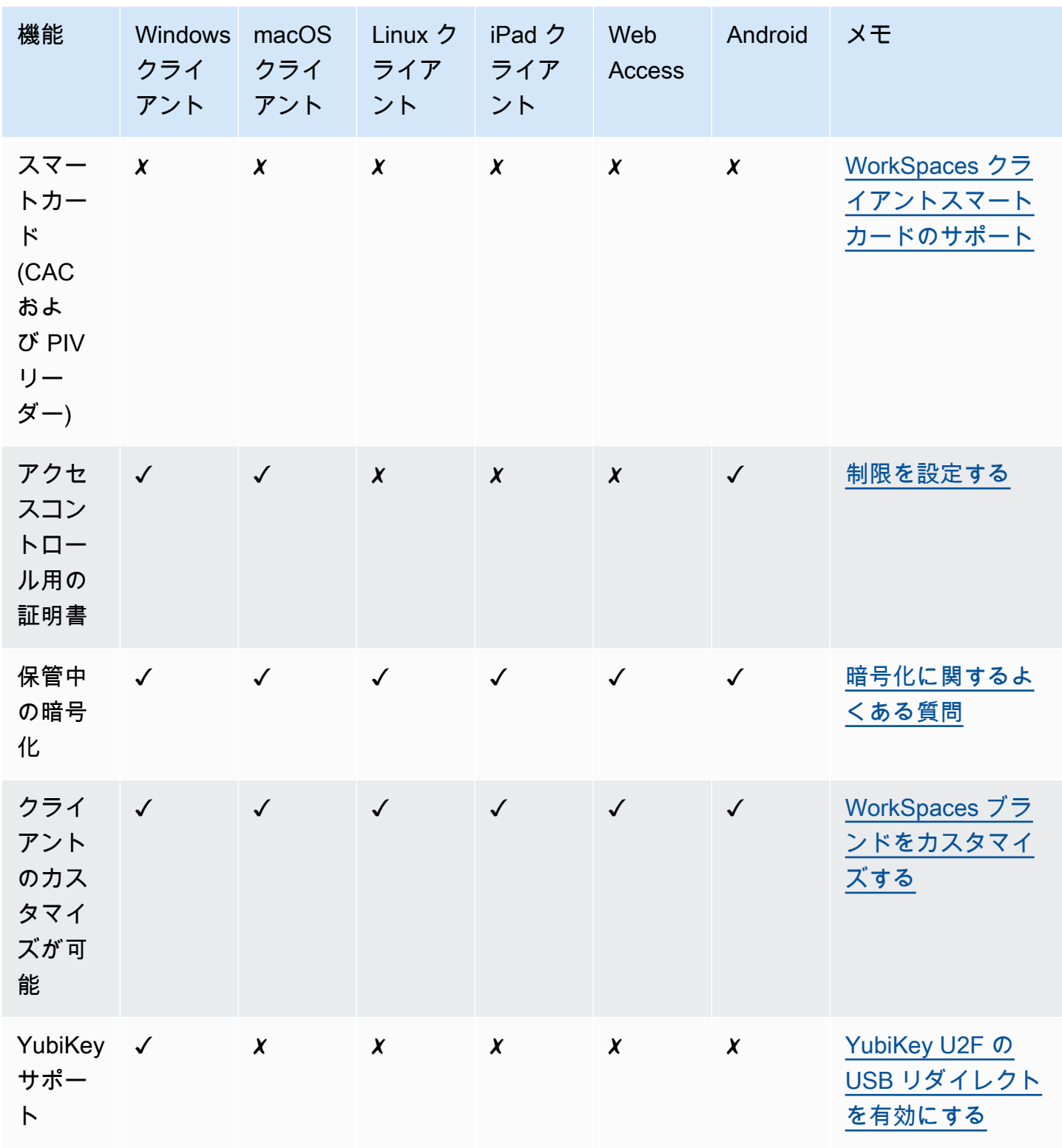

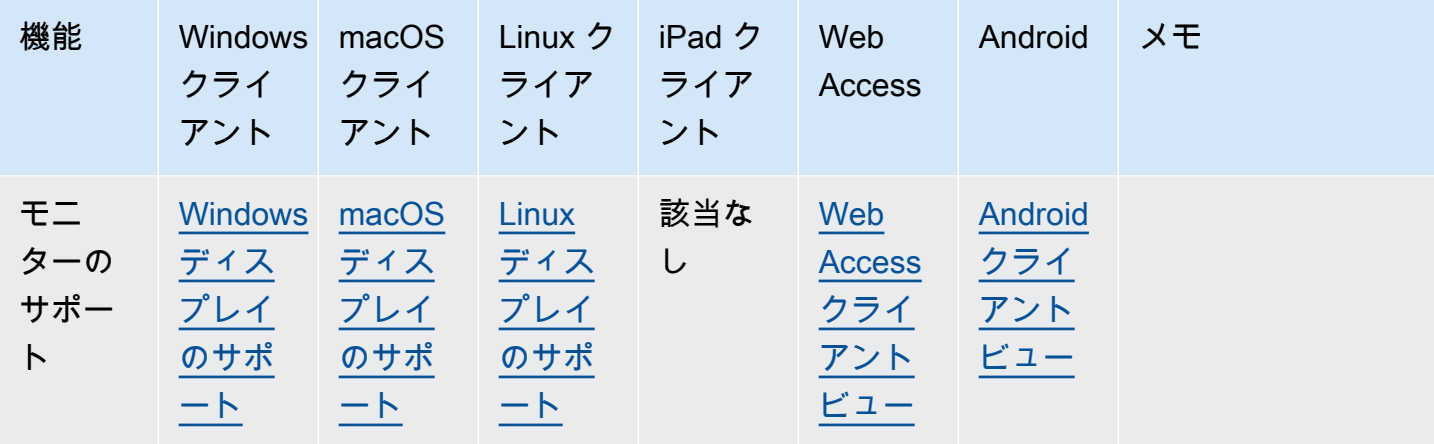

### WorkSpace から印刷する

Amazon WorkSpaces では以下の出力方法がサポートされています。

#### **a** Note

- iPad、Android、Chromebook、Web Access、および Linux 向けの WorkSpaces クライア ントでは、ネットワーク印刷およびクラウド印刷サービスがサポートされています。ロー カル印刷は現在、iPad、Android、Chromebook、ウェブアクセス、および Linux クライア ントではサポートされていません。
- ローカルプリンターリダイレクトは、そのアクセスに使用されるクライアントに関わら ず、Linux WorkSpaces では使用できません。
- PCoIP ゼロクライアントデバイスを使用して WorkSpace に接続していて、USB プリン ターやその他の USB 周辺機器の使用に問題がある場合は、WorkSpaces 管理者に問い合 わせてください。詳細については、Amazon WorkSpaces 管理ガイドの [USB プリンターと](https://docs.aws.amazon.com/workspaces/latest/adminguide/amazon-workspaces-troubleshooting.html#pcoip_zero_client_usb) [その他の USB 周辺機器が PCoIP ゼロクライアントで動作しないを](https://docs.aws.amazon.com/workspaces/latest/adminguide/amazon-workspaces-troubleshooting.html#pcoip_zero_client_usb)参照してください。

印刷方法

- [ローカルプリンター](#page-166-0)
- [その他の印刷方法](#page-167-0)

## <span id="page-166-0"></span>ローカルプリンター

Windows の WorkSpaces では、ローカルプリンターのリダイレクトがサポートされていま す。WorkSpace のアプリケーションから印刷を行う際には、使用可能なプリンターのリストから、 ローカルプリンターを選択できます。ローカルプリンターの場合、プリンターの表示名に「(Local – *workspace username*.*directory name*.*client computer name*)」が追加されます。いずれ かのローカルプリンターを選択すると、そのプリンターでドキュメントが印刷されます。

場合によっては、使用するローカルプリンター用の ドライバを、WorkSpace で手動でダウンロード してインストールする必要があります。WorkSpace でプリンタードライバーをインストールする場 合、異なるタイプのドライバーが見つかることがあります。

- プリンターの追加ウィザードのドライバー。このドライバーは、プリンタードライバーのみを含 み、Windows のプリンターの追加ウィザードを使用したインストールに慣れているユーザー向け です。
- プリンターとの通信を必要としないプリンターモデル固有のドライバー。この場合、プリンタード ライバーを直接インストールできます。
- プリンターとの通信を必要とするプリンターモデル固有のドライバー。この場合、プリンタード ライバーファイルを使用して、既存のポート (LPT1:) を使用するローカルプリンターを追加できま す。ポートを選択した後、[ディスク使用] を選択し、プリンタードライバーの .INF ファイルを選 択します。

プリンタードライバーをインストールしたら、新しいプリンターが認識されるように [WorkSpace を](#page-14-0) [再起動](#page-14-0)する必要があります。

WorkSpace からローカルプリンターに印刷できない場合は、クライアントコンピュータからローカ ルプリンターに印刷できることを確認してください。クライアントコンピュータから印刷できない場 合は、プリンターのドキュメントを参照するか、プリンターのサポートに問い合わせて問題を解決し てください。クライアントコンピュータから印刷できる場合、詳細については、[AWS Support](https://console.aws.amazon.com/support/home#/) に連 絡してサポートを依頼してください。

#### <span id="page-167-0"></span>その他の印刷方法

次のいずれかの方法を使用すると、Windows もしくは Linux の WorkSpace から印刷することもでき ます。

- 組織が Active Directory を介してプリンターを公開している場合は、社内ネットワーク上のプリン ターに WorkSpace を接続できます。
- ファイルに印刷し、そのファイルをローカルデスクトップに転送して (ファイルを E メールで送信 するか、[Amazon WorkDocs](#page-10-0) を使用します)、接続されたプリンターにローカルで印刷します。

# WorkSpaces クライアントの問題のトラブルシューティング

以下は、 WorkSpaces クライアントで発生する可能性がある一般的な問題です。

#### 問題

- [Amazon WorkSpaces 登録コードが記載された E メールが届かなかった](#page-169-0)
- [ログイン後、Windows クライアントアプリケーションには白いページのみが表示され、自分の に](#page-169-1) [接続できません WorkSpace](#page-169-1)
- [WorkSpaces クライアントからネットワークエラーが表示されましたが、デバイスで他のネット](#page-170-0) [ワーク対応アプリケーションを使用できます](#page-170-0)
- [Windows へのログインに数分かかることがあります。 WorkSpace](#page-171-0)
- [ログインしようとすると、Amazon WorkSpaces Windows クライアントが「ログインページの準](#page-171-1) [備」画面でスタックします。](#page-171-1)
- [ログインしようとすると、次のエラーメッセージが表示されます。「ネットワークがありません。](#page-171-2) [ネットワーク接続が失われました ネットワーク接続を確認するか、管理者に問い合わせてくださ](#page-171-2) [い。」](#page-171-2)
- [Amazon WorkSpaces Windows クライアントアプリケーションのログインページが非常に小さい](#page-172-0)
- [WorkSpace 「ステータス: 異常」というエラーメッセージが表示されます。に接続できませんでし](#page-172-1) [た WorkSpace。Please try again in a few minutes.」というメッセージが表示される。](#page-172-1)
- [セッションを閉じ WorkSpaceても Windows からログアウトすることがありますが、ログアウト](#page-173-0) [はしませんでした](#page-173-0)
- [パスワードを忘れてリセットしようとしましたが、リセットリンクが記載された E メールが届き](#page-173-1) [ませんでした。](#page-173-1)
- [からインターネットに接続できない WorkSpace](#page-173-2)
- [サードパーティーのセキュリティソフトウェアパッケージをインストールしたが、 に接続できな](#page-173-3) [い WorkSpace](#page-173-3)
- [に接続したときに「ネットワーク接続が遅い」という警告が表示される WorkSpace](#page-174-0)
- [クライアントアプリケーションで「無効な証明書」エラーが表示されました。これはどういう意味](#page-174-1) [ですか?](#page-174-1)
- [Web Access WorkSpace を使用して Windows に接続しようとすると問題が発生する](#page-174-2)
- [「デバイスは登録サービスに接続できません。ネットワーク設定を確認してください」というエ](#page-175-0) [ラーが表示されます。](#page-175-0)
- [クライアントアプリケーションの更新をスキップした後で、クライアントを最新バージョンに更新](#page-175-1) [できません。](#page-175-1)
- [ヘッドセットが で機能しない WorkSpace](#page-175-2)
- [Chromebook に Android クライアントアプリケーションをインストールできません。](#page-176-0)
- [入力した文字が間違えて表示されます。例えば、引用符 \(' や "\) を入力すると \ や | と表示されま](#page-177-0) [す。](#page-177-0)
- [WorkSpaces クライアントアプリケーションが Mac で実行されない](#page-177-1)
- [Mac での作業 WorkSpaces 中に Windows で Windows ロゴキーの使用に問題がある](#page-178-0)
- [Mac でぼやけている WorkSpace ように見える](#page-178-1)
- [コピーして貼り付ける操作で問題が発生しました](#page-178-2)
- [画面がちらついている、正しく更新されない、またはマウスが正しい場所をクリックしない](#page-178-3)
- [Windows 用の WorkSpaces クライアントが、既にインストールされているバージョンに更新する](#page-179-0) [よう求めるプロンプトを表示します。](#page-179-0)

# <span id="page-169-0"></span>Amazon WorkSpaces 登録コードが記載された E メールが届かな かった

<span id="page-169-1"></span>サポートが必要な場合は、 WorkSpaces 管理者にお問い合わせください。

# ログイン後、Windows クライアントアプリケーションには白い ページのみが表示され、自分の に接続できません WorkSpace

この問題は、クライアントコンピュータ ( ではなく) で期限切れの Verisign/Symantec 証明書が原因 で発生する可能性があります WorkSpace。期限切れの証明書を削除し、クライアントアプリケー ションを再度起動します。

期限切れの VeriSign/Symantec 証明書を見つけて削除するには

- 1. クライアントコンピュータ ( ではなく WorkSpace) の Windows コントロールパネルで、ネット ワーク とインターネット を選択します。
- 2. [インターネットオプション] を選択します。
- 3. [インターネットのプロパティ] ダイアログボックスで、[コンテンツ]、[証明書] の順に選択しま す。
- 4. [証明書] ダイアログボックスで、[中間証明機関] タブを選択します。証明書のリスト で、VeriSign または Symantec 発行の有効期限が切れているすべての証明書を選択し、[削除] を 選択します。失効していない証明書は削除しないでください。
- 5. [信頼されたルート証明機関] タブで、VeriSign または Symantec 発行の有効期限が切れているす べての証明書を選択し、[削除] を選択します。失効していない証明書は削除しないでください。
- 6. [証明書] ダイアログボックスと、[インターネットのプロパティ] ダイアログボックスを閉じま す。

<span id="page-170-0"></span>WorkSpaces クライアントからネットワークエラーが表示されまし たが、デバイスで他のネットワーク対応アプリケーションを使用で きます

WorkSpaces クライアントアプリケーションは AWSクラウド内のリソースへのアクセスに依存し、 少なくとも 1 Mbps のダウンロード帯域幅を提供する接続が必要です。デバイスにネットワークへの 断続的な接続がある場合、 WorkSpaces クライアントアプリケーションはネットワークの問題を報 告することがあります。

WorkSpaces は、2018 年 5 月の時点で Amazon Trust Services によって発行されたデジタル証明書 の使用を強制します。Amazon Trust Services は、 でサポートされているオペレーティングシステ ムで既に信頼されたルート認証局 (CA) となっています WorkSpaces。オペレーティングシステムの ルート CA リストが最新でない場合、デバイスは に接続できず WorkSpaces 、クライアントはネッ トワークエラーを表示します。

証明書の失敗による接続の問題を認識するには

• PCoIP ゼロクライアント - 次のエラーメッセージが表示されます。

Failed to connect. The server provided a certificate that is invalid. See below for details:

- The supplied certificate is invalid due to timestamp
- The supplied certificate is not rooted in the devices local certificate store
- その他のクライアント ヘルスチェックは、インターネットの赤い三角形の警告が表示されて失敗 します。

証明書の失敗を解決するには

証明書が失敗した場合は、次のいずれかの解決策を使用します。

- Windows クライアントの場合は、<https://clients.amazonworkspaces.com/>から最新の Windows クライアントアプリケーションをダウンロードしてインストールします。クライアントアプリ ケーションは、インストール中に、Amazon Trust Services によって発行された証明書をオペレー ティングシステムが信頼するようにします。クライアントを更新しても問題が解決しない場合 は、Amazon WorkSpaces 管理者にお問い合わせください。
- 他のすべてのクライアントについては、Amazon WorkSpaces 管理者にお問い合わせください。

#### <span id="page-171-0"></span>Windows へのログインに数分かかることがあります。 WorkSpace

システム管理者によって設定されたグループポリシー設定により、Windows の起動または再起動後 にログイン WorkSpace が遅延する可能性があります。この遅延は、グループポリシー設定が に適用 されている間に発生し WorkSpace、正常です。

# <span id="page-171-1"></span>ログインしようとすると、Amazon WorkSpaces Windows クライ アントが「ログインページの準備」画面でスタックします。

Windows 10 マシンで WorkSpaces Windows クライアントアプリケーションのバージョン 3.0.4 お よび 3.0.5 を起動すると、クライアントが「ログインページの準備」画面で停止する可能性がありま す。この問題を回避するには、Windows クライアントアプリケーションのバージョン 3.0.6 にアッ プグレードするか、管理者特権で Windows クライアントアプリケーションを実行しないようにしま す。

<span id="page-171-2"></span>ログインしようとすると、次のエラーメッセージが表示されます。 「ネットワークがありません。ネットワーク接続が失われまし た ネットワーク接続を確認するか、管理者に問い合わせてくださ  $U_{\Omega}$ 

3.0 以降のバージョンの Windows、macOS、Linux WorkSpaces クライアントアプリケーション WorkSpace を使用して にログインしようとすると、カスタムプロキシサーバーを指定している場 合、ログインページで「ネットワークなし」というエラーが表示されることがあります。

- Windows クライアント Windows クライアントでこの問題を回避するには、バージョンを 3.0.12 以降にアップグレードします。Windows クライアントでプロキシサーバーを設定する方法につい ては、[Windows クライアントの「プロキシサーバー」を](#page-132-0)参照してください。
- macOS クライアント この問題を回避するには、カスタムプロキシサーバーではなく、デバイ スオペレーティングシステムで指定されているプロキシサーバーを使用します。macOS クライ アントでプロキシサーバーを設定する方法については、[macOS クライアントの「プロキシサー](#page-100-0) [バー」](#page-100-0)を参照してください。
- Linux クライアント Linuxクライアントでこの問題を回避するには、バージョンを 3.1.5 以降に アップグレードします。このアップグレードが不可能な場合には、カスタムプロキシサーバー ではなく、デバイスのオペレーティングシステムで指定されているプロキシサーバーを使用する ことで、問題を回避できます。Linux クライアントでプロキシサーバーを設定する方法について は、[Linux クライアントの「プロキシサーバー」](#page-82-0)を参照してください。

# <span id="page-172-0"></span>Amazon WorkSpaces Windows クライアントアプリケーションの ログインページが非常に小さい

管理者 (昇格) 権限を持つ WorkSpaces Windows クライアントを実行すると、高 DPI 環境で問題が表 示される可能性があります。このような問題を回避するには、代わりにユーザーモードでクライアン トを実行します。

<span id="page-172-1"></span>WorkSpace 「ステータス: 異常」というエラーメッセージが表示さ れます。に接続できませんでした WorkSpace。Please try again in a few minutes.」というメッセージが表示される。

を開始または再開したばかりの場合は WorkSpace、数分待ってから、再度ログインしてみてくださ い。

このエラーメッセージが引き続き表示される場合は、次のアクションを試すことができます ( WorkSpaces 管理者が有効にしている場合)。

- [を再起動してください。 WorkSpace](#page-14-0)
- [再構築してください。 WorkSpace](#page-18-0)

WorkSpace を自分で再起動または再構築できない場合、または再起動後にエラーメッセージが引き 続き表示される場合は、 WorkSpaces 管理者にお問い合わせください。

# <span id="page-173-0"></span>セッションを閉じ WorkSpaceても Windows からログアウトする ことがありますが、ログアウトはしませんでした

システム管理者が、切断されたセッションのログオフ WorkSpace を必要とする新規または更新され たグループポリシー設定を Windows に適用しました。

<span id="page-173-1"></span>パスワードを忘れてリセットしようとしましたが、リセットリンク が記載された E メールが届きませんでした。

サポートが必要な場合は、 WorkSpaces 管理者にお問い合わせください。 WorkSpaces 管理者がわ からない場合は、会社の IT 部門に連絡してください。

#### <span id="page-173-2"></span>からインターネットに接続できない WorkSpace

WorkSpaces デフォルトでは、 はインターネットと通信できません。Amazon WorkSpaces 管理者 は、インターネットアクセスを明示的に提供する必要があります。

# <span id="page-173-3"></span>サードパーティーのセキュリティソフトウェアパッケージをインス トールしたが、 に接続できない WorkSpace

には任意のタイプのセキュリティまたはファイアウォールソフトウェアをインストールできますが WorkSpace WorkSpaces、 では特定のインバウンドポートとアウトバウンドポートが開いている必 要があります WorkSpace。インストールするセキュリティソフトウェアまたはファイアウォールソ フトウェアがこれらのポートをブロックすると、 が正しく機能しない WorkSpace か、アクセスでき なくなる可能性があります。詳細については、「Amazon WorkSpaces 管理ガイド[」の「 のポート](https://docs.aws.amazon.com/workspaces/latest/adminguide/workspaces-port-requirements.html) [要件 WorkSpaces](https://docs.aws.amazon.com/workspaces/latest/adminguide/workspaces-port-requirements.html)」を参照してください。

を復元するには WorkSpace、引き続きアクセスできる場合は [を再構築 WorkSpaceす](#page-18-0)るか、Amazon WorkSpaces 管理者に を再構築するよう依頼してください WorkSpace。次に、ソフトウェアを再イ ンストールし、 のポートアクセスを適切に設定する必要があります WorkSpace。

# <span id="page-174-0"></span>に接続したときに「ネットワーク接続が遅い」という警告が表示さ れる WorkSpace

クライアントから へのラウンドトリップ時間が 100 ミリ秒 WorkSpace を超える場合でも、 を使用 できますが WorkSpace、エクスペリエンスが低下する可能性があります。往復時間が長くなる要因 は多数ありますが、代表的な要因は次のとおりです。

- が存在する AWS リージョンから遠すぎます WorkSpace 。最高の WorkSpace エクスペリエンス を得るには、 がある AWS リージョンから 2,000 マイル以内 WorkSpace にある必要があります。
- ネットワーク接続に一貫性がないか、低速です。最高のエクスペリエンスを得るには、ネット ワーク接続で少なくとも 300 kbps を提供し、 でビデオを表示したり、グラフィックを多用す るアプリケーションを使用したりするときに 1 Mbps を超える機能を提供する必要があります WorkSpace。

# <span id="page-174-1"></span>クライアントアプリケーションで「無効な証明書」エラーが表示さ れました。これはどういう意味ですか?

WorkSpaces クライアントアプリケーションは、SSL/TLS 証明書を使用して WorkSpaces サービス のアイデンティティを検証します。Amazon WorkSpaces サービスのルート認証局を検証できない場 合、クライアントアプリケーションはエラーを表示し、サービスへの接続を禁止します。最も一般的 な原因は、プロキシサーバーによりルート証明機関が削除され、クライアントアプリケーションに不 完全な証明書が送り返される場合です。ネットワーク管理者に連絡してサポートを依頼してくださ い。

### <span id="page-174-2"></span>Web Access WorkSpace を使用して Windows に接続しようとする と問題が発生する

Windows では、ウェブアクセスクライアントからログインできるように、特定のログイン画面 設定 WorkSpaces を使用します。Amazon WorkSpaces 管理者は、ウェブアクセスクライアント WorkSpace から にログインできるように、グループポリシーとセキュリティポリシーの設定が 必要になる場合があります。これらの設定が正しく設定されていない場合、 にログインしようと すると、ログイン時間が長くなり、画面が黒くなることがあります WorkSpace。詳細について は、Amazon WorkSpaces 管理者にお問い合わせください。

**A** Important

2020 年 10 月 1 日以降、お客様は Amazon WorkSpaces Web Access クライアントを使用し て Windows 7 カスタム WorkSpaces または Windows 7 Bring Your Own License (BYOL) に 接続できなくなります WorkSpaces。

# <span id="page-175-0"></span>「デバイスは登録サービスに接続できません。ネットワーク設定を 確認してください」というエラーが表示されます。

登録サービスに障害が発生すると、Connection Health Check ページに「デバイスが WorkSpaces 登 録サービスに接続できない」というエラーメッセージが表示されることがあります。デバイスを に 登録することはできません WorkSpaces。ネットワーク設定を確認してください」というエラーメッ セージが表示されることがあります。

このエラーは、 WorkSpaces クライアントアプリケーションが登録サービスに到達できない場合に 発生します。詳細については、Amazon WorkSpaces 管理者にお問い合わせください。

## <span id="page-175-1"></span>クライアントアプリケーションの更新をスキップした後で、クライ アントを最新バージョンに更新できません。

Amazon WorkSpaces Windows クライアントアプリケーションの更新をスキップし、最新バージョ ンのクライアントに更新する場合は、 [WorkSpaces 「Windows クライアントアプリケーションを新](#page-127-0) [しいバージョンに更新する](#page-127-0)」を参照してください。

Amazon WorkSpaces macOS クライアントアプリケーションの更新をスキップし、最新バージョン のクライアントに更新する場合は、 [WorkSpaces macOS クライアントアプリケーションを新しい](#page-95-0) [バージョンに更新する](#page-95-0)」を参照してください。

#### <span id="page-175-2"></span>ヘッドセットが で機能しない WorkSpace

Amazon に Android、iPadmacOS、Linux、または Windows クライアントアプリケーションを使用し ていて WorkSpaces、 でヘッドセットを使用できない場合は WorkSpace、次の手順を試してくださ い。

1. から切断する WorkSpace (Amazon WorkSpacesを選択する、 を切断 WorkSpaceする)。

- 2. ヘッドセットのプラグを抜き、もう一度差し込みます。ローカルコンピューターまたはタブレッ トで動作することを確認します。USB ヘッドセットの場合は、コンピューターまたはタブレット にローカルで再生デバイスとして表示されることを確認します。
	- Windowsの場合は、[Control Panel] (コントロールパネル) の [Hardware and Sound] (ハードウェ アとサウンド) > [Sound] (サウンド) の下に表示されているデバイスを確認します。[Sound] (サ ウンド) ダイアログボックスで、[Playback] (再生) タブを選択します。
	- macOS の場合は、[Apple menu] (Apple メニュー) > [System Preferences] (システム環境設定) > [Sound] (サウンド) > [Output] (出力) の順に選択します。
	- iPad の場合は、コントロールセンターを開
		- き、AirPlay<sup>(の)</sup> タンをタップします。
	- Chromebook の場合は、システムトレイを開き、音量調整バーの横にあるヘッドフォンアイコ ンを選択します。オーディオ入出力に使用するデバイスを選択します。
- 3. に再接続します WorkSpace。

これで、ヘッドセットが で動作するはずです WorkSpace。ヘッドセットに問題がある場合は、 WorkSpaces 管理者にお問い合わせください。

**a** Note

現在、オーディオは WorkSpaces Streaming Protocol (WSP) WorkSpaces を使用する Linux ではサポートされていません。

# <span id="page-176-0"></span>Chromebook に Android クライアントアプリケーションをインス トールできません。

バージョン 2.4.13 は、Amazon WorkSpaces Chromebook クライアントアプリケーションの最終 リリースです。 [Google は Chrome Apps のサポートを段階的に廃止](https://blog.chromium.org/2020/01/moving-forward-from-chrome-apps.html)しているため、 WorkSpaces Chromebook クライアントアプリケーションにはそれ以上の更新はなく、その使用はサポートされ ていません。

[Android アプリケーションのインストールをサポートする Chromebook](https://sites.google.com/a/chromium.org/dev/chromium-os/chrome-os-systems-supporting-android-apps) の場合は、代わりに [WorkSpaces Android クライアントアプリケーション](#page-48-0) を使用することをお勧めします。

2019 年より前にリリースされた Chromebook を使用している場合は、Amazon WorkSpaces Android [クライアントアプリケーションをインストールする前に、2019 年より前にリリースされた](#page-50-0) [Chromebook のインストール手順](#page-50-0)を参照してください。

場合によっては、 WorkSpaces 管理者が Chromebook で Android アプリケーションをインストール できるようにする必要がある場合があります。Chromebook に Android クライアントアプリケーショ ンをインストールできない場合は、 WorkSpaces 管理者にお問い合わせください。

# <span id="page-177-0"></span>入力した文字が間違えて表示されます。例えば、引用符 (' や ") を 入力すると \ や | と表示されます。

この動作は、デバイスが と同じ言語に設定されていない場合 WorkSpace、またはフランス語キー ボードなどの言語固有のキーボードを使用している場合に発生する可能性があります。

<span id="page-177-1"></span>この問題を解決するには、[Amazon WorkSpaces の言語とキーボードのサポートを](#page-38-0)ご参照ください。

## WorkSpaces クライアントアプリケーションが Mac で実行されな い

Mac で古いバージョンの WorkSpaces クライアントアプリケーションを実行しようとすると、クラ イアントアプリケーションが起動せず、次のようなセキュリティ警告が表示されることがあります。

"WorkSpaces.app will damage your computer. You should move it to the Trash."

"WorkSpaces.app is damaged and can't be opened. You should move it to the Trash."

macOS 10.15 (Catalina) 以降を使用する場合は、macOS クライアントのバージョン 3.0.2 以降を使 用する必要があります。

バージョン 2.5.11 以前の macOS クライアントを macOS デバイスにインストールすることはでき なくなりました。これらのバージョンは、macOS Catalina 以降を搭載したデバイスでも動作しなく なりました。

バージョン 2.5.11 以前を使用していて、macOS の古いバージョンから Catalina 以降にアップグ レードすると、2.5.11 以前のクライアントを使用できなくなります。

この問題を解決するには、影響を受けるユーザーが<https://clients.amazonworkspaces.com/>-でダウ ンロードできる macOS クライアントの最新バージョンにアップグレードすることをお勧めします。 macOS クライアントのインストールまたは更新の詳細については、[「セットアップとインストー](#page-94-0) [ル](#page-94-0)」をご参照ください。

### <span id="page-178-0"></span>Mac での作業 WorkSpaces 中に Windows で Windows ロゴキーの 使用に問題がある

デフォルトでは、Windows キーボードの Windows ロゴキーと Apple キーボードの コマンドキー の両方が、Amazon WorkSpaces macOS クライアントアプリケーションを使用しているときに Ctrl キーにマッピングされます。この動作を変更して、これら 2 つのキーを Windows ロゴキーにマッ ピングするには、「[Windows ロゴキーまたはコマンドキーを再マッピングする」](#page-101-0)を参照してくださ い。これらのキーを再マッピングする手順を確認できます。

#### <span id="page-178-1"></span>Mac でぼやけている WorkSpace ように見える

の画面解像度が低く、オブジェクト WorkSpaces がぼやけているように見える場合は、高 DPI モードをオンにし、Mac の表示スケーリング設定を調整する必要があります。詳細については、 「[WorkSpaces の高 DPI ディスプレイのサポート」](#page-26-0)を参照してください。

#### <span id="page-178-2"></span>コピーして貼り付ける操作で問題が発生しました

コピーして貼り付ける操作で問題が発生した場合は、以下の内容を確認して問題の解決にお役立てく ださい。

- 管理者が のクリップボードリダイレクトを有効にしました WorkSpace。サポートについては、組 織の WorkSpaces 管理者または IT 部門にお問い合わせください。
- 圧縮されていないオブジェクトのサイズが最大 20 MB 未満であるか。
- コピーしたデータ型がクリップボードのリダイレクトでサポートされているか。サポートされてい るデータ型のリストについては、Teradici ドキュメントの「[Understanding Cloud Access Software](https://help.teradici.com/s/article/1654) [Copy/Paste Feature」](https://help.teradici.com/s/article/1654)をご参照ください。

## <span id="page-178-3"></span>画面がちらついている、正しく更新されない、またはマウスが正し い場所をクリックしない

バージョン 3.1.4 より前のバージョンの Amazon WorkSpaces Windows クライアントアプリケー ションを使用している場合、ハードウェアアクセラレーションが原因で、次の画面更新の問題が発生 する可能性があります。

• 画面の一部で、黒いボックスがちらつくことがある。

- ログインページで画面が正しく更新されないか、 WorkSpaces にログインした後に画面が正しく 更新されない可能性があります WorkSpace。画面にアーティファクトが表示されることがある。
- マウスのクリックが、画面上のカーソル位置からずれることがある。

これらの問題を解決するには、Windows クライアントアプリケーションを、3.1.4 以降のバージョン にアップグレードすることをお勧めします。バージョン 3.1.4 以降の Windows クライアントアプリ ケーションでは、ハードウェアアクセラレーションはデフォルトで無効になっています。

クライアントの使用時にパフォーマンスが低下するなどの問題が発生し、バージョン 3.1.4 以降で ハードウェアアクセラレーションを有効にする必要がある場合は、「[ハードウェアアクセラレーショ](#page-135-0) [ンを管理する](#page-135-0)」を参照してください。

Windows クライアントアプリケーションのバージョン 3.1.3 以前を使用する必要がある場合 は、Windows のハードウェアアクセラレーションを無効にすることができます。バージョン 3.1.3 以前でハードウェアアクセラレーションを無効にする場合は、「[Managing Hardware Acceleration](#page-138-0) [\(ハードウェアアクセラレーションの管理\)」](#page-138-0)を参照してください。Windows のハードウェアアクセラ レーションを無効にすると、他の Windows アプリケーションのパフォーマンスに影響する場合があ ります。

<span id="page-179-0"></span>Windows 用の WorkSpaces クライアントが、既にインストールさ れているバージョンに更新するよう求めるプロンプトを表示しま す。

Windows 用の WorkSpaces クライアントインストーラーを使用すると、ユーザーは自分自身または マシンのすべてのユーザーのみにクライアントをインストールできます。単一のユーザーにインス トールされている場合、同じ Windows マシン上の他のユーザーは WorkSpaces クライアントアプリ ケーションを実行できません。すべてのユーザーにインストールされている場合、同じ Windows マ シン上のすべてのユーザーがアプリケーションを実行できます。

Windows 用の WorkSpaces クライアントが起動すると、更新があるかどうかが検出され、次の例に 示すように、アプリケーションを更新するかどうかをユーザーに尋ねるダイアログが表示されます。
Amazon WorkSpaces ユーザーガイド

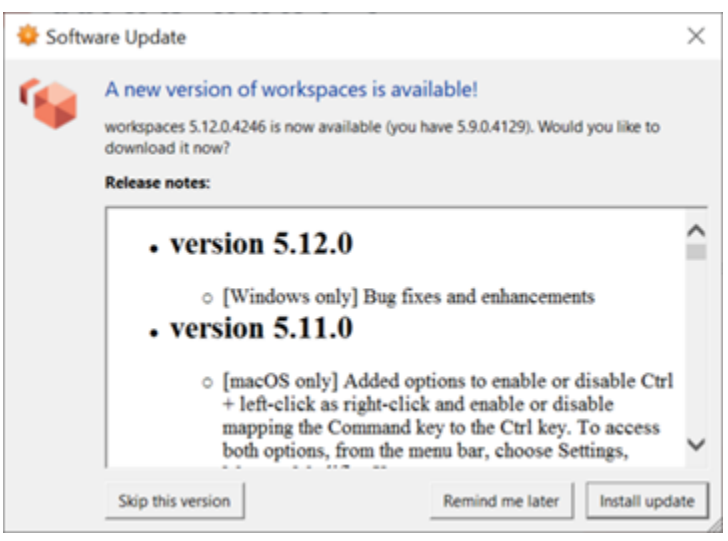

ユーザーは、プロンプトに表示されるバージョンに更新した後でも、このプロンプトを引き続き表示 する場合があります。これは、同じコンピュータに複数のバージョンの WorkSpaces クライアント がインストールされていることが原因です。例えば、ユーザーがクライアントを WorkSpaces自分用 にインストールし、後で同じ Windows マシン上のすべてのユーザー用に新しいバージョンのクライ アントをインストールしたとします。更新を実行した後も古いバージョンのクライアントを引き続き 開くと、ユーザーは更新プロンプトを引き続き表示します。

コンピュータから古いバージョンの WorkSpaces クライアントをアンインストールするには、以下 の手順のいずれかを実行する必要があります。これにより、次回起動時に新しいバージョンのクライ アントのみが開かれます。

コントロールパネルを使用して Windows 用の古いバージョンの WorkSpaces クライアントをアンイ ンストールする

- 1. Windows のスタートメニューを開きます。
- 2. コントロールパネルを検索して開きます。
- 3. コントロールパネル で、プログラムと機能 を開きます。
- 4. プログラムをアンインストールまたは変更ウィンドウで、インストール WorkSpaces されてい るさまざまなバージョンの Amazon をスクロールして検索します。
- 5. インストールされている古いバージョンを選択し、アンインストール を選択します。インス トールされているバージョン番号は、「バージョン」列に一覧表示されます。
- 6. アンインストールを確認するプロンプトが表示されたら、はいを選択します。

アンインストールが完了すると、コンピュータを再起動する必要がある場合があります。

WorkSpaces クライアントインストーラを使用して Windows 用のクライアントを削除する

- 1. WorkSpaces クライアントアプリケーションの起動時にソフトウェア更新プロンプトが表示され た場合は、更新のインストールを選択します。
- 2. インストーラの Amazon WorkSpaces Setup 画面で次へを選択します。

インストーラは、新しいバージョンの WorkSpaces クライアントがインストールされているか どうかを検出し、それを修復または削除するためのオプションを提供します。

3. 削除 を選択して、インストーラの新しいバージョンをアンインストールします。

アンインストールが完了すると、コンピュータを再起動する必要がある場合があります。

- 4. WorkSpaces クライアントを再度起動し、ソフトウェア更新プロンプトが表示されたら更新のイ ンストールを選択します。
- 5. クライアントを自分だけにインストールするか、マシンのすべてのユーザー用にインストールす るかを選択します。ここで選択した選択肢は、Windows 用の WorkSpaces クライアントを最初 にインストールしたときと同じである必要があります。これにより、次回クライアントを起動す るときに、繰り返し更新プロンプトが表示されなくなります。

翻訳は機械翻訳により提供されています。提供された翻訳内容と英語版の間で齟齬、不一致または矛 盾がある場合、英語版が優先します。